# **Oracle Banking Digital Experience**

**Corporate Trade Finance User Manual Release 18.1.0.0.0**

**Part No. E92727-01**

**January 2018**

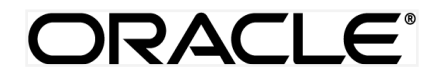

Corporate Trade Finance User Manual January 2018

Oracle Financial Services Software Limited Oracle Park Off Western Express Highway Goregaon (East) Mumbai, Maharashtra 400 063 India Worldwide Inquiries: Phone: +91 22 6718 3000 Fax:+91 22 6718 3001 [www.oracle.com/financialservices/](http://www.oracle.com/financialservices/)

Copyright © 2018, Oracle and/or its affiliates. All rights reserved.

Oracle and Java are registered trademarks of Oracle and/or its affiliates. Other names may be trademarks of their respective owners.

U.S. GOVERNMENT END USERS: Oracle programs, including any operating system, integrated software, any programs installed on the hardware, and/or documentation, delivered to U.S. Government end users are "commercial computer software" pursuant to the applicable Federal Acquisition Regulation and agency-specific supplemental regulations. As such, use, duplication, disclosure, modification, and adaptation of the programs, including any operating system, integrated software, any programs installed on the hardware, and/or documentation, shall be subject to license terms and license restrictions applicable to the programs. No other rights are granted to the U.S. Government.

This software or hardware is developed for general use in a variety of information management applications. It is not developed or intended for use in any inherently dangerous applications, including applications that may create a risk of personal injury. If you use this software or hardware in dangerous applications, then you shall be responsible to take all appropriate failsafe, backup, redundancy, and other measures to ensure its safe use. Oracle Corporation and its affiliates disclaim any liability for any damages caused by use of this software or hardware in dangerous applications.

This software and related documentation are provided under a license agreement containing restrictions on use and disclosure and are protected by intellectual property laws. Except as expressly permitted in your license agreement or allowed by law, you may not use, copy, reproduce, translate, broadcast, modify, license, transmit, distribute, exhibit, perform, publish or display any part, in any form, or by any means. Reverse engineering, disassembly, or decompilation of this software, unless required by law for interoperability, is prohibited.

The information contained herein is subject to change without notice and is not warranted to be error-free. If you find any errors, please report them to us in writing.

This software or hardware and documentation may provide access to or information on content, products and services from third parties. Oracle Corporation and its affiliates are not responsible for and expressly disclaim all warranties of any kind with respect to third-party content, products, and services. Oracle Corporation and its affiliates will not be responsible for any loss, costs, or damages incurred due to your access to or use of third-party content, products, or services.

# **Table of Contents**

<span id="page-2-0"></span>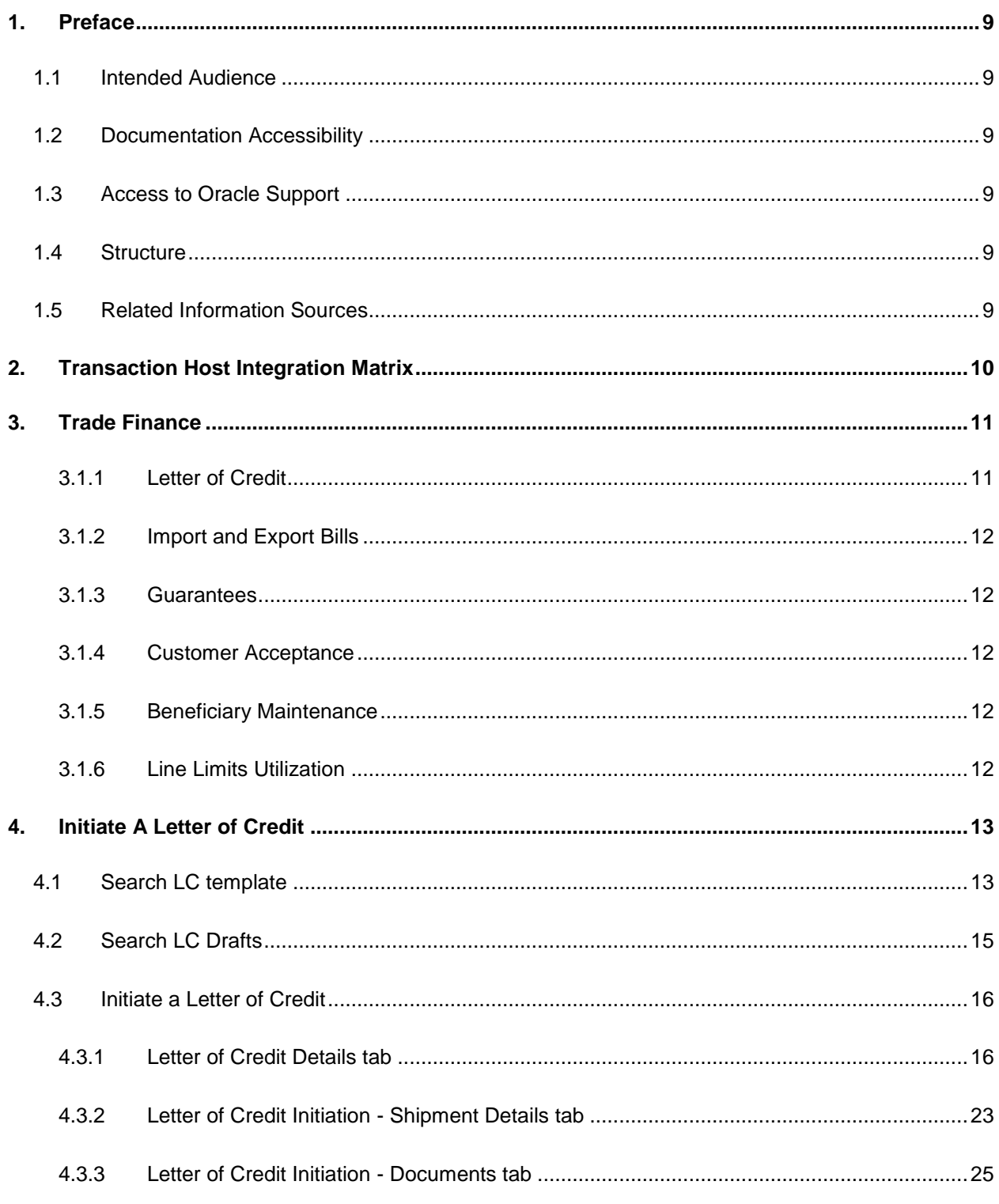

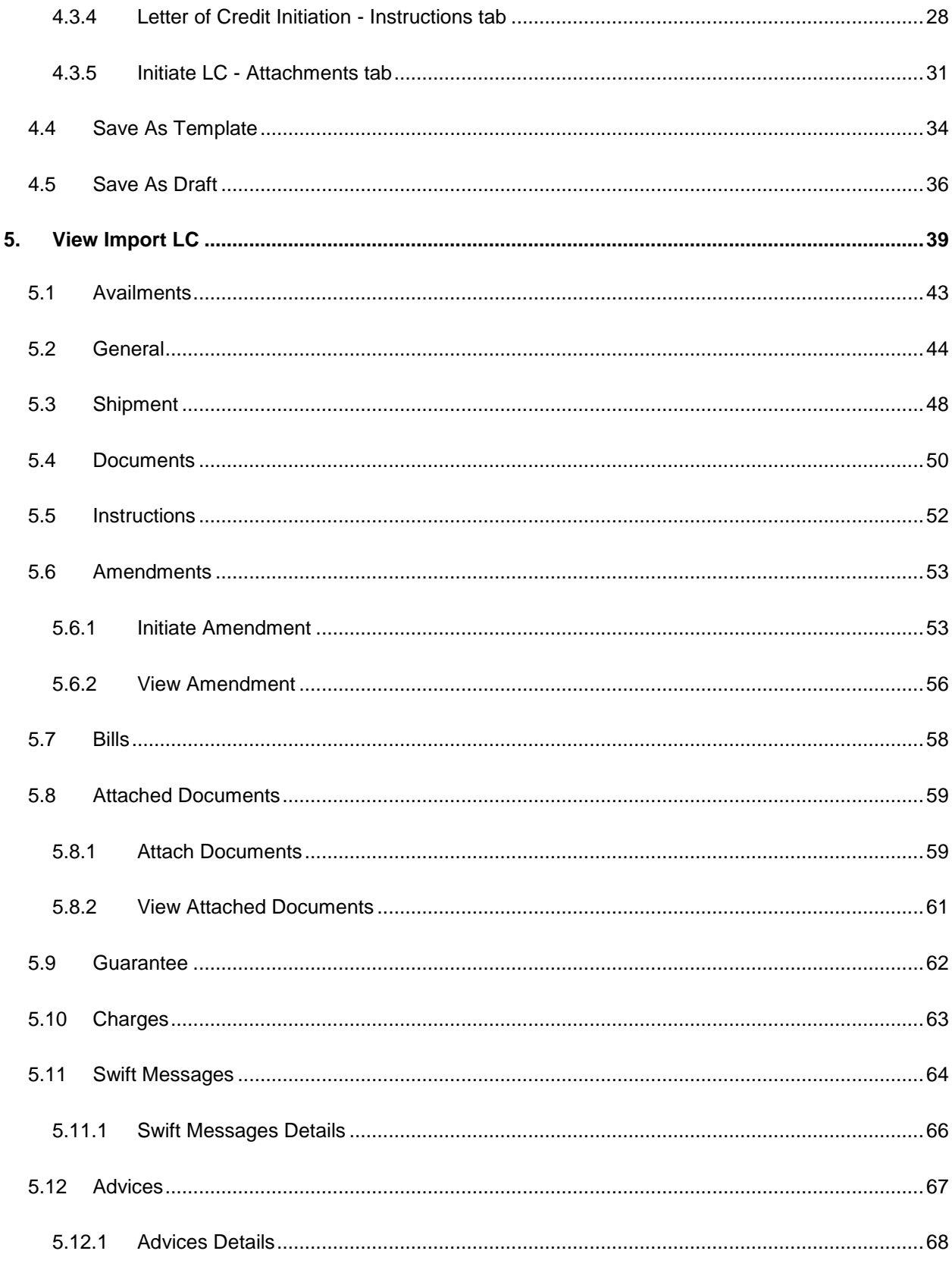

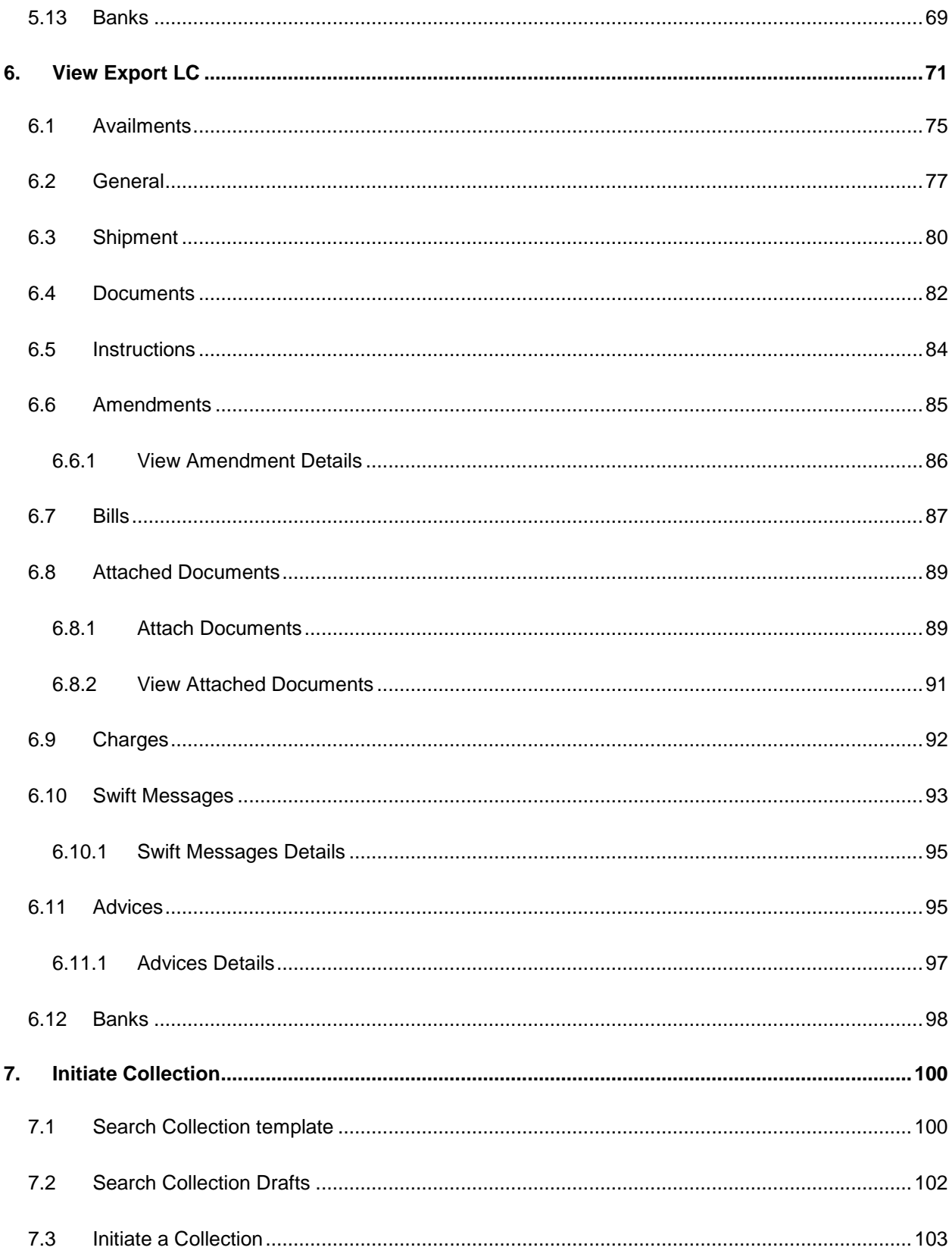

 $\mathsf{v}$ 

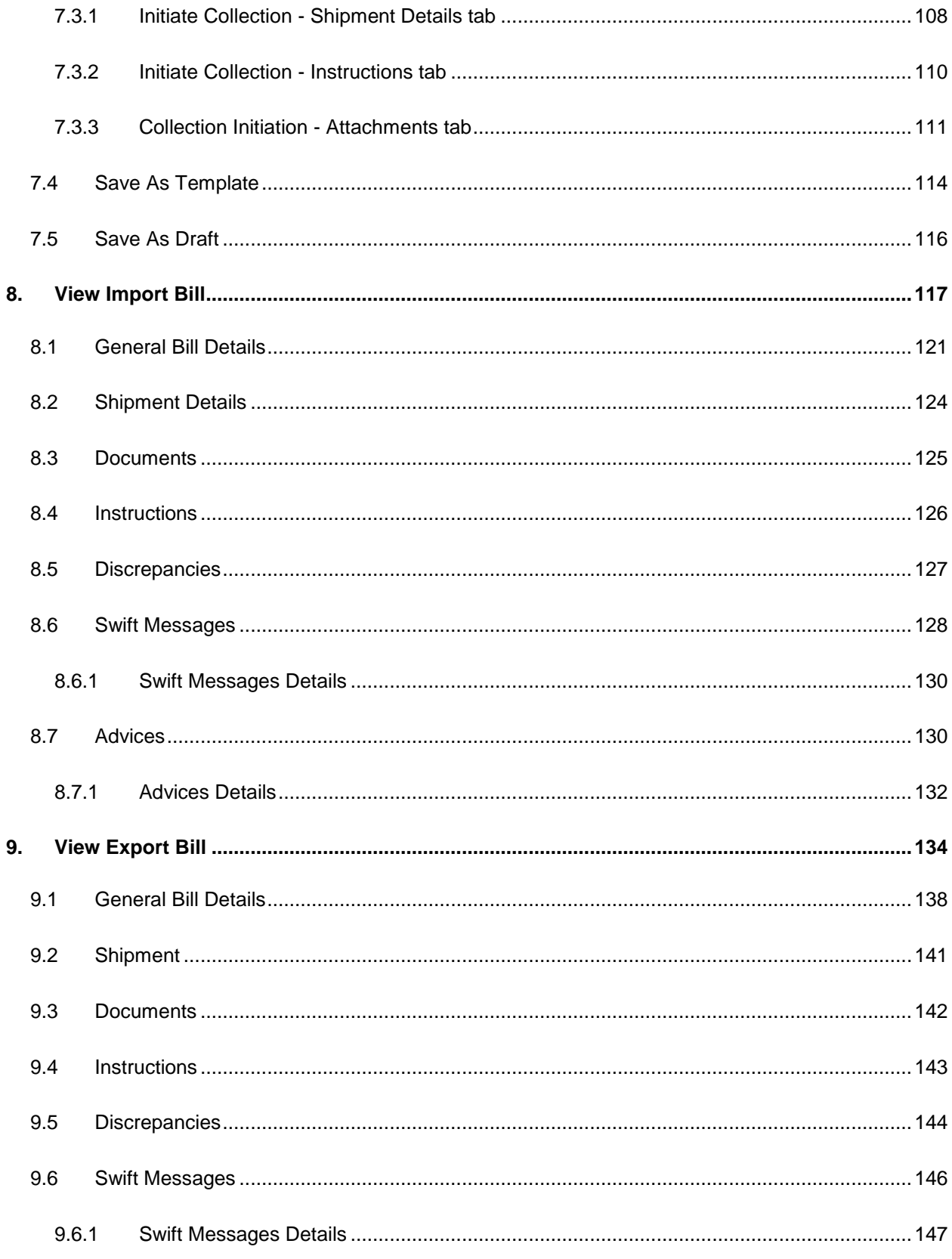

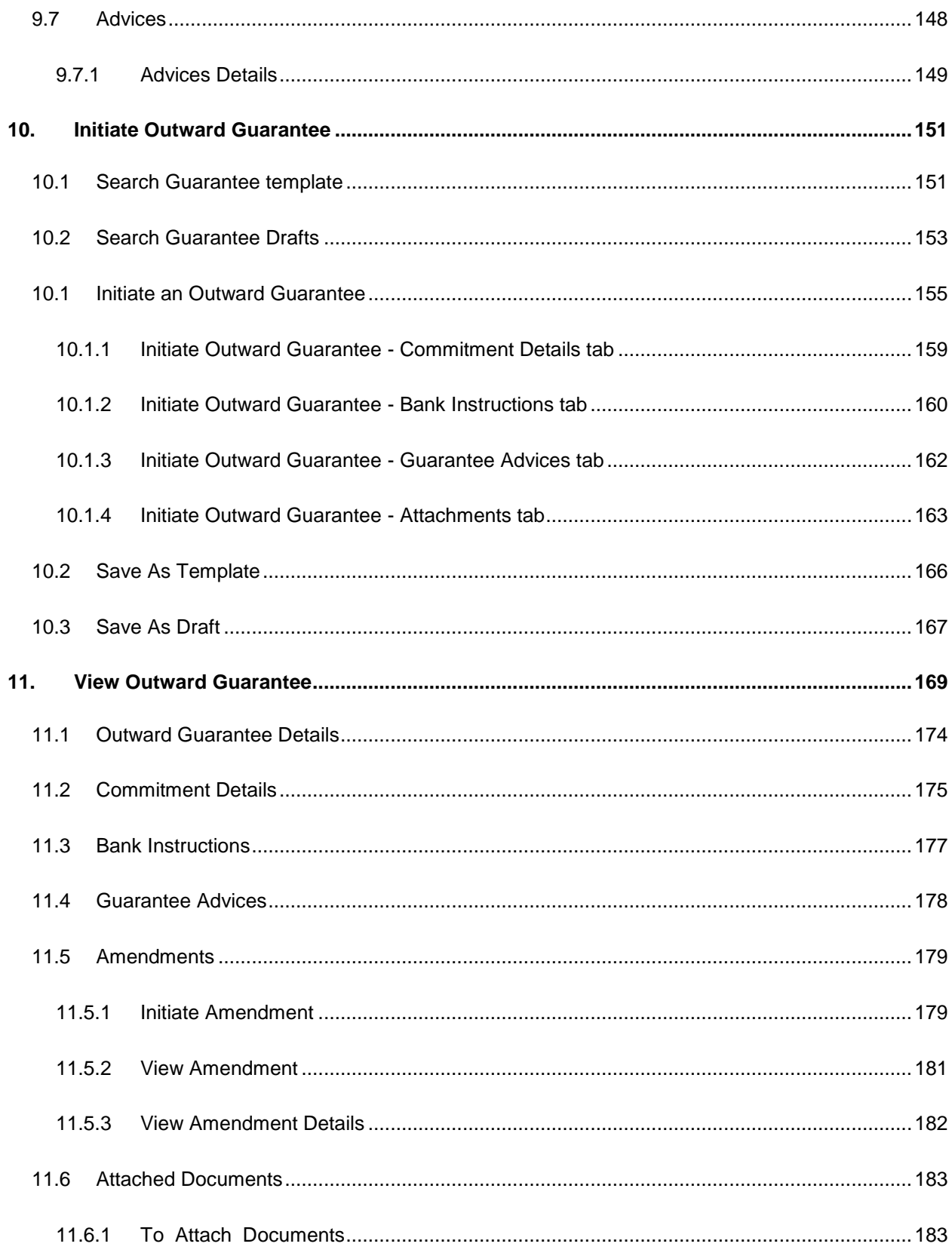

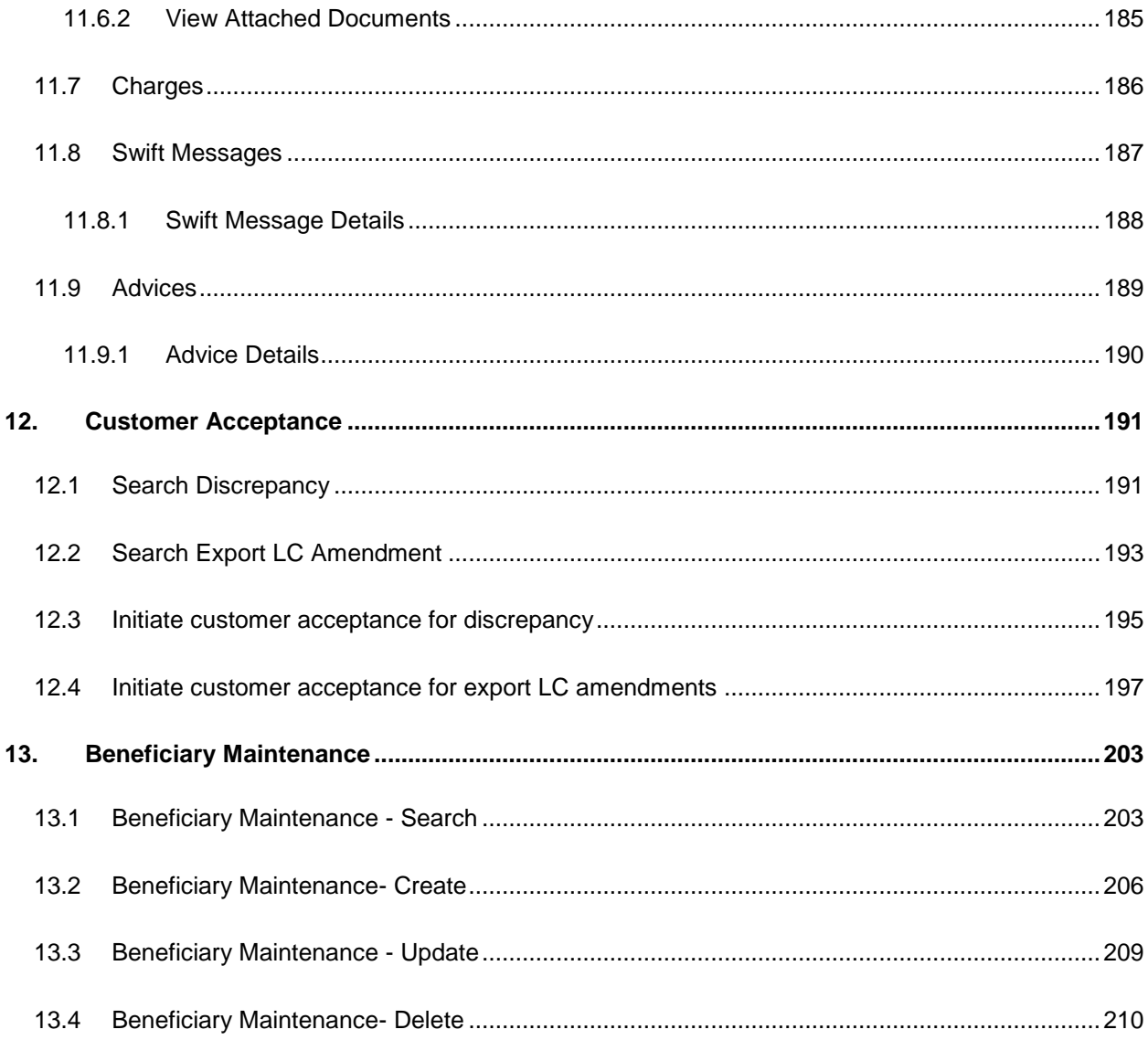

# <span id="page-8-0"></span>**1. Preface**

# <span id="page-8-1"></span>**1.1 Intended Audience**

This document is intended for the following audience*:*

- Customers
- **Partners**

## <span id="page-8-2"></span>**1.2 Documentation Accessibility**

For information about Oracle's commitment to accessibility, visit the Oracle Accessibility Program website at<http://www.oracle.com/pls/topic/lookup?ctx=acc&id=docacc>.

# <span id="page-8-3"></span>**1.3 Access to Oracle Support**

Oracle customers have access to electronic support through My Oracle Support. For information, visit

http://www.oracle.com/pls/topic/lookup?ctx=acc&id=info or visit

http://www.oracle.com/pls/topic/lookup?ctx=acc&id=trs if you are hearing impaired.

### <span id="page-8-4"></span>**1.4 Structure**

This manual is organized into the following categories:

*Preface* gives information on the intended audience. It also describes the overall structure of the User Manual.

*Introduction* provides brief information on the overall functionality covered in the User Manual.

The subsequent chapters provide information on transactions covered in the User Manual.

Each transaction is explained in the following manner:

- Introduction to the transaction
- Screenshots of the transaction
- The images of screens used in this user manual are for illustrative purpose only, to provide improved understanding of the functionality; actual screens that appear in the application may vary based on selected browser, theme, and mobile devices.
- Procedure containing steps to complete the transaction- The mandatory and conditional fields of the transaction are explained in the procedure.

If a transaction contains multiple procedures, each procedure is explained. If some functionality is present in many transactions, this functionality is explained separately.

## <span id="page-8-5"></span>**1.5 Related Information Sources**

For more information on Oracle Banking Digital Experience Release 18.1.0.0.0, refer to the following documents:

- Oracle Banking Digital Experience Licensing Guide
- Oracle Banking Digital Experience Installation Manuals

# <span id="page-9-0"></span>**2. Transaction Host Integration Matrix**

**Legends**

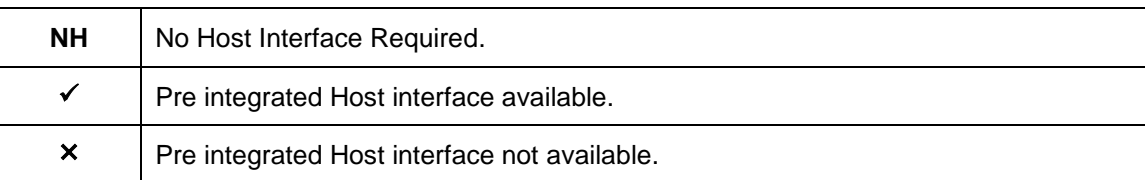

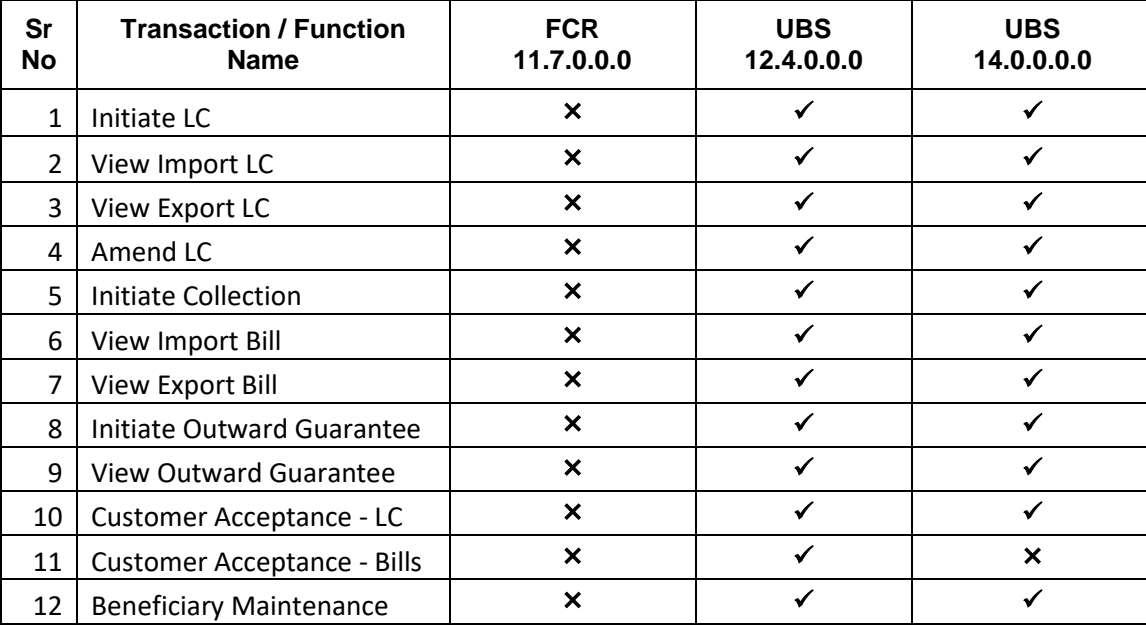

# <span id="page-10-0"></span>**3. Trade Finance**

Trade finance is process of financing commerce, i.e. both domestic and international trade based transactions. It comprises a seller, a buyer along with other service providing institutions to facilitate transactions such as banks, insurers, credit rating agencies etc. This may be considered as a tool to safeguard against the distinct risks present in doing international trade viz. fluctuations in currency conversions, political conditions, creditworthiness of the buyer etc. Some of the majorly used tools are Letter of Credits, Import and Export Bills, Outward Guarantees.

In the Trade Finance module, you can initiate, amend and view Letter of Credits (LC). You can also view details of import and export bills, and export bills under LC, and outward guarantees raised. User can initiate collection and outward Guarantees. For the ease of transaction facility to maintain beneficiary and facility to view lines have been added. You can attach documents required for the Trade Finance transactions.

### **Workflow**

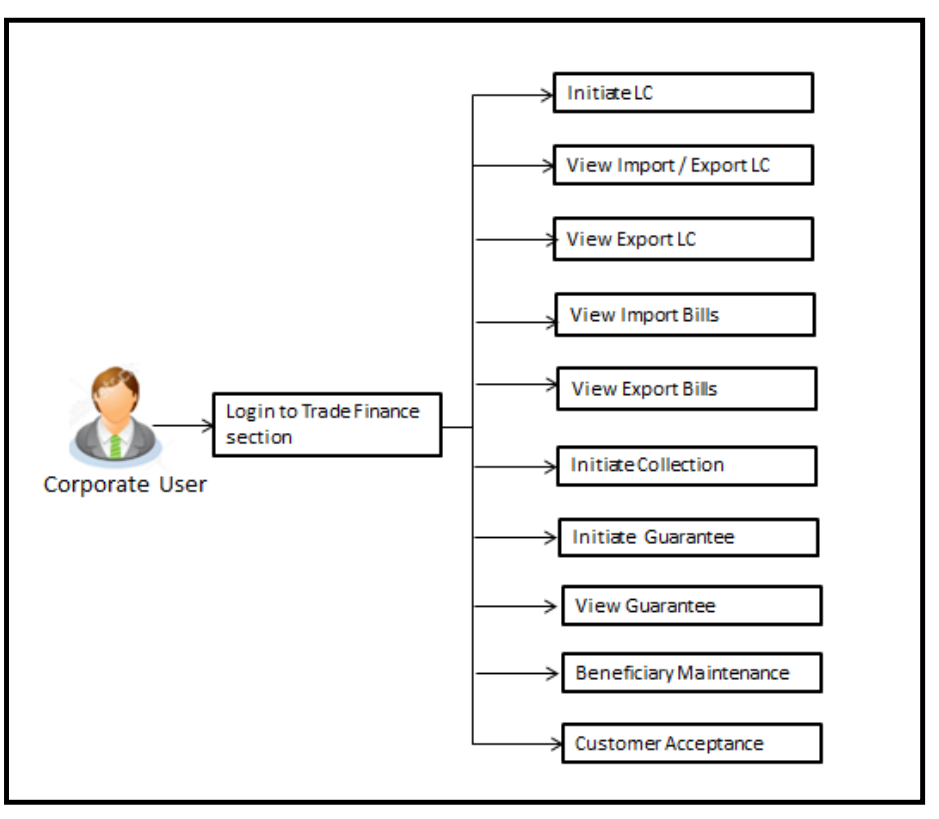

#### <span id="page-10-1"></span>**3.1.1 Letter of Credit**

Letter of credit is a financial tool which acts as an obligation of the issuing bank to pay the agreed amount to the seller on behalf of the buyer, if buyer provides compliant documents about those goods as specifically mentioned in the sales contract or purchase agreement to the advising bank. They are governed by rules set by International Chamber of Commerce known as Uniform Customs and Practice for Documentary Credits (UCP 600).

It is of different types; most commonly used ones are irrevocable LC, transferrable LC, back to back LC and standby LC. Mostly they are used in situations where both parties i.e. seller and buyer are new to each other and are operating in different countries and seller thinks to safeguard against multiple risks involved in the trade.

#### <span id="page-11-0"></span>**3.1.2 Import and Export Bills**

Bill collection is a trade transaction, in which the exporter forwards the required commercial documents to the importer's bank, against which the payment is to be done. Banks facilitates documents movement, makes the required checks and then process payments to the exporter against the bill.

Import bill collection offers a view about the collection from the point of view of an importer and export bill collection offers the same from the point of view of an exporter.

#### <span id="page-11-1"></span>**3.1.3 Guarantees**

It is a contract released by bank for its customer, who has signed an agreement to purchase goods from a supplier and agrees to fulfil any financial obligations to the supplier in case of default. In other words, if the debtor fails to settle a debt, the bank will cover it. Using this option, user can apply for an Outward Bank Guarantee. For the BG application, user must enter the details in the four tabs available in this option viz. Parties, Commitment Details, Bank Instructions and Guarantee.

### <span id="page-11-2"></span>**3.1.4 Customer Acceptance**

There occurs some situations where the sales contract goes for some modification, and in order to replicate the same over bills and letter of credits, acceptance from other party is also required. Using this option, user can accept or reject, the discrepancies raised in import bills or amendments under export Letters of Credit. It is then forwarded for further approval from bank. A search facility is also provided to easily locate the discrepancy or amendment raised.

#### <span id="page-11-3"></span>**3.1.5 Beneficiary Maintenance**

To ease the user from filling up the details of beneficiary, a facility to maintain beneficiary is added. User can create add, edit or delete beneficiary details and also have different access type, if he wants to share the same beneficiary with other users. Also, it can be defined as in which functions will be able to use the beneficiaries viz. LC, BG or collection. This enables user to directly choose a beneficiary from the maintained list and save time of filling up the detail every time he is initiating a new transaction.

#### <span id="page-11-4"></span>**3.1.6 Line Limits Utilization**

Banks provide various limits to its customers, which they can use as a credit for different purposes. There can be main lines and sub lines with their limits assigned. There may be some trade finance instruments which are tagged to various lines. This feature will show all the existing lines a customer has and allows user to see the amount is used for which transaction.

There is a widget also provided on the corporate dashboard for a brief snapshot on the existing lines of customer. User can see the lines based on individual party or all the parties at a time.

[Home](#page-2-0)

# <span id="page-12-0"></span>**4. Initiate A Letter of Credit**

Using this option, you can initiate an Import Letter of Credit (LC) in the application. A letter of credit is a bank document which undertakes that the seller will receive payment against the stipulated documents and provided the terms and conditions have been satisfied.

An **import letter of credit** provides the credit worthiness of the importer, with the involvement of financial institutions such as banks.

#### **Pre-Requisites**

 User must be having a valid corporate login credentials to get into the system. This will be under a maker – approver system, or as per user's access. User must be having a sanctioned limit/credit available for his perusal.

### **Workflow**

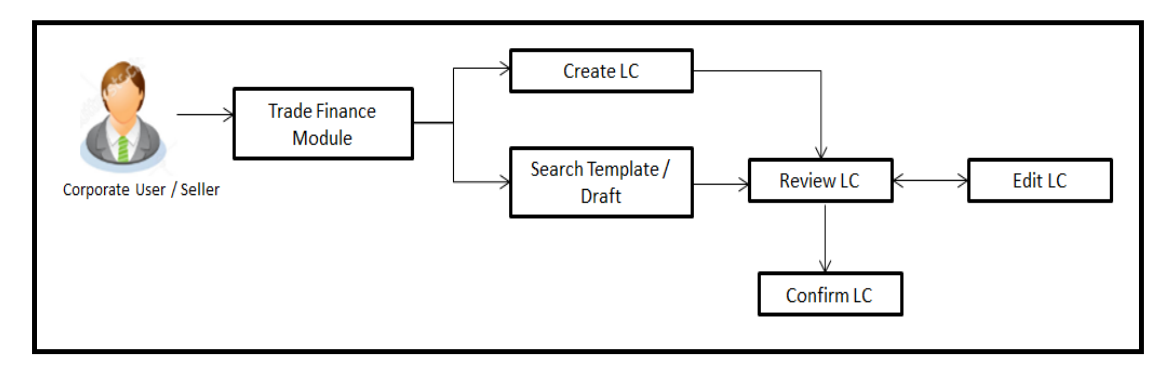

#### **How to reach here:**

*Trade Finance > Letter of Credit > Initiate LC*

#### **User has three options to initiate LC**

- a. Using existing Templates
- b. Using existing Drafts
- c. Initiating LC ( New Application)

These are explained in detail underneath.

### <span id="page-12-1"></span>**4.1 Search LC template**

User can save LC application as a Template so that same can be used for creation of similar kind of LCs, if required in future. User can search the saved LC template using Template Name.

Note: LC Application saved as **Template** can be re used any number of times for LC Initiation.

#### **To search the LC template:**

- 1. In the **Search** field, enter the template name.
- 2. Click  $\Omega$ . The saved LC template appears based on search criteria.

### **LC Template - Search Result**

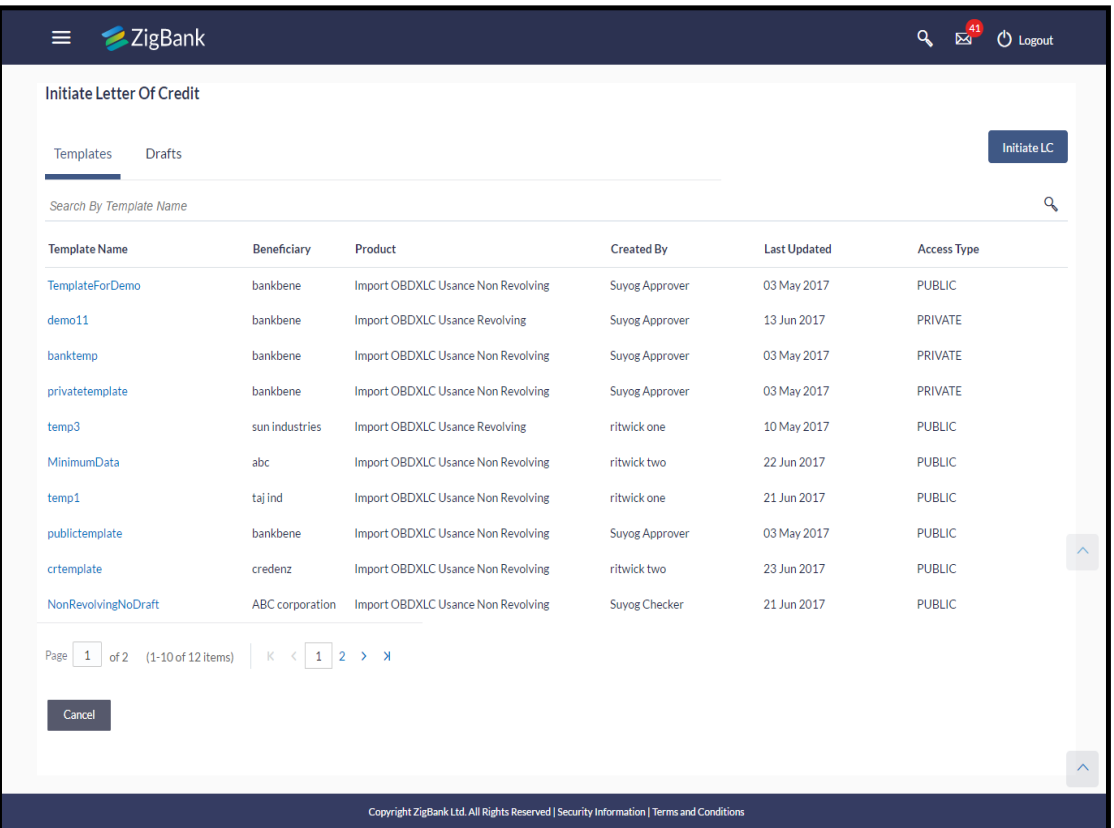

### **Field Description**

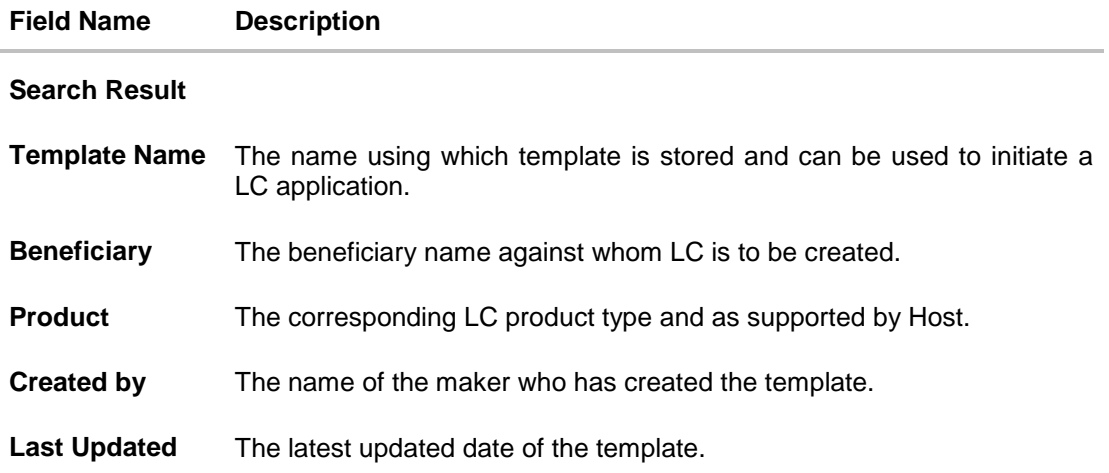

User Manual Oracle Banking Digital Experience Trade Finance 14 and 14

#### **Field Name Description**

**Access Type** The type of access granted to template, whether it is public or private.

3. Click **Cancel** to cancel the transaction, The **Dashboard** appears.

# <span id="page-14-0"></span>**4.2 Search LC Drafts**

User can save LC application as a Draft so that it can be used if required in future. User can search the saved LC draft using Draft Name.

**Note:** LC Application saved as **Draft** can be used only one time for LC Application initiation.

### **To search the LC draft:**

- 1. In the **Search** field, enter the draft name.
- 2. Click Q. The saved LC draft appears based on search criteria.

### **LC Draft - Search Result**

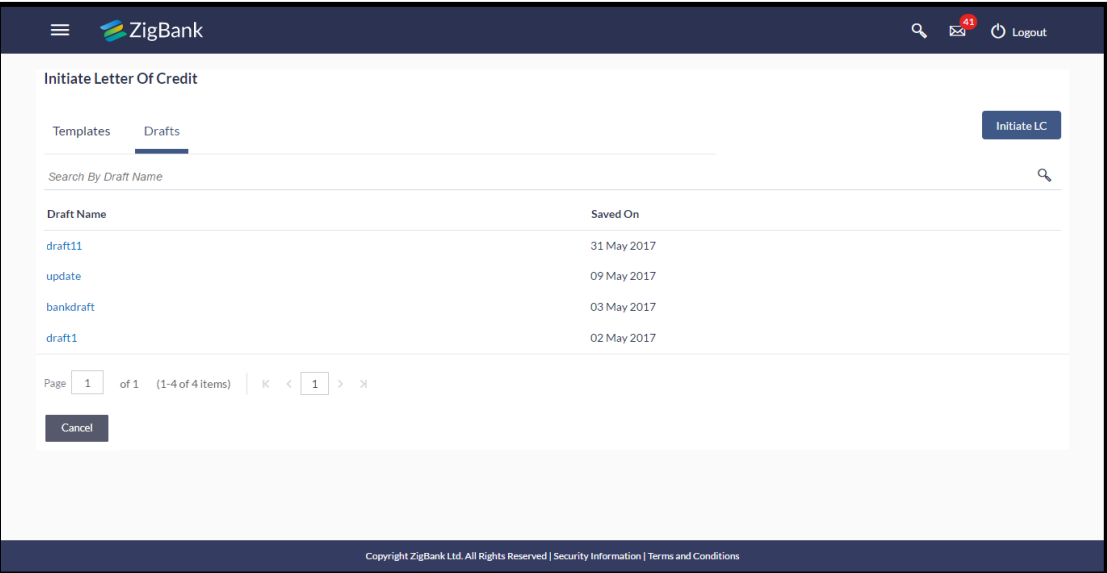

### **Field Description**

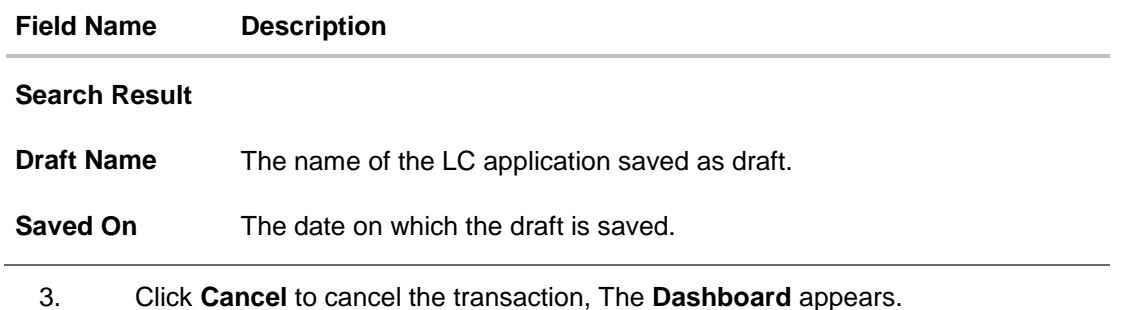

### <span id="page-15-0"></span>**4.3 Initiate a Letter of Credit**

Using this option, you can initiate an Import Letter of Credit (LC) in the application. To initiate an LC in the application, you must enter details such as your Customer ID, Product, shipment period, and applicable charges etc. You can also give specific instructions to bank.

### <span id="page-15-1"></span>**4.3.1 Letter of Credit Details tab**

Letter of Credit Details tab this tab captures the general details of the LC application process.

### **To initiate the LC:**

1. Click **Initiate LC** on **Letter of Credit Initiation** screen.

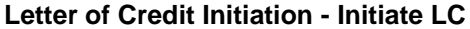

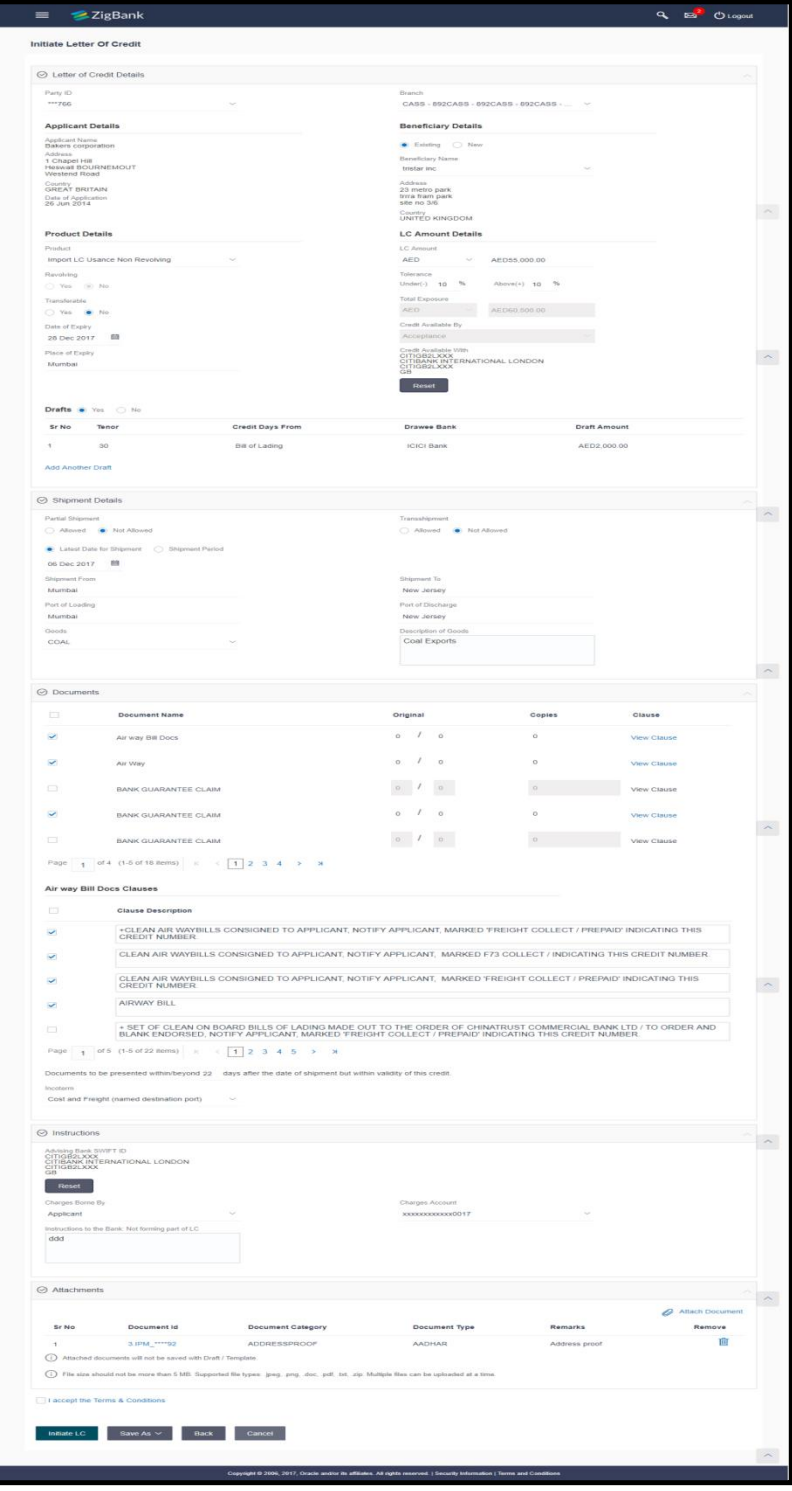

User Manual Oracle Banking Digital Experience Trade Finance 17 17

### **Field Description**

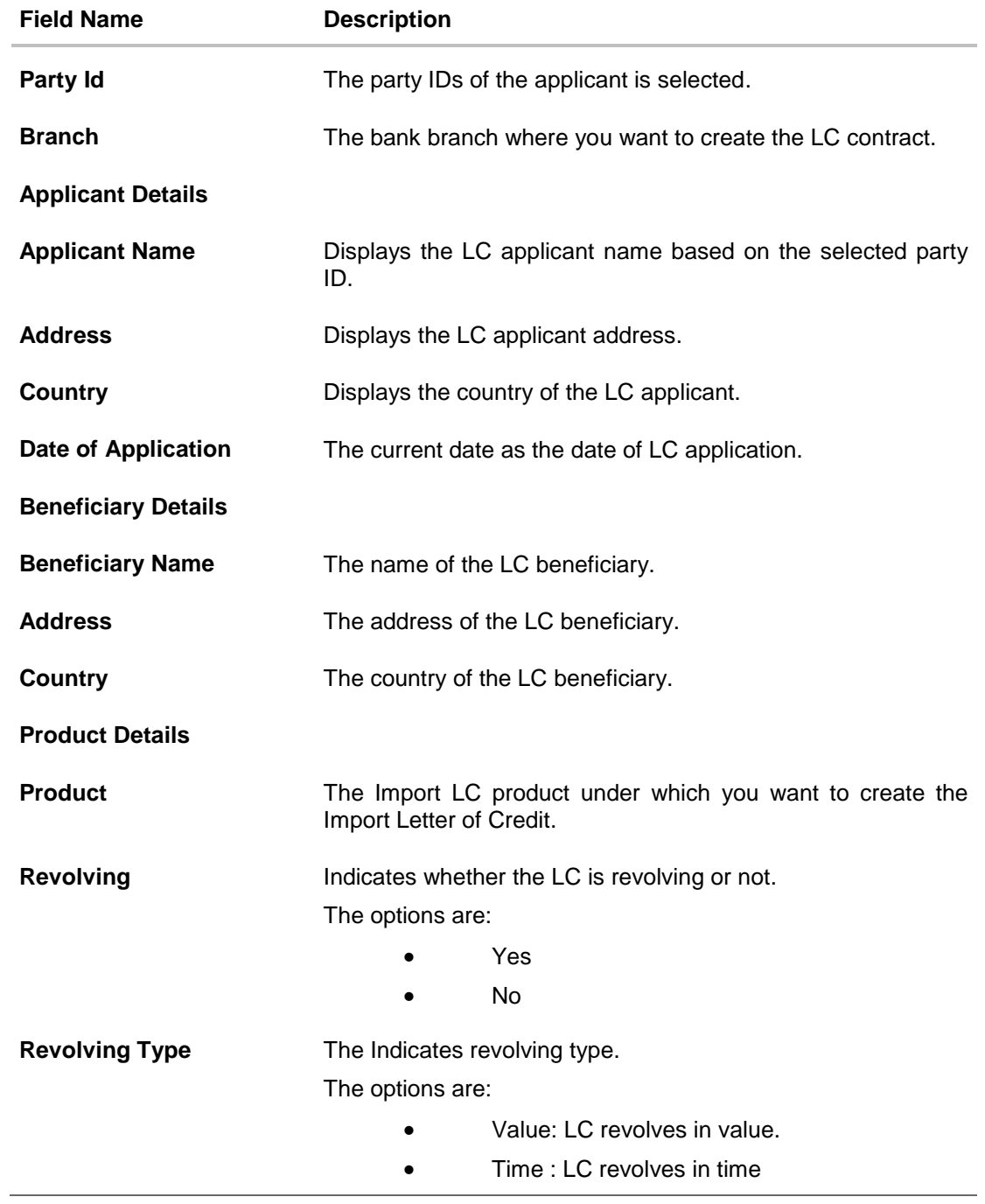

User Manual Oracle Banking Digital Experience Trade Finance 18 18

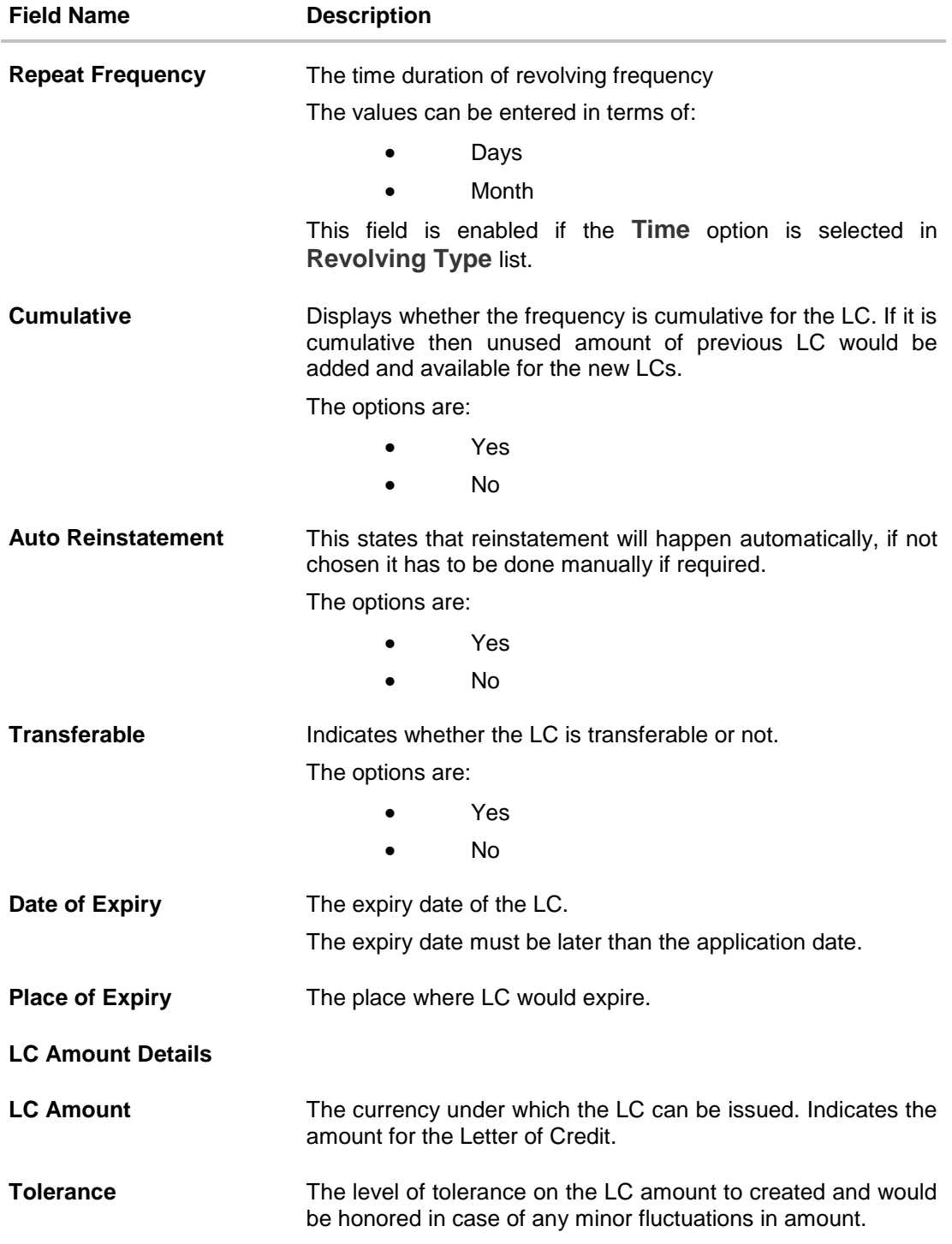

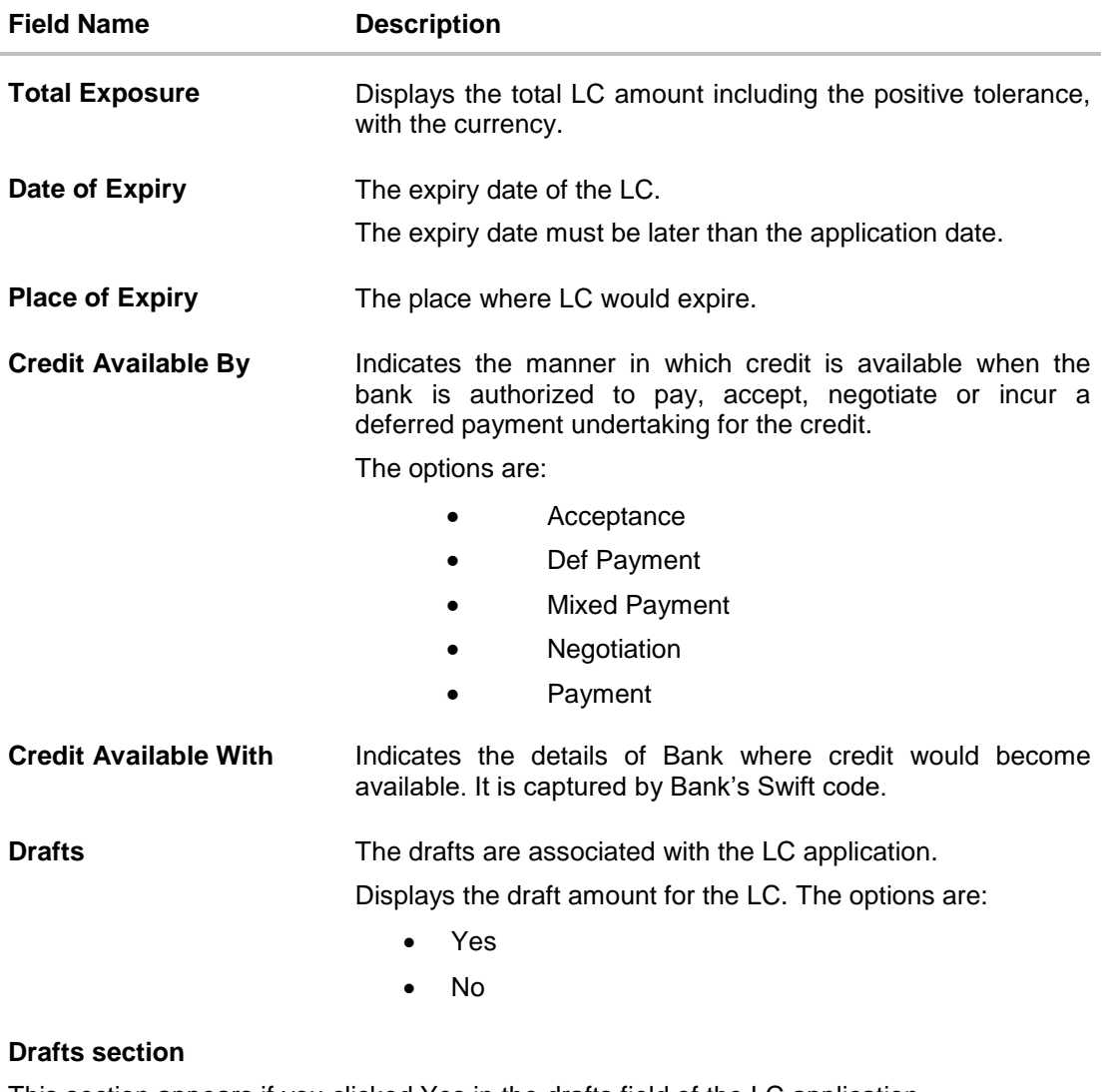

This section appears if you clicked Yes in the drafts field of the LC application.

Note: Click  $\blacksquare$  to remove any draft added earlier to the LC application. Click Add **Another Draft** to add new draft.

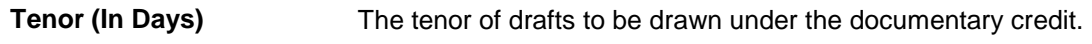

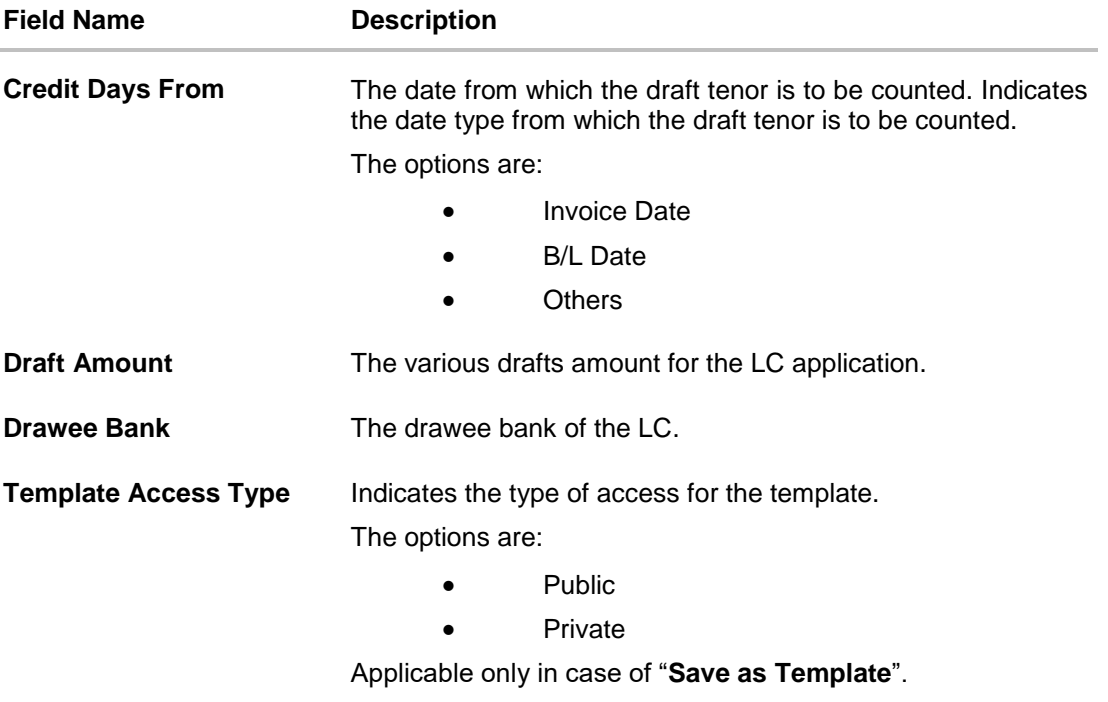

- 2. From the **Party Id** list, select the appropriate option. The applicant's details appear.
- 3. Enter the beneficiary details.
- 4. In the **Name** field in the Beneficiary section, enter the name of the LC beneficiary.
- 5. In the **Address** field in the Beneficiary section, enter the address of the LC beneficiary.
- 6. From the **Country** list in the Beneficiary section, select the appropriate option.
- 7. From the **Branch** list, select the appropriate option.
- 8. From the **Product** list, select the appropriate option.
- 9. From the **LC Amount** list, select the appropriate option and in the LC Amount field, enter the amount for which the LC is needed.
- 10. In the **Date of Expiry** field, select the expiry date of the LC.
- 11. In the **Place of Expiry** field, enter the place of LC expiry.
- 12. From the **Tolerance** list, enter the "**under**" and "**above**" values in percentage by which the amount of LC can vary. In the **Total Exposure** field the LC amount along with tolerance would be displayed automatically.
- 13. Select the appropriate option from **Transferable** field.
- 14. From the **Credit Available By** list, select the appropriate option.
- 15. From **Credit Available With**, use the lookup and select the right swift code.
- 16. Select the appropriate option from **Revolving** field.
	- a. If you select **Yes** it will be creating a revolving LC.
		- i. If you select **Time** in the **Revolving Type** field.
		- ii. From the **Repeat Frequency** list, select the appropriate option and enter the value.
		- iii. From the **Cumulative** list, select the appropriate option. OR
		- ii. Select **Value** in the **Revolving Type** field.
- 17. Select the appropriate option from **Drafts** field.
	- a. If you select **Yes**.
		- i. In the **Tenure** field, enter the appropriate value.
		- ii. From the **Credit Days From** list, select the appropriate option.
		- iii. In the **Draft Amount** field, enter the appropriate value.
		- iv. In the **Drawee Bank** field, enter the bank name.
		- v. Click **Add Another Draft** to add new draft details if required. OR

Click  $\Box$  to remove already added draft. OR

Click **Continue** to save the details entered and proceeds to next level of details.

18. Click **Continue** or click the **Shipment Details** tab.

The **Shipment** tab appears in the **Letter of Credit Initiation** screen. OR

Click **Initiate LC**. The transaction is saved and the **Letter of Credit Initiation – Verify** screen appears.

OR

Click **Save As,** system allows transaction details to be saved as a template or draft. (For more details, refer **Save As Template** or **Save As Draft** section.) OR

Click **Back** to go back to previous screen.

OR

Click Cancel to cancel the transaction, The Dashboard appears.

19. Click **Letter of Credit Initiation – Shipment Details** tab.

### <span id="page-22-0"></span>**4.3.2 Letter of Credit Initiation - Shipment Details tab**

This tab captures the **Shipment** details of the LC application process.

### **Letter of Credit Initiation - Shipment Details tab**

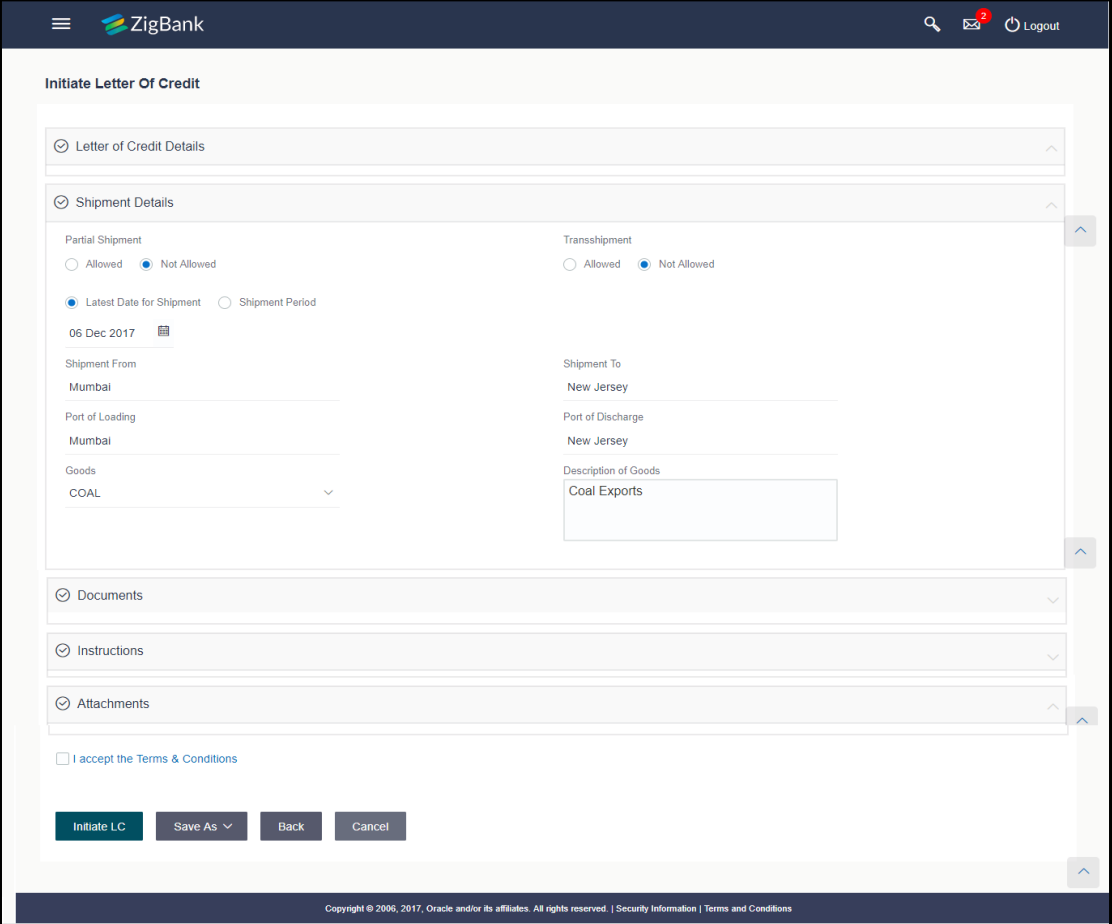

### **Field Description**

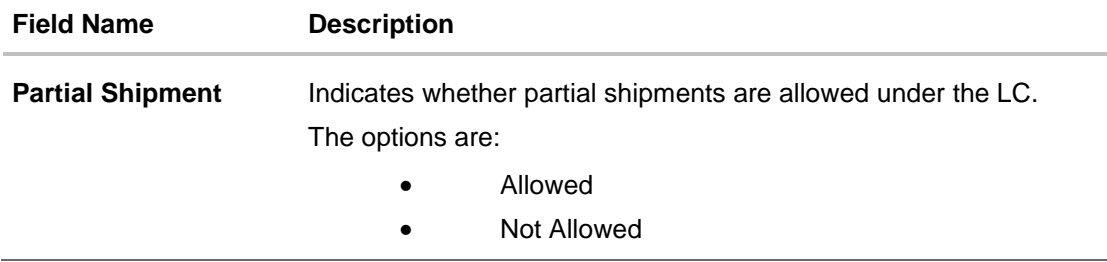

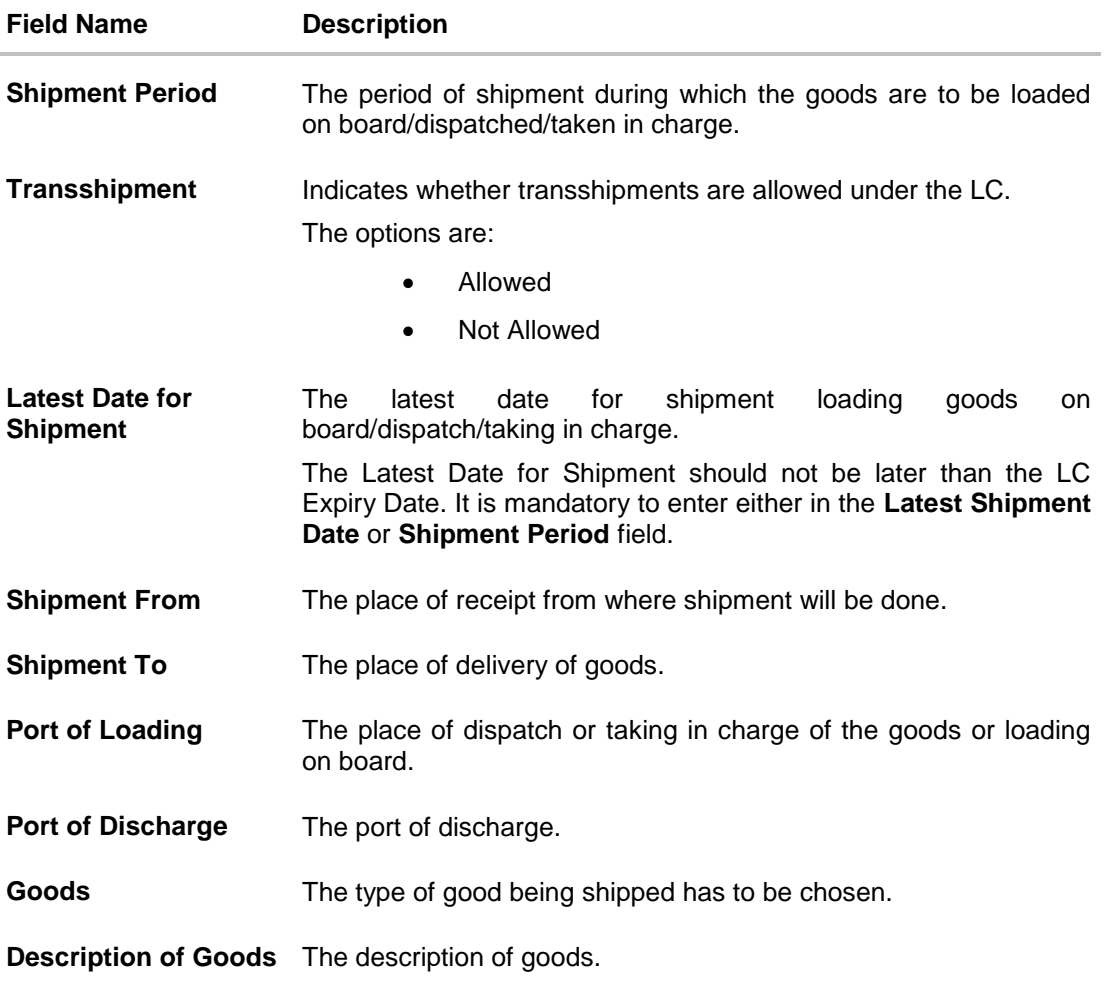

20. From the Partial Shipment list, select the appropriate option.

- a. If you select the **Allowed** option;
	- i. In the **Shipment Period** field, enter the details of all shipments.

**Note:** Shipment period field is not dependent on partial shipment allowed flag, user need to enter either latest shipment date or shipment period but not both.

- 21. From the **Transshipment** list, select the appropriate option.
- 22. In the **Latest Date for Shipment** field, enter the latest shipment date for loading goods on board/dispatch/taking in charge.
- 23. In the **Shipment From** field, enter the name of the place where the goods are to be received.
- 24. In the **Shipment To** field, enter the name of the place for delivery of goods.
- 25. In the **Port of Loading** field, enter the port of dispatch or taking in charge of the goods or loading on board.
- 26. In the **Port of Discharge** field, enter the port of discharge of the goods.
- 27. In the **Goods** field, choose the desire good being shipped.
- 28. In the **Description of Goods** field, enter the description of the goods traded under the LC.
- 29. Click **Continue** or click the **Documents** tab.

The **Documents** tab appears in the **Letter of Credit Initiation** screen. OR

Click **Initiate LC**. The transaction is saved and the **Letter of Credit Initiation – Verify** screen appears.

OR

Click **Save As,** system allows transaction details to be saved as a template or draft. (For more details, refer **Save As Template** or **Save As Draft** section.) OR

Click **Back** to go back to previous screen.

OR

Click **Cancel** to cancel the transaction, The **Dashboard** appears.

30. Click **Letter of Credit Initiation - Documents** tab.

### <span id="page-24-0"></span>**4.3.3 Letter of Credit Initiation - Documents tab**

This tab includes the Inco terms (International Commercial Terms) and required document details along with the clauses list related to the documents. The lists on this tab are populated when you select the appropriate product from the Product list on the **Initiate LC** tab.

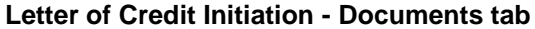

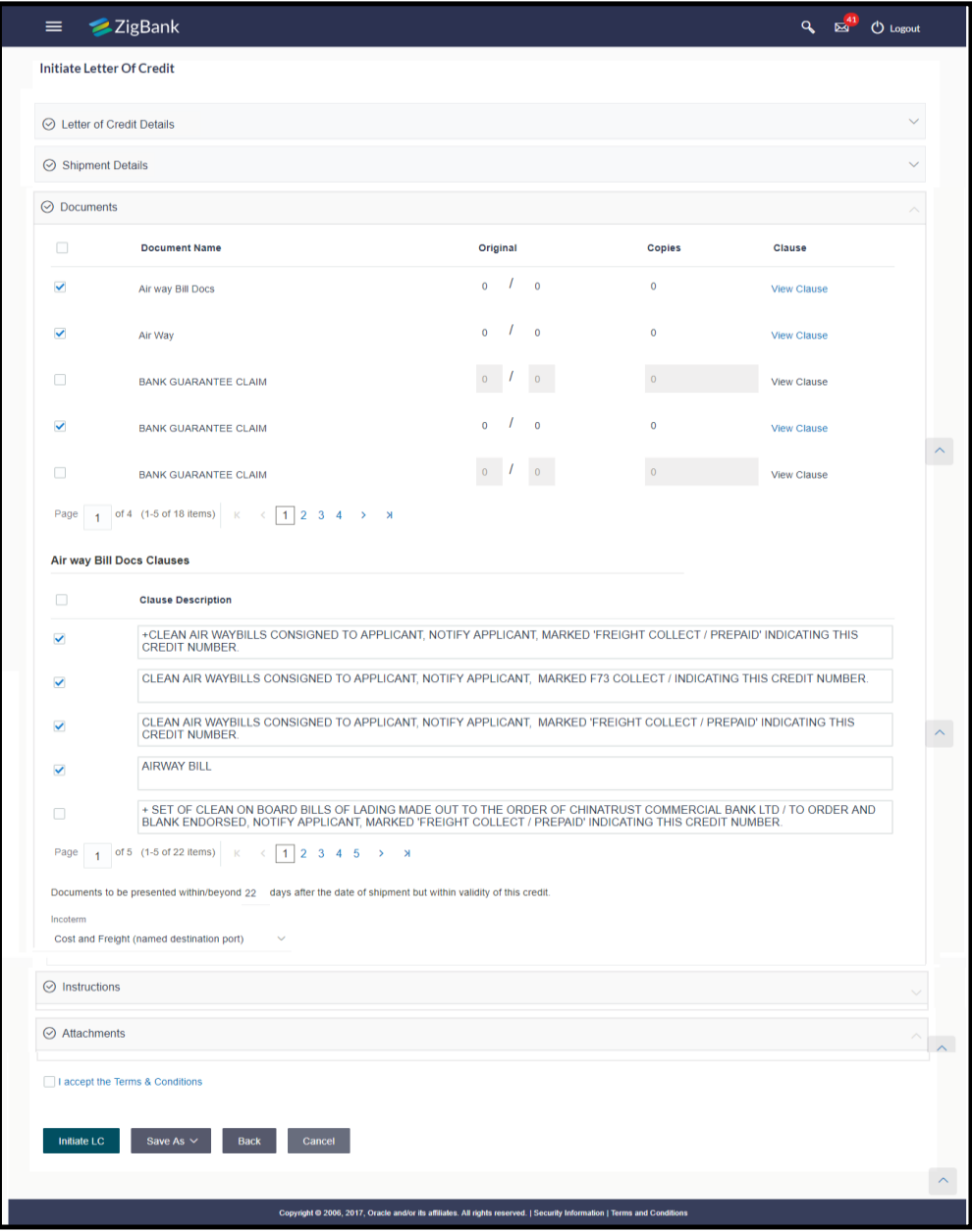

### **Field Description**

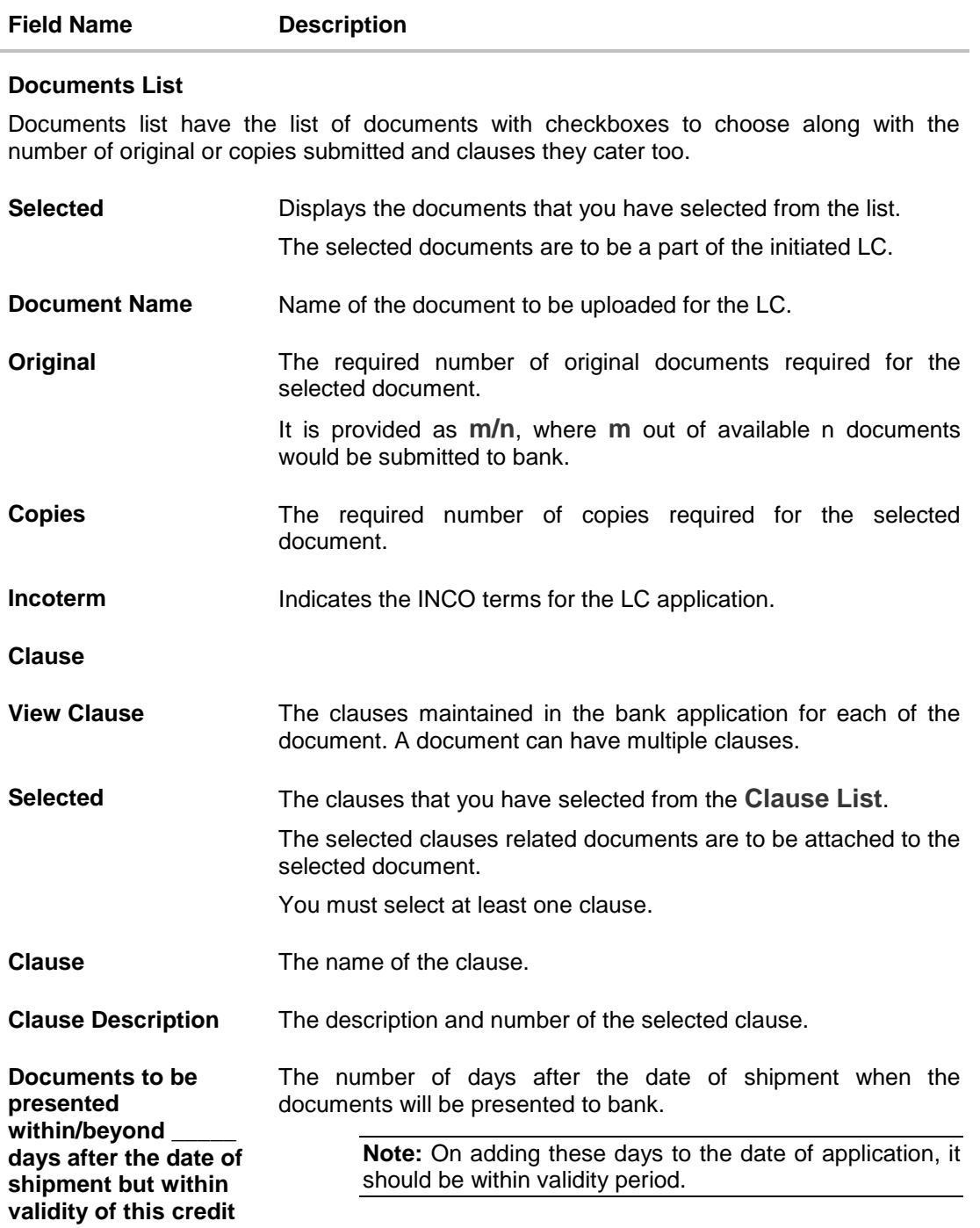

- 31. Select the **Document List** checkbox to choose the number of original or copies submitted and clauses. In the **Document List** section, select the required document to be a part of the Initiated LC.
- 32. In the **Original** field, enter the number of originals required for the selected document.
- 33. In the **Copies** field, enter the number of copies required for the selected document.
- 34. In the **Clauses** section, list of clauses for each document will be listed and a checkbox is available against various clauses, user can choose amongst various clauses. Select the required clauses for each selected document.
	- a. In the **Clause Description** field, modify the description of the clause, if required.
	- b. Click **Save as Draft.** The transaction details are saved as a draft to save the changes. OR

Click **Cancel** to discard the changes.

- 35. In the **Documents to be presented within/beyond \_\_\_\_\_ days after the date of shipment but within validity of this credit** field, enter the number of days.
- 36. From the **Incoterm** list, select the appropriate option.
- 37. Click the **Instructions** tab.

The **Instructions** tab appears in the **Letter of Credit Initiation** screen. OR

Click **Initiate LC**. The transaction is saved and the **Letter of Credit Initiation – Verify** screen appears.

OR

Click **Save As,** system allows transaction details to be saved as a template or draft. (For more details, refer **Save As Template** or **Save As Draft** section.) OR

Click **Back** to go back to previous screen.

OR

Click **Cancel** to cancel the transaction, The **Dashboard** appears.

#### 38. Click **Letter of Credit Initiation - Instructions** tab.

### <span id="page-27-0"></span>**4.3.4 Letter of Credit Initiation - Instructions tab**

This tab includes the miscellaneous information such as Advising Bank Swift ID, Charges Borne By, and Instructions to the bank (not forming part of LC).

### **Letter of Credit Initiation - Instructions tab**

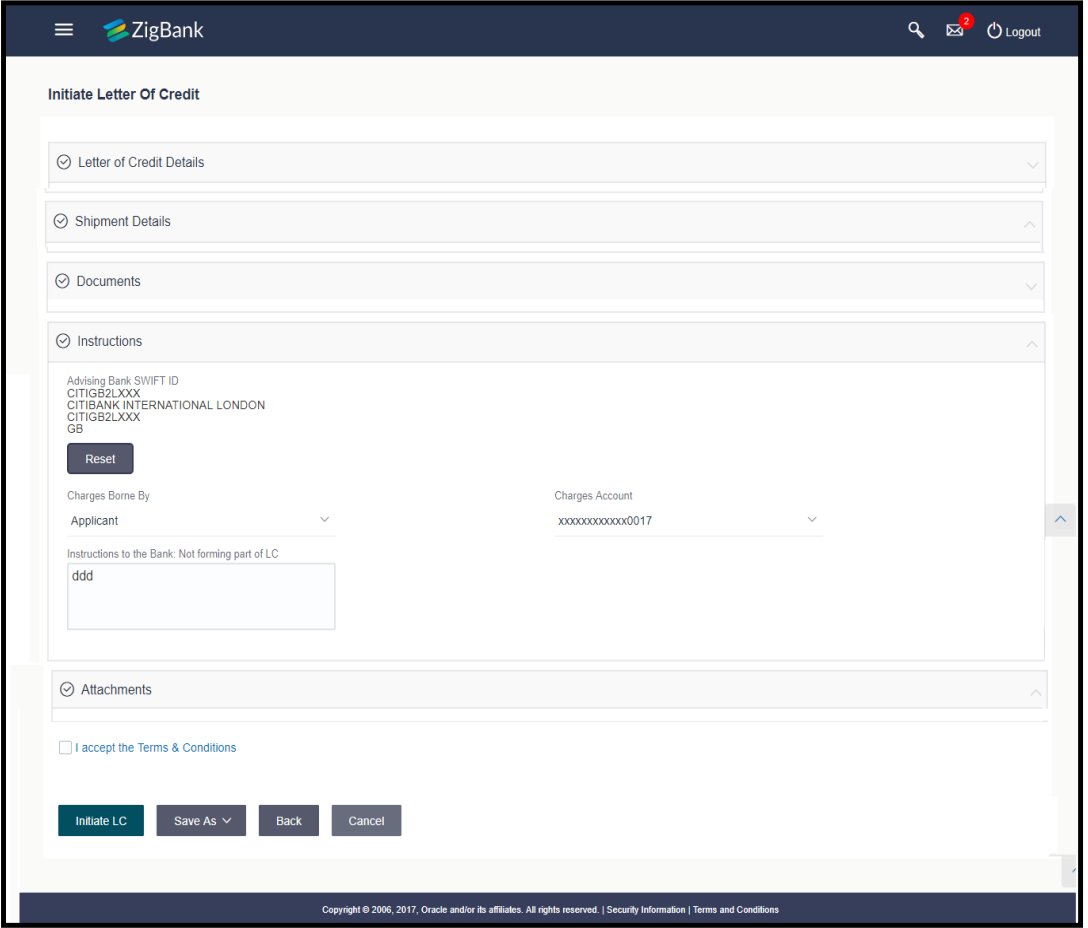

### **Field Description**

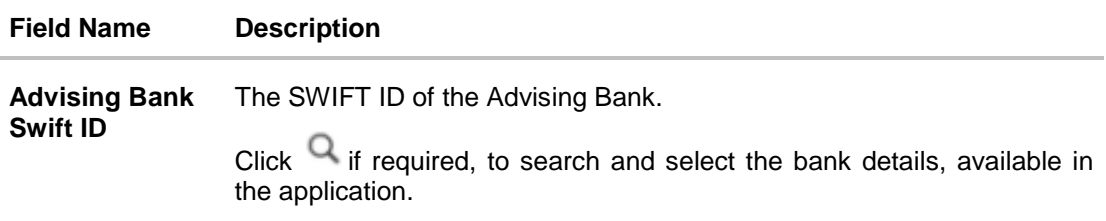

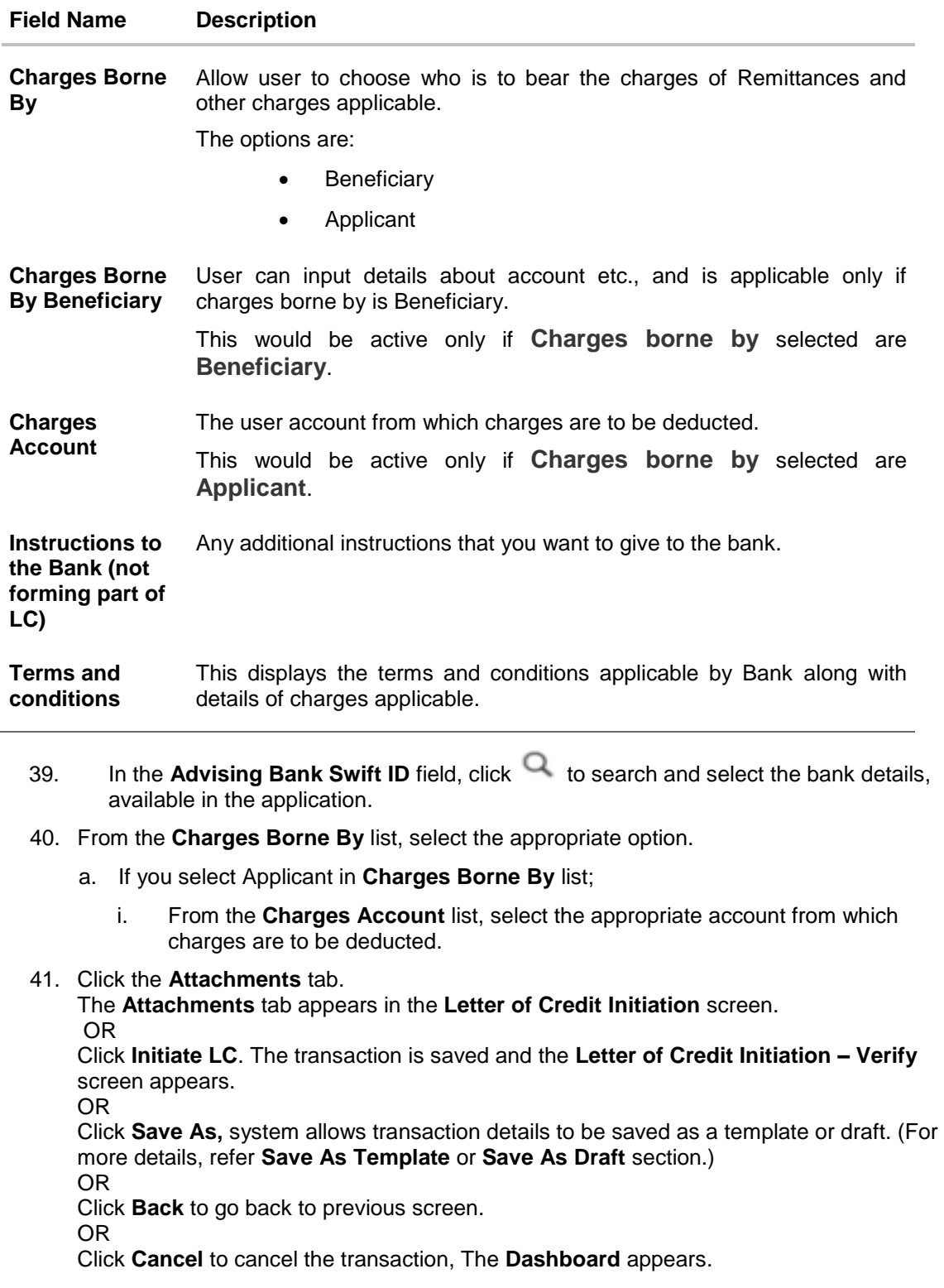

### <span id="page-30-0"></span>**4.3.5 Initiate LC - Attachments tab**

Displays the list of documents presented to initiate the LC. The lists on this tab are populated when you select the appropriate product from the Product list on the Initiate LC tab.

### **(i) To Attach Documents**

- 42. Click **Attach Document** to upload the document. The **Attach Document** popup window appears.
	- a. From the **Document Category** select the appropriate option.
	- b. From the **Document Type** select the appropriate option.
	- c. In the **Remarks** field add notes for attaching documents.
	- d. Click **Choose File** to browse and select the required document present on your computer.
	- e. Click **Upload** to upload document. The **Attachments** tab appears along with list of attached documents.
		- OR

Click **Cancel** to cancel the transaction.

#### **Attachments tab - Upload Document**

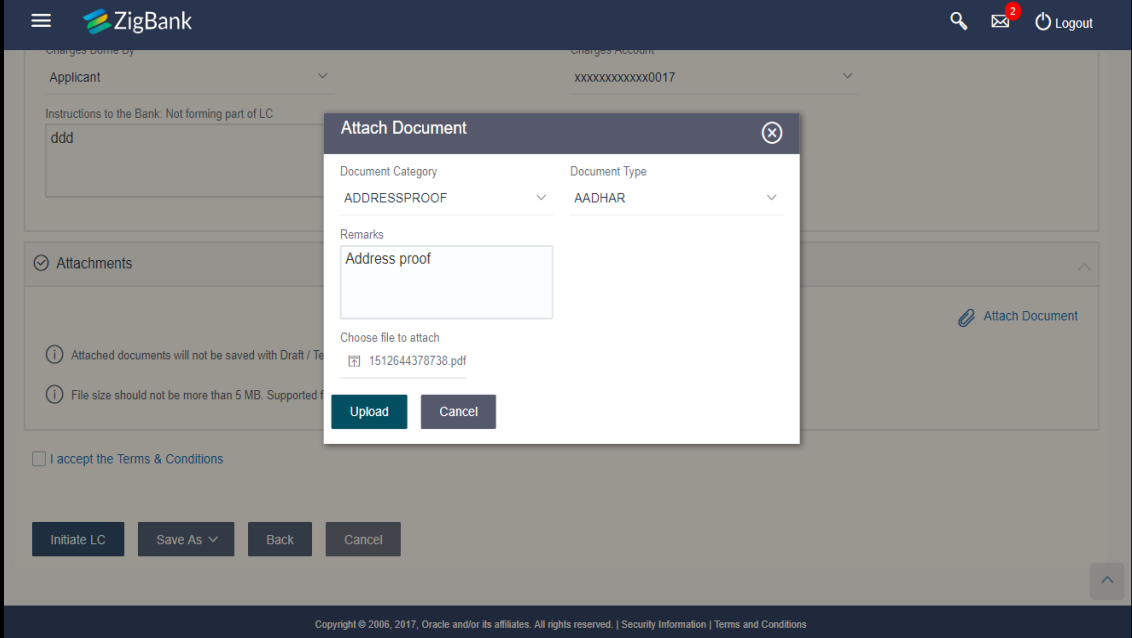

### **Field Description**

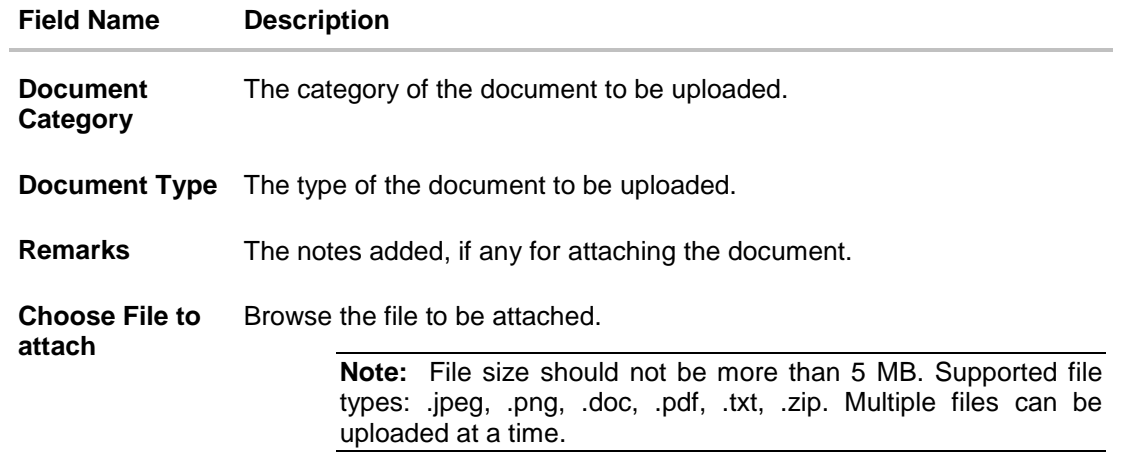

### **(ii) View Attached Documents**

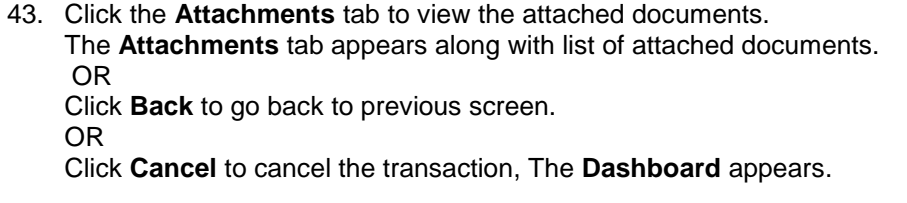

**Note:** Click **the remove to the attached document.** 

### **Initiate LC – Attachments tab**

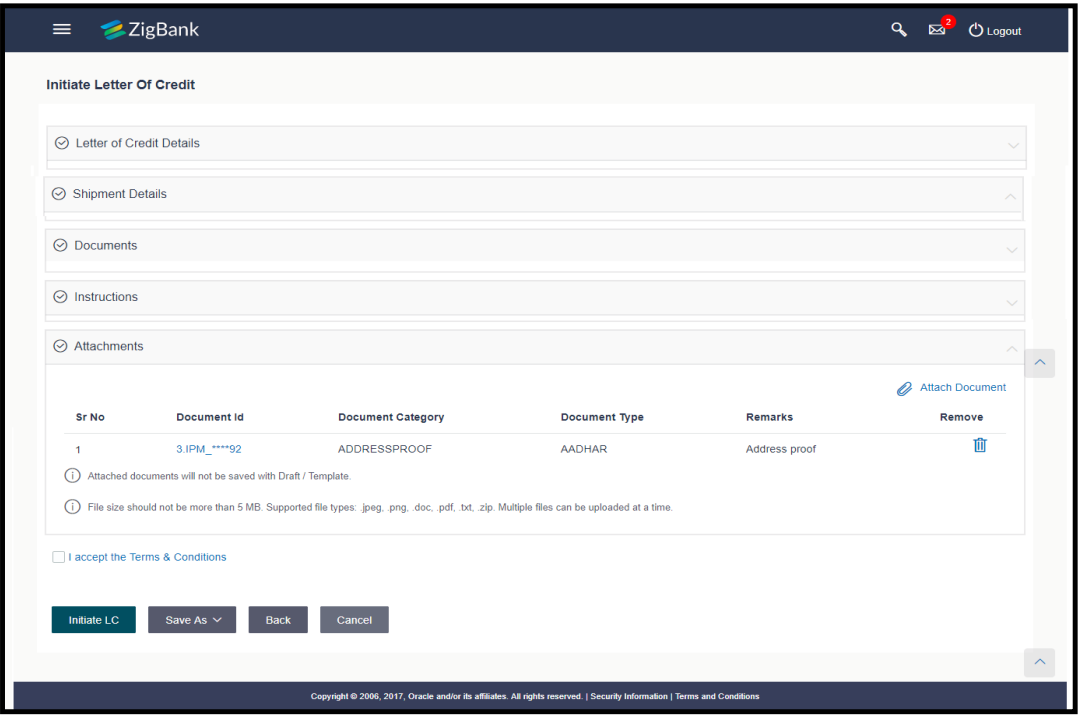

### **Field Description**

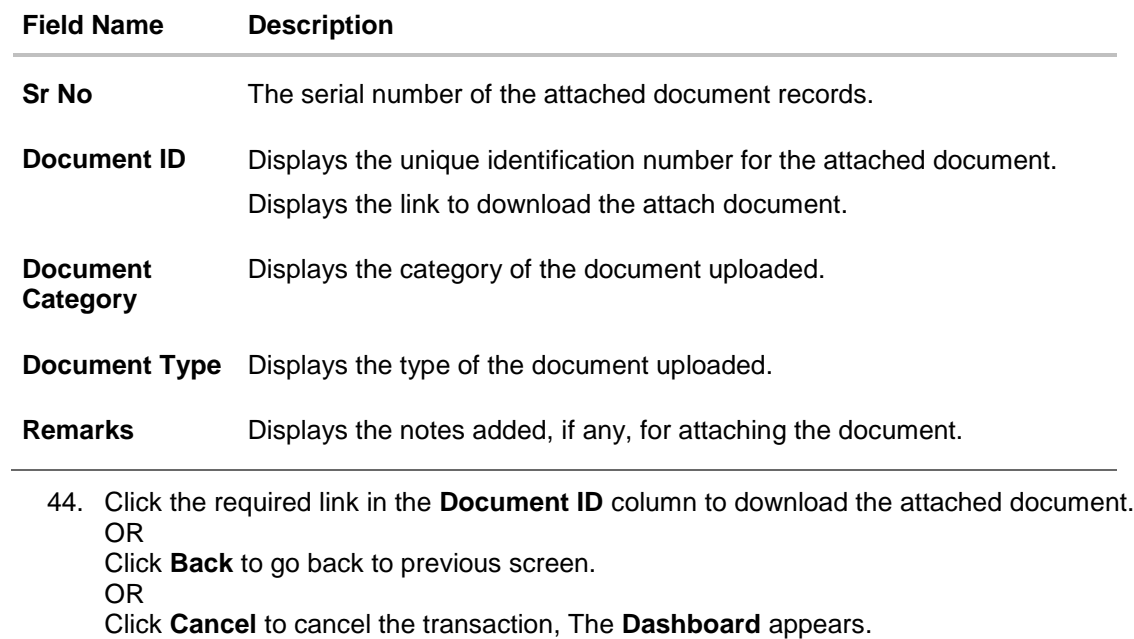

User Manual Oracle Banking Digital Experience Trade Finance 33 33

- 45. Select the **Terms and Conditions** checkbox to accept the Terms and Conditions.
- 46. Click **Initiate LC**. The transaction is saved and the **Letter of Credit Initiation – Review** screen appears.

OR Click **Save As,** system allows transaction details to be saved as a template or draft. (For more details, refer **Save As Template** or **Save As Draft** section.) OR Click **Back** to go back to previous screen. OR Click Cancel to cancel the transaction, The Dashboard appears.

- 47. The review screen appears. It displays all the 4 sections with their respective fields namely **Letter of Credit details, Shipment Details, Documents, Instructions, and Attachments** with an option to edit them individually. Verify the details, and click **Confirm**. OR Click **Edit All** to modify all the fields for creation of LC. OR Click **Cancel** to discard the changes.
- 48. The success message initiation of LC creation appears along with the reference number. Click **OK** to complete the transaction.

### <span id="page-33-0"></span>**4.4 Save As Template**

User can save LC application as a Template so that it can be used for creation of similar LCs, if required in future. The application allows the template access as public or private if saved as template.

User can search the saved LC template by template name in search tab. The LC applications earlier saved as template can also be saved as draft while initiating a LC.

**Note:** User cannot save application with attached document as Template.

#### **To save LC application as template:**

- 1. Enter the required details in LC application.
- 2. Click **Save As** and then select **Template** option.

### **Save as Template**

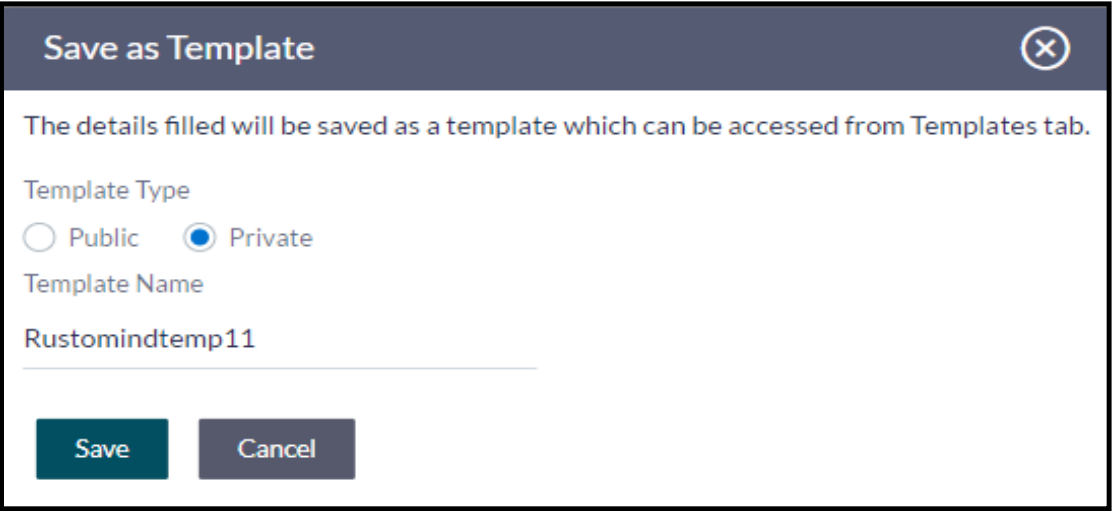

### **Field Description**

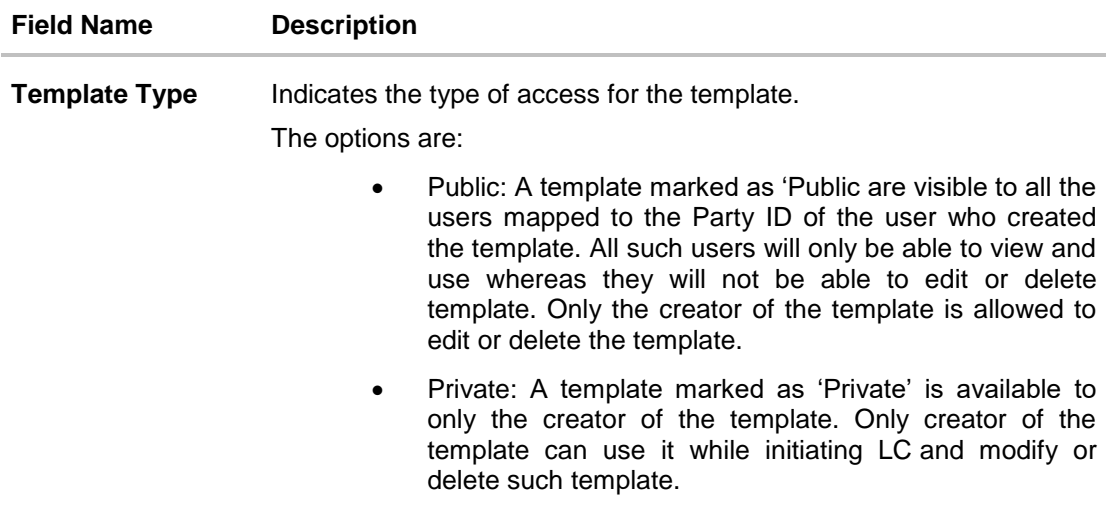

**Template Name** Name of the template.

- 3. From the **Template Type** list, select the appropriate option.
- 4. In the **Template Name** field, enter the desired name for the template.
- 5. Click **Save** to save the template. The transaction details are saved as a template which can be access from the **Template** tab. OR

Click **Cancel** to cancel the transaction.

User Manual Oracle Banking Digital Experience Trade Finance 35

# <span id="page-35-0"></span>**4.5 Save As Draft**

User can save LC application as a Draft so that it can be used if required in future. It can be re used only one time for LC Application initiation. User can search the saved LC draft using the draft name in search box. The saved drafts can be accessed from the **Draft** tab. The LC applications, which were saved as draft can also be saved as template after adding all other necessary fields.

**Note:** User cannot save application with attached document as Draft.

#### **To save LC application as draft:**

- 1. Enter the required details in LC application.
- 2. Click **Save As** and then select **Draft** option.
### **Save as Draft**

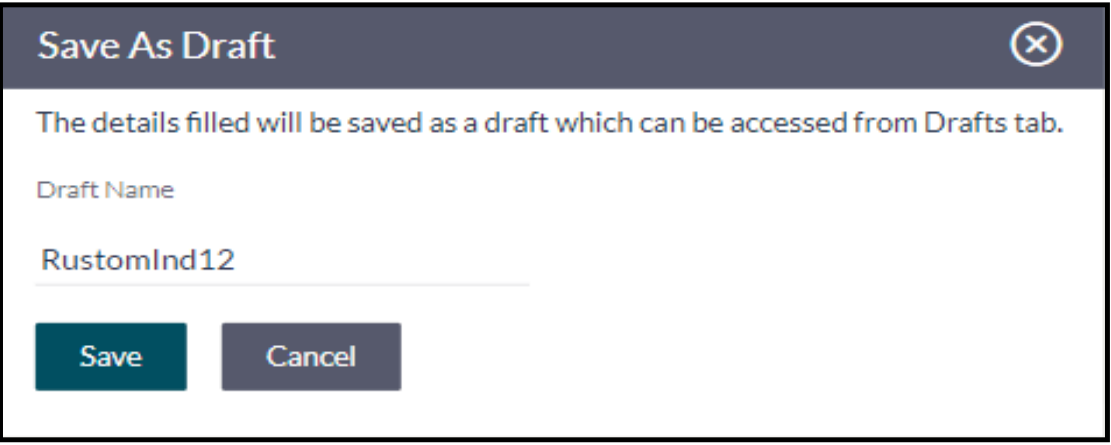

#### **Field Description**

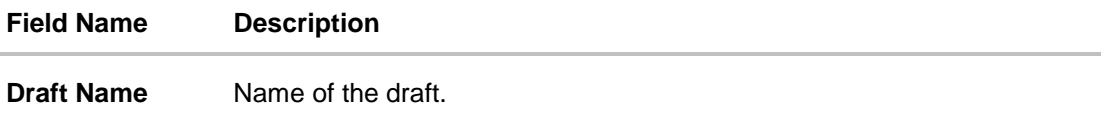

- 3. In the **Draft Name** field, enter the desired name for the draft.
- 4. Click **Save** to save the draft. The transaction details are saved as a draft which can be accessed from the **Draft** tab. OR Click **Cancel** to cancel the transaction.

# **FAQs**

### **1. Can I create a Letter of Credit without providing Advising Bank Details?**

Yes, you can, but you will need to give the same later.

### **2. Can I create Revocable LCs?**

No, under this module only irrevocable LC creation is possible.

### **3. What if I do not want to have any tolerance?**

Please put 0 in the fields under % and above %. By default application will take 10% tolerance, if no value has been provided which is in accordance to Swift guidelines.

### 4. **When should I create a draft and when should I create a Template?**

When you want to use the LC created again and again, save it as template. While if you are leaving your create LC application to be filled at a later stage or usage on a later date, you can save it as draft.

**[Home](#page-2-0)** 

# **5. View Import LC**

Using this option, you can view the details of existing import Letters of Credit (LC) in the application. You can search the required LC using different search criteria and download the LC list in different file formats.

The LC details include LC amount, outstanding, date of issue, date of expiry, parties to the LC, bank details, payment terms, and shipment/goods/documents details. You can also view the Bills presented under the LC and Guarantees issued against LC.

### **Pre-Requisites**

- User must have a valid corporate party Id and login credentials in place
- At least a single import LC should exist for the party ID and party must having view rights for it

### **Workflow**

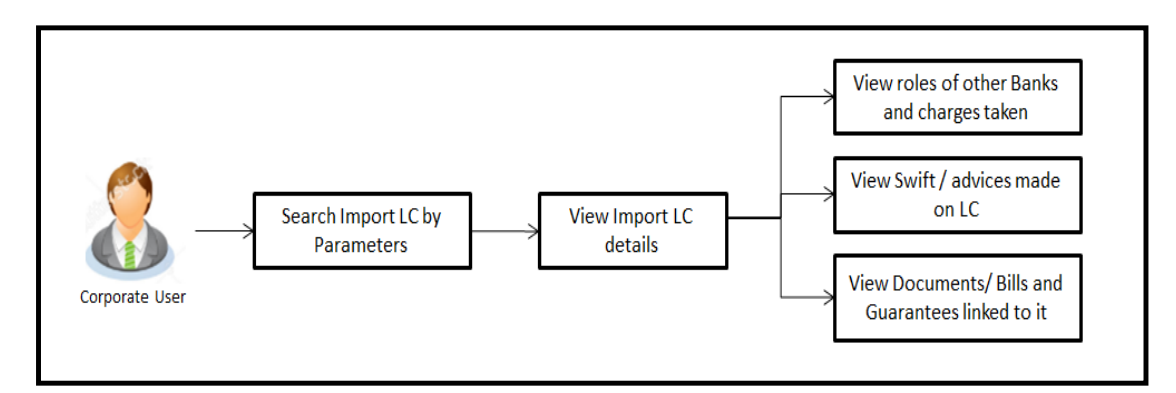

### **How to reach here:**

*Trade Finance > Letter of Credit > View Import LC*

### **To view import LC:**

1. The **View Import LC** screen appears.

## **Search Import LC**

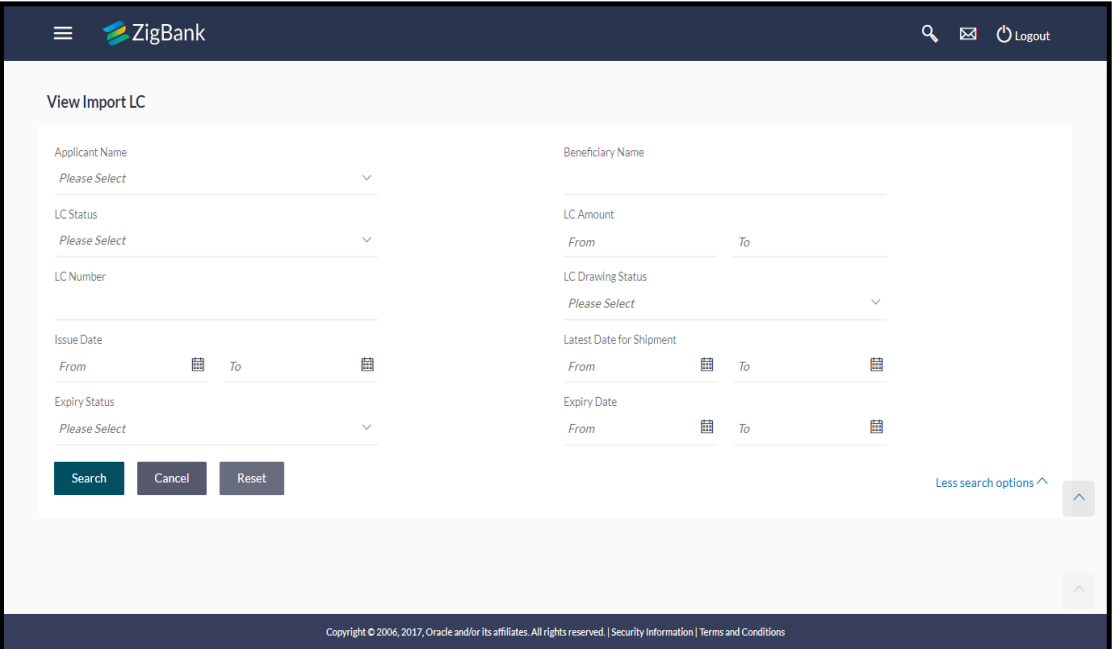

## **Field Description**

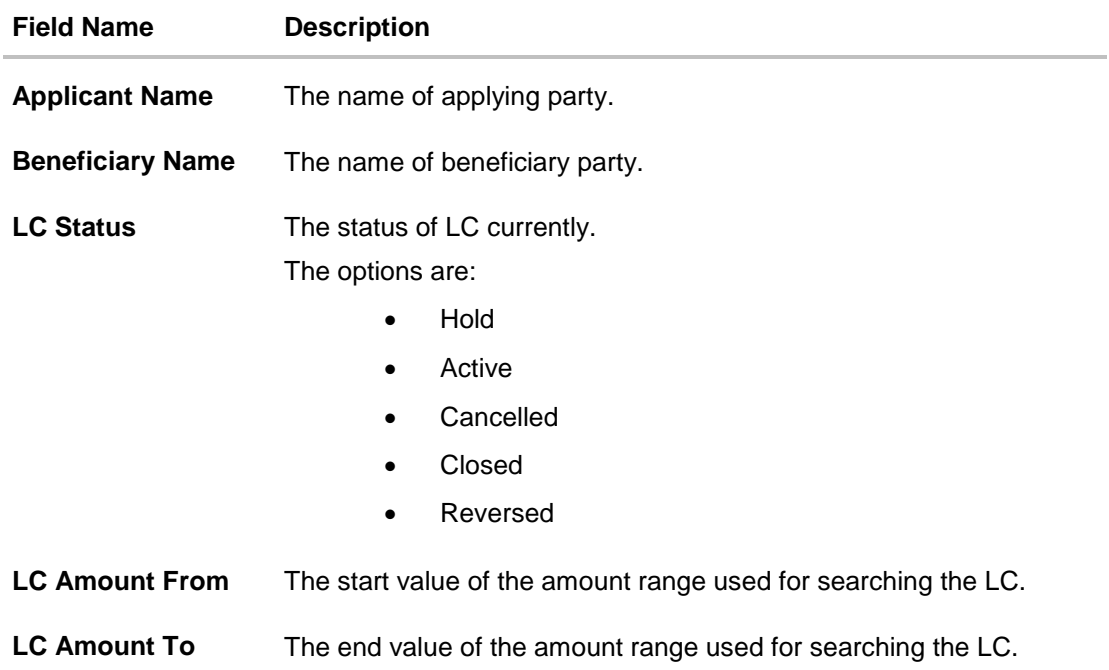

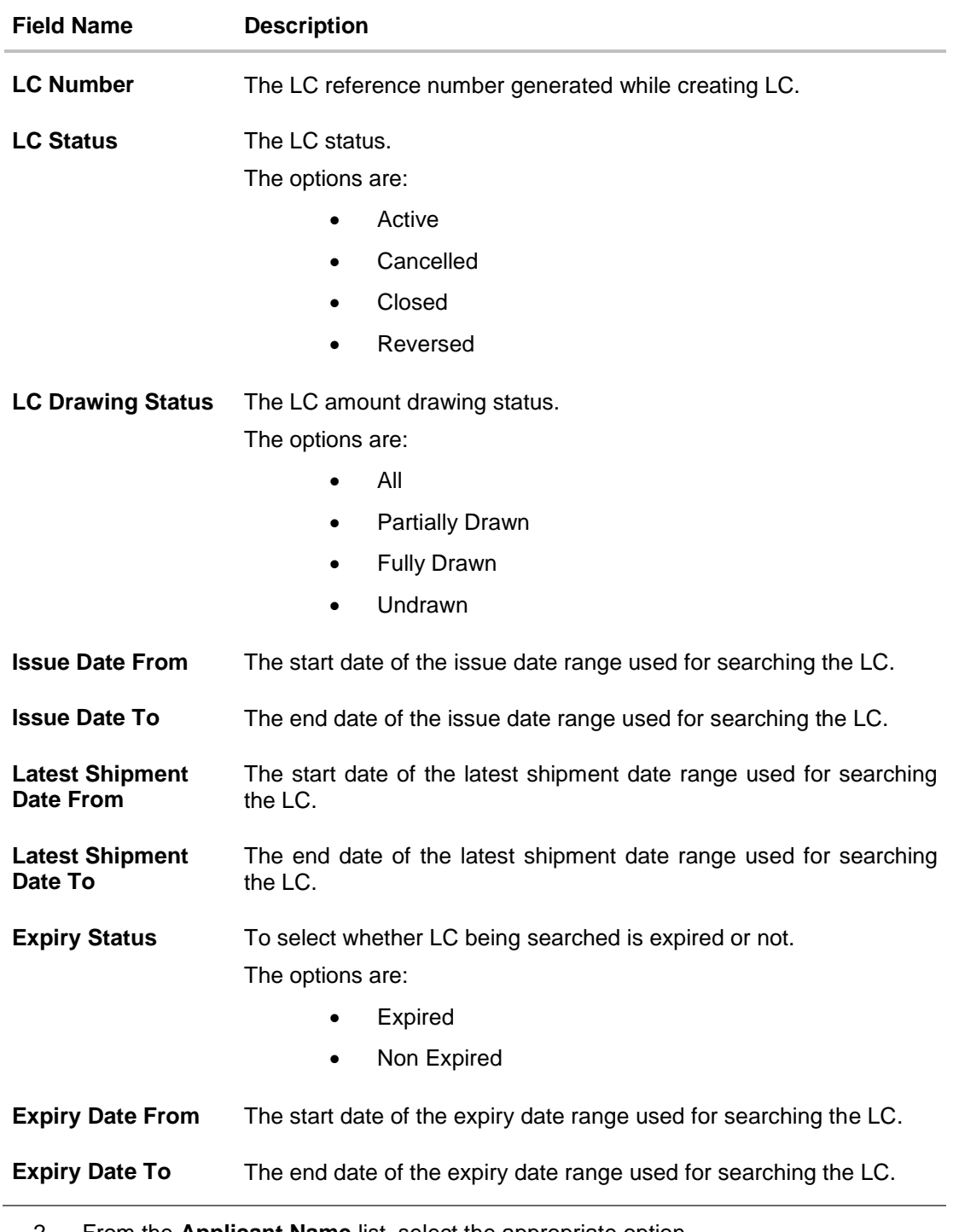

2. From the **Applicant Name** list, select the appropriate option.

3. Enter the required search parameters, and then click **Search**. The searched results are shown based on the parameters provided.

OR Click **Reset** to reset the search criteria. OR Click Cancel to cancel the transaction, The Dashboard appears.

Folick to download all or selected columns in the Import LC details list. You can download the list in PDF formats.

### **View Import LC – Search Result**

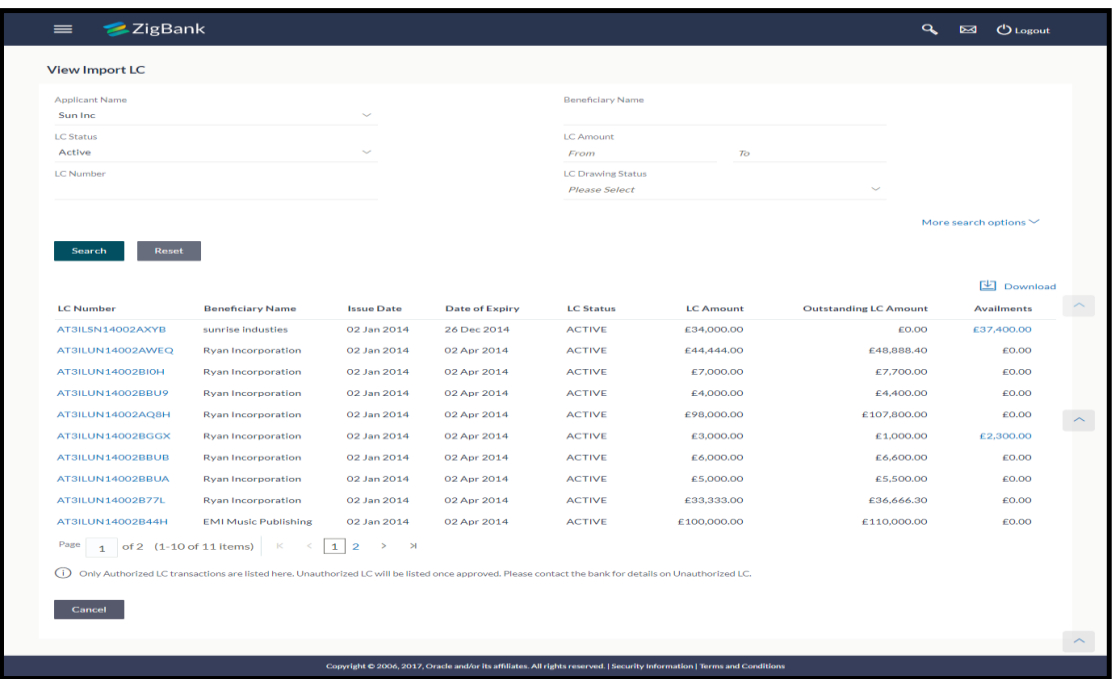

### **Field Description**

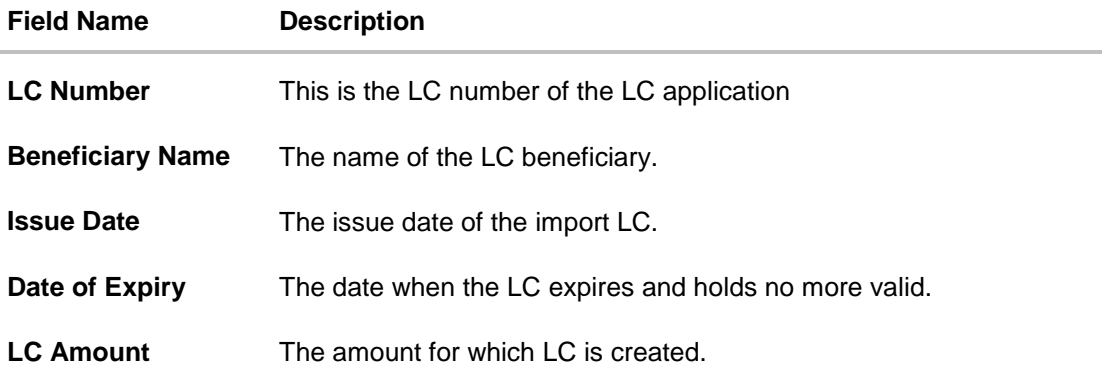

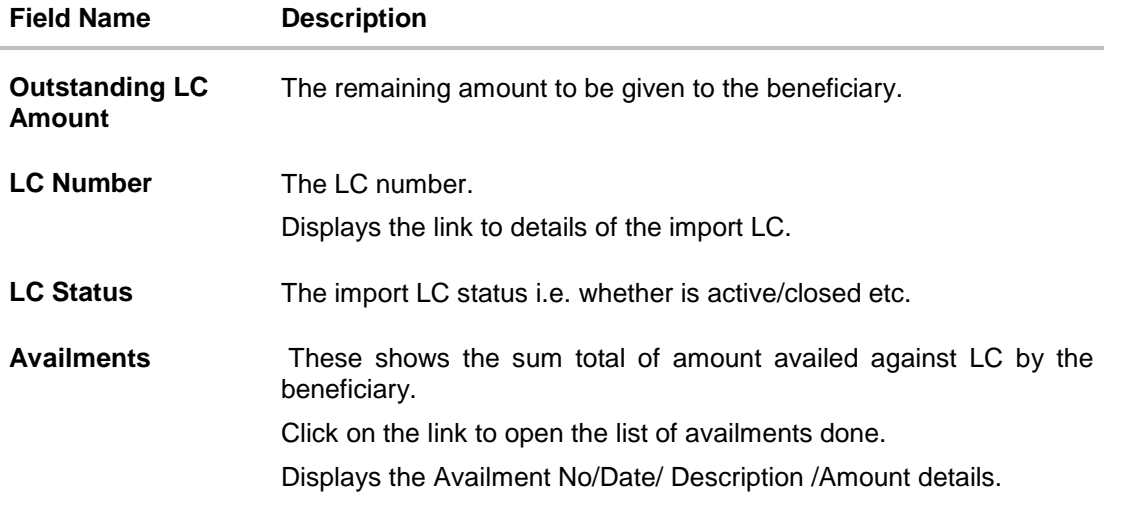

5. Click on the availment link of the Availments column to view the records of availments under a selected LC.

# **5.1 Availments**

### **View Import LC – Availments**

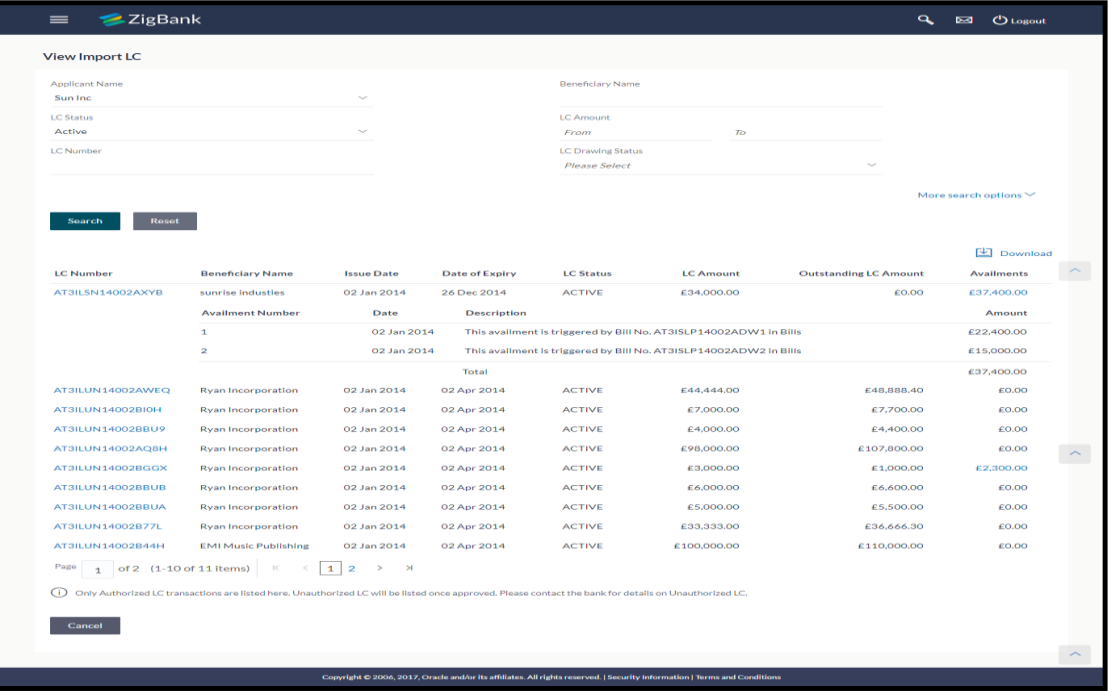

### **Field Description**

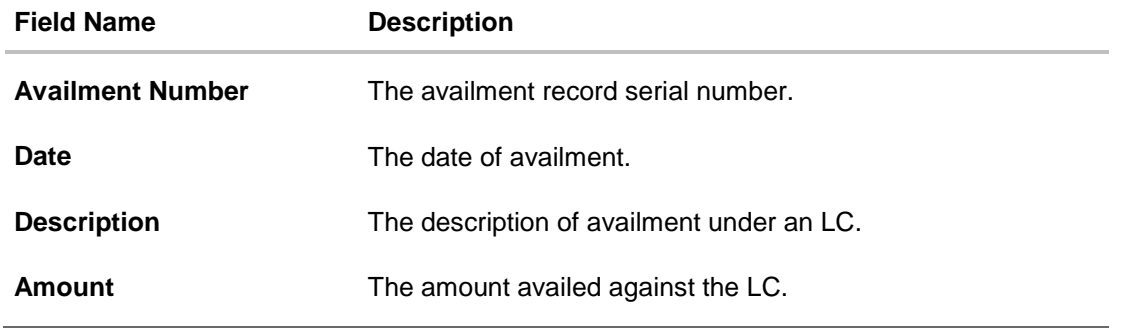

6. Click the required link in the **LC Number** column. The **View Import LC** screen appears with the details of the selected import LC. By default, the **General** tab appears.

## **5.2 General**

 $\overline{\phantom{a}}$ 

1. Click **General** tab.

OR

Click **Back**. The **View Import LC** screen appears. OR Click **Cancel** to cancel the transaction, The **Dashboard** appears.

## **View Import LC – General tab**

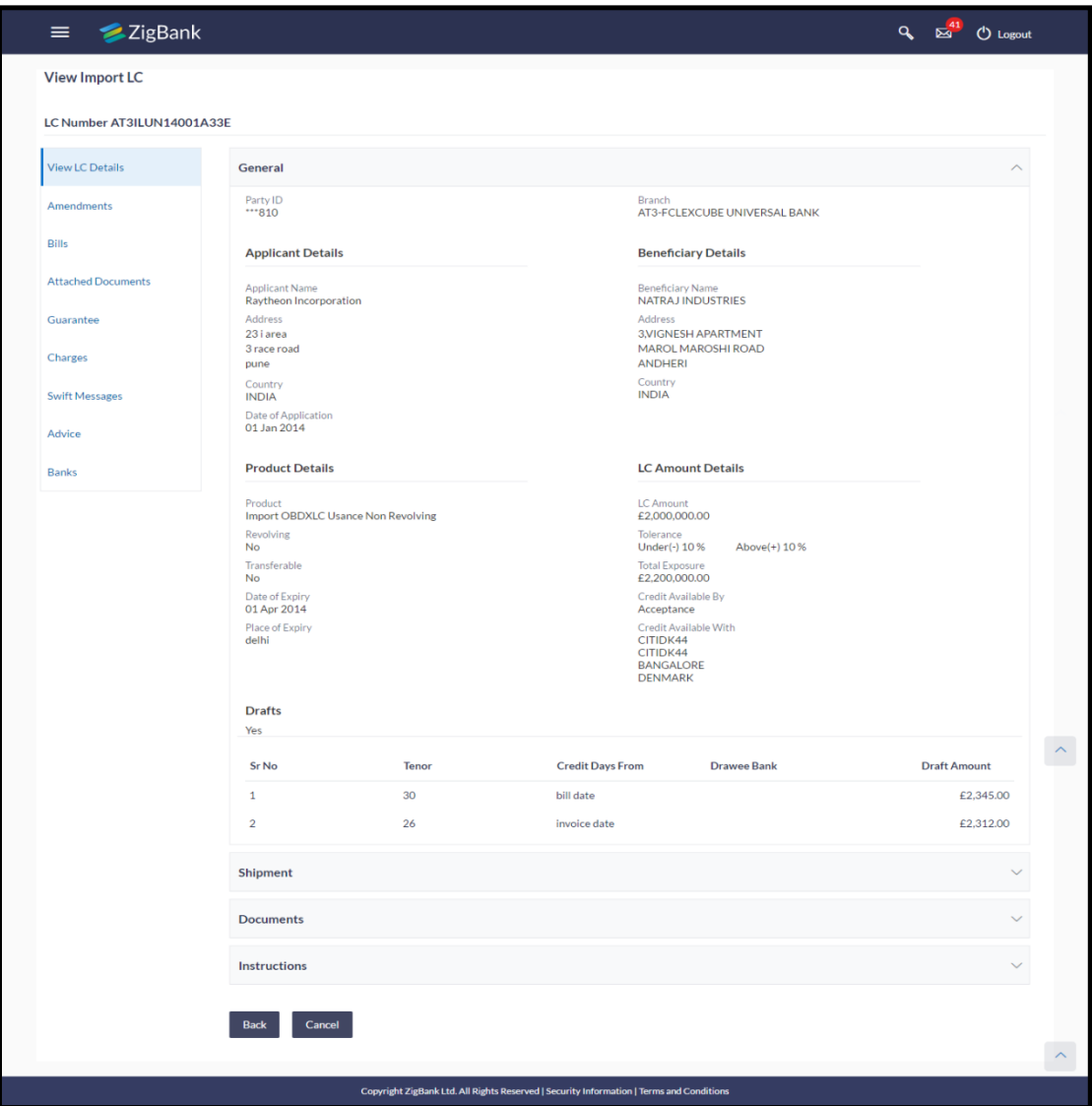

## **Field Description**

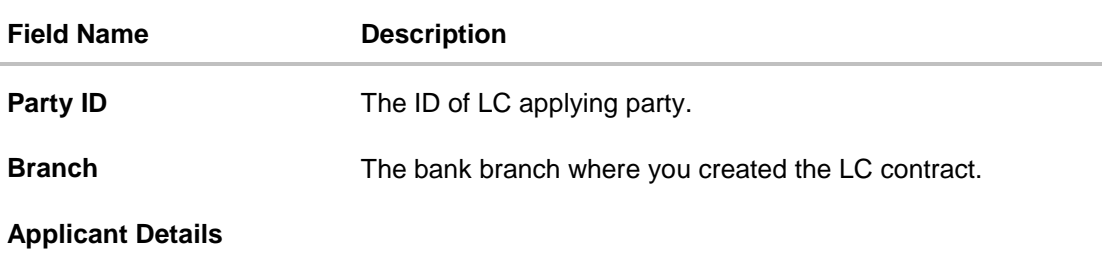

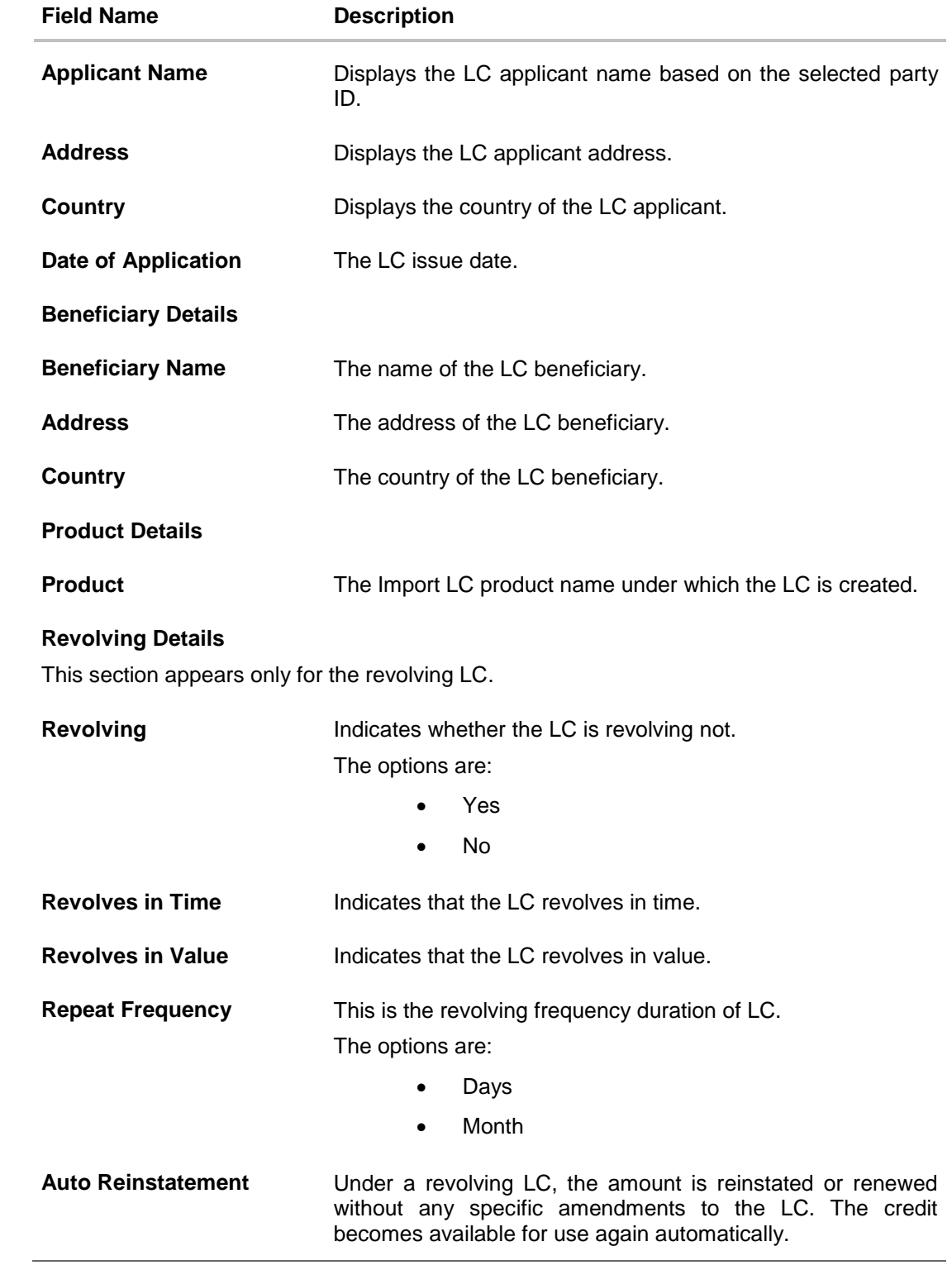

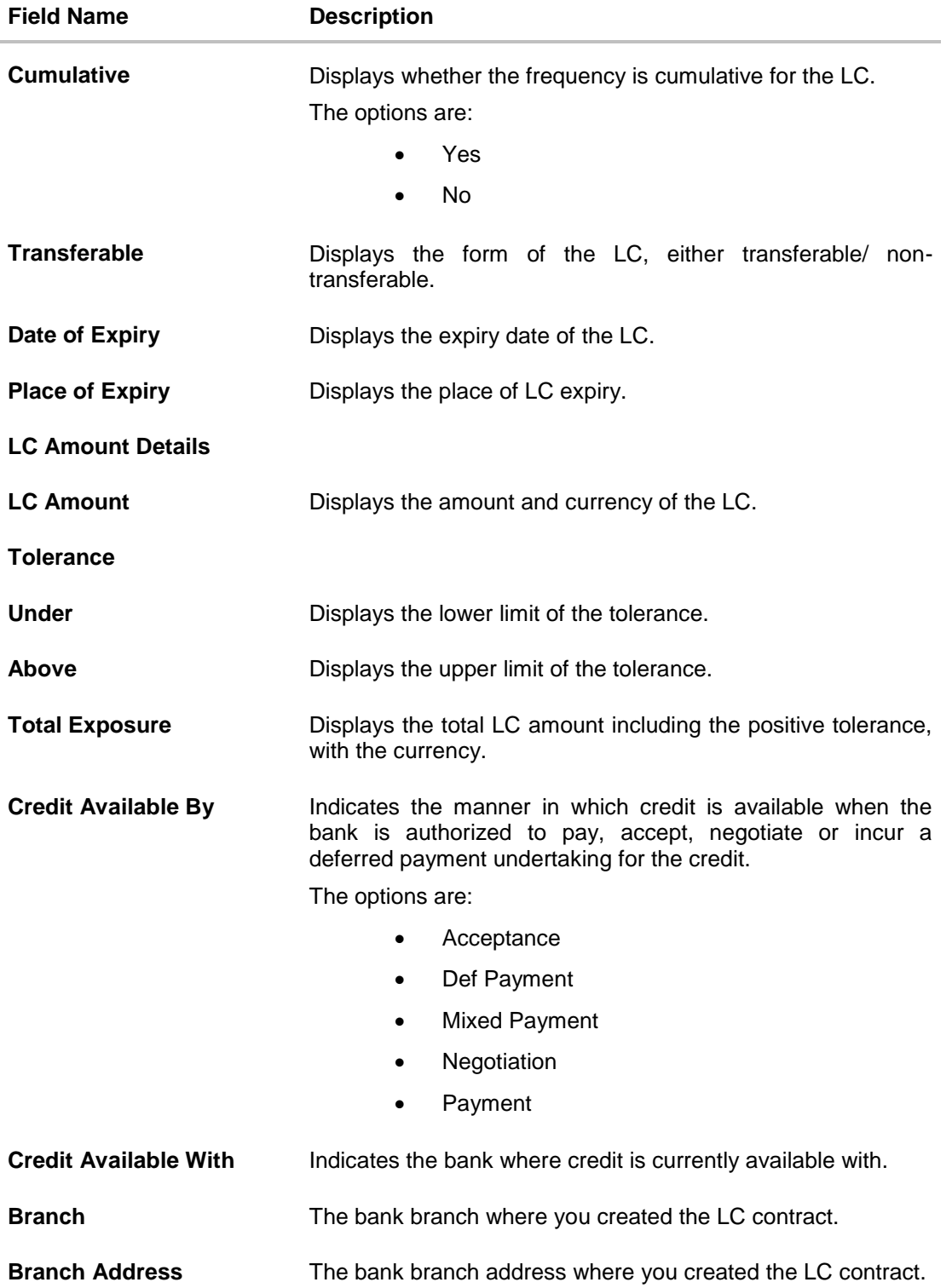

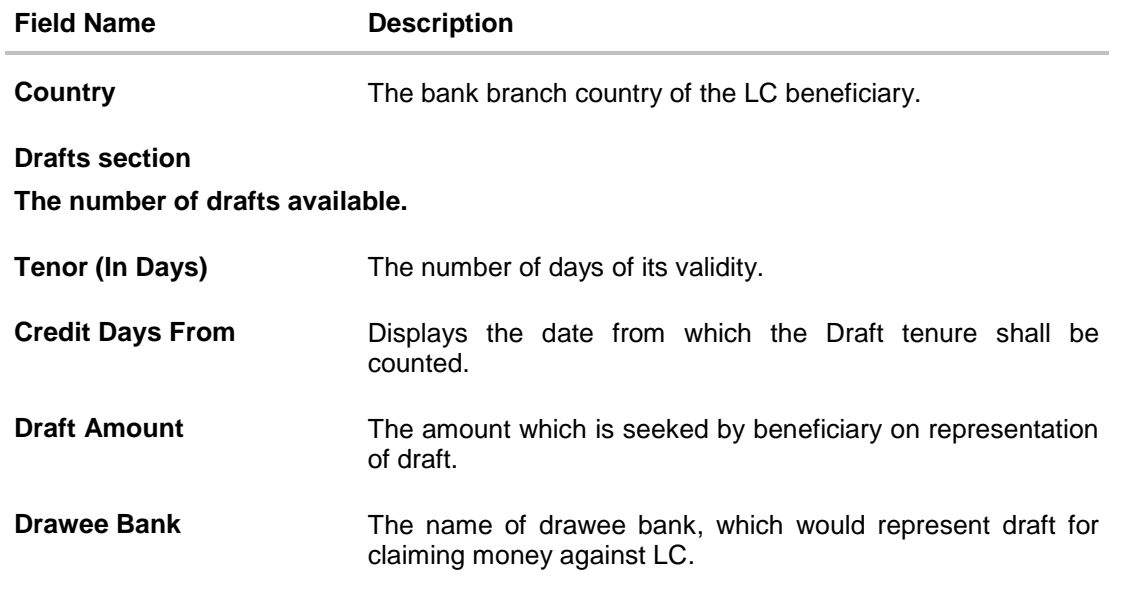

**Note:** Repeat frequency and cumulative will come only in case of revolving LC.

# **5.3 Shipment**

1. Click **Shipment** tab. The **Shipment** tab appears in the **View Import LC** screen. OR Click **Back**. The **View Import LC** screen appears. OR Click **Cancel** to cancel the transaction The **Dashboard** appears.

## **View Import LC – Shipment tab**

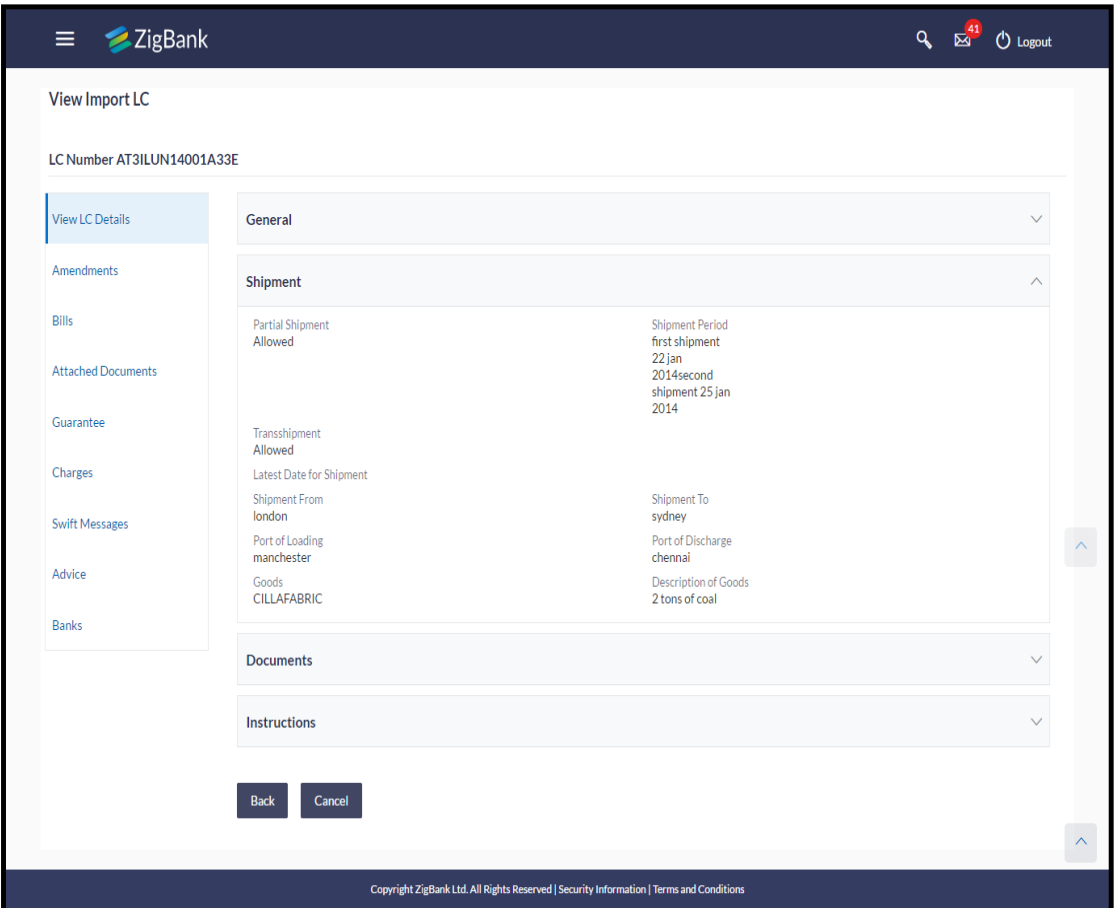

## **Field Description**

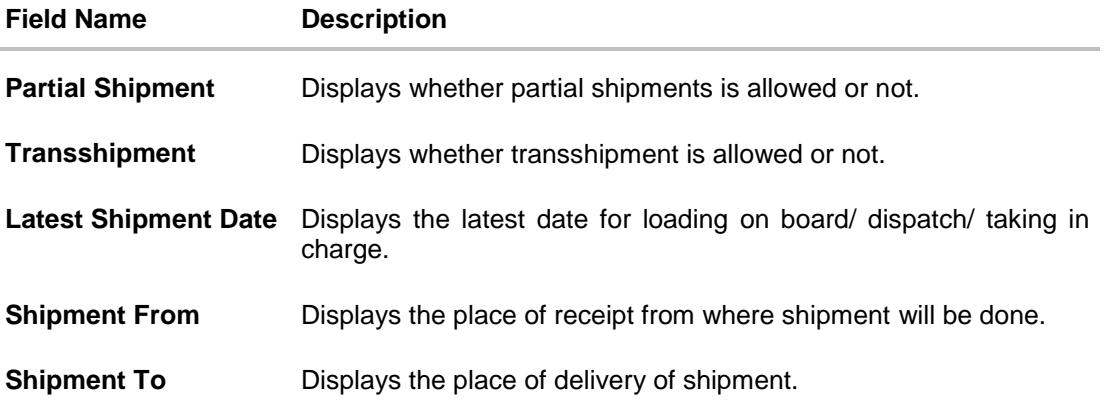

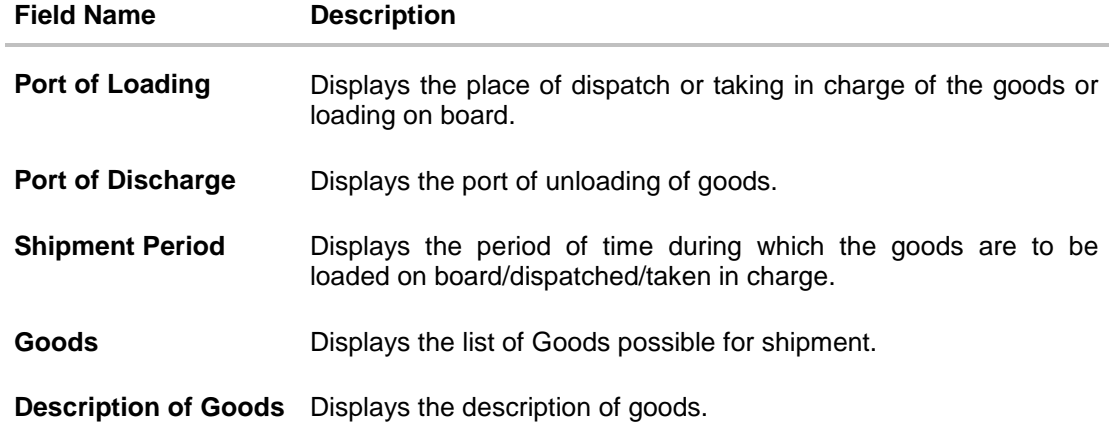

# **5.4 Documents**

1. Click **Documents** tab.

The **Documents** tab appears in the **View Import LC** screen. OR Click **Back**. The **View Import LC** screen appears. OR Click **Cancel** to cancel the transaction, The **Dashboard** appears.

## **View Import LC – Documents tab**

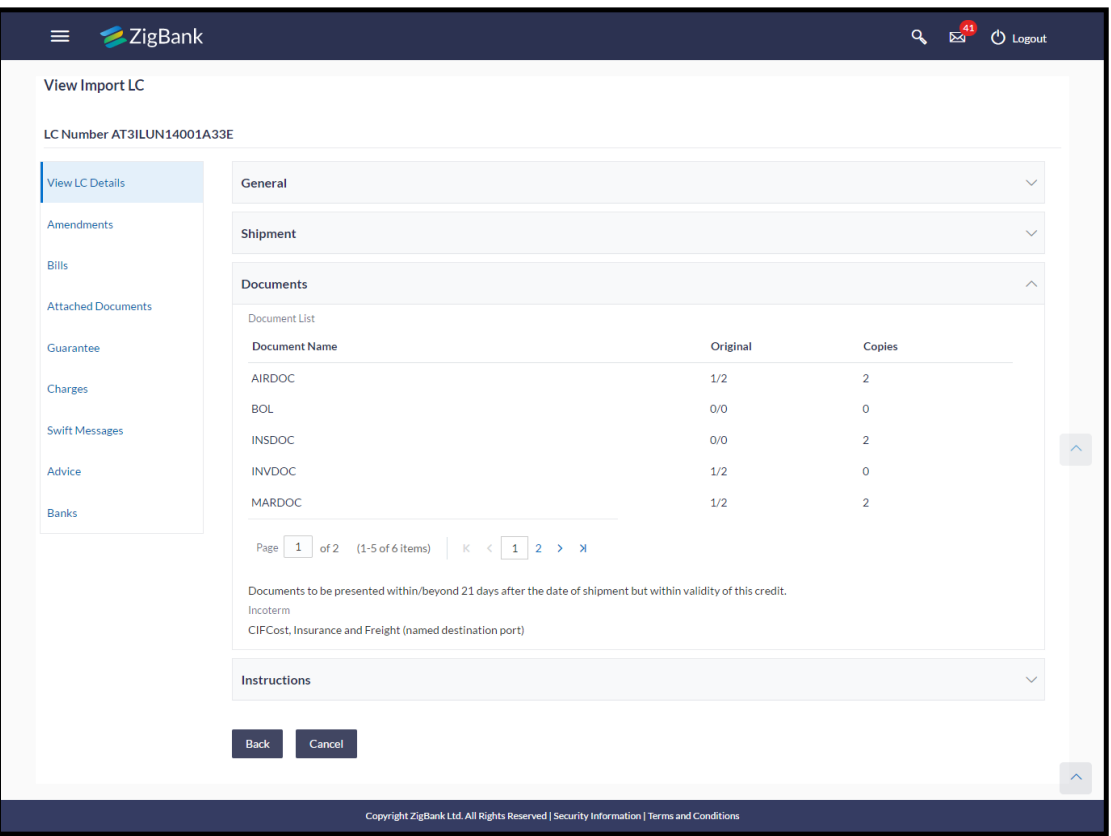

## **Field Description**

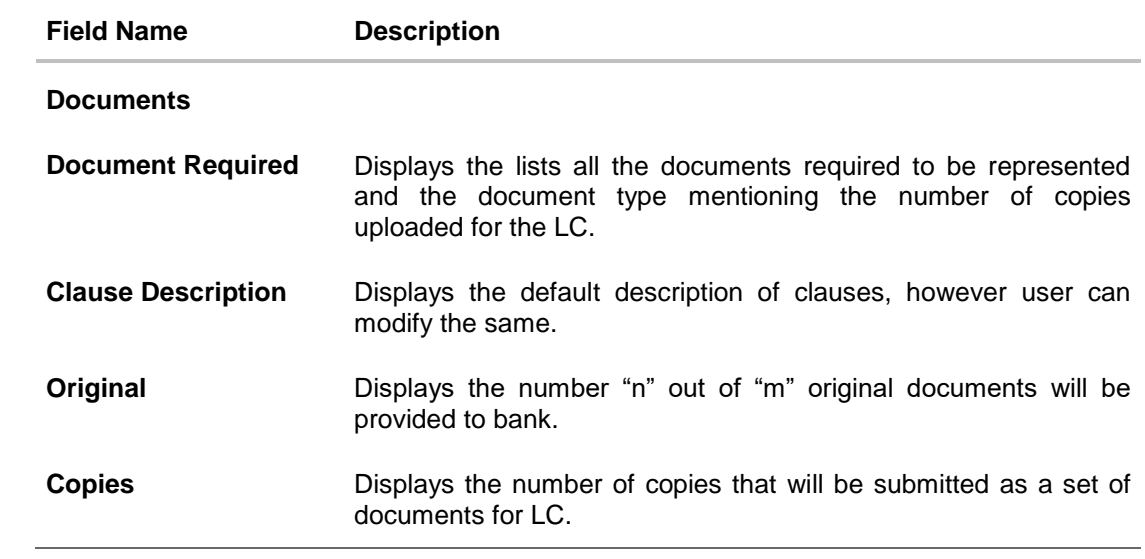

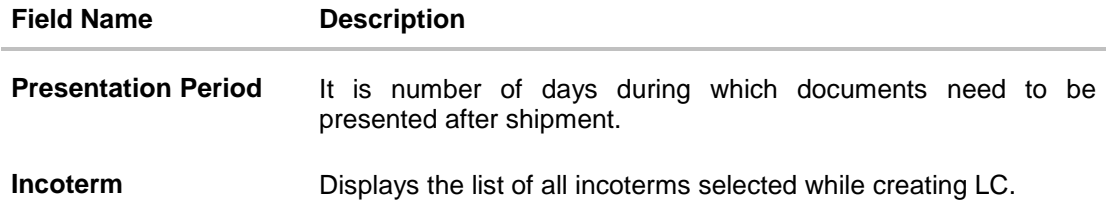

# **5.5 Instructions**

1. Click **Instructions** tab. The **Instructions** tab appears in the **View Import LC** screen. OR Click **Back**. The **View Import LC** screen appears. OR Click **Cancel** to cancel the transaction, The **Dashboard** appears.

### **View Import LC – Instructions tab**

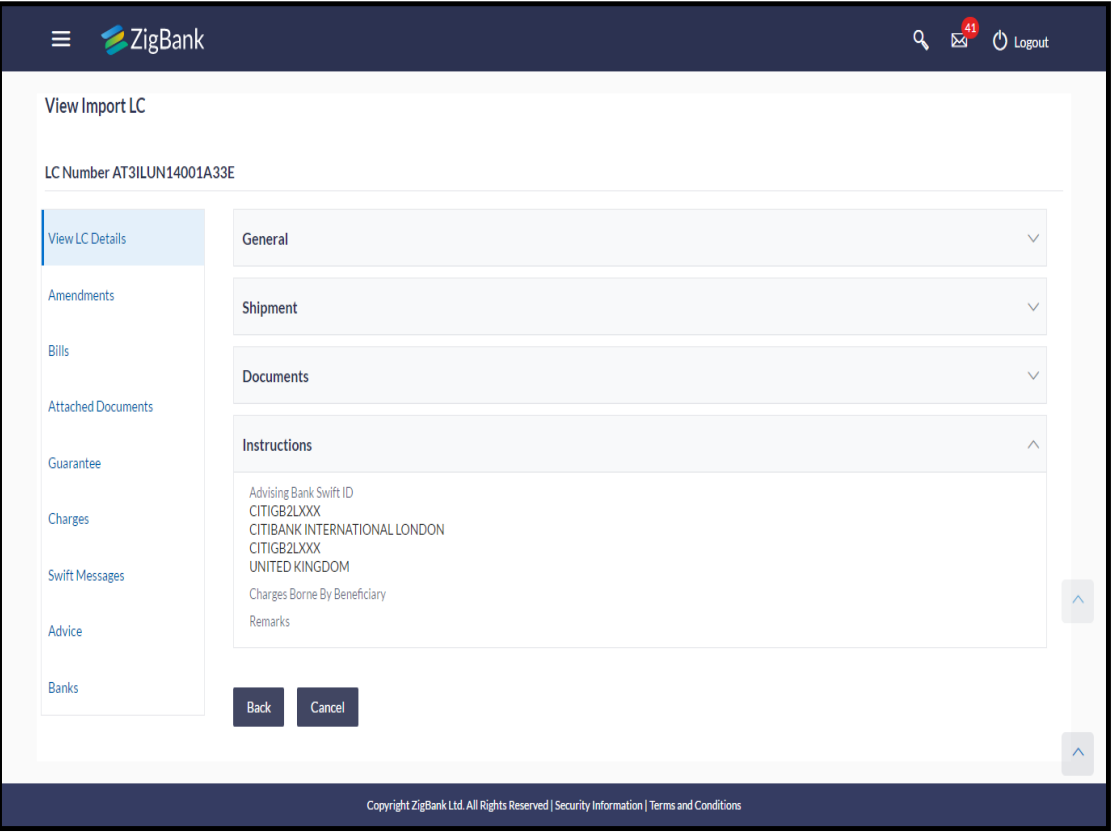

### **Field Description**

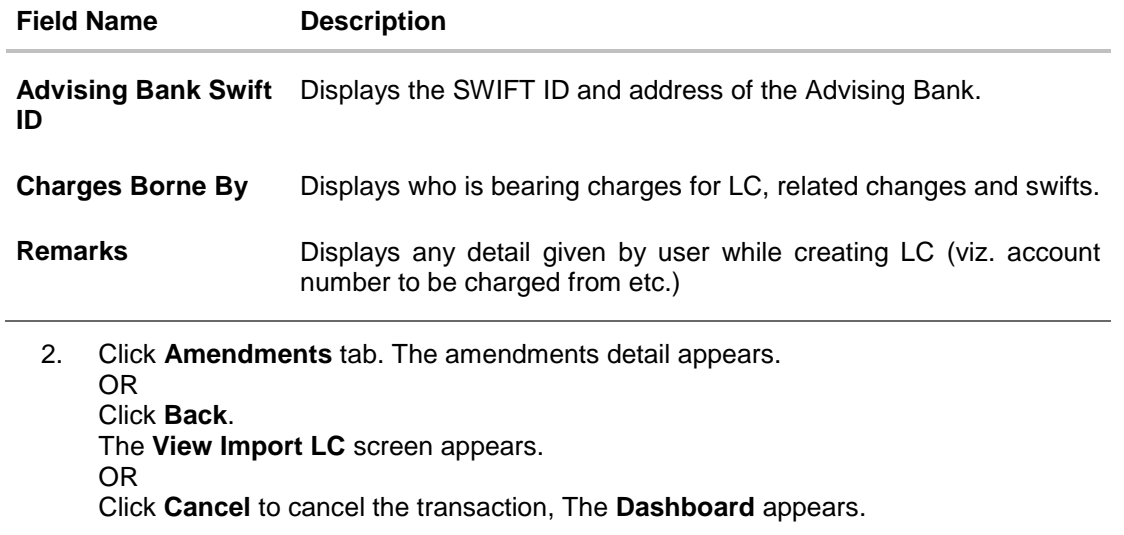

# **5.6 Amendments**

### **5.6.1 Initiate Amendment**

Using this option, you can apply for amendment of an existing Letter of Credit (LC) in the application. You can also attach the scanned copies of the supporting documents for the amendment; file size should not be more than 5 MB. Supported file types: .jpeg, .png, .doc, .pdf, .txt, .zip. Multiple files can be uploaded at a time.

### **To initiate LC amendment:**

1. In **View Import LC** screen, select **Amendments** tab.

### **Amendment Tab**

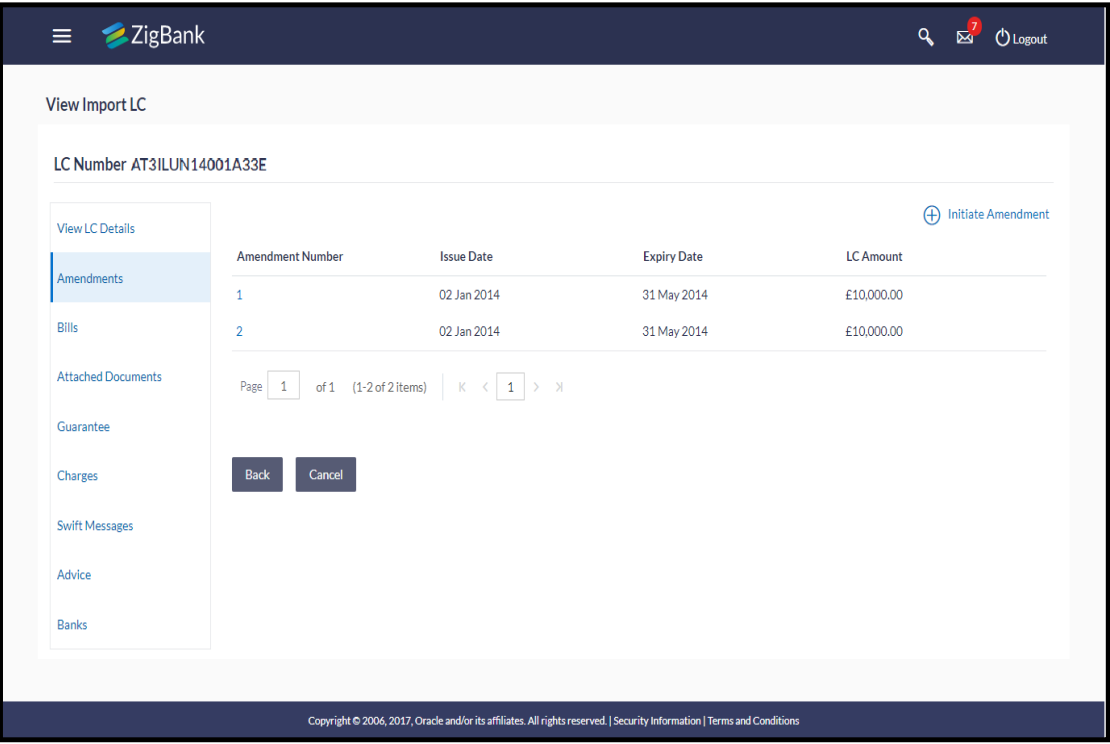

2. Click **Initiate Amendment**. The **Import LC Amendment** screen appears.

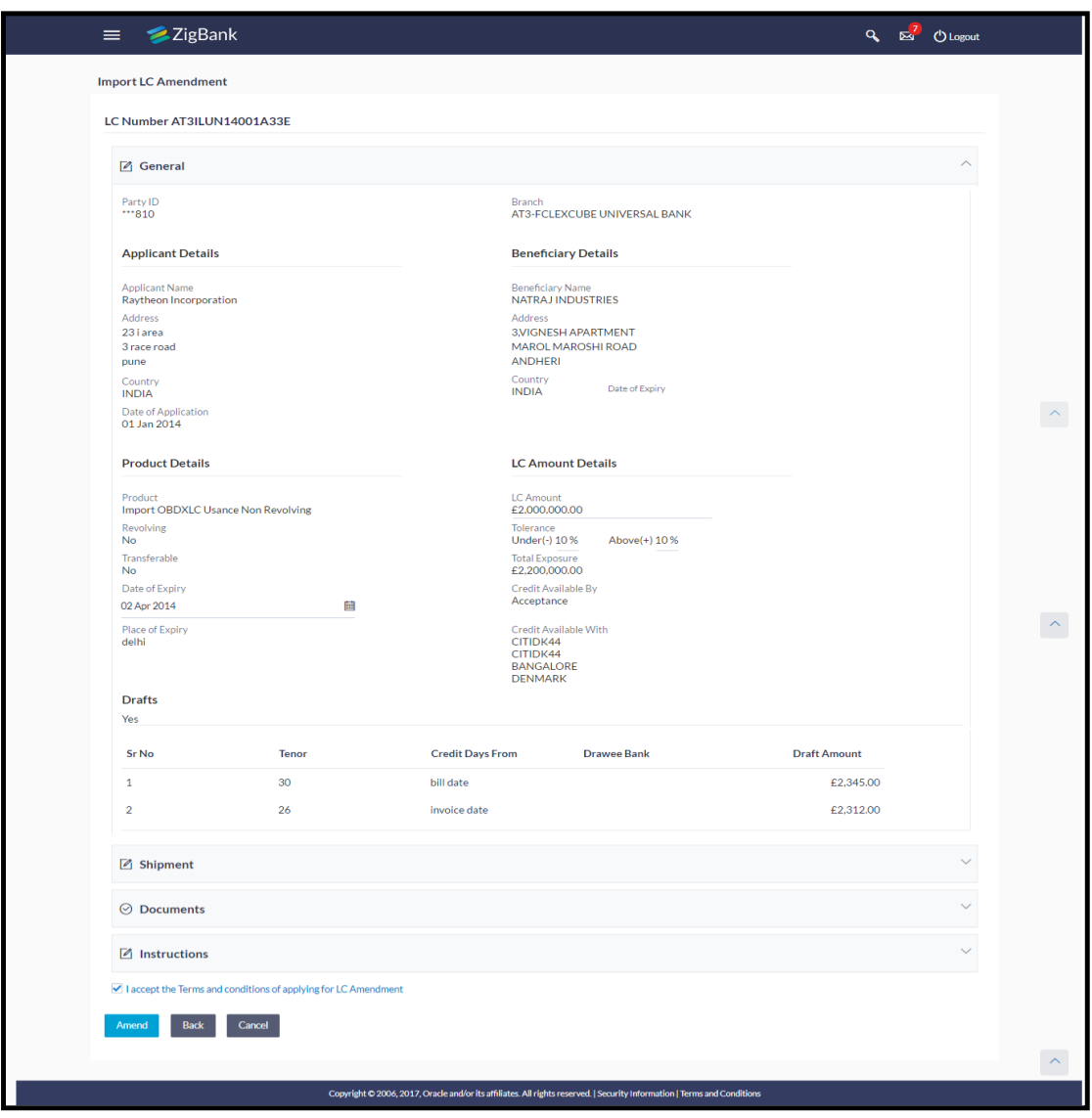

### **Initiate Amendment- Import LC Amendment**

- 3. Update the LC details in editable field.
- 4. Select the **Terms and Conditions** checkbox to accept the Terms and Conditions.
- 5. Click **Amend** to initiate the LC amendment.

OR Click **Back**. The **View Import LC** screen appears. OR Click **Cancel** to cancel the transaction, The **Dashboard** appears.

- 6. The review screen appears. It displays all the sections with their respective fields with an option to edit them individually. Verify the details, and click **Confirm**. OR Click **Edit All** to modify all the fields for Amendment Initiation. OR Click **Back** to go to previous screen. OR Click Cancel to cancel the transaction, The Dashboard appears.
- 7. The success message initiation of LC amendment appears along with the reference number.
- 8. Click **Go To Dashboard** to go to dashboard.

### **5.6.2 View Amendment**

This tab displays the amendments done to the LC such as shipment Date, LC value etc.

### **Amendments**

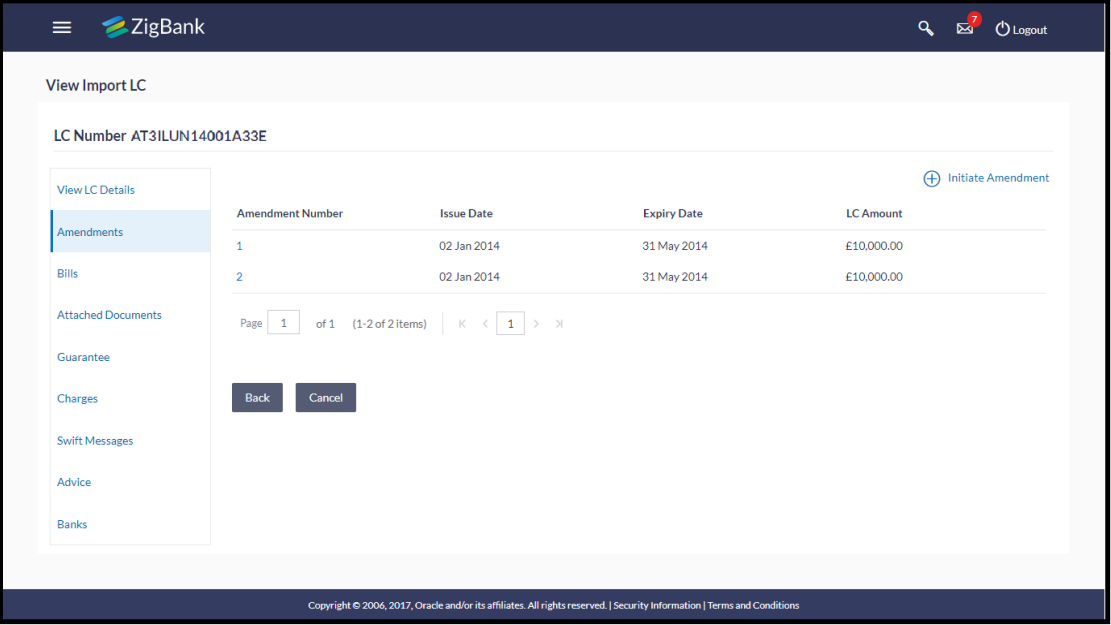

#### **Field Description**

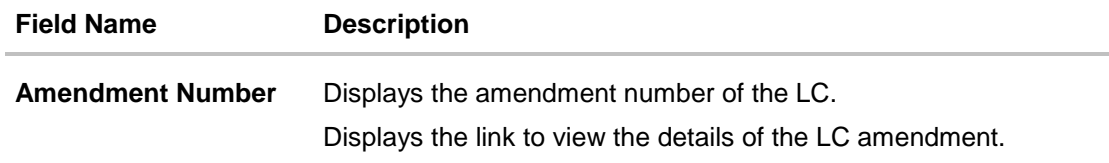

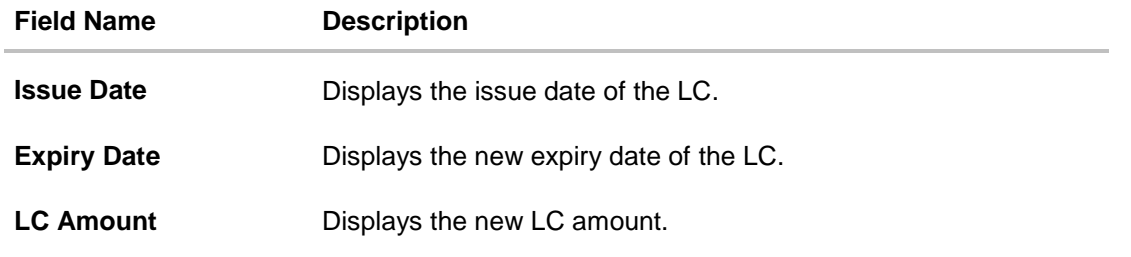

1. Click the required link in the **Amendment Number** column. The **Import LC Amendment** screen with detailed Issued Amendments appears. OR Click **Back**. The **View Import LC** screen appears. OR Click **Cancel** to cancel the transaction, The **Dashboard** appears.

### **View Amendments Details**

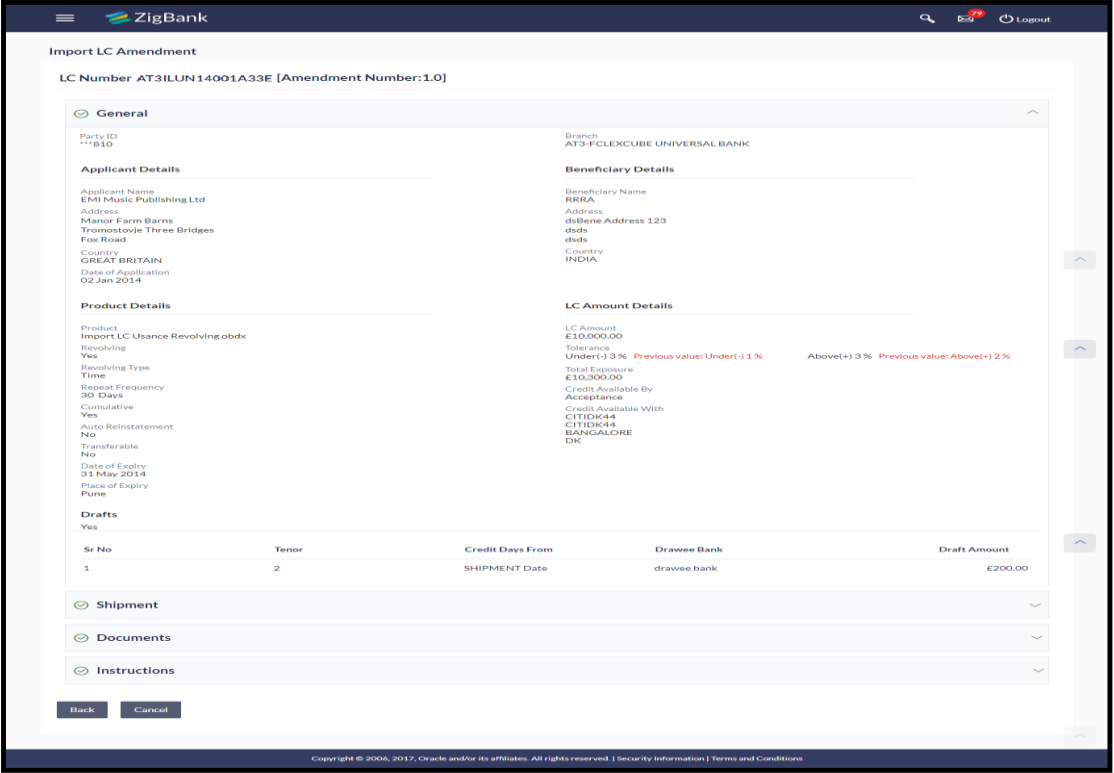

# **5.7 Bills**

This tab displays the list of bills raised by the beneficiary.

1. Click **Bill** tab. The summary of all the Inward Bills appears. OR Click **Back**. The **View Import LC** screen appears.

OR

Click **Cancel** to cancel the transaction, The **Dashboard** appears.

### **View Import LC - Bills**

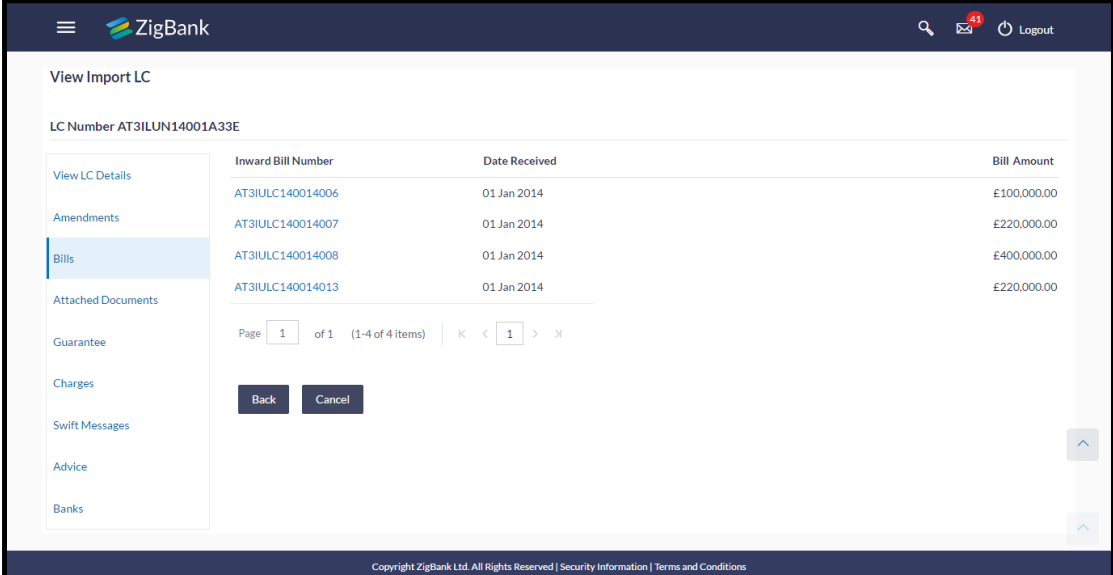

### **Field Description**

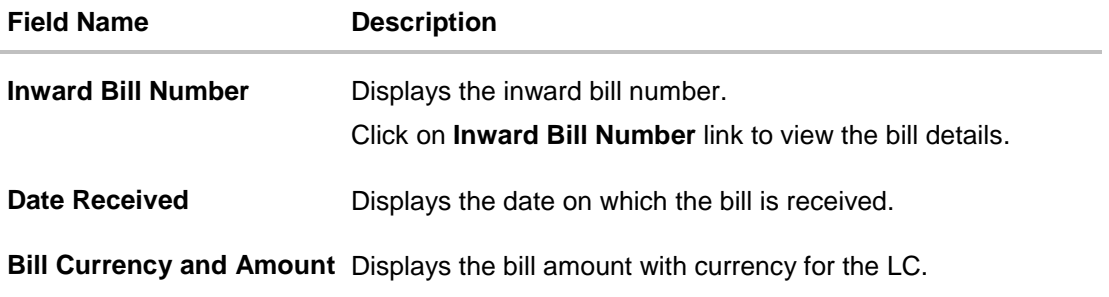

2. Click on **Inward Bill Number** to view the bill details. The **View Import Bill- General Bill** details linked to the LC number screen appears. **Refer** View Import Bill.

OR

Click **Cancel** to cancel the transaction, The **Dashboard** appears.

## **5.8 Attached Documents**

This tab displays the list of all documents uploaded by user. It allows the user to download the attachments done under the selected import LC. It also has a provision to attach a new document to the import LC.

1. Click **Attached Document** tab to view the attached documents.

OR Click **Back**. The **View Import LC** screen appears. OR Click **Cancel** to cancel the transaction, The **Dashboard** appears.

### **5.8.1 Attach Documents**

1. Click **Attach Document** to upload the document. The **Attach Document** popup window appears.

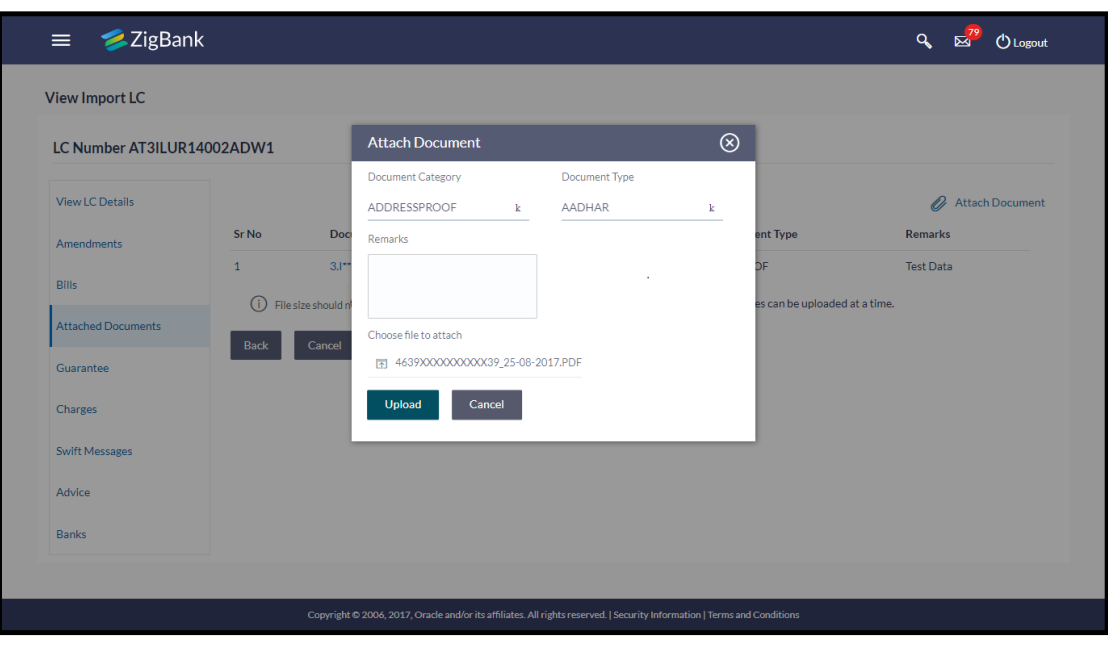

#### **View Import LC – Attach Documents popup**

### **Field Description**

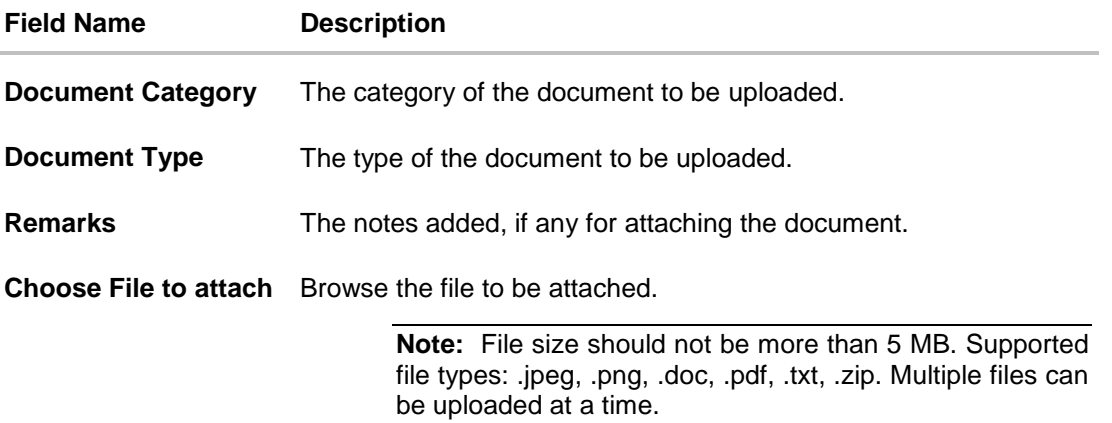

- 2. From the **Document Category** select the appropriate option.
- 3. From the **Document Type** select the appropriate option.
- 4. In the **Remarks** field add notes for attaching documents.
- 5. Click **Choose File** to browse and select the required document present on your computer.
- 6. Click **Upload** to upload document. The **Attach Documents** tab appears along with list of attached documents. OR

Click **Cancel** to cancel the transaction.

7. Click **Submit** to attach supporting documents. OR Click **Back** to go back to previous screen. OR Click **Cancel** to cancel the transaction. The **Dashboard** appears.

### **5.8.2 View Attached Documents**

### **View Import LC – Attach Documents tab**

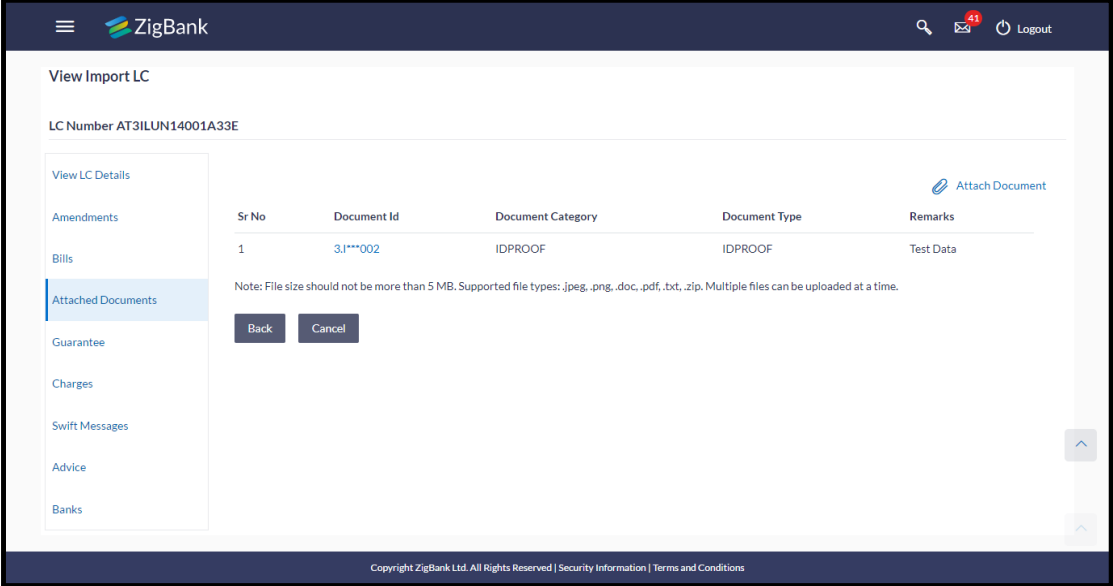

### **Field Description**

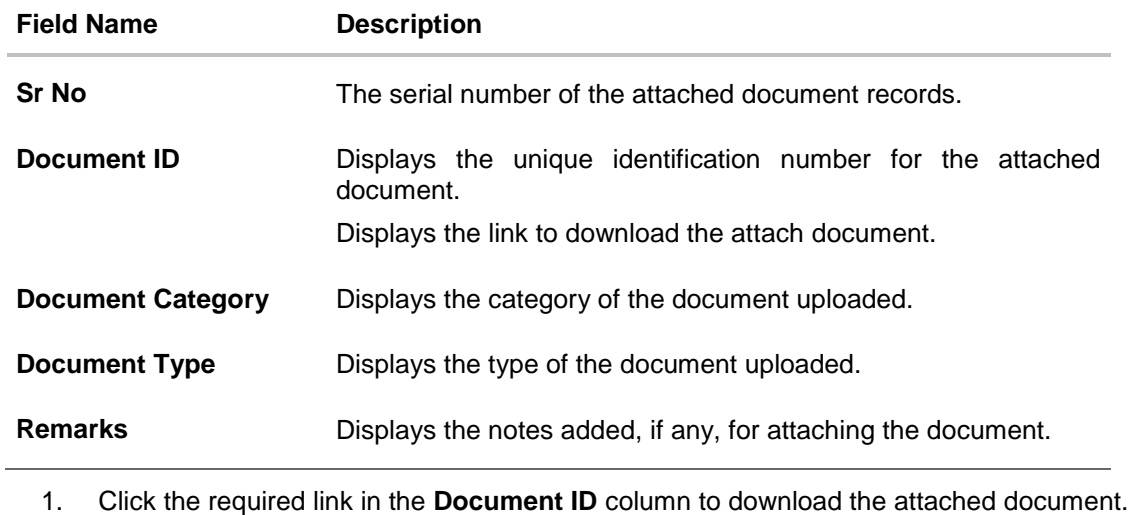

OR Click **Back**. The **View Import LC** screen appears. OR Click **Cancel** to cancel the transaction, The **Dashboard** appears.

# **5.9 Guarantee**

This tab displays the details of shipping guarantees attached to the Import LC.

1. Click **Guarantee** tab to view the guarantee under LC. OR Click **Back**. The **View Import LC** screen appears. OR

Click **Cancel** to cancel the transaction, The **Dashboard** appears.

### **View Import LC - Guarantee**

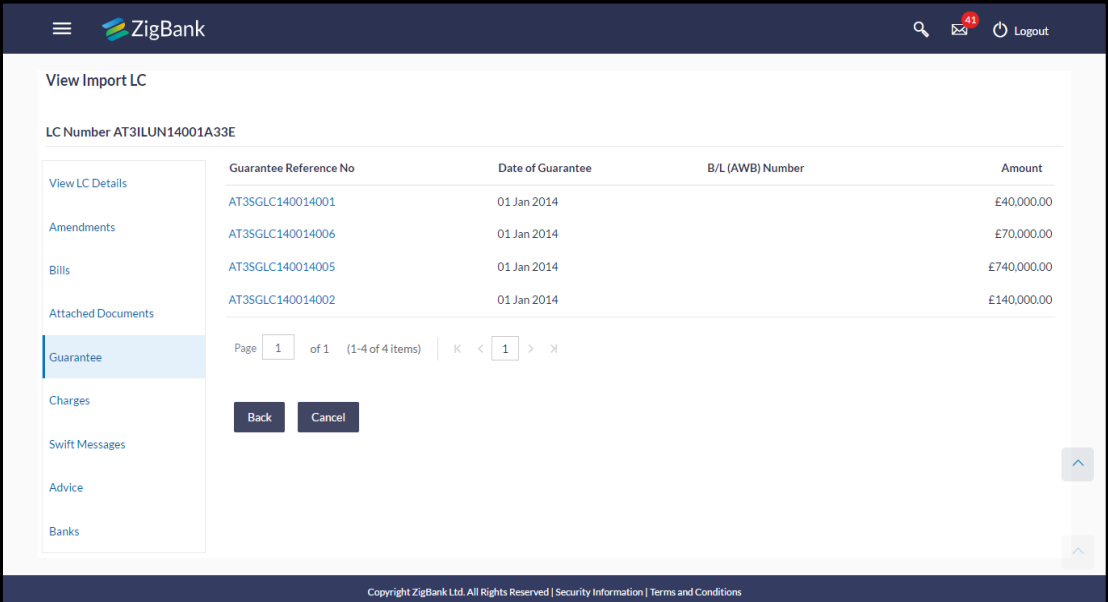

### **Field Description**

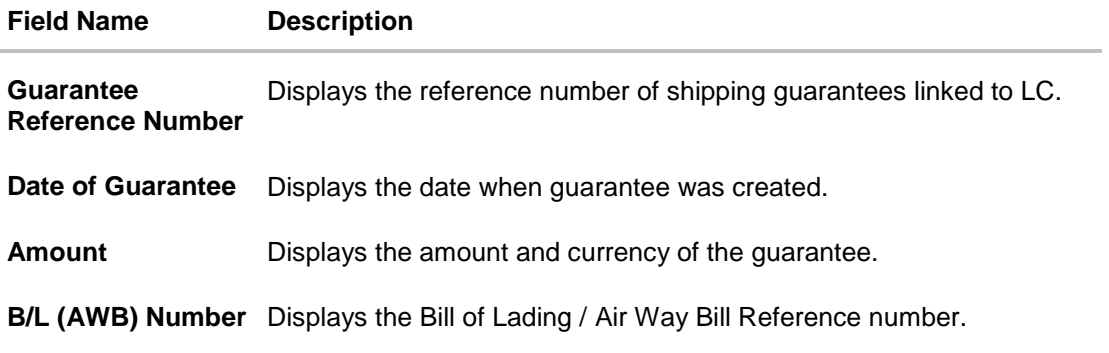

2. Click the required link in the **Guarantee Reference Number** column. The view guarantee page appears.

OR

Click **Cancel** to cancel the transaction, The **Dashboard** appears.

# **5.10 Charges**

This tab lists charges against LC such as LC making, Swift or amendment charges.

1. Click **Charges** tab to view the charges against LC. OR Click **Back**. The **View Import LC** screen appears. OR Click **Cancel** to cancel the transaction, The **Dashboard** appears.

### **View Import LC - Charges**

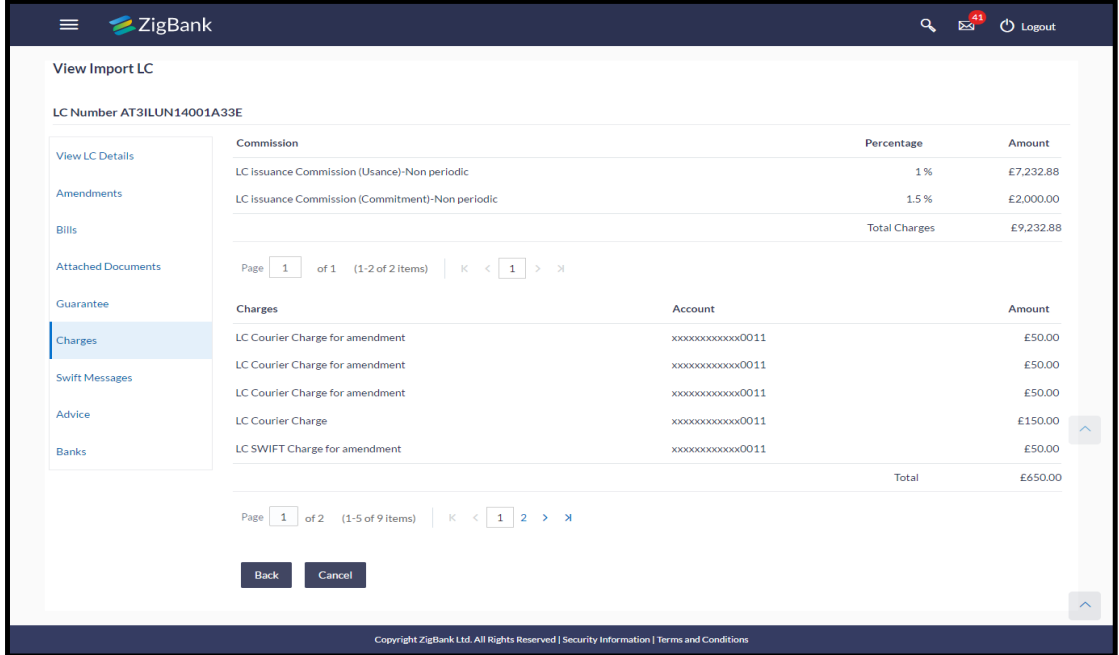

### **Field Description**

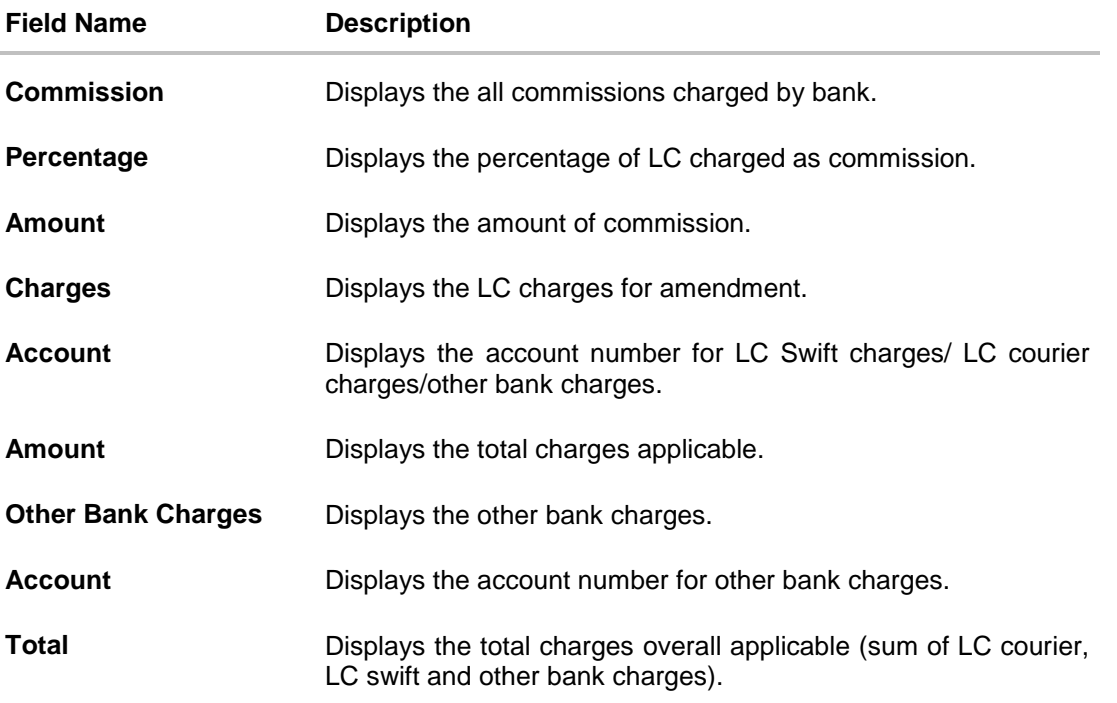

# **5.11 Swift Messages**

This tab lists and displays list of all swift messages between both the parties. It allows the user to download the SWIFT messages generated for the selected Import LC.

1. Click **Swift Messages** tab. The summary of all the all swift messages between both the parties appears. OR Click **Back**.

The **View Import LC** screen appears. OR Click **Cancel** to cancel the transaction, The **Dashboard** appears.

### **View Import LC - Swift Messages**

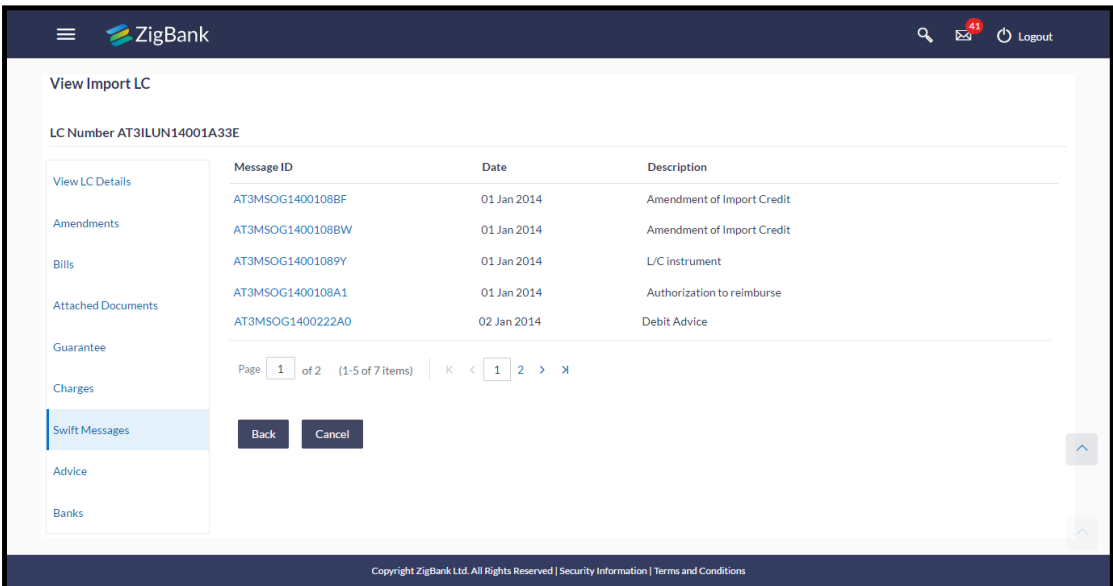

## **Field Description**

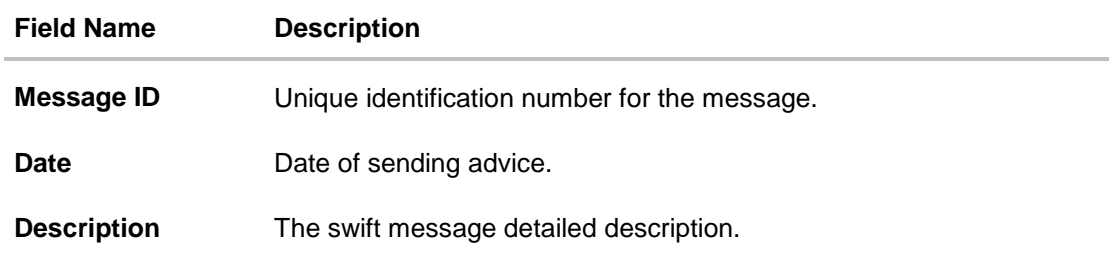

2. Click on the desired Message ID to view the respective Swift details. The Swift detail appears in popup window along with the event date and description.

## **5.11.1 Swift Messages Details**

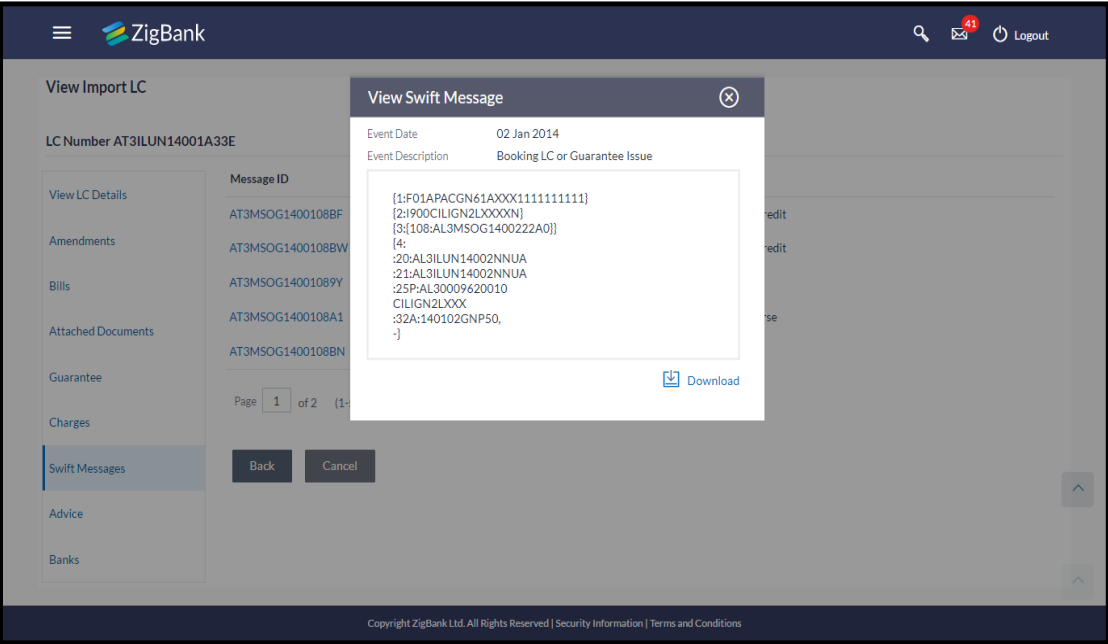

### **Field Description**

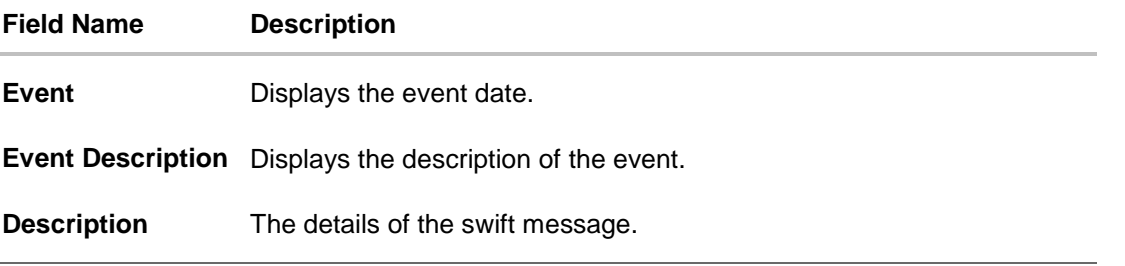

- a. Click  $\Box$  Download to download the SWIFT messages in selected format like PDF formats, if required.
- b. Click  $\mathbf{\times}$  to close the window.

# **5.12 Advices**

This tab denotes all the Advices being exchanged. It allows the user to view and download the advices generated for the selected Import LC.

1. Click **Advices** tab. The summary of all the Advices being exchanged.

OR Click **Back**. The **View Import LC** screen appears. OR Click **Cancel** to cancel the transaction, The **Dashboard** appears.

### **View Import LC - Advices**

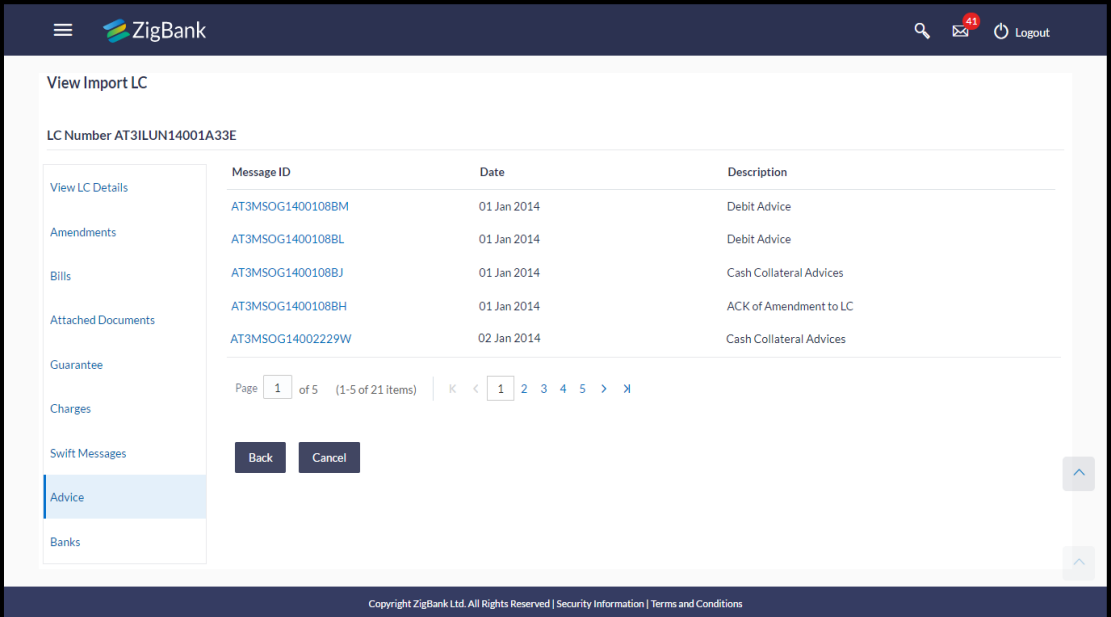

### **Field Description**

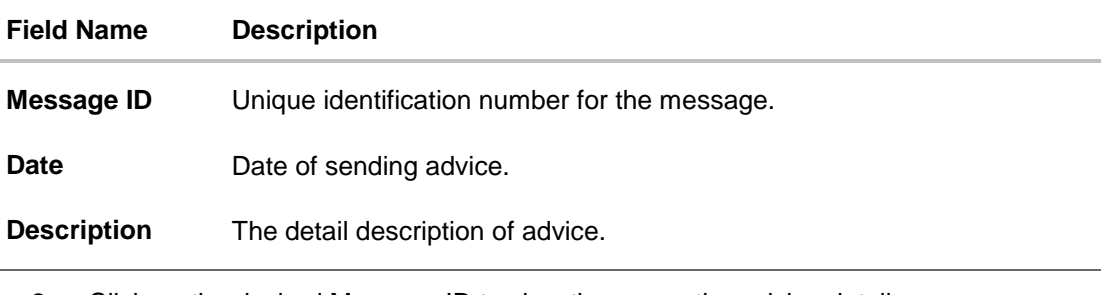

2. Click on the desired Message ID to view the respective advice details. The advice detail appears in popup window along with the event date and description.

3. From the **Advice** list, select the appropriate option.

- 4. Click **OK**. The advice detail appears in popup window along with the event date and description.
- 5. Click  $\Box$  Download to download the advice in selected format like PDF formats, if required.
- 6. Click **Back**. The **View Import LC** screen appears. OR

Click **Cancel** to cancel the transaction, The **Dashboard** appears.

### **5.12.1 Advices Details**

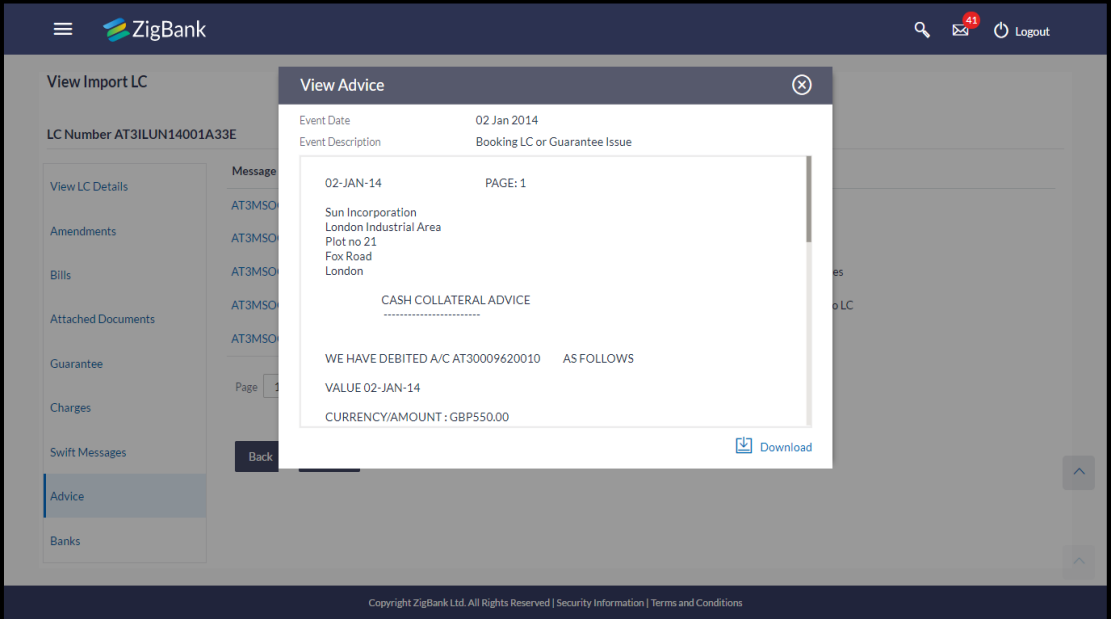

### **Field Description**

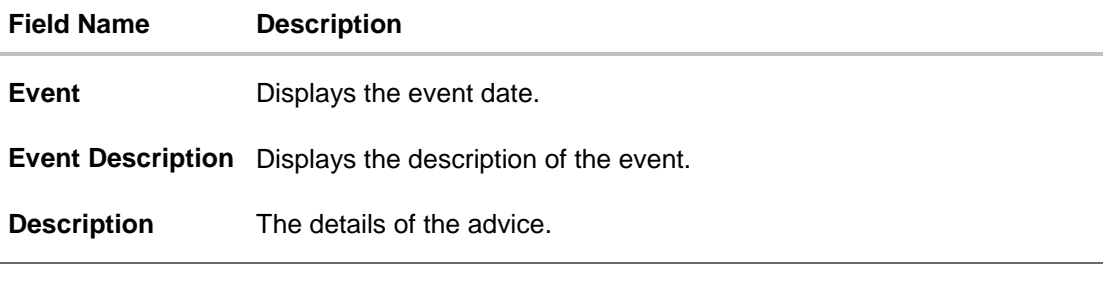

- a. Click  $\boxed{\underline{v}}$  Download to download the advice in selected format like PDF formats, if required.
- b. Click  $\mathbf{\times}$  to close the window.

# **5.13 Banks**

This tab denotes the banks which are involved for other than issuing purpose like reimbursing, confirming, advising etc.

1. Click **Bank** tab. The summary of all the banks which are involved transactions other than issuing purpose.

OR Click **Back**. The **View Import LC** screen appears. OR Click **Cancel** to cancel the transaction, The **Dashboard** appears.

### **View Import LC – Banks tab**

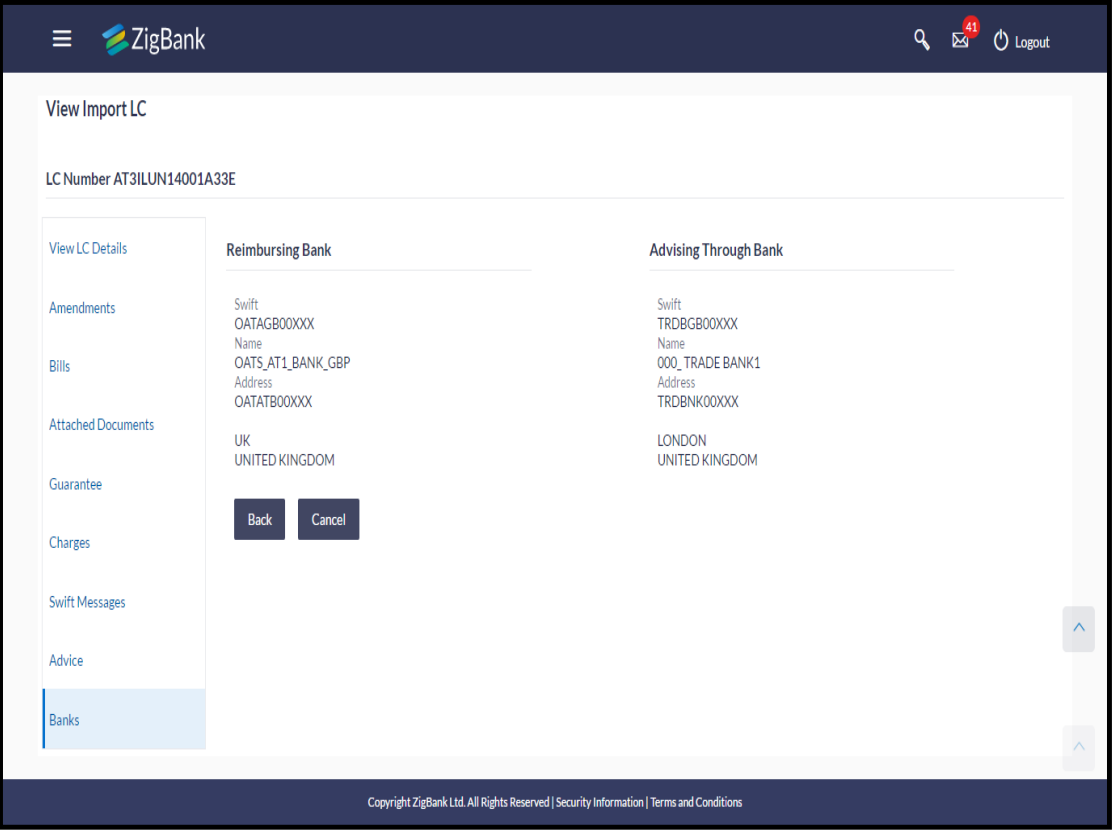

### **Field Description**

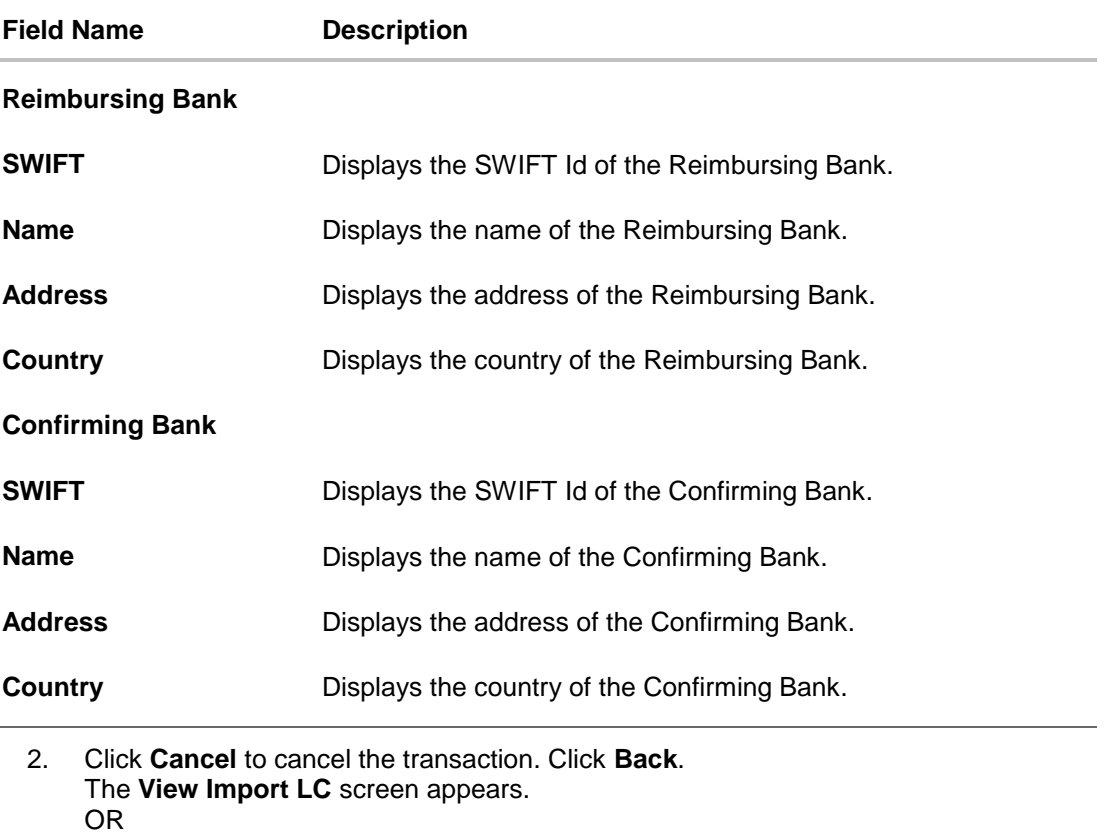

Click **Cancel** to cancel the transaction, The **Dashboard** appears.

# **FAQs**

### 1. **Why are bills showing attached to the LC?**

These are those bills which are linked to your Import LC and here you have the facility to view all such bills.

### 2. **Where can I see details of Bills and Guarantees linked to my LC?**

You can click on the reference number of Bills or Guarantees and get the detailed view.

**[Home](#page-2-0)** 

# **6. View Export LC**

Using this option, you can view the details of existing export Letters of Credit (LC) in the application. You can search the required LC using different search criteria and download the LC list in pdf.

The LC details include LC amount, outstanding amount, date of issue, date of expiry, parties to the LC, bank details, payment terms, and shipment/goods/documents details. You can also view the Amendment details and the Bills presented under the LC. You can also download the export LC list in pdf formats.

### **Pre-Requisites**

- User must have a valid login credentials
- User must have certain export LCs received by his bank under his party ID

### **Workflow**

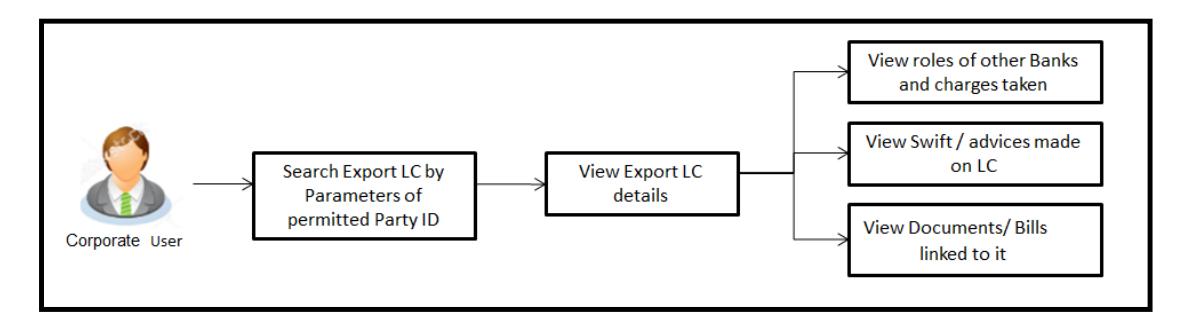

### **How to reach here:**

*Trade Finance > Letter of Credit > View Export LC*

### **To view Export LC:**

1. The **View Export LC** screen appears.

## **View Export LC**

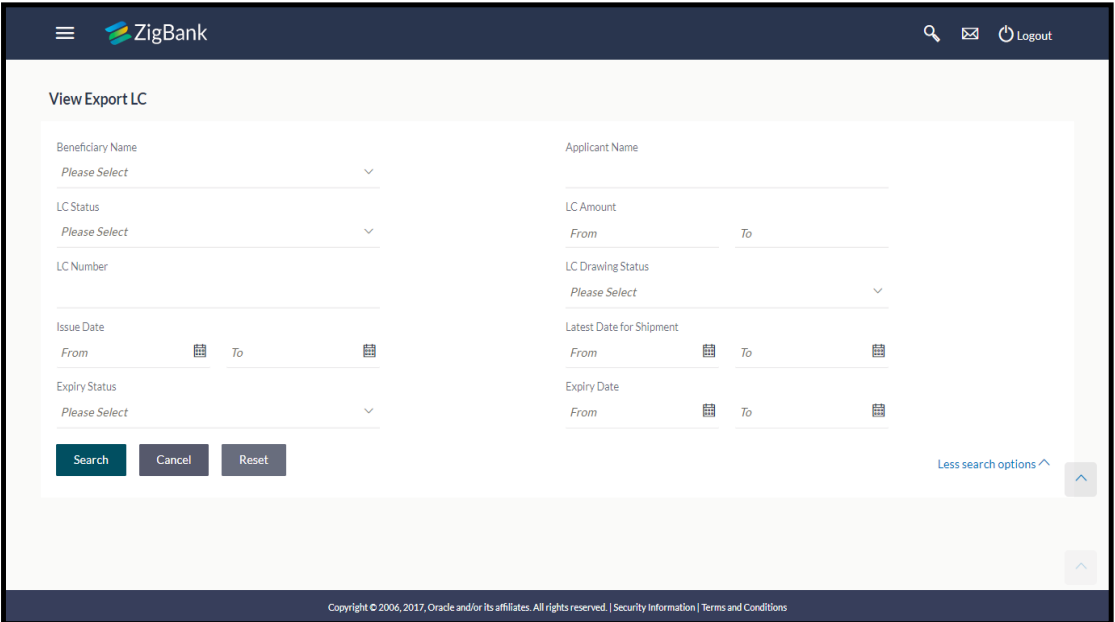

## **Field Description**

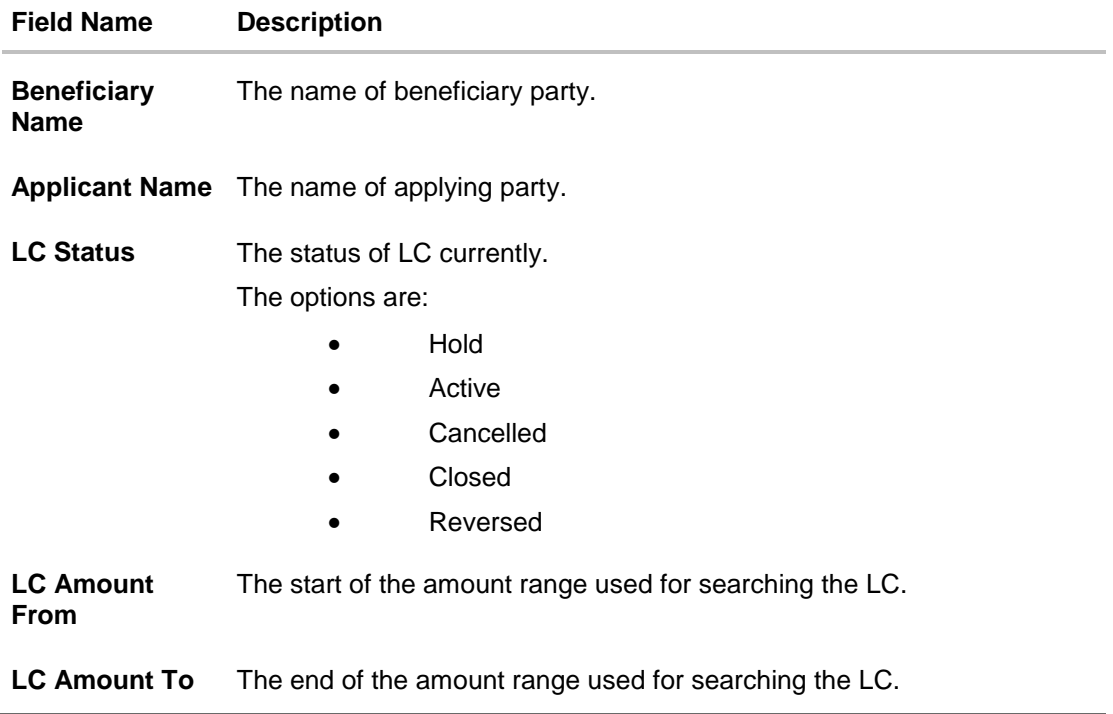
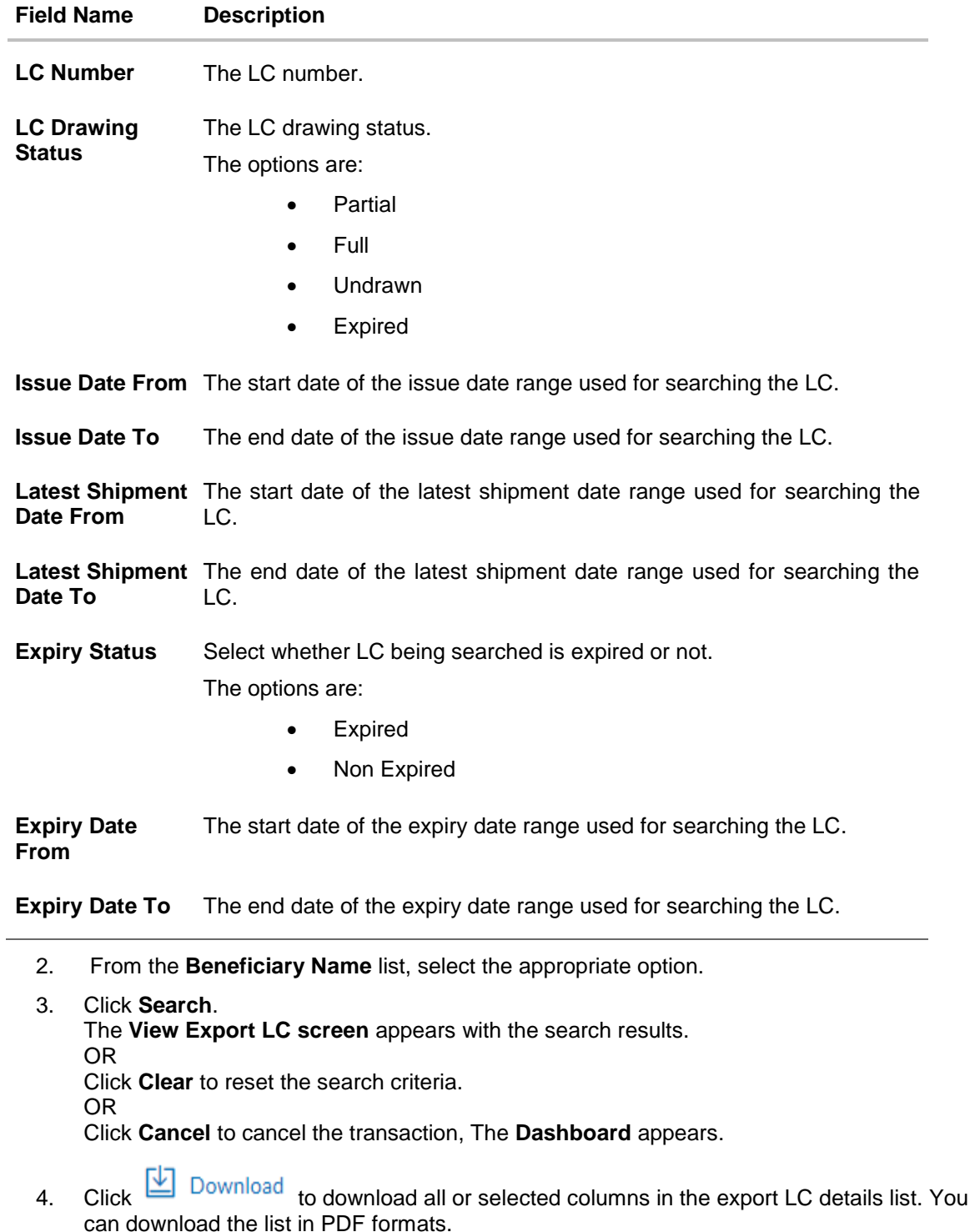

User Manual Oracle Banking Digital Experience Trade Finance 73

## **View Export LC – Search Result**

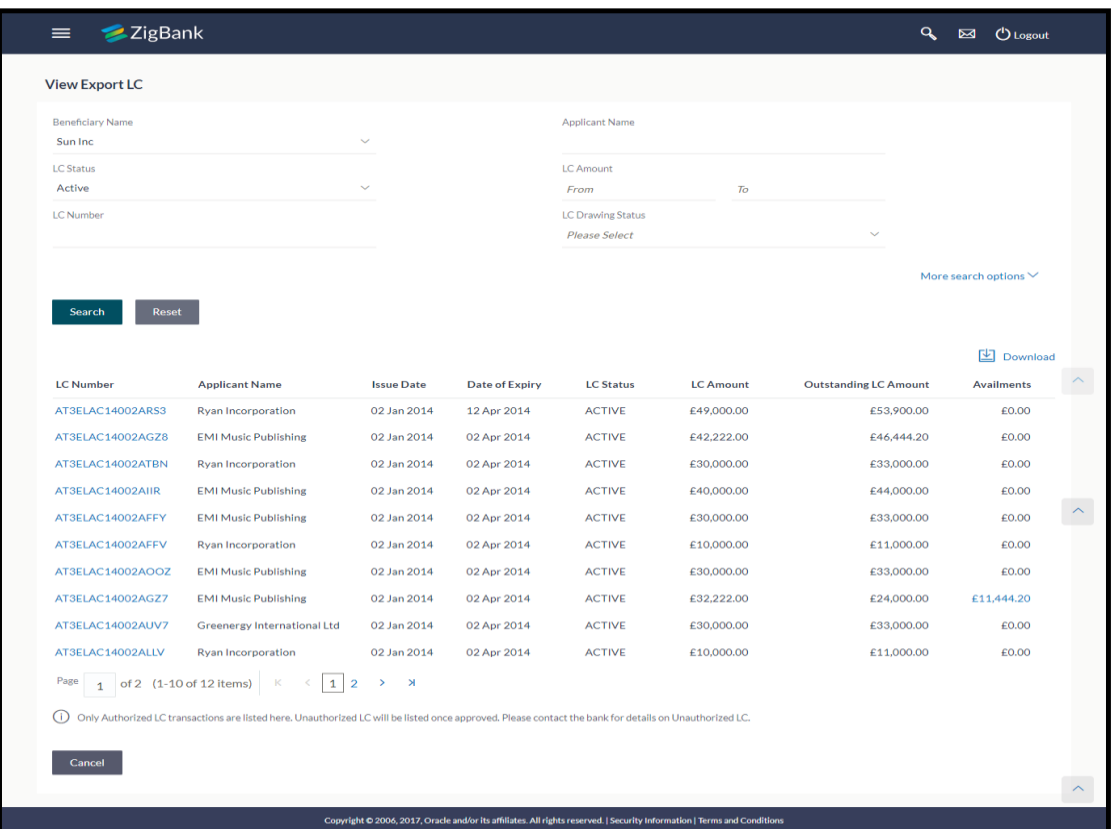

# **Field Description**

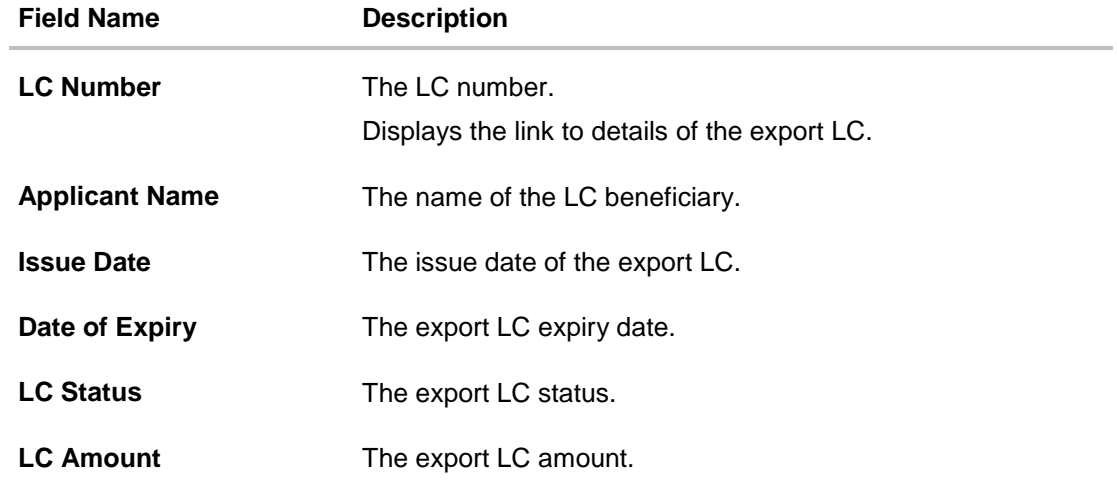

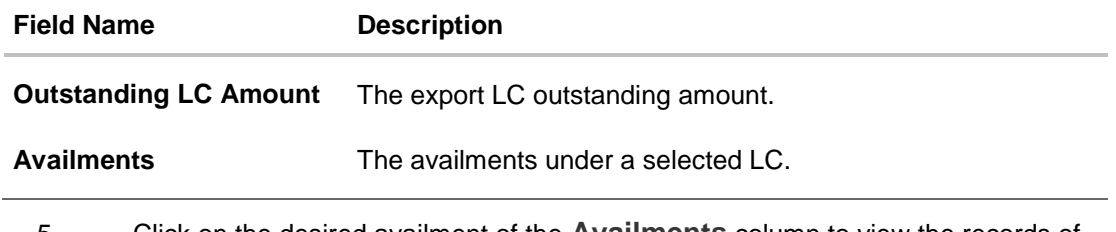

5. Click on the desired availment of the **Availments** column to view the records of availments under a selected LC.

# **6.1 Availments**

## **View Export LC – Availments**

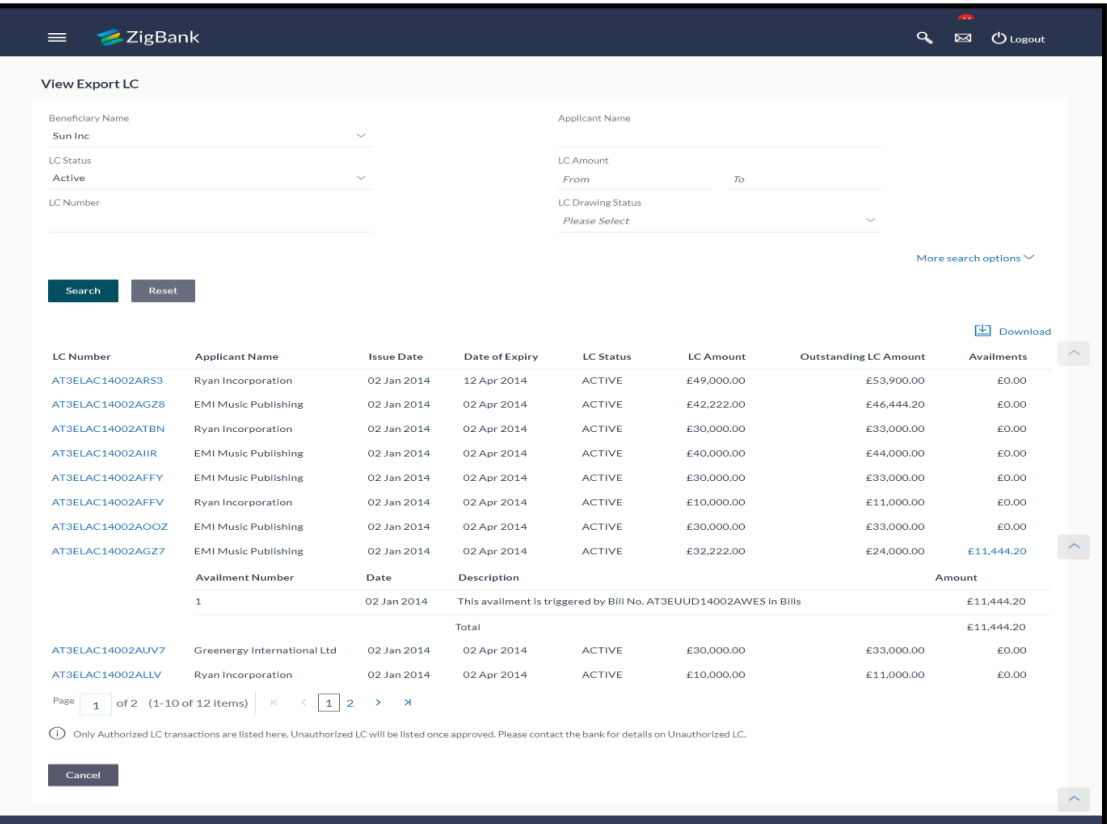

## **Field Description**

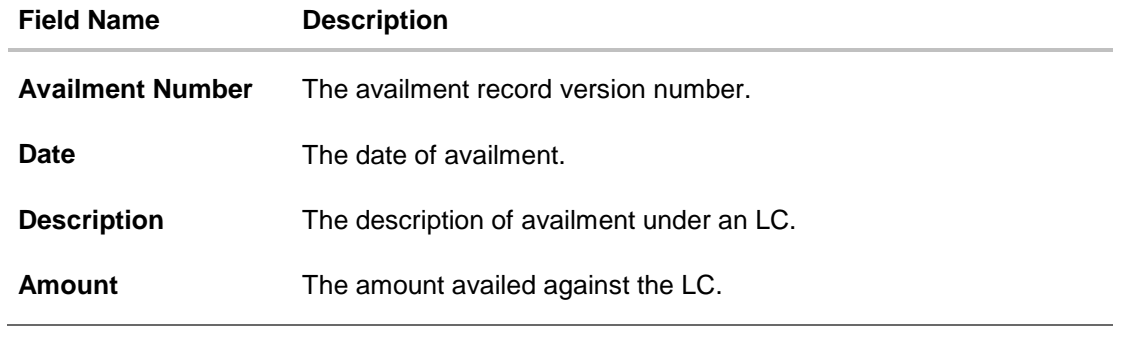

1. Click the required link in the **LC Number** column. The **View Export LC** screen appears with the details of the selected LC. By default, the **General** tab appears.

2. Click **General** tab.

# **6.2 General**

# **View Export LC – General tab**

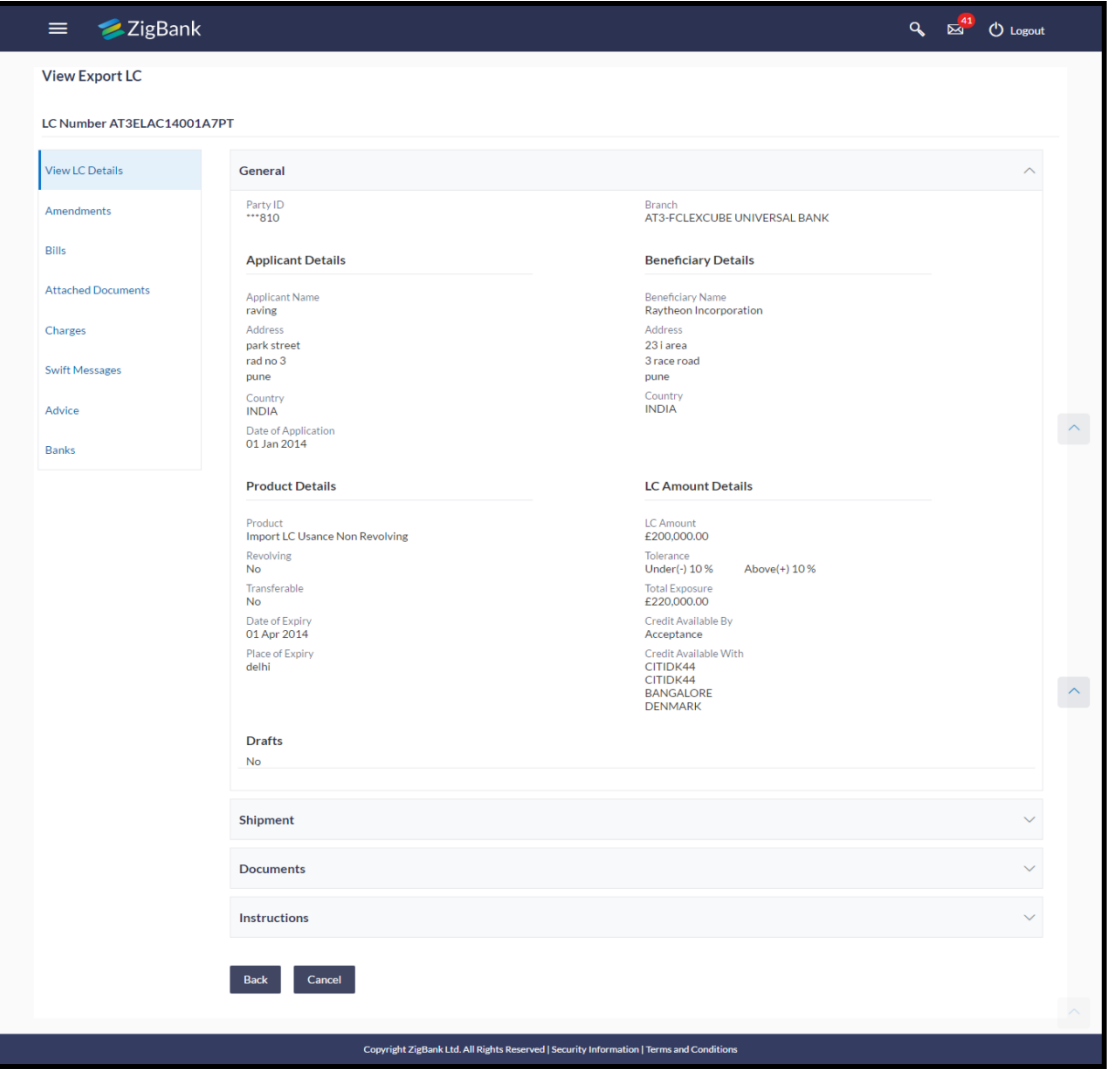

# **Field Description**

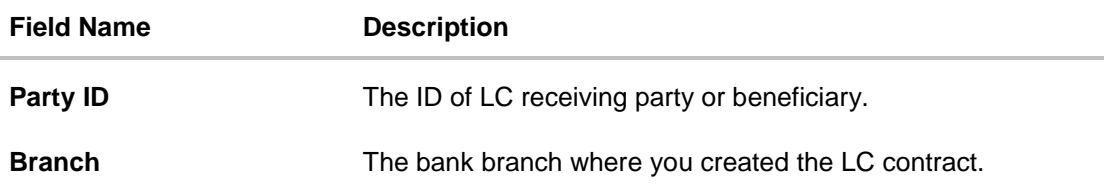

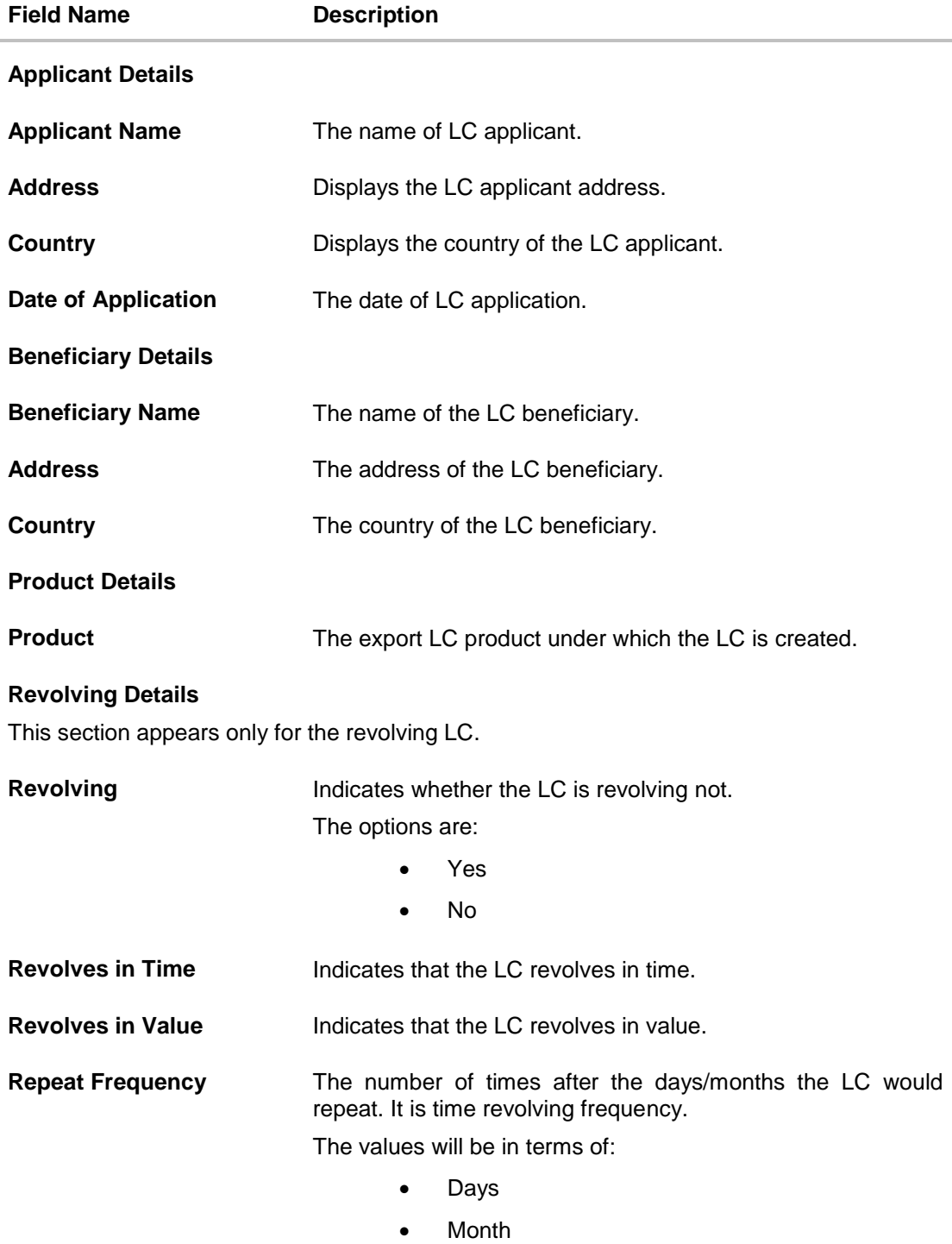

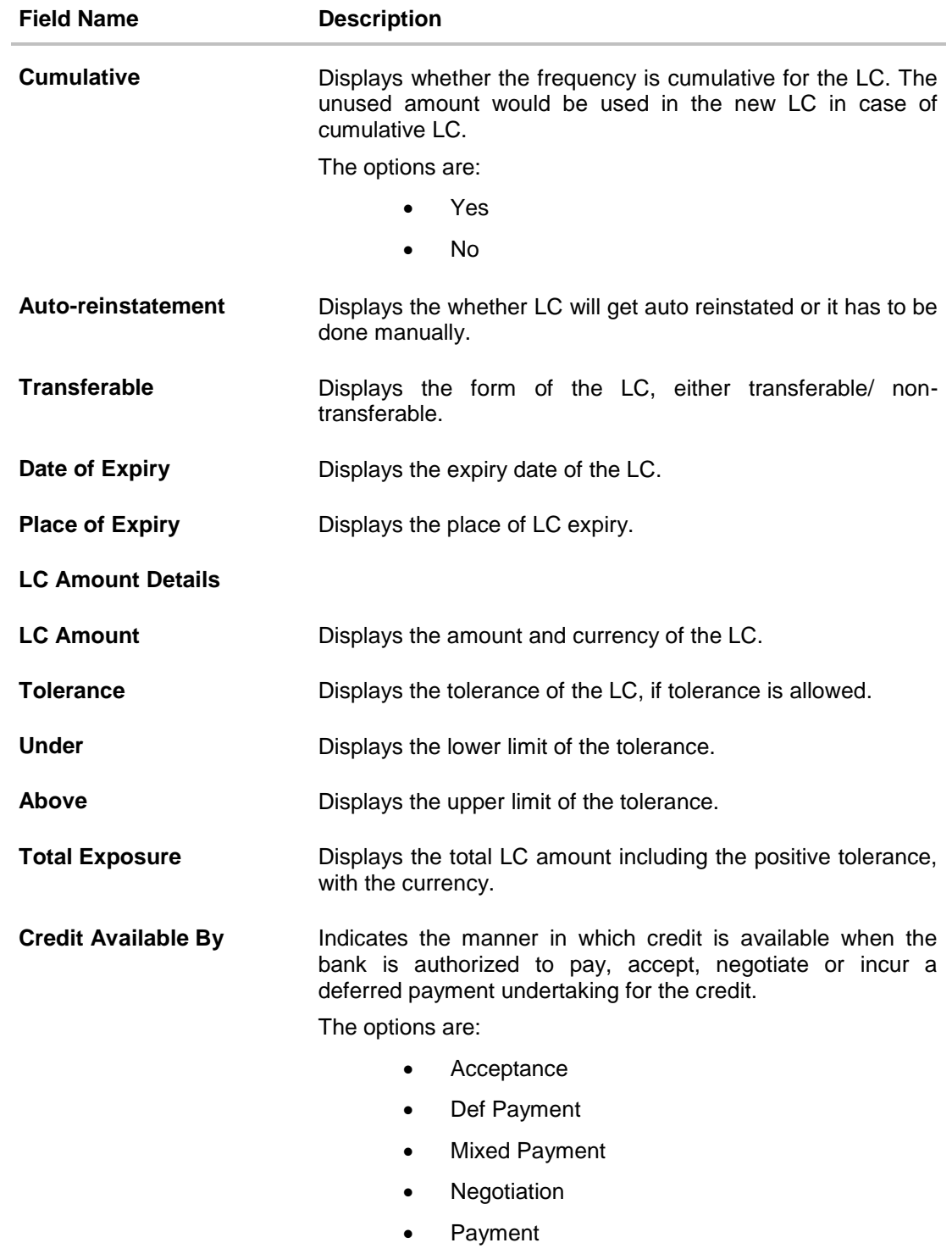

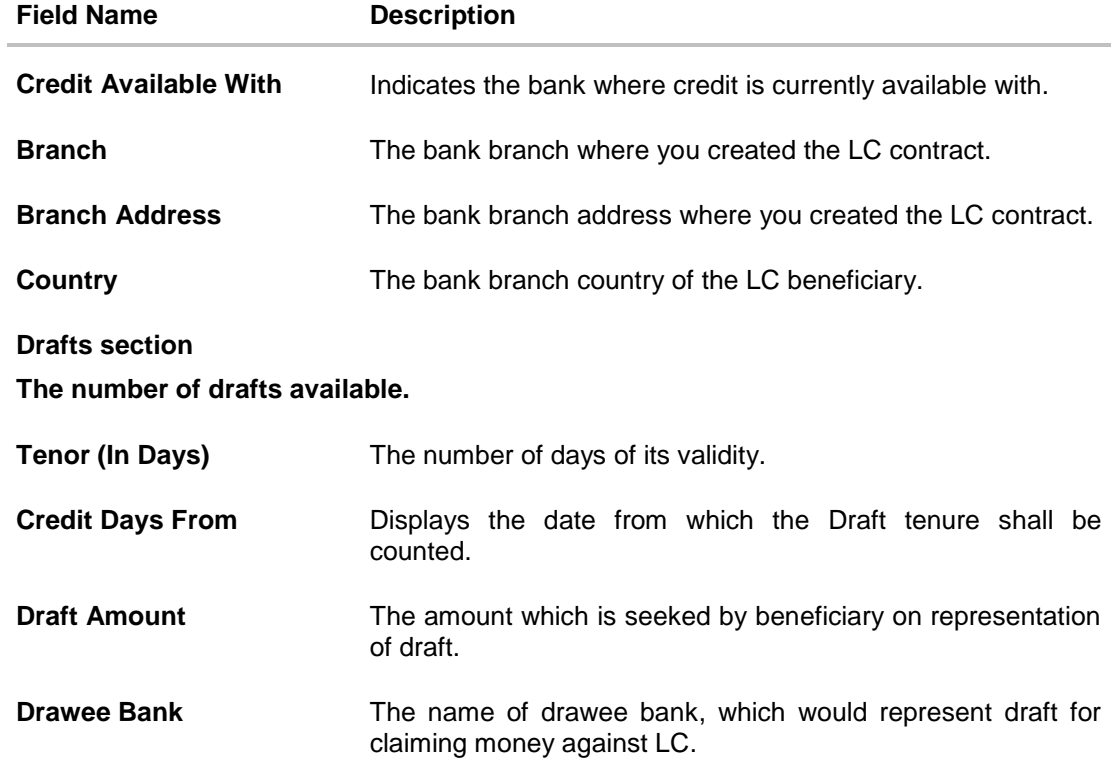

# **6.3 Shipment**

1. Click **Shipment** tab. The **Shipment** tab appears in the **View Export LC** screen. OR Click **Back**. The **View Export LC** screen appears. OR Click Cancel to cancel the transaction, The Dashboard appears.

# **View Export LC – Shipment tab**

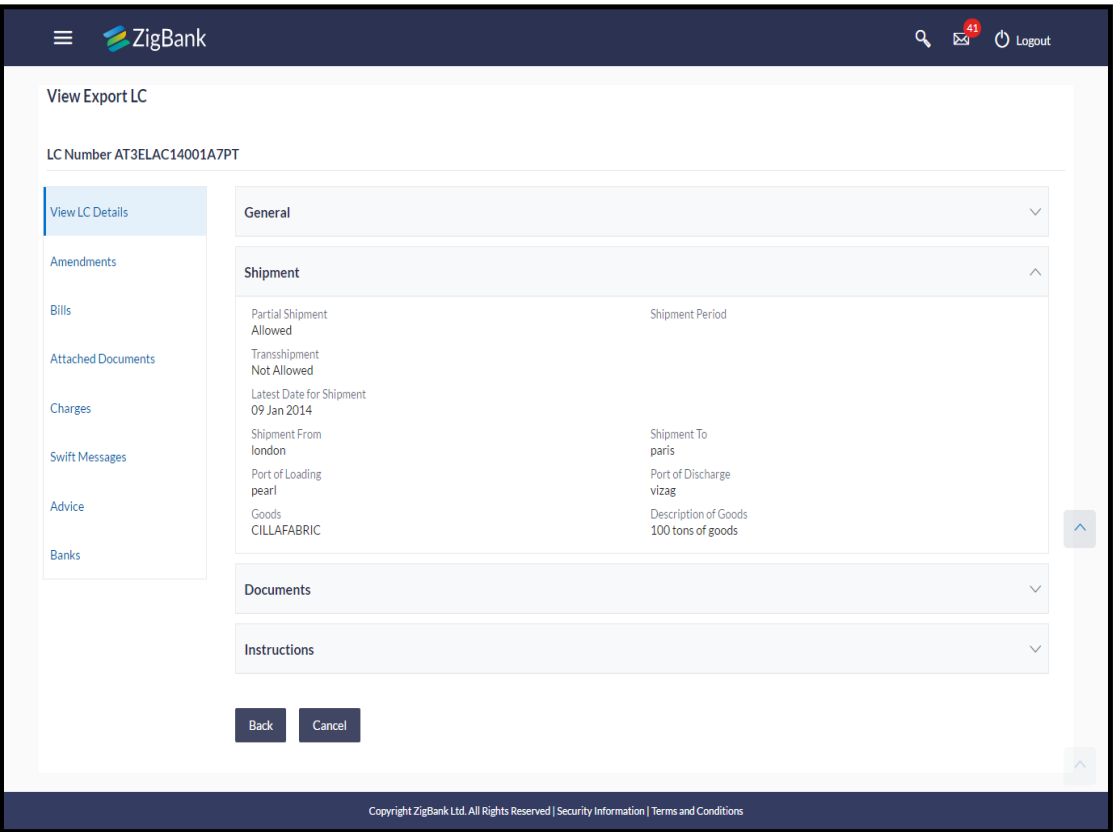

# **Field Description**

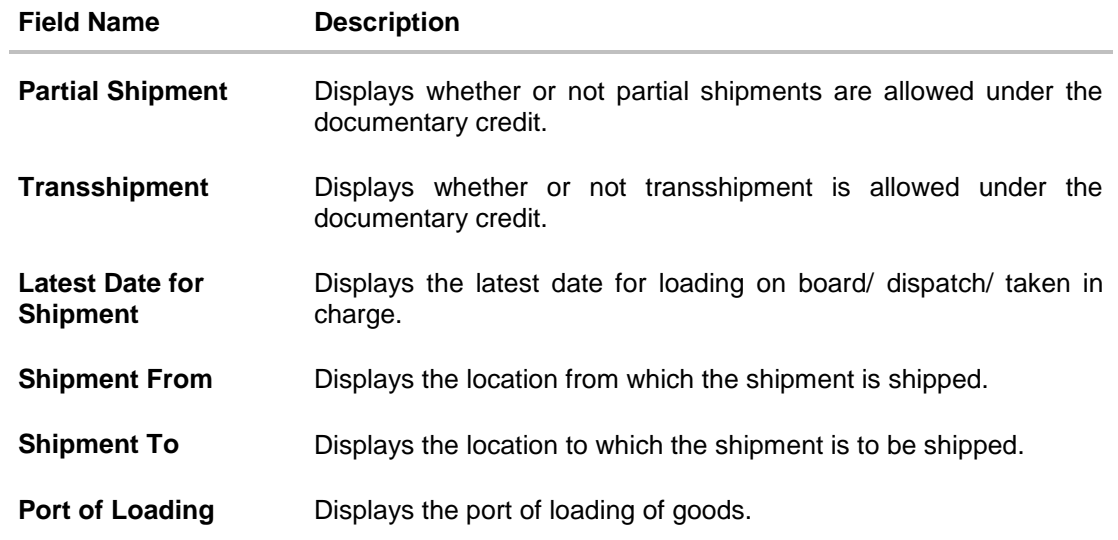

User Manual Oracle Banking Digital Experience Trade Finance **81** Allen Bank and Bank and Bank and Bank and Bank and Bank and Bank and Bank and Bank and Bank and Bank and Bank and Bank and Bank and Bank and Bank and Bank an

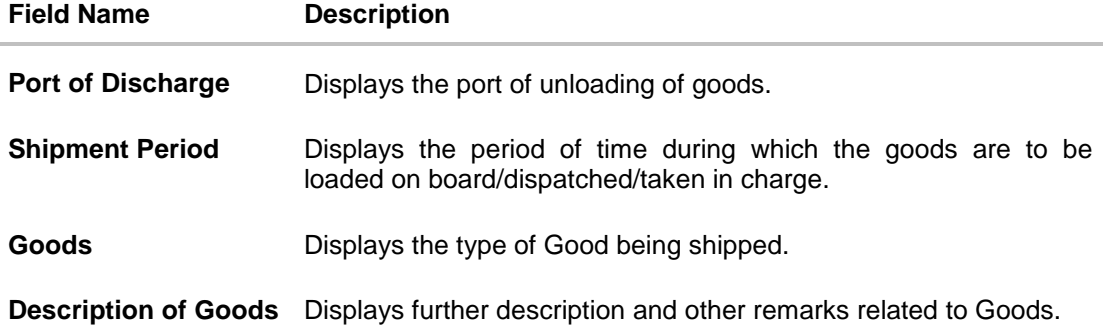

# **6.4 Documents**

1. Click **Documents** tab. The **Documents** tab appears in the **View Export LC** screen. OR Click **Back**. The **View Export LC** screen appears. OR Click **Cancel** to cancel the transaction, The **Dashboard** appears.

## **View Export LC – Documents tab**

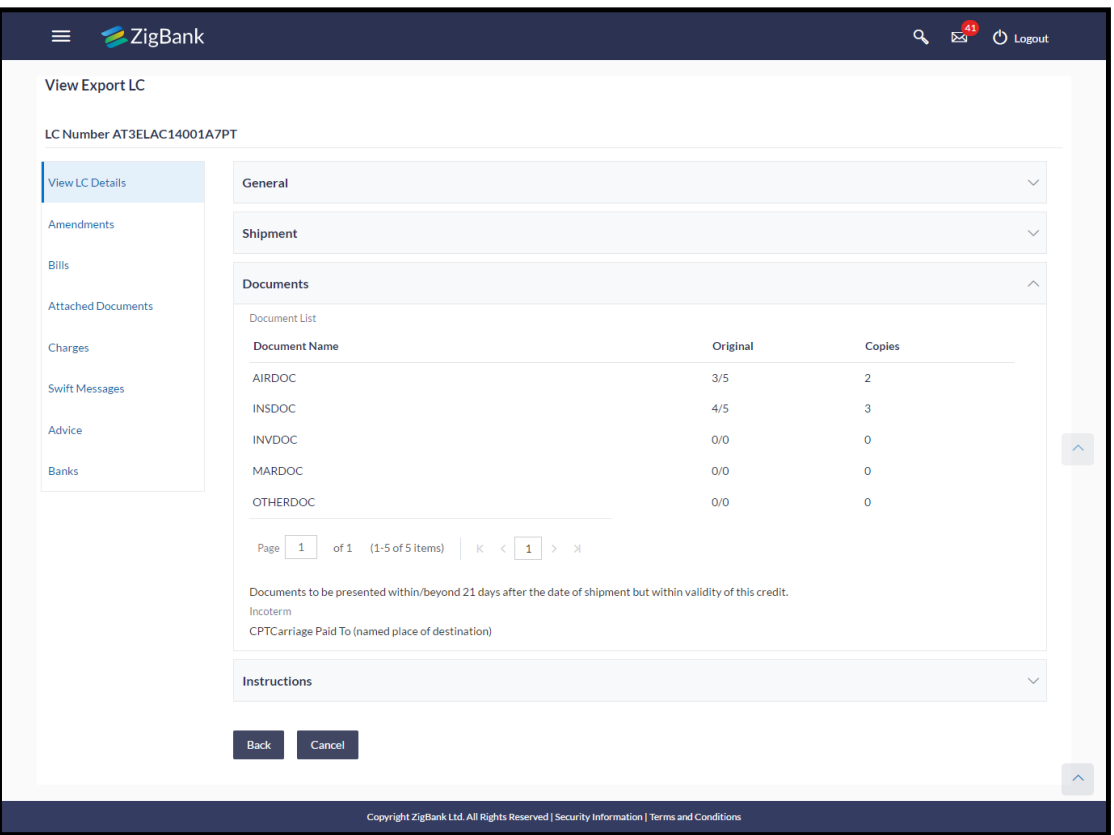

## **Field Description**

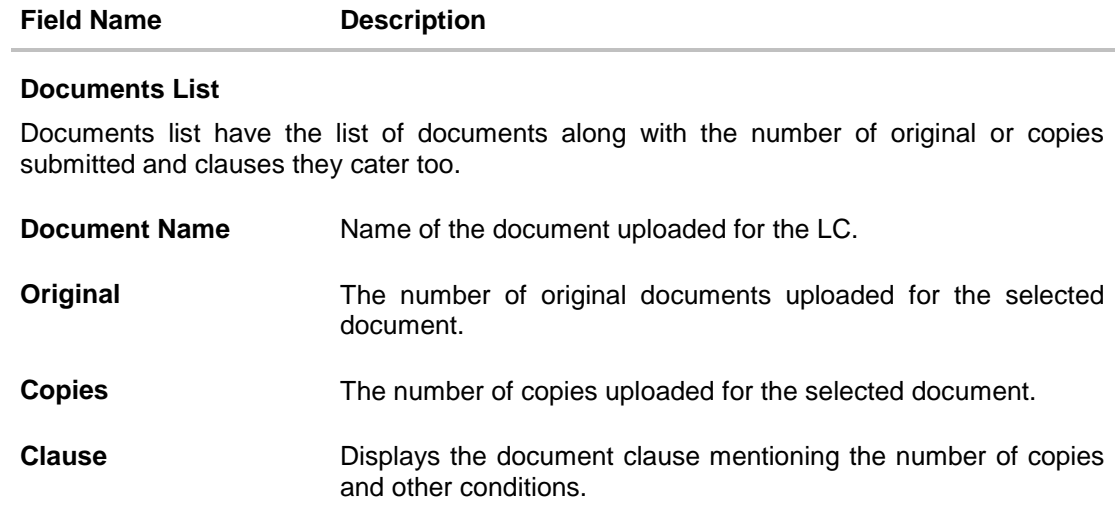

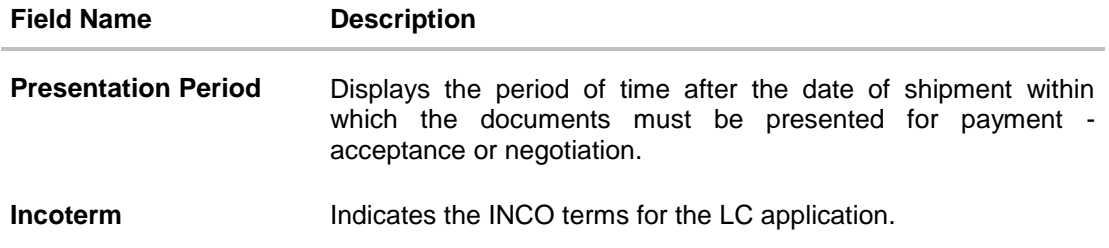

# **6.5 Instructions**

1. Click **Instructions** tab. The **Instructions** tab appears in the **View Export LC** screen. OR Click **Back**. The **View Export LC** screen appears. OR Click **Cancel** to cancel the transaction, The **Dashboard** appears.

# **View Export LC – Instructions tab**

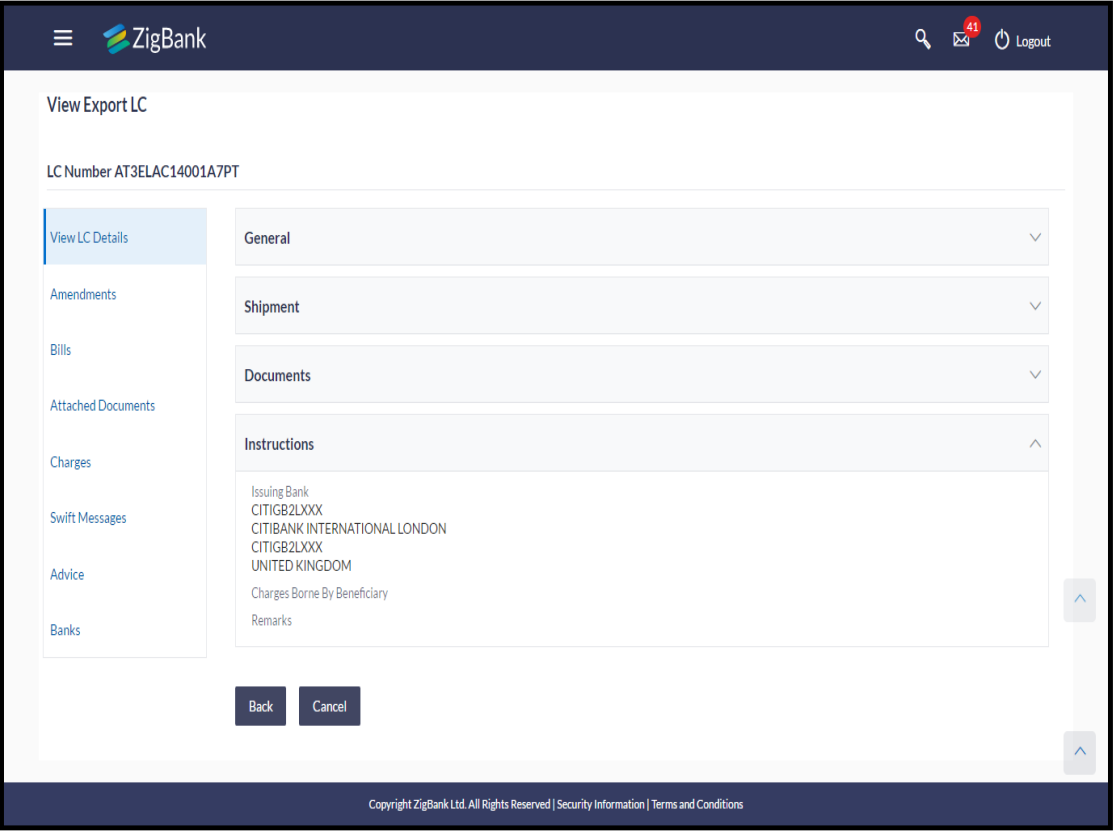

User Manual Oracle Banking Digital Experience Trade Finance **84** 84

### **Field Description**

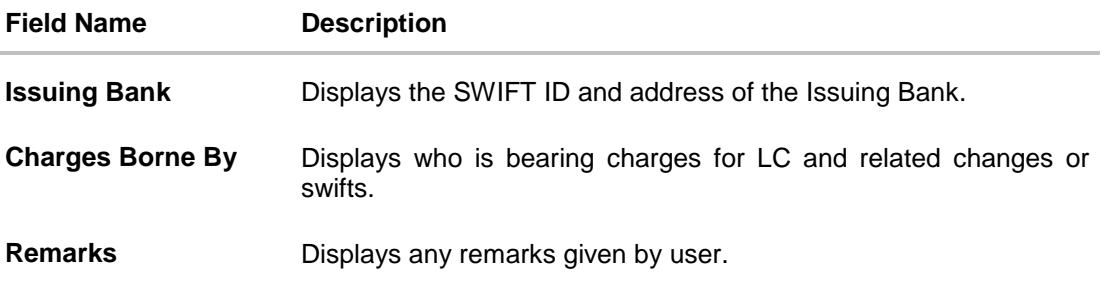

# **6.6 Amendments**

This tab displays the amendments done to the LC such as shipment Date, LC value etc.

1. Click **Amendments** tab. The amendments detail appears. OR Click **Back**. The **View Export LC** screen appears. OR Click **Cancel** to cancel the transaction, The **Dashboard** appears.

### **View Export LC – Amendments**

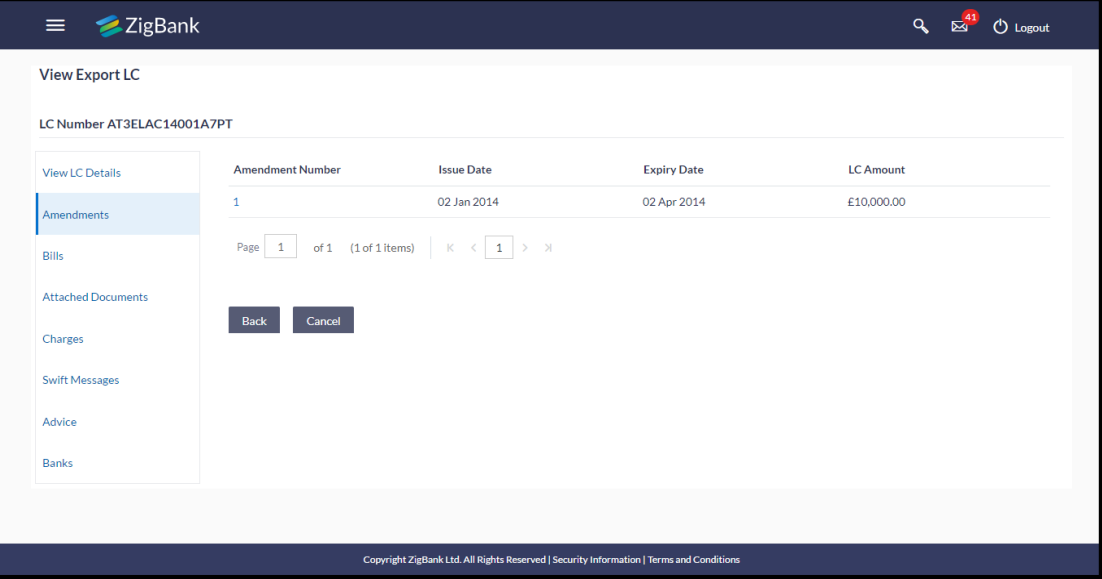

### **Field Description**

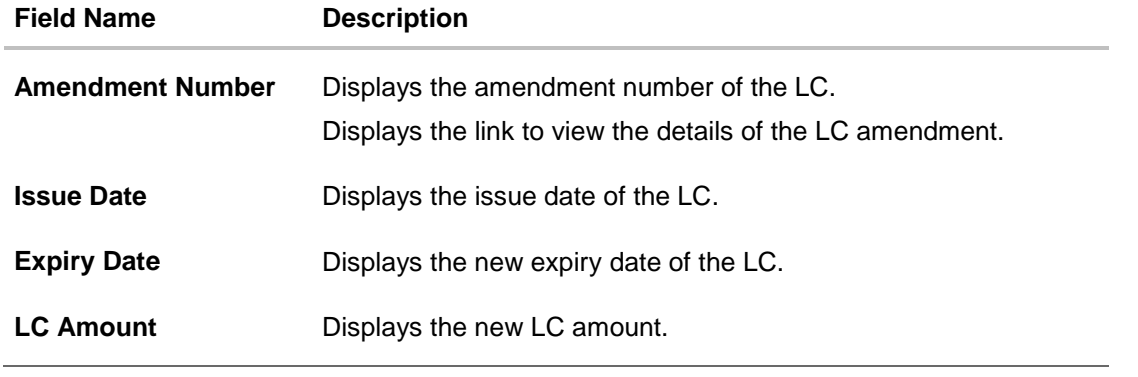

2. Click the required link in the **Amendment Number** column. The **Export LC Amendment** screen with detailed Issued Amendments appears. OR Click **Back**. The **View Export LC** screen appears. OR Click **Cancel** to cancel the transaction, The **Dashboard** appears.

#### **6.6.1 View Amendment Details**

J.

This screen allows the user to view the details of the amendment done under selected amendment number.

## **Issued Amendment – Detailed**

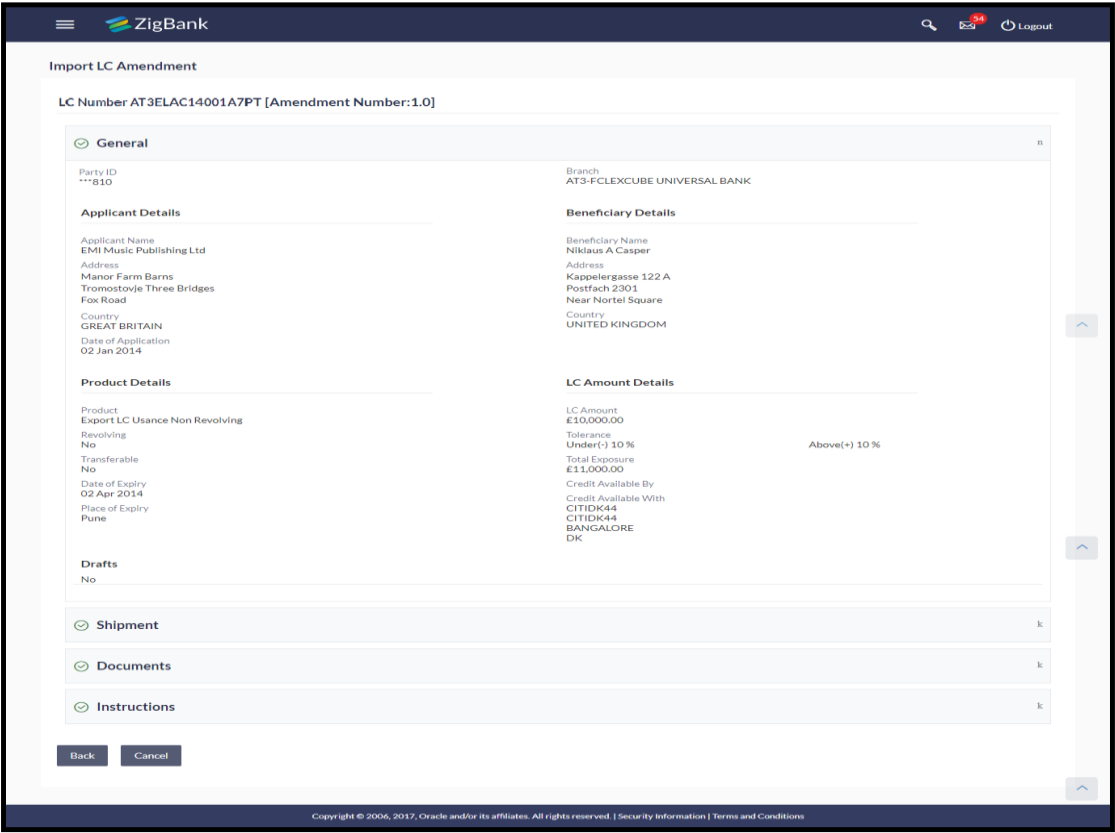

# **6.7 Bills**

This tab displays the list of bills raised by the beneficiary.

1. Click **Bill** tab. The summary of all the inward Bills appears. OR Click **Back**. The **View Export LC** screen appears. OR Click **Cancel** to cancel the transaction, The **Dashboard** appears.

## **View Export LC - Bills**

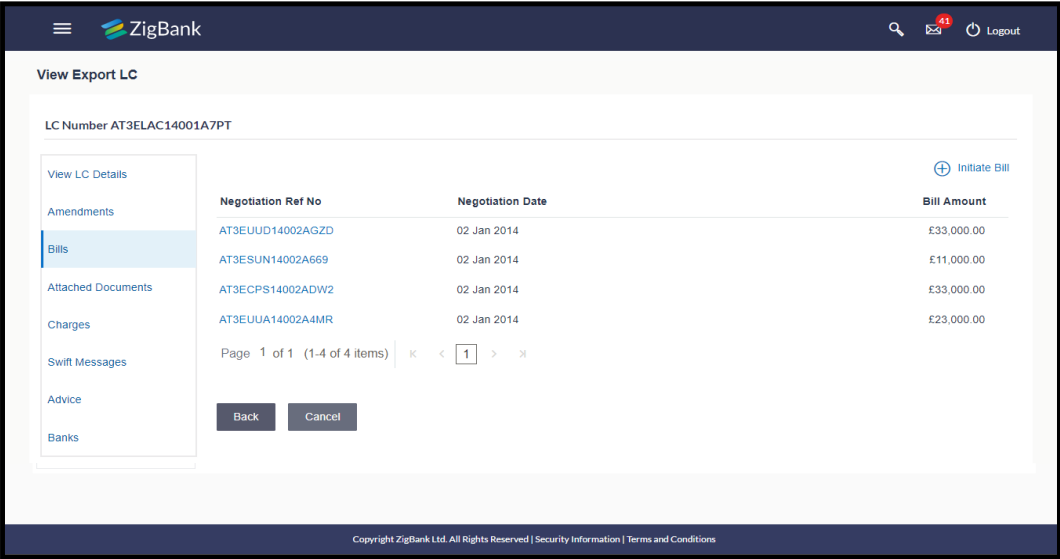

# **Field Description**

OR

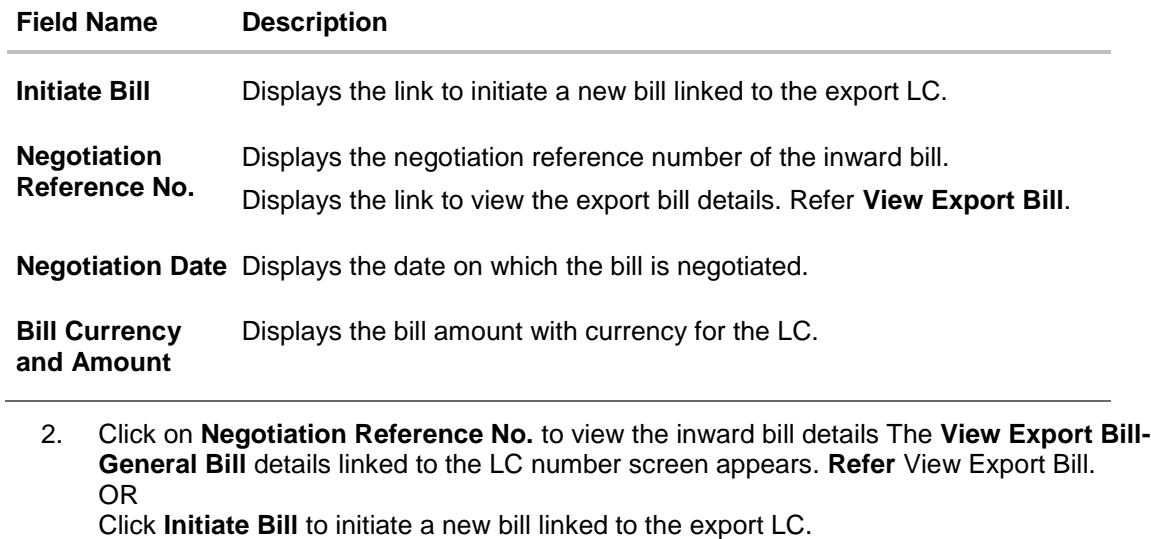

Click **Cancel** to cancel the transaction, The **Dashboard** appears.

# **6.8 Attached Documents**

This tab displays the list of all documents uploaded by user. It allows the user to download the attachments done under the selected export LC.

This tab displays the list of all documents uploaded by user. It allows the user to download the attachments done under the selected import LC.

1. Click **Attached Document** tab to view the attached documents. OR Click **Back**. The **View Export LC** screen appears. OR Click **Cancel** to cancel the transaction, The **Dashboard** appears.

### **6.8.1 Attach Documents**

1. Click **Attach Document** to upload the document. The **Attach Document** popup window appears.

#### **View Export LC – Attach Documents popup**

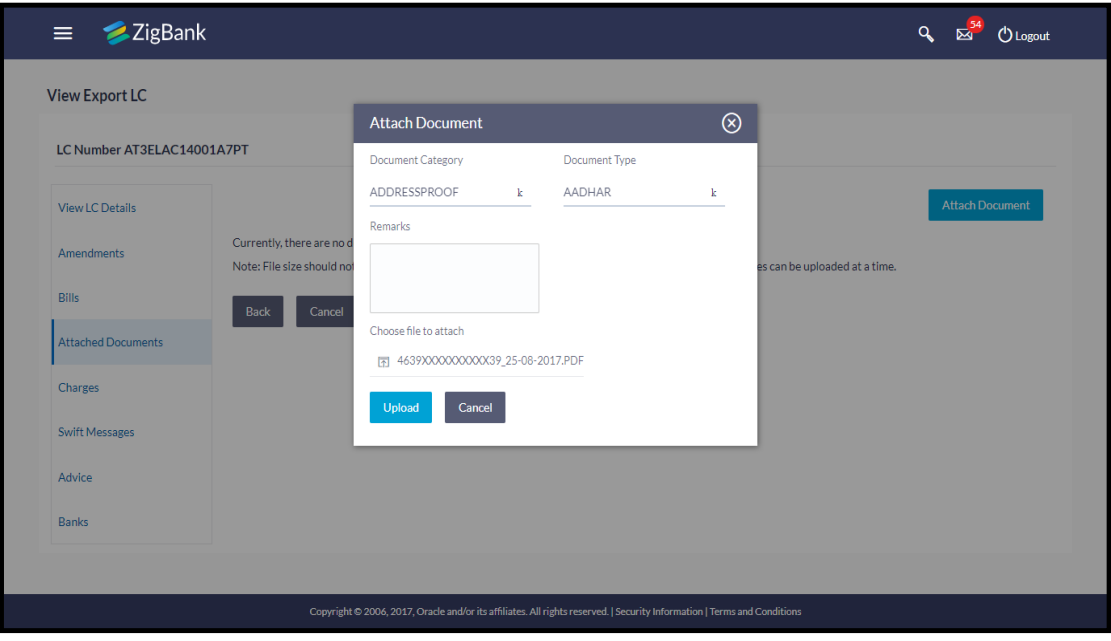

### **Field Description**

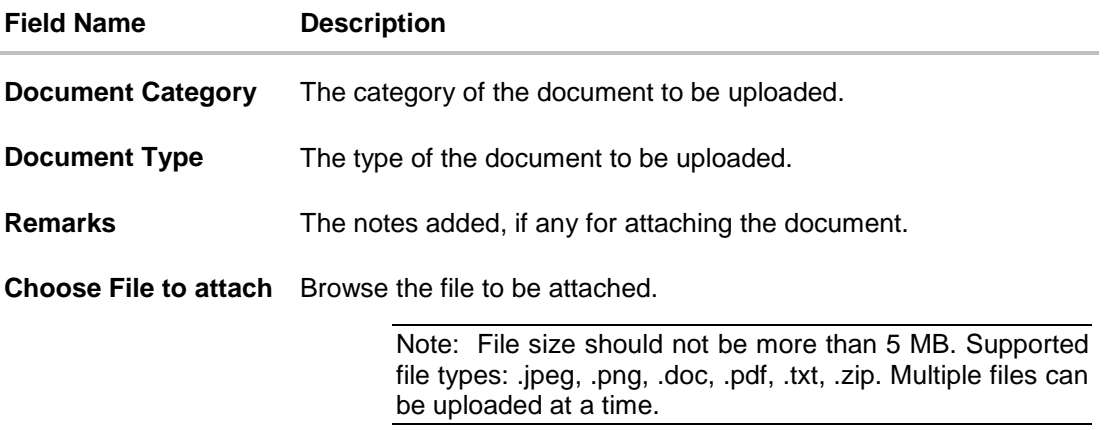

- 2. From the **Document Category** select the appropriate option.
- 3. From the **Document Type** select the appropriate option.
- 4. In the **Remarks** field add notes for attaching documents.
- 5. Click **Choose File** to browse and select the required document present on your computer.
- 6. Click **Upload** to upload document. The **Attach Documents** tab appears along with list of attached documents. OR

Click **Cancel** to cancel the transaction.

7. Click **Submit** to attach supporting documents. OR Click **Back** to go back to previous screen. OR Click **Cancel** to cancel the transaction. The **Dashboard** appears.

## **6.8.2 View Attached Documents**

## **View Export LC – Attached Documents tab**

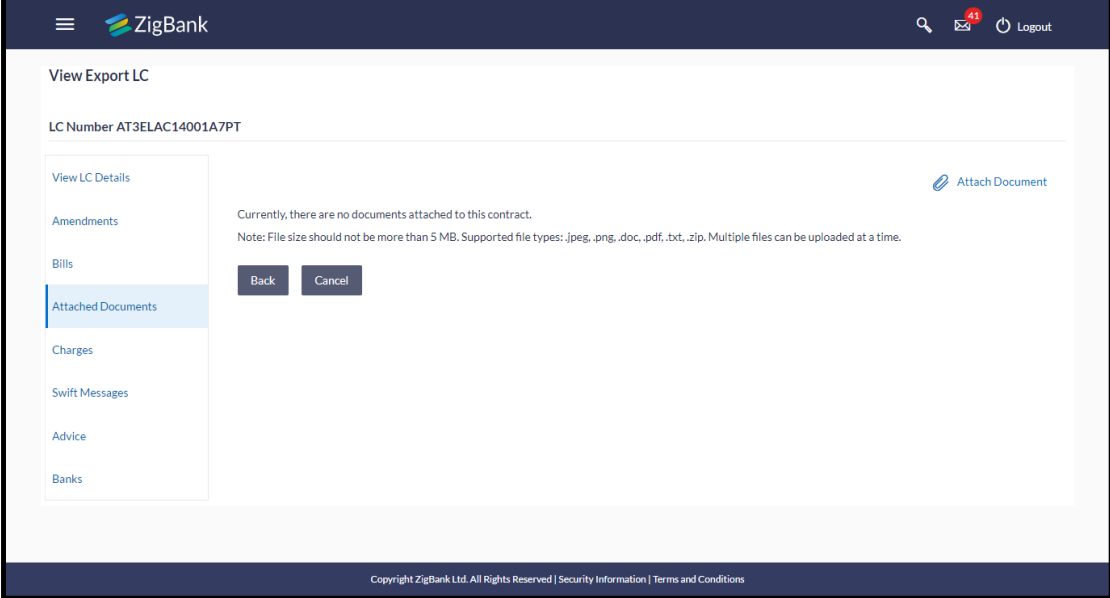

## **Field Description**

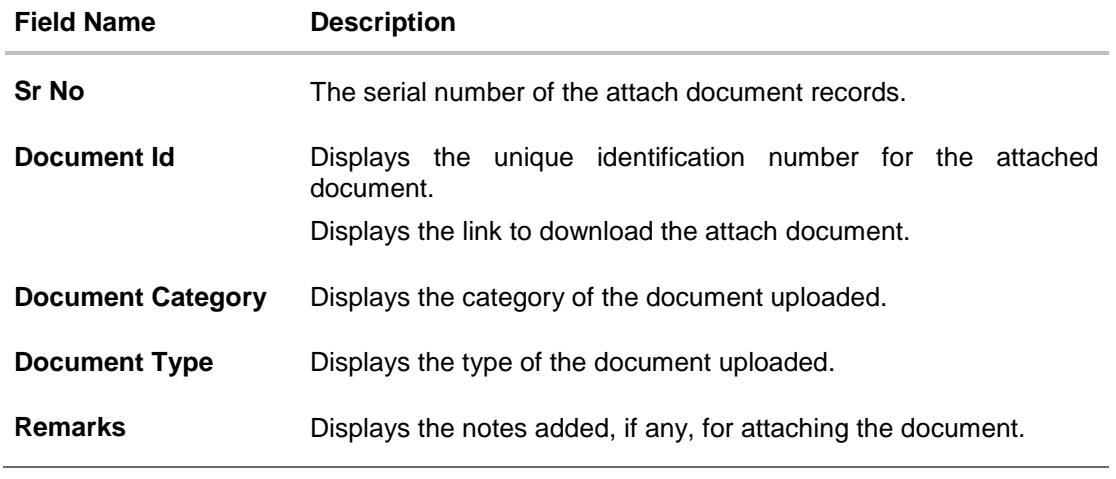

1. Click the required link in the **Document Id** column to download the attached document.

# **6.9 Charges**

This tab lists charges against LC such as LC making, Swift or amendment charges.

- 1. Click **Charges** tab to view the charges against LC.
	- OR Click **Back**. The **View Import LC** screen appears. OR Click **Cancel** to cancel the transaction, The **Dashboard** appears.

## **View Export LC - Charges**

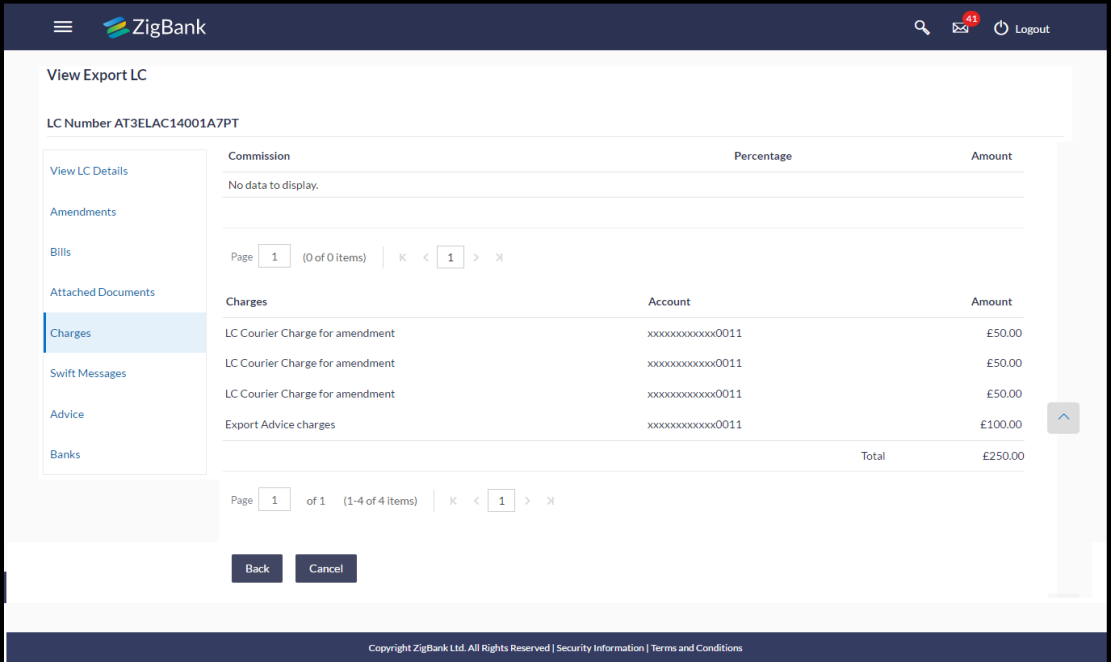

### **Field Description**

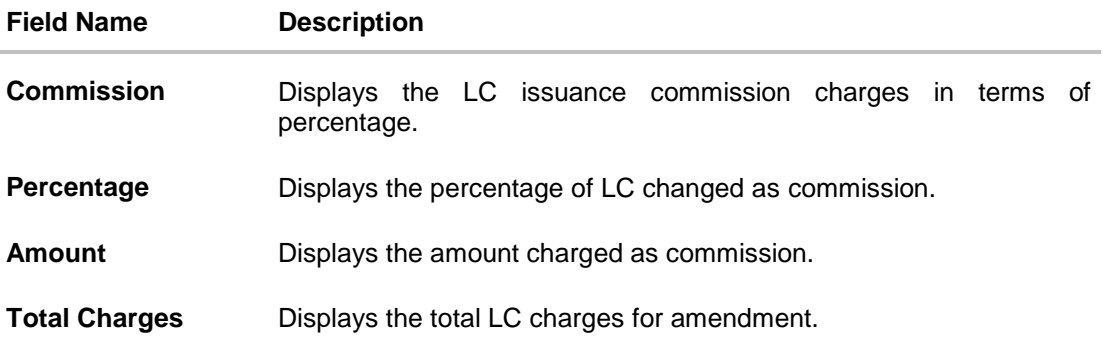

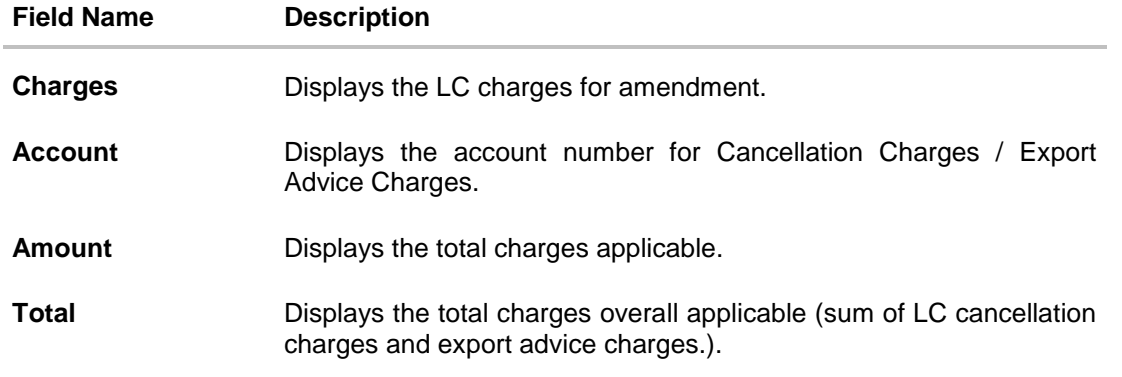

# **6.10 Swift Messages**

This tab lists and displays list of all swift messages between both the parties. It allows the user to view and download the SWIFT messages generated for the selected Export LC.

1. Click **Swift Messages** tab. The summary of all the all swift messages between both the parties appears. OR Click **Back**. The **View Export LC** screen appears. OR Click **Cancel** to cancel the transaction, The **Dashboard** appears.

#### **View Export LC - Swift Messages**

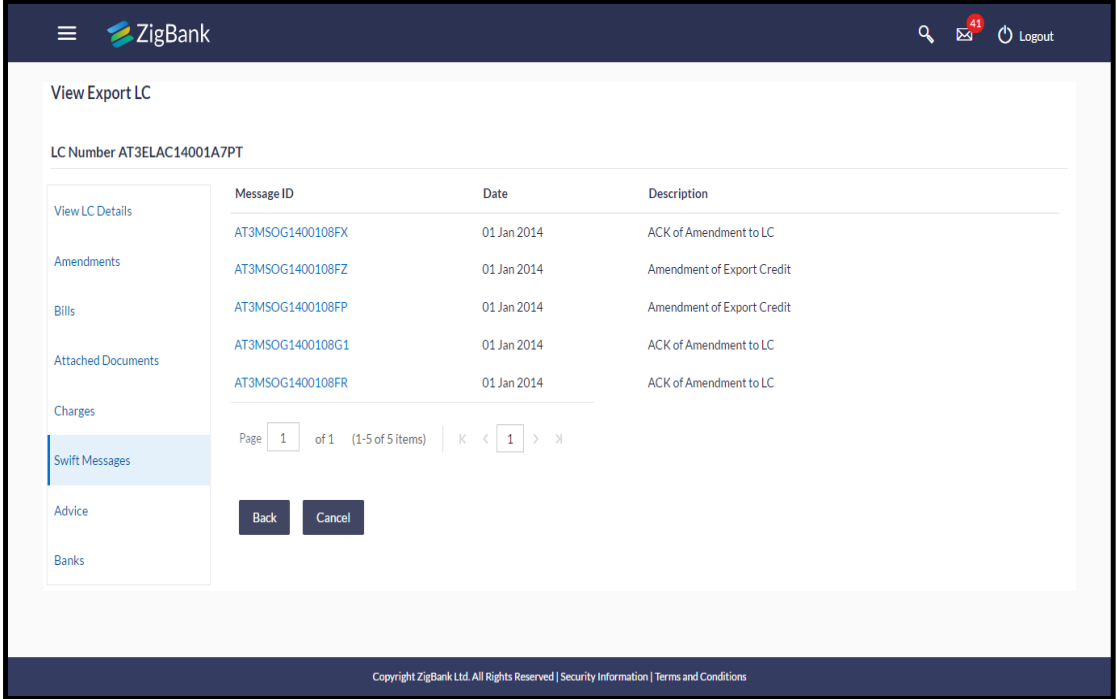

## **Field Description**

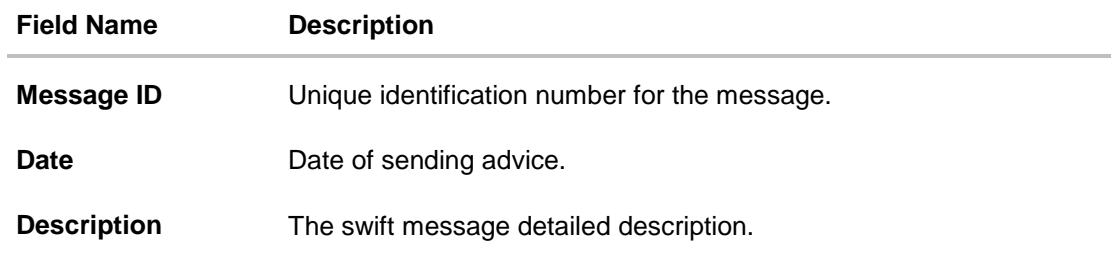

2. Click on the desired Message ID to view the respective Swift details. The Swift detail appears in popup window along with the event date and description.

## **6.10.1 Swift Messages Details**

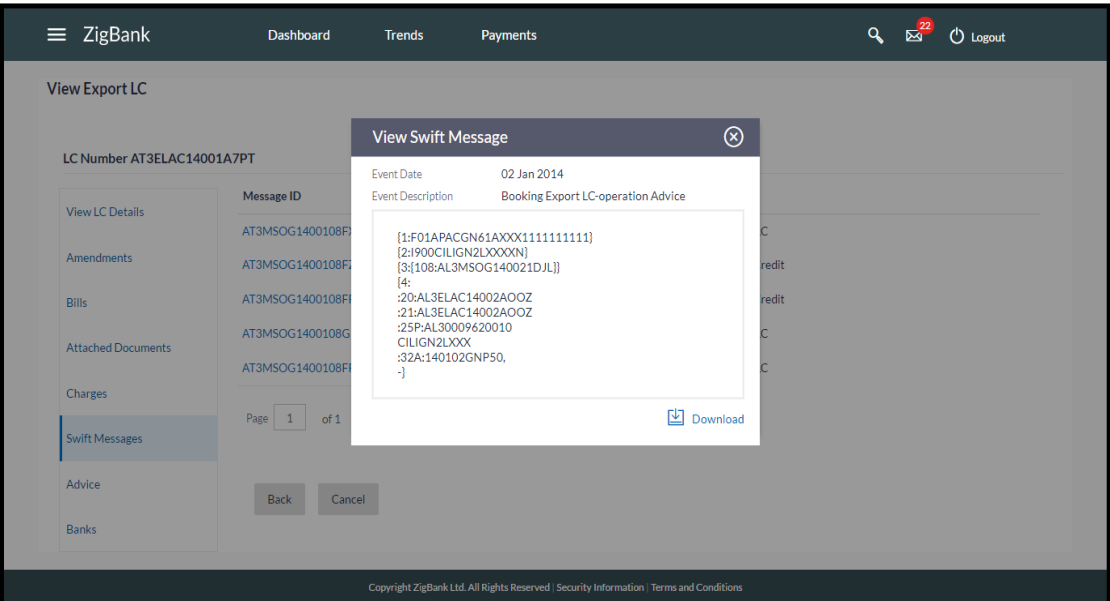

### **Field Description**

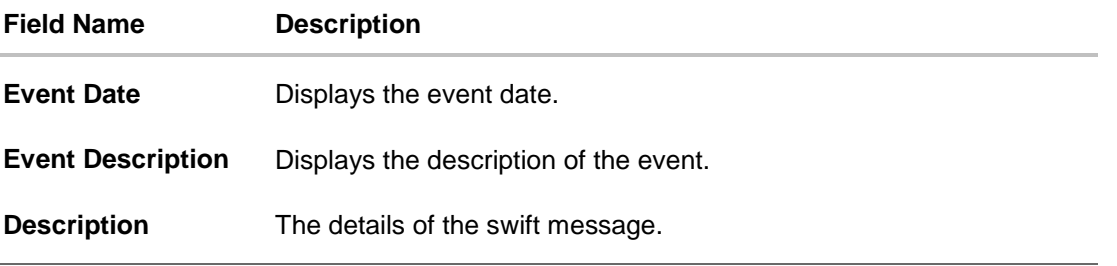

a. Click **Download** to download the SWIFT messages in selected format like PDF formats, if required.

# **6.11 Advices**

This tab denotes all the Advices being exchanged. It allows the user to view and download the advices generated for the selected export LC.

1. Click **Advices** tab. The summary of all the Advices being exchanged. OR

Click **Back**. The **View Export LC** screen appears. OR Click **Cancel** to cancel the transaction, The **Dashboard** appears.

**View Export LC - Advices**

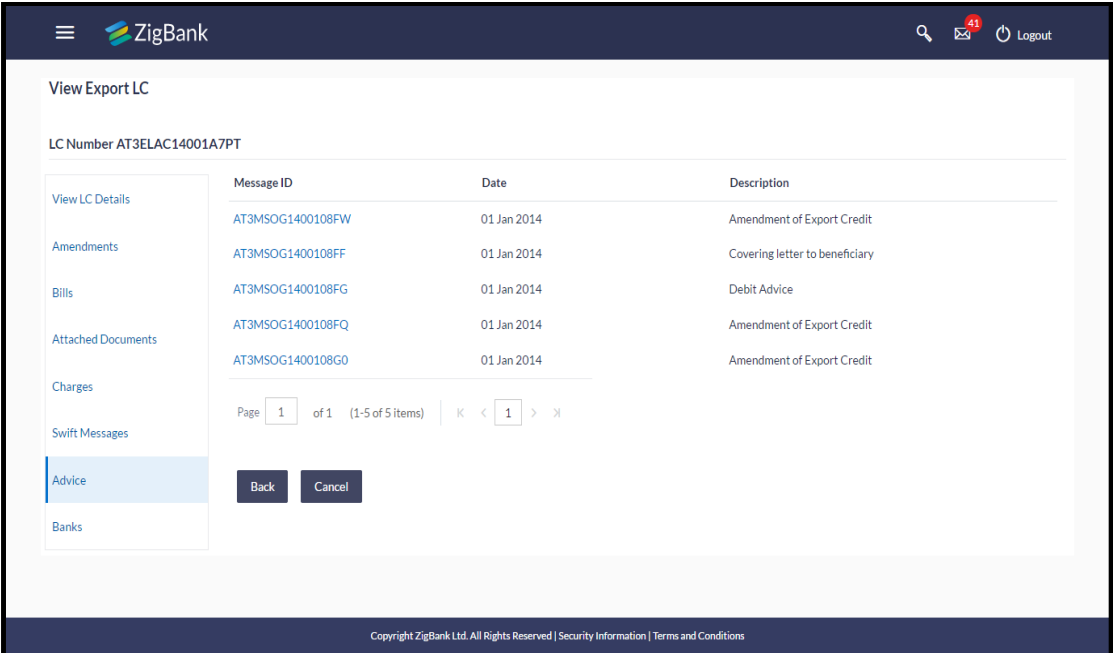

## **Field Description**

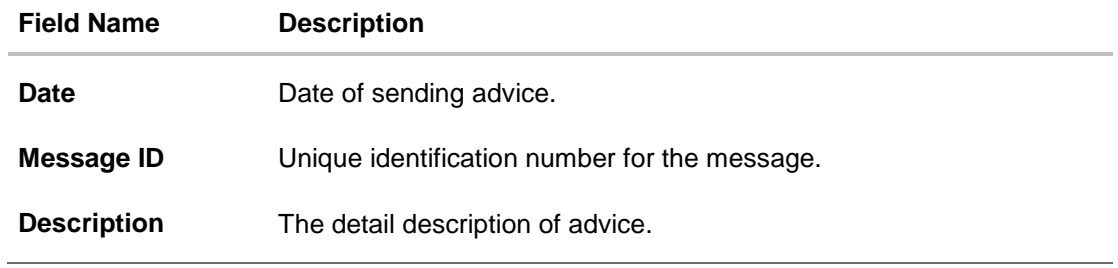

2. Click on the desired Message ID to view the respective advice details. The advice detail appears in popup window along with the event date and description.

## **6.11.1 Advices Details**

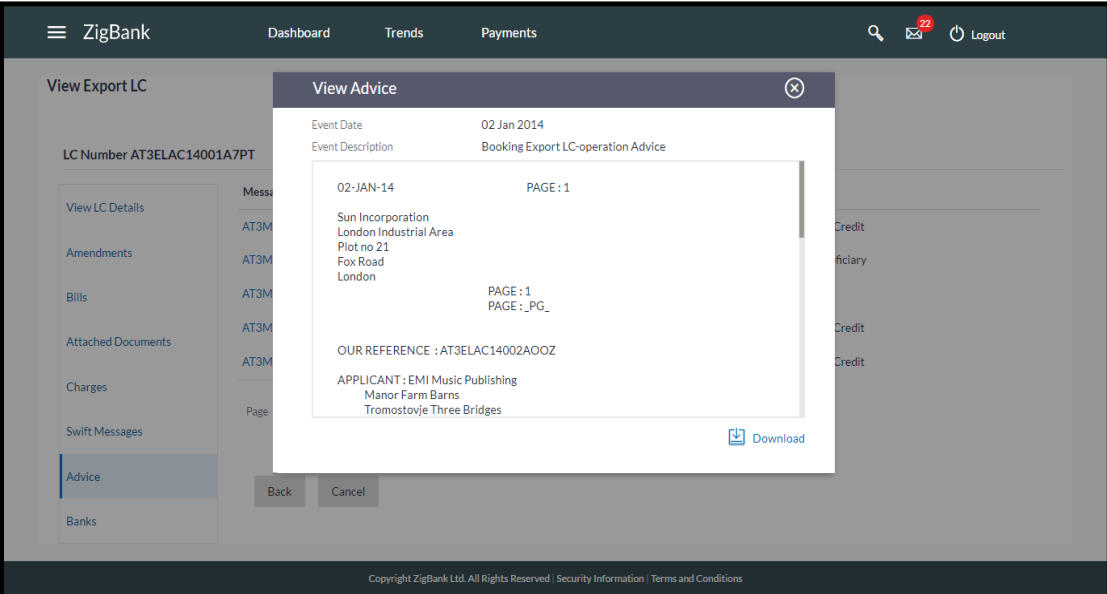

## **Field Description**

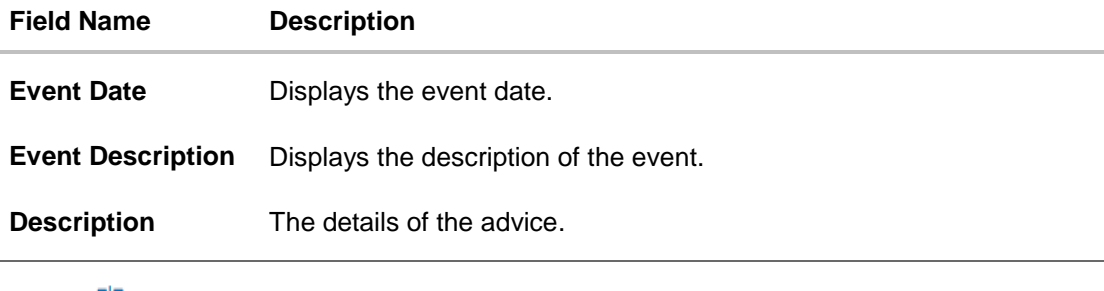

a. Click  $\Box$  Download to download the advice in selected format like PDF formats, if required.

b. Click  $\mathbf{\times}$  to close the window.

# **6.12 Banks**

This tab denotes the banks which are involved for other than issuing purpose like Negotiating Bank, Confirming Bank, Advising through Bank etc.

1. Click **Bank** tab. The summary of all the banks which are involved transactions other than issuing purpose.

OR Click **Back**. The **View Export LC** screen appears. OR Click **Cancel** to cancel the transaction, The **Dashboard** appears.

#### **View Export LC – Banks tab**

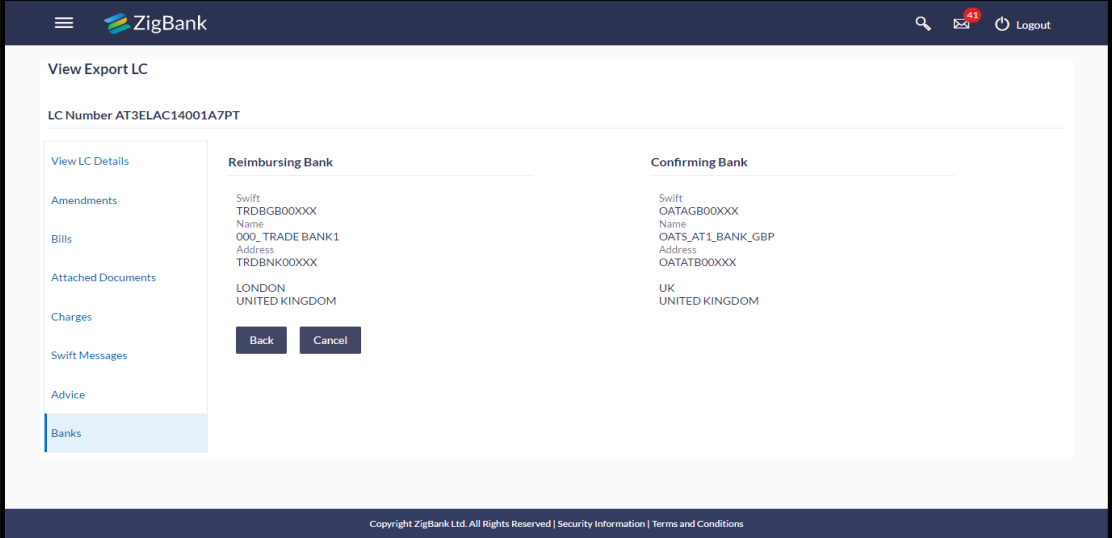

#### **Field Description**

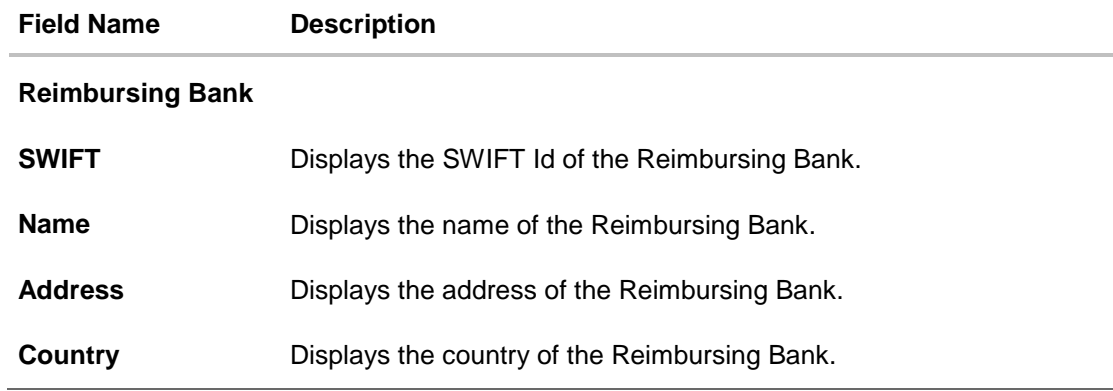

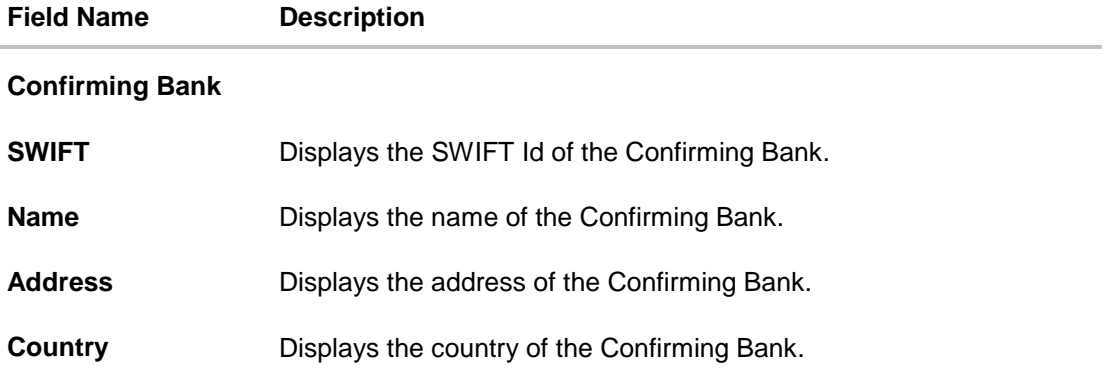

2. Click **Back**. The **View Export LC** screen appears. OR Click **Cancel** to cancel the transaction, The **Dashboard** appears.

# **FAQs**

#### 1. **Can I see LCs which has expired?**

Yes, you can look details of LCs which are expired, active, closed on hold etc.

#### **2. Can I see Bills linked to my LC?**

Yes, on clicking Bills section, you will have a summary and link to attach bills under the LC.

### **3. Why only certain Incoterms, documents or clauses coming, not the others?**

It depends on the LC product chosen while creating; all these are dependent on the LC product.

### **4. How many amendments are possible and how to keep track?**

Application will show you all the fields with their values with the amendments done to it. The details of amendments are displayed in the amendment section.

**[Home](#page-2-0)** 

# **7. Initiate Collection**

Using this option, user can initiate bill collection in the application. It can be standalone or under a letter of credit.

### **Pre-Requisites**

User must have a valid corporate party Id and login credentials in place

#### **Workflow**

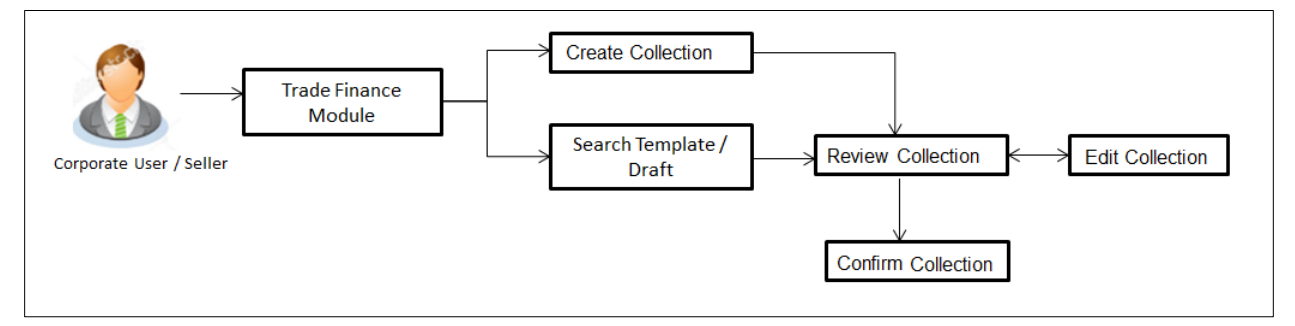

#### **User has three options to initiate Collection**

- a. Using existing Templates
- b. Using existing Drafts
- c. Initiating Collection ( New Application)

These are explained in detail underneath.

#### **How to reach here:**

*Dashboard > Toggle menu > Trade Finance > Bills and Collection > Initiate Collection*

# **7.1 Search Collection template**

User can save collection application as a Template so that same can be used for creation of similar kind of collections, if required in future. User can search the saved collection template using Template Name.

Note: Collection Application saved as **Template** can be re used any number of times for Collection Initiation.

#### **To search the Collection template:**

- 1. In the **Search** field, enter the template name.
- 2. Click  $\mathbf Q$ . The saved collection a template appears based on search criteria.

## **Collection Template - Search Result**

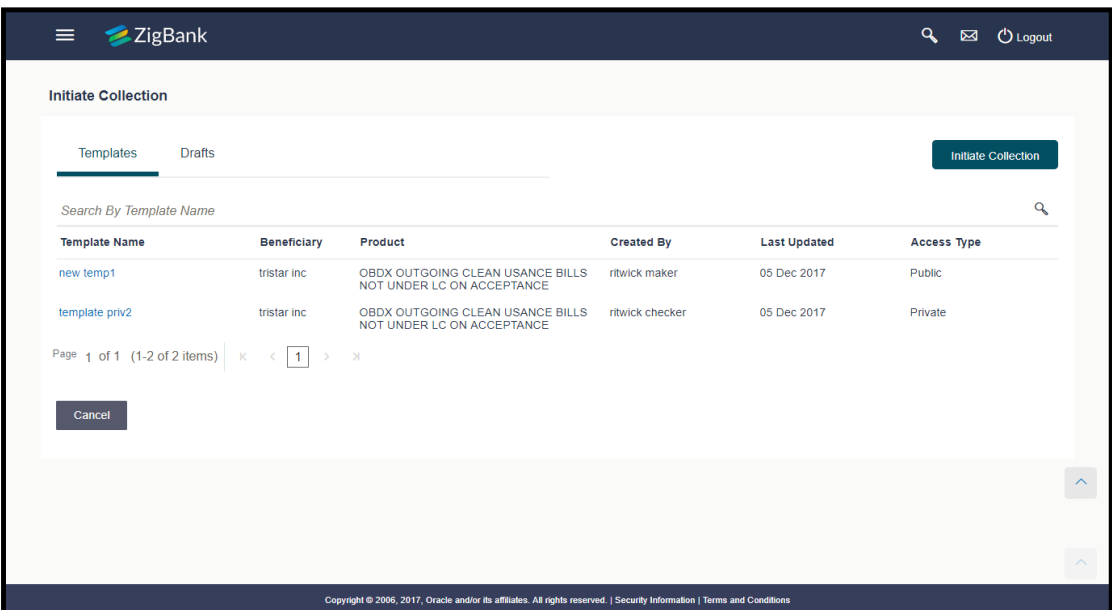

## **Field Description**

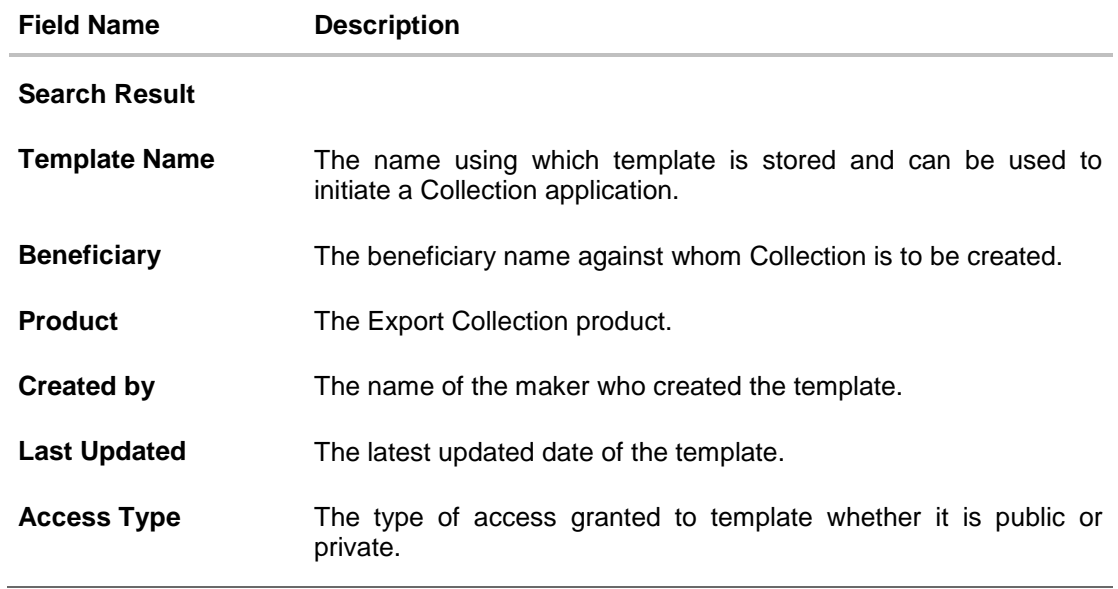

3. Click **Cancel** to cancel the transaction. The **Dashboard** appears.

# **7.2 Search Collection Drafts**

User can save Collection application as a Draft so that it can be used if required in future. User can search the saved Collection draft using Draft Name.

**Note:** Collection Application saved as **Draft** can be used only one time for Collection Application initiation.

### **To search the Collection draft:**

- 1. In the **Search** field, enter the draft name.
- 2. Click  $\Omega$ . The saved collection draft appears based on search criteria.

## **Collection Draft - Search Result**

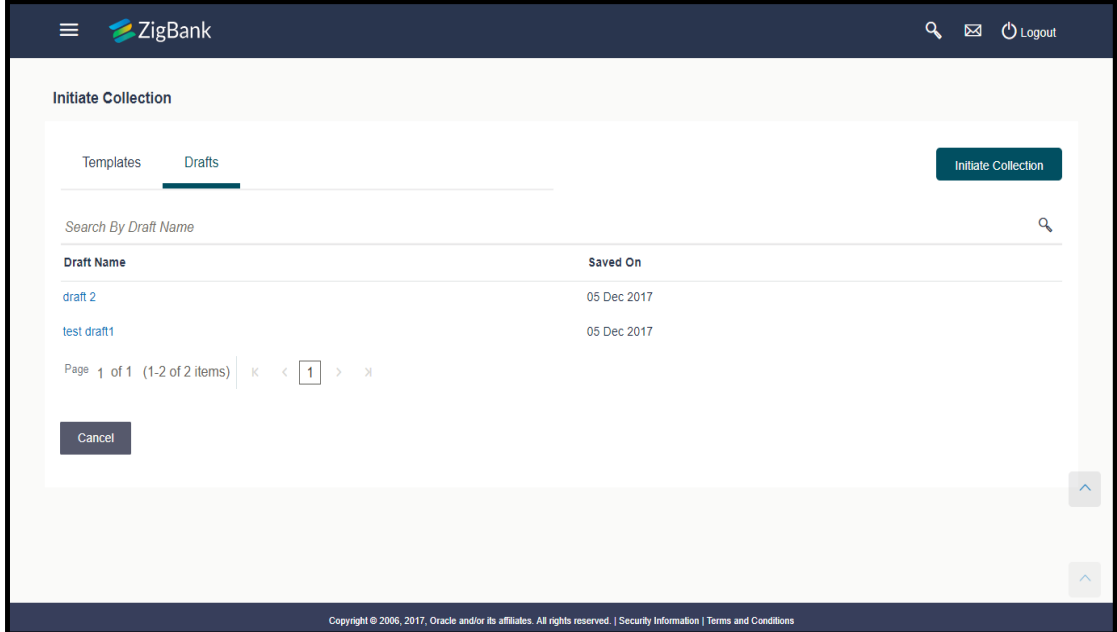

#### **Field Description**

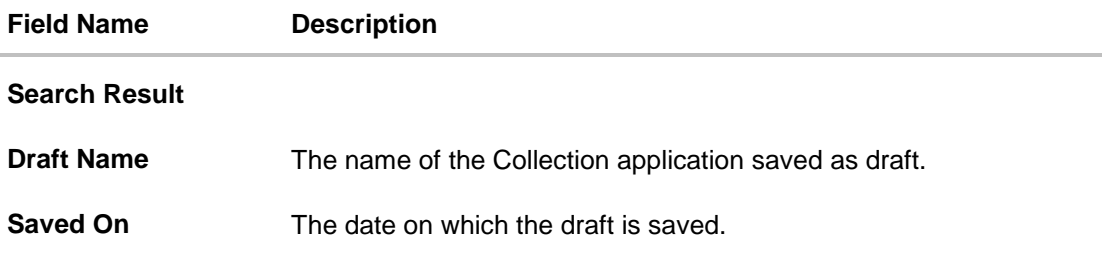

3. Click **Cancel** to cancel the transaction. The **Dashboard** appears.

# **7.3 Initiate a Collection**

Using this option, you can initiate a Collection in the application. To initiate a collection in the application, you must enter details such as your LC linkage, Parties details, and Bill details etc. You can also give specific instructions to bank.

### **To initiate collection:**

1. Click **Initiate Collection** on **Initiate Collection** screen.

## **Initiate Collection**

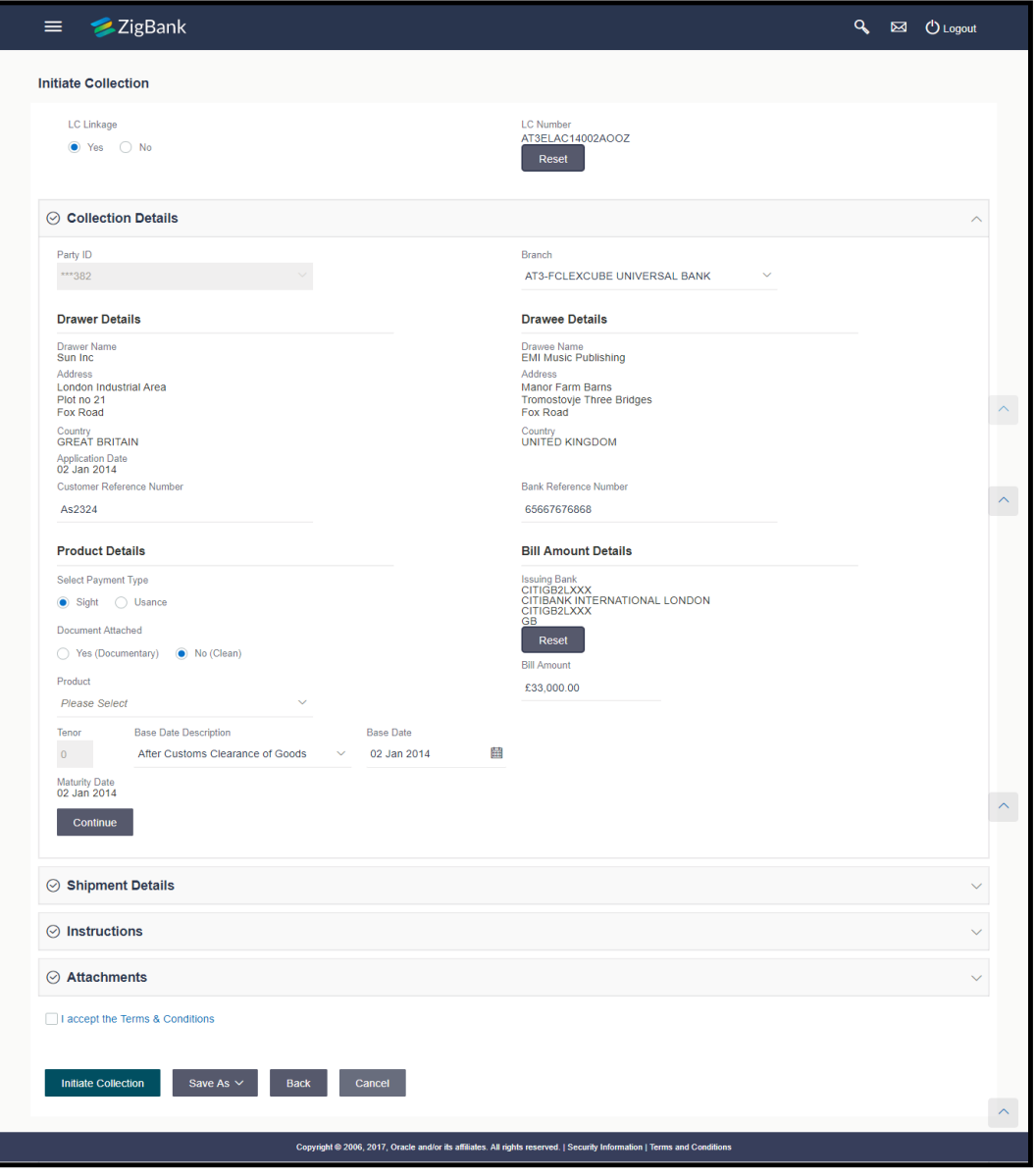

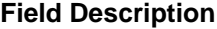

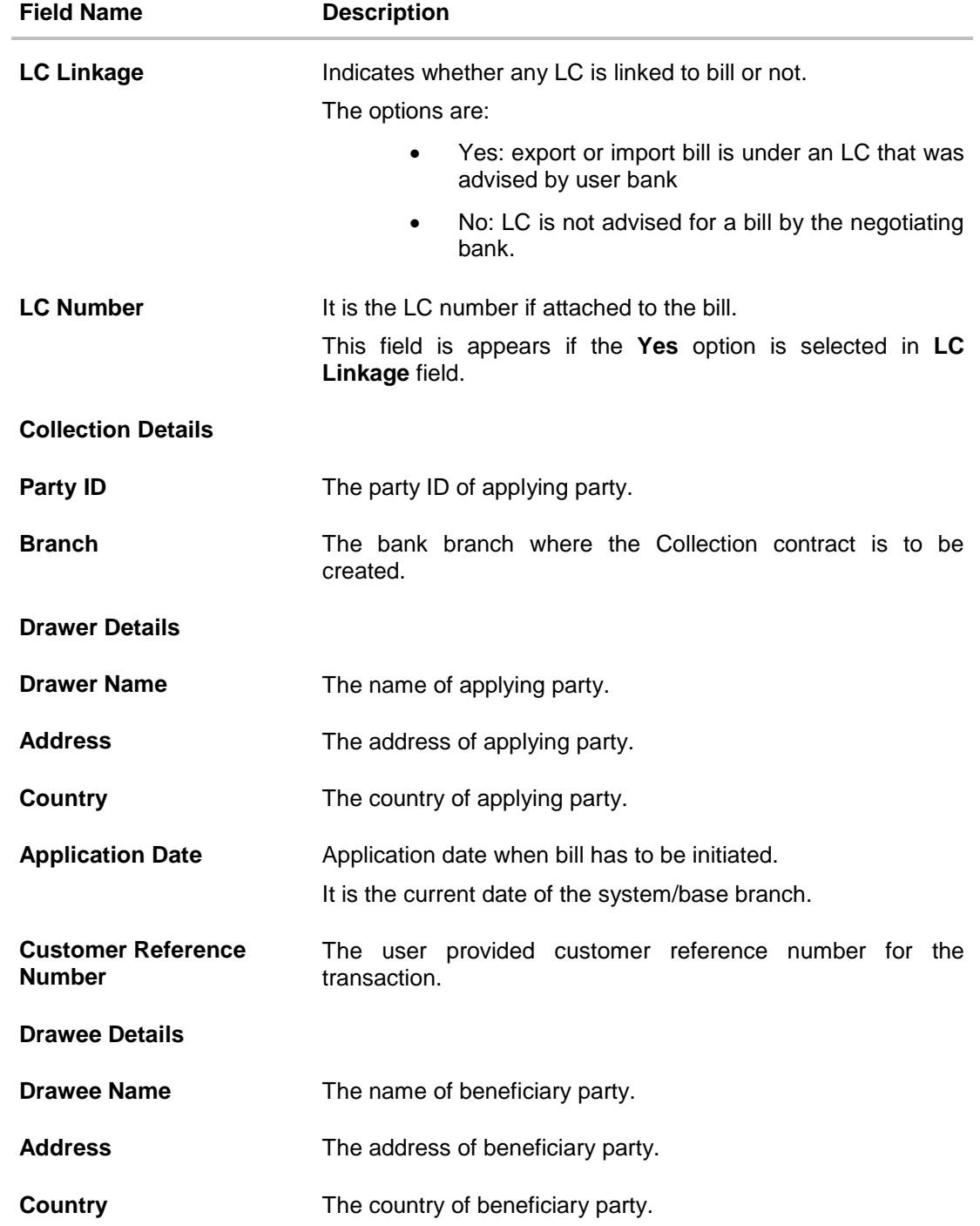

User Manual Oracle Banking Digital Experience Trade Finance 105

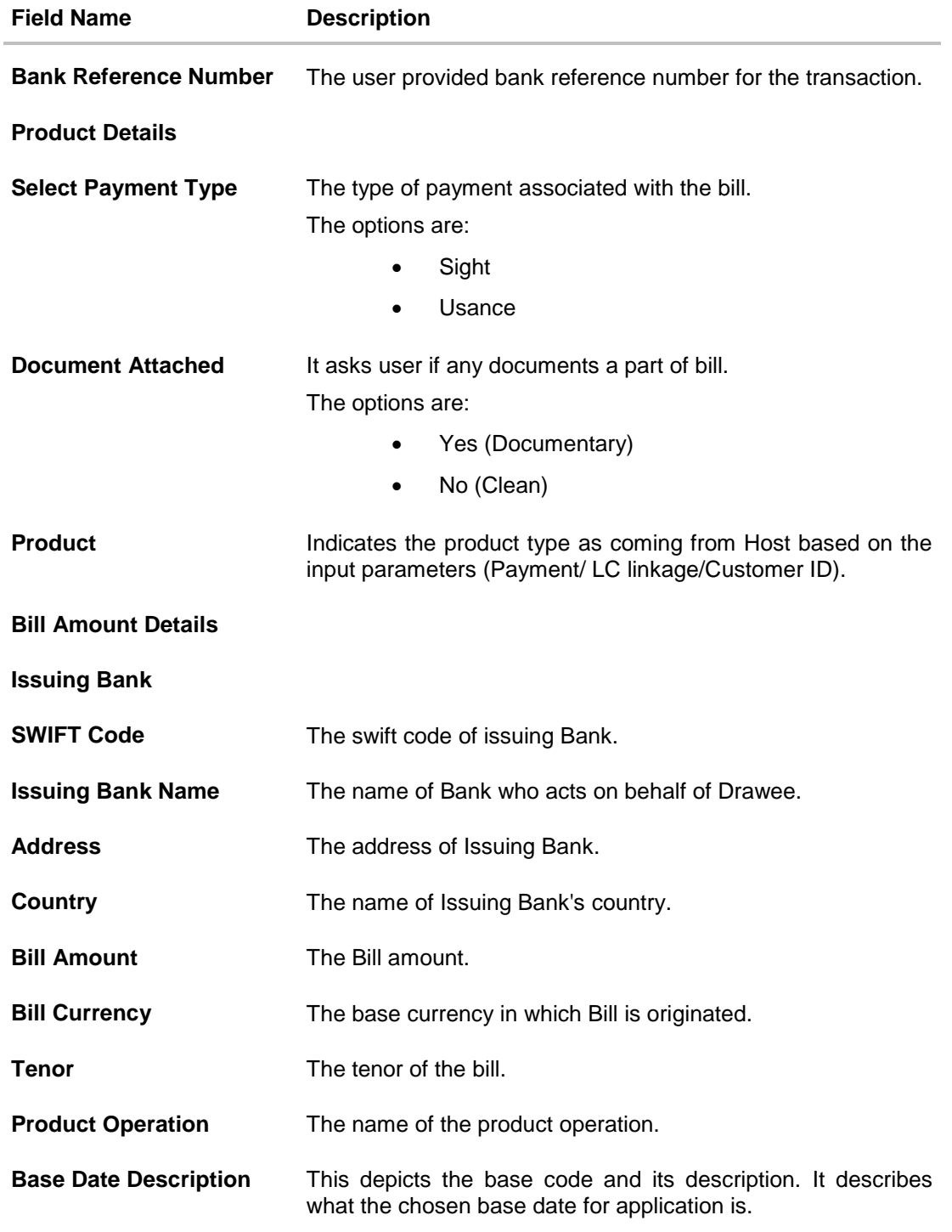

User Manual Oracle Banking Digital Experience Trade Finance 106 106

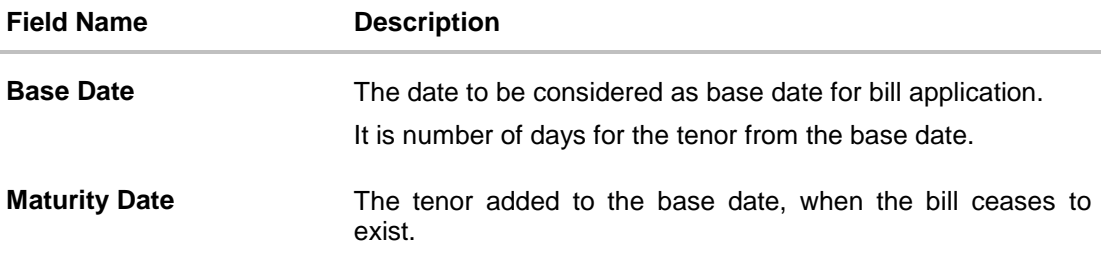

- 2. Select the appropriate option from **LC Linkage** field
	- a. If you select **Yes**;
		- 1. In the **LC Number** field, enter the LC number attached to the bill.
		- 2. Click **Verify** to verify the linkage of LC to the bill. OR Click **Reset** to cancel the entered LC linkage.
	- b. If you select **No**, it is considered to be standalone bill.
- 3. From the **Branch** list, select the appropriate option where the bill has been made.
- 4. In the **Customer Reference Number** field in the **Parties** section, enter the user provided customer reference number.
- 5. In the **Bank Reference Number** field in the **Parties** section, enter the user provided bank reference number.
- 6. Select the appropriate option from **Select Payment Type** field.
- 7. Select the appropriate option from **Document Attached** field to confirm any documents a part of bill.
- 8. In the **Swift Code** field in the **Bill Amount Details** section, enter swift code of Issuing Bank.
- 9. Click **Verify** to verify the details. The Issuing bank detail appears. OR Click **Reset** to cancel entered details.
- 10. From the **Product** list, select the appropriate option.
- 11. From the **Base Date Description** list, select the appropriate option.
- 12. From the **Base Date** field, select the appropriate date.
- 13. Click **Continue** or click the **Shipment Details** tab. The **Shipment Details** tab appears in the **Initiate Collection** screen. OR Click **Initiate Collection**. The transaction is saved and the **Initiate Collection – Verify** screen appears.

OR

Click **Save As,** system allows transaction details to be saved as a template or draft. (For more details, refer **Save As Template** or **Save As Draft** section.)

OR Click **Back** to go back to previous screen. OR Click **Cancel** to cancel the transaction, The **Dashboard** appears.

## **7.3.1 Initiate Collection - Shipment Details tab**

This tab captures the **Shipment** details of the initiate collection application process.

### **Initiate Collection - Shipment Details tab**

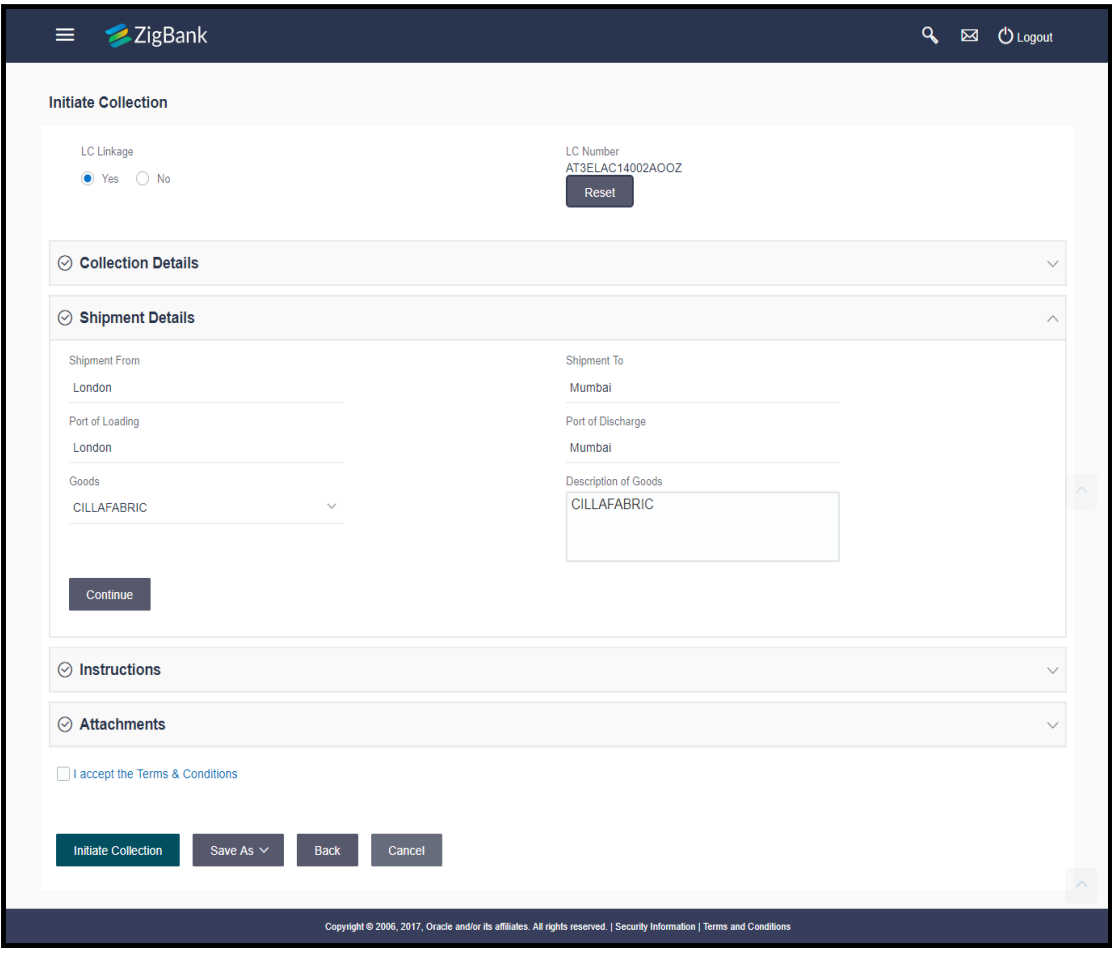

#### **Field Description**

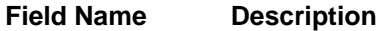

**Shipment From** The Place of Receipt from where shipment will be done.
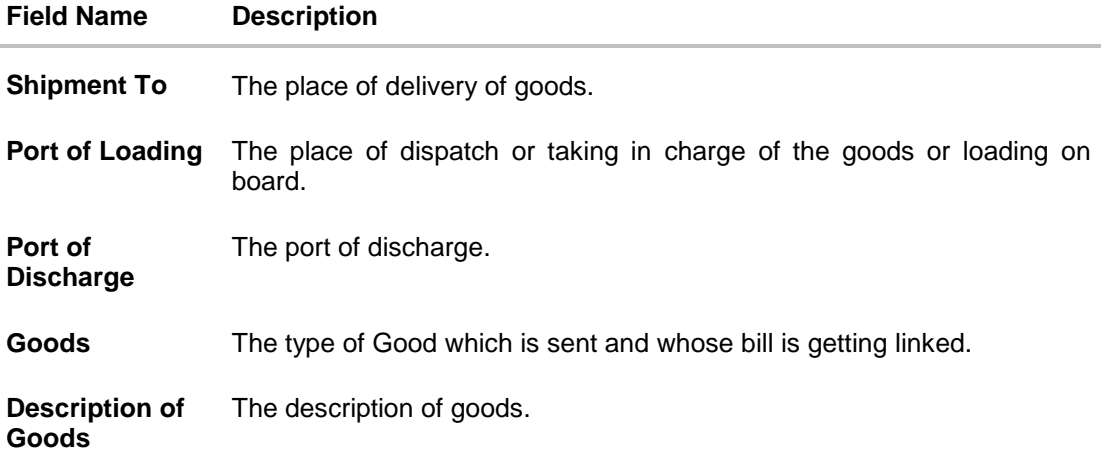

- 14. In the **Shipment From** field, enter the name of the place where the goods are to be received.
- 15. In the **Shipment To** field, enter the name of the place for delivery of goods.
- 16. In the **Port of Loading** field, enter the place of dispatch or taking in charge of the goods or loading on board.
- 17. In the **Port of Discharge** field, enter the name of the place for delivery of goods.
- 18. In the **Description of Goods** field, enter the description of the goods traded
- 19. Click **Continue** or click the **Instructions** tab.
- 20. The **Instructions** tab appears in the **Initiate Collection** screen.

OR

Click **Back** to go back to previous screen.

OR

Click **Cancel** to cancel the transaction, The **Dashboard** appears.

#### **7.3.2 Initiate Collection - Instructions tab**

This tab includes the miscellaneous information such as Charges Borne By, and Remarks.

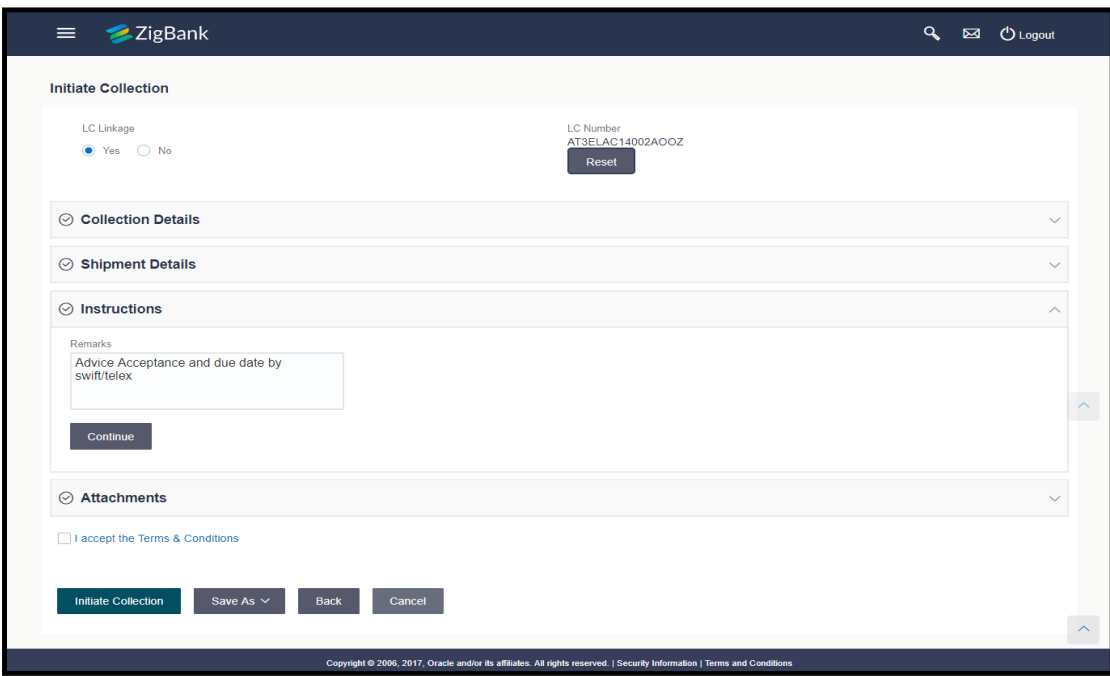

#### **Initiate Collection - Instructions tab**

#### **Field Description**

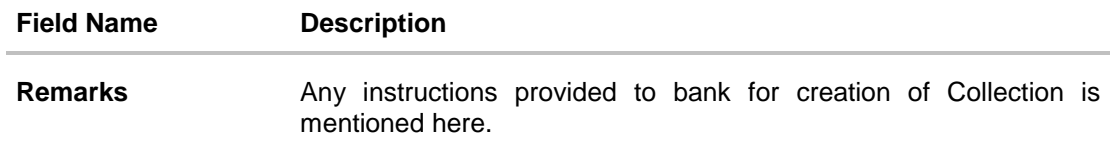

- 21. In the **Remarks** field, enter the instructions provided to bank for creation of Collection.
- 22. Click **Continue** or click the **Attachments** tab.
- 23. Click **Back** to go back to previous screen. OR Click **Cancel** to cancel the transaction, The **Dashboard** appears.

#### **7.3.3 Collection Initiation - Attachments tab**

Displays the list of documents presented under the Import Bill. The lists on this tab are populated as per the chosen product from the Product list on the **Initiate Collection** tab.

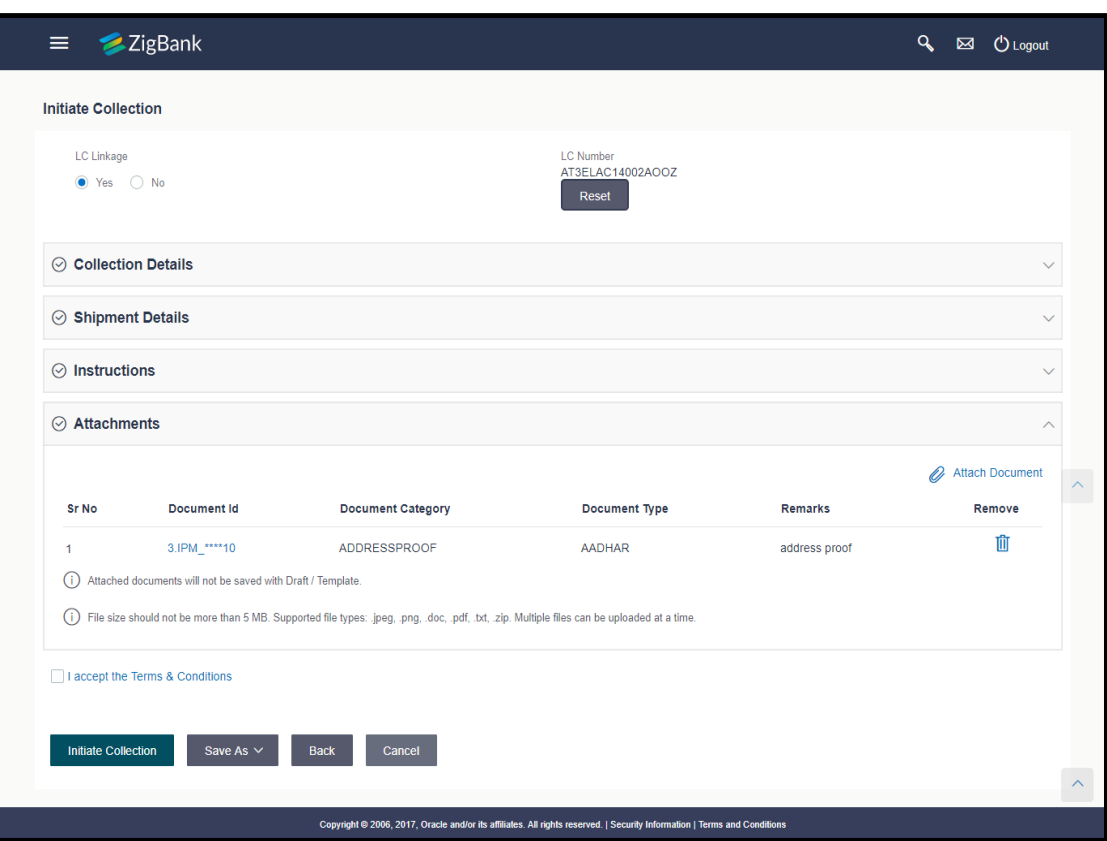

**Initiate Collection - Attachments tab**

#### **Field Description**

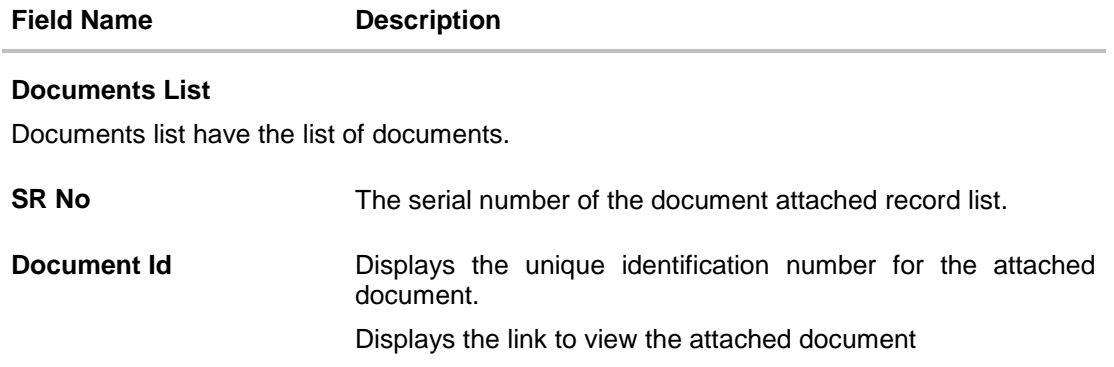

 $\overline{\phantom{0}}$ 

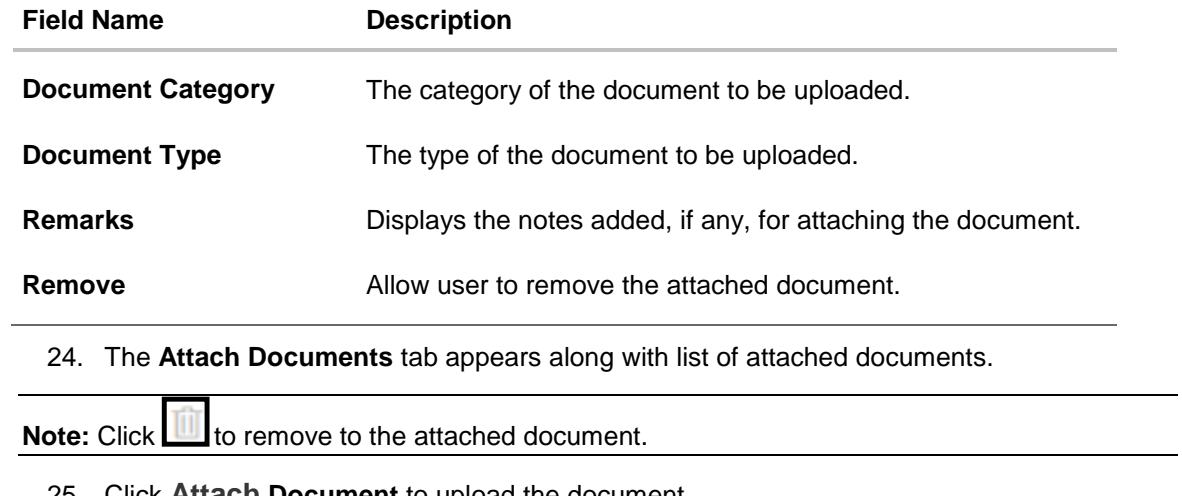

25. Click **Attach Document** to upload the document. The **Attach Document** popup window appears.

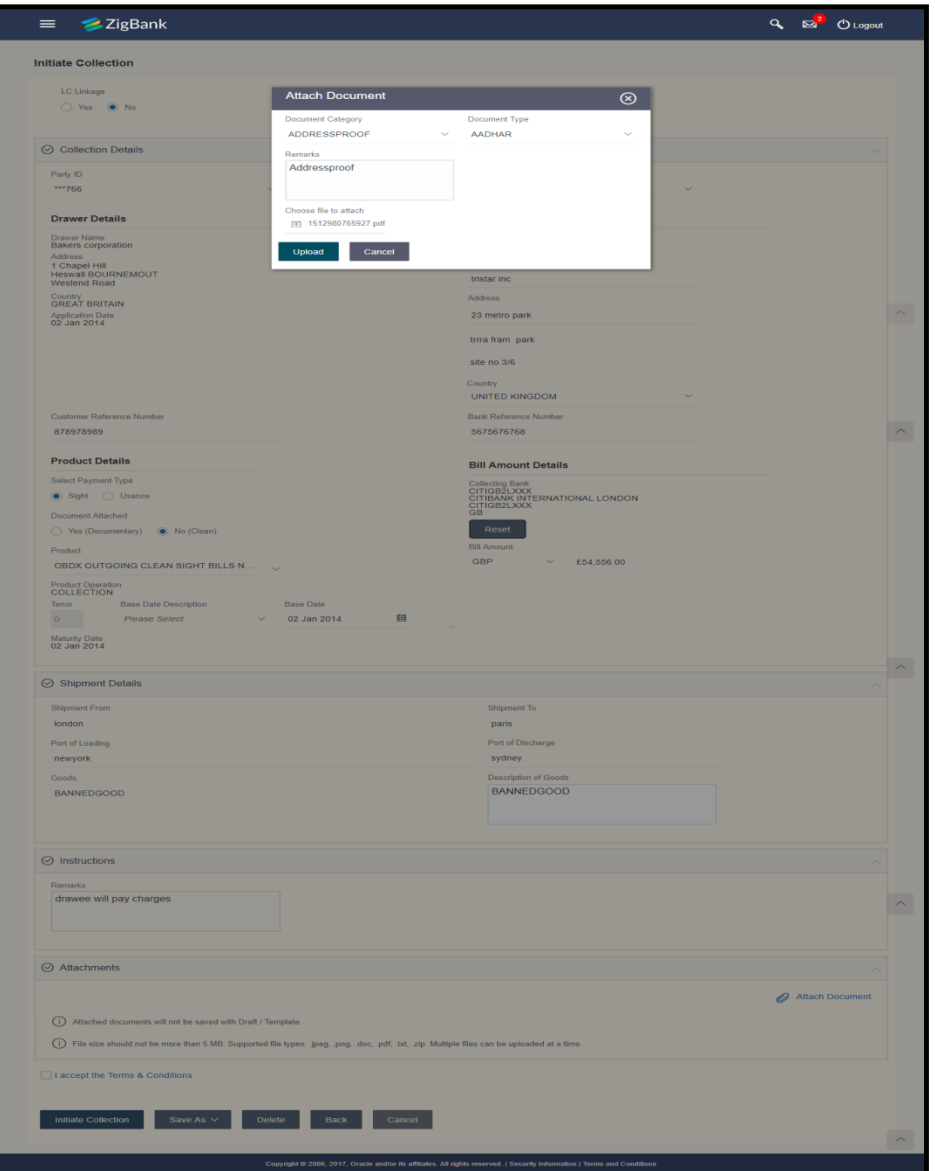

#### **Initiate Collection- Attach Document popup**

- a. From the **Document Category** select the appropriate option.
- b. From the **Document Type** select the appropriate option.
- c. In the **Remarks** field add notes for attaching documents.
- d. Click **Choose File** to browse and select the required document present on your computer.
- e. Click **Upload** to upload document. The **Attach Documents** tab appears along with list of attached documents.

OR

Click **Cancel** to cancel the transaction.

- f. Click **Submit** to attach supporting documents. OR Click **Back** to go back to previous screen. OR Click **Cancel** to cancel the transaction. The **Dashboard** appears.
- 26. Select the **Terms and Conditions** checkbox to accept the Terms and Conditions.
- 27. Click **Initiate Collection**. The transaction is saved and the **Initiate Collection – Verify** screen appears.

```
OR
```
Click **Save As,** system allows transaction details to be saved as a template or draft. (For more details, refer **Save As Template** or **Save As Draft** section.) OR

Click **Back** to go back to previous screen.

OR

Click **Cancel** to cancel the transaction, The **Dashboard** appears.

- 28. The verify screen appears. It displays all the sections with their respective fields with an option to edit them individually. Verify the details, and click **Confirm**.
	- OR

Click **Edit All** to modify all the fields for Collection Initiation.

OR

Click **Cancel** to cancel the transaction.

29. The success message initiation of Collection appears along with the reference number. Click **OK** to complete the transaction.

### **7.4 Save As Template**

User can save Collection application as a Template so that same can be used for creation of similar Collections, if required in future. The application allows the template access as public or private if saved as template.

User can search the saved Collection template by template name in search tab. The Collection applications earlier saved as template can also be saved as draft while initiating a Collection.

#### **To save Collection application as template:**

- 1. Enter the required details in Collection application.
- 2. Click **Save As** and then select **Template** option.

#### **Save as Template**

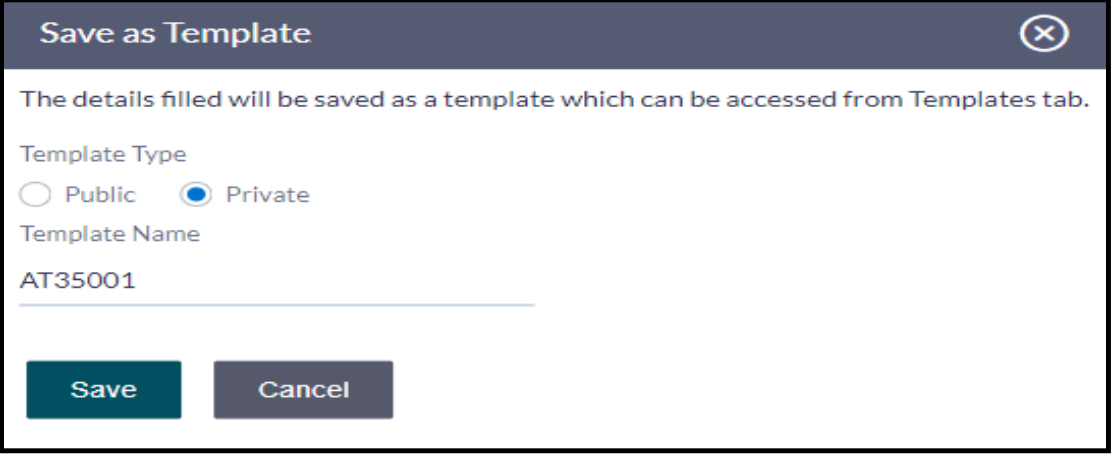

#### **Field Description**

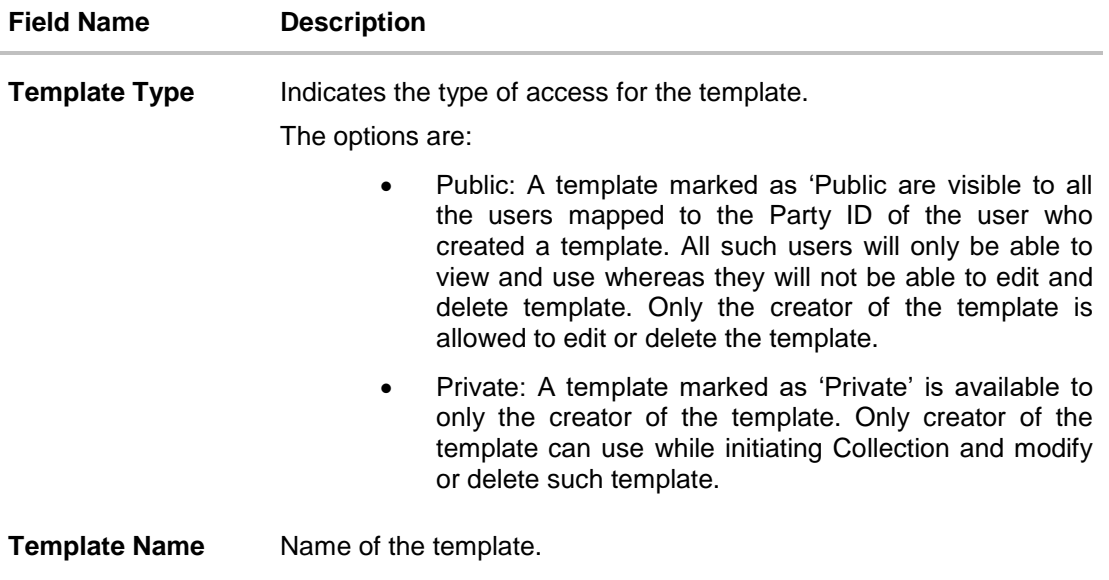

- 3. From the **Template Type** list, select the appropriate option.
- 4. In the **Template Name** field, enter the desired name for the template.
- 5. Click **Save** to save the template. The transaction details are saved as a template which can be access from the **Template** tab. OR Click **Cancel** to cancel the transaction.

## **7.5 Save As Draft**

User can save Collection application as a Draft so that it can be completed in future. It can be re used only one time for Collection Application initiation. User can search the saved Collection draft using the draft name in search box. The saved drafts can be accessed from the **Draft** tab. The Collection applications, which were saved as draft can also be saved as template after adding all other necessary fields.

#### **To save Collection application as draft:**

- 1. Enter the required details in Collection application.
- 2. Click **Save As** and then select **Draft** option.

#### **Save as Draft**

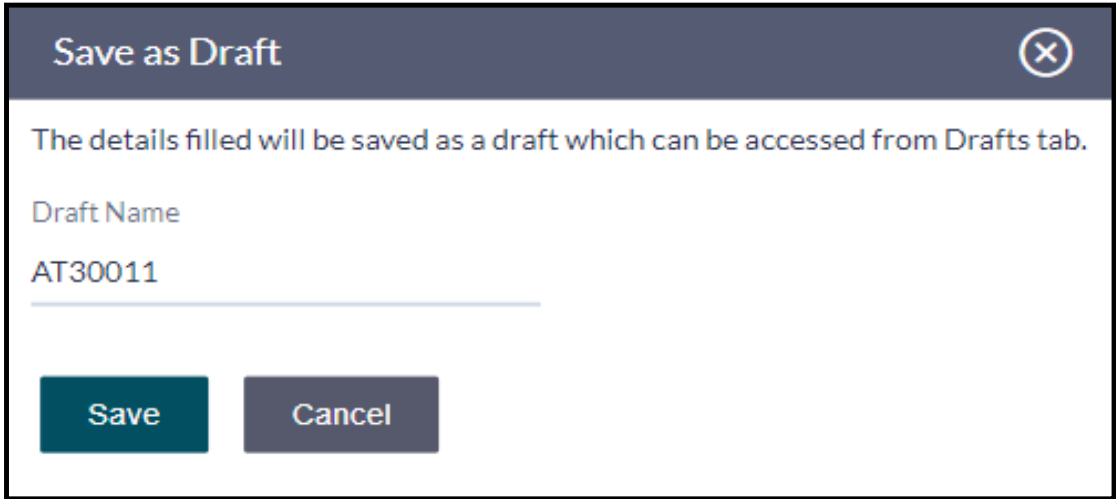

#### **Field Description**

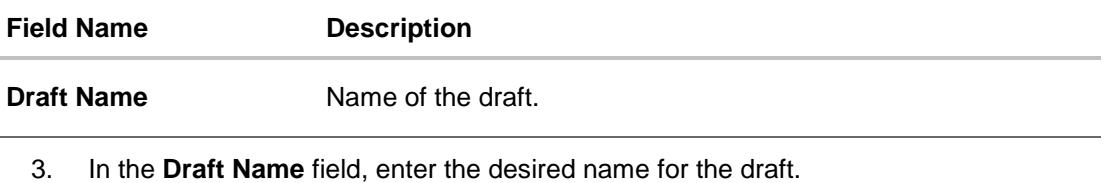

4. Click **Save** to save the draft. The transaction details are saved as a draft which can be access from the **Draft** tab. OR Click **Cancel** to cancel the transaction.

# **8. View Import Bill**

Using this option, you can view the details of existing import bills in the application. You can search the required import bills using different search criteria and download the import bill list in different file formats.

#### **Pre-Requisites**

- User must have a valid corporate party Id and login credentials in place
- At least a single import Bill should exist for the party ID and party must having view rights for it

#### **Workflow**

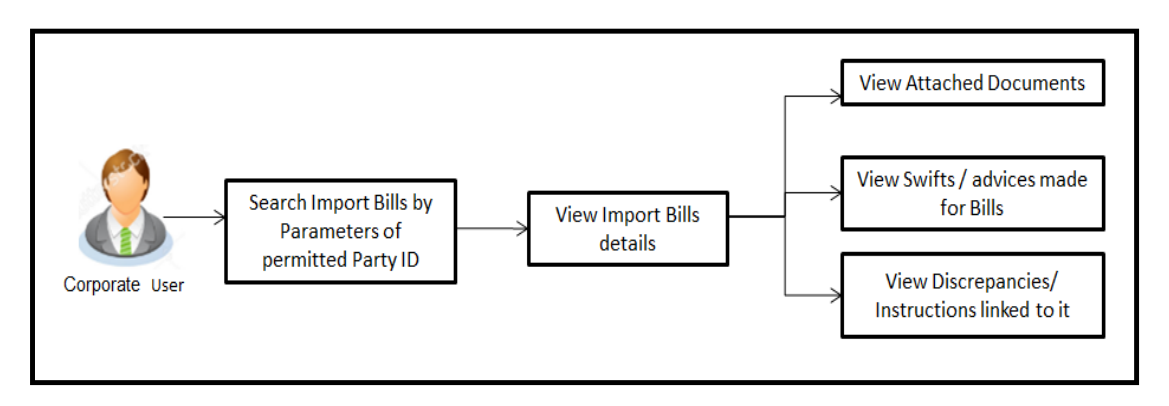

#### **How to reach here:**

*Trade Finance > Letter of Credit > View Import Bill*

#### **To view Import Bill:**

1. The **View Import Bill** screen appears.

### **View Import Bill**

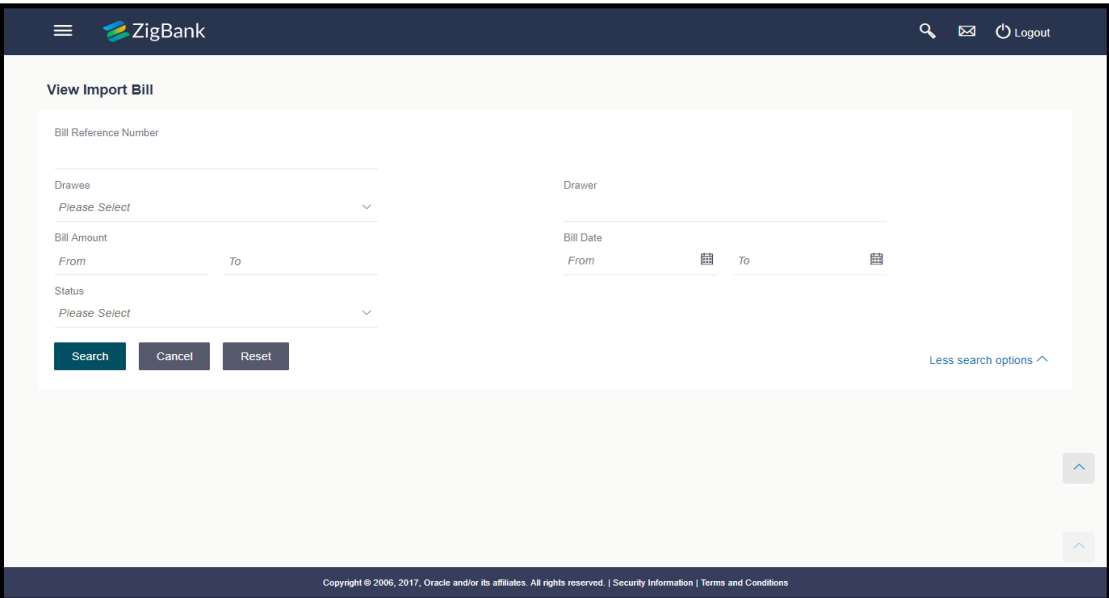

### **Field Description**

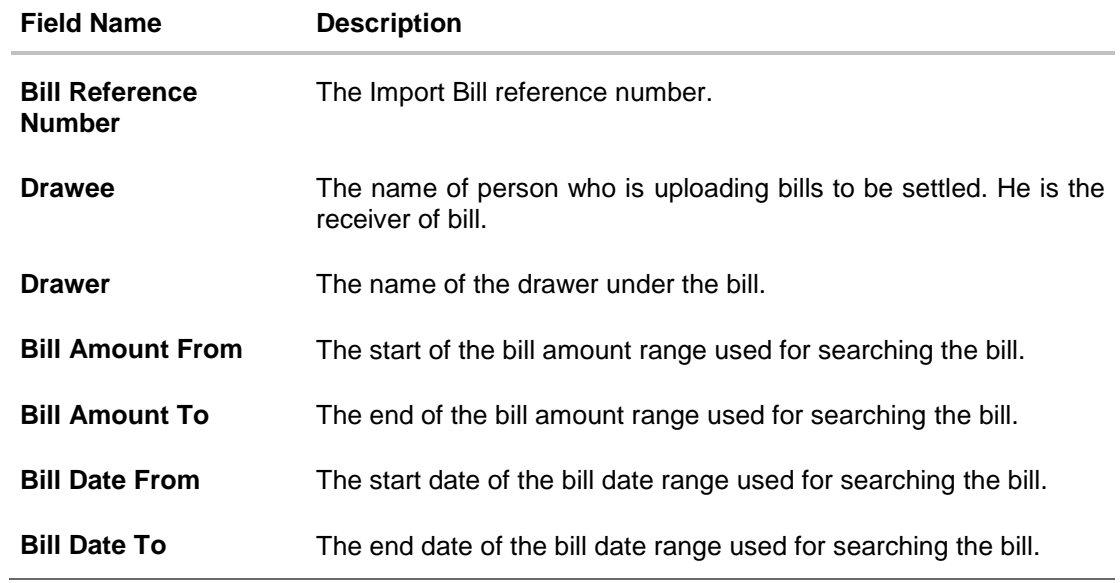

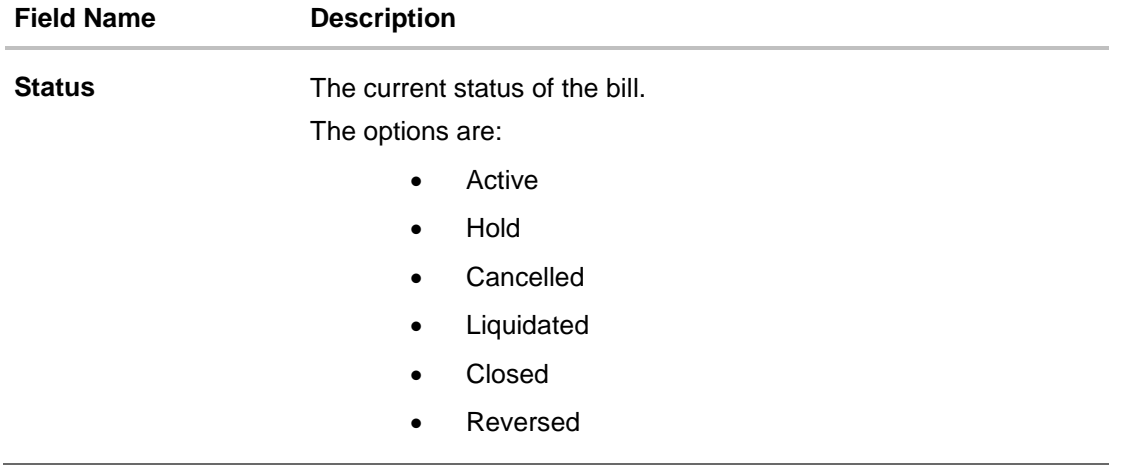

- 2. From the **Drawee** list, select the appropriate option. Displays the all party name mapped to user.
- 3. Click **Search**. The **View Import Bills** screen appears with the search results. OR Click **Clear** to reset the search criteria. OR Click **Cancel** to cancel the transaction. The Dashboard appears.

4. Click to download all or selected columns in the import bill details list. You can download the list in PDF formats.

#### **View Import Bill – Search Result**

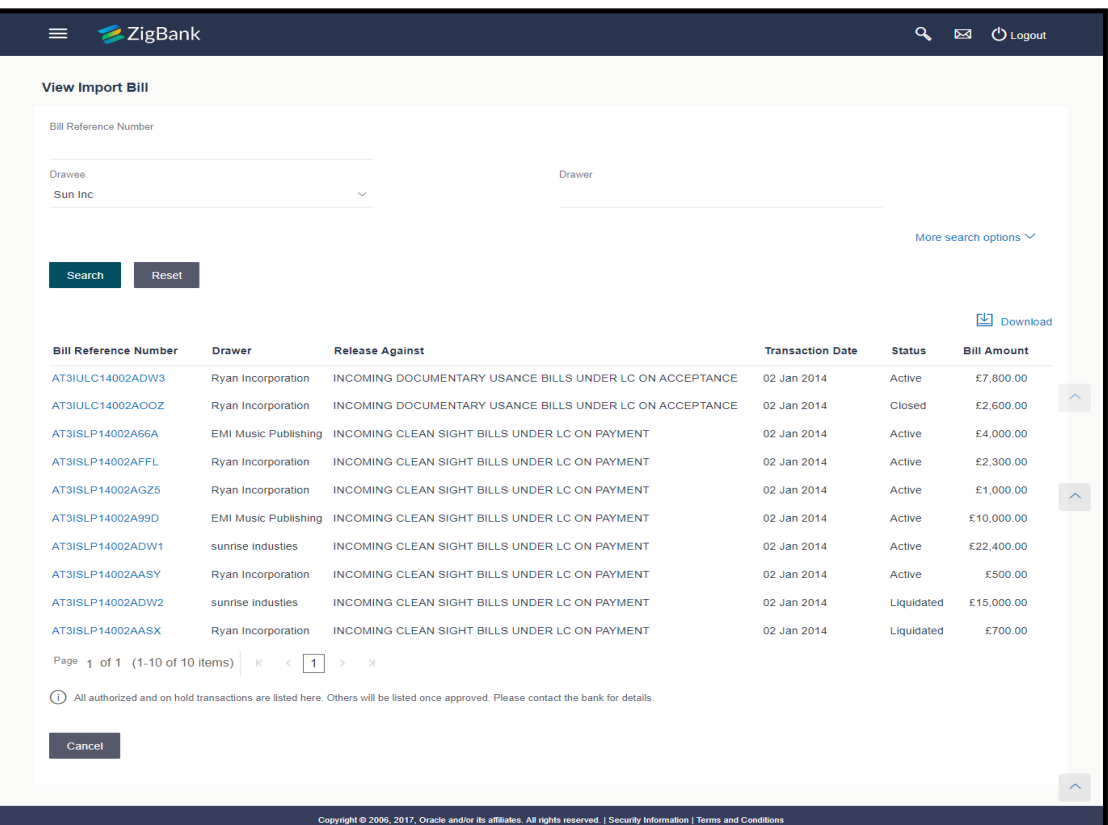

### **Field Description**

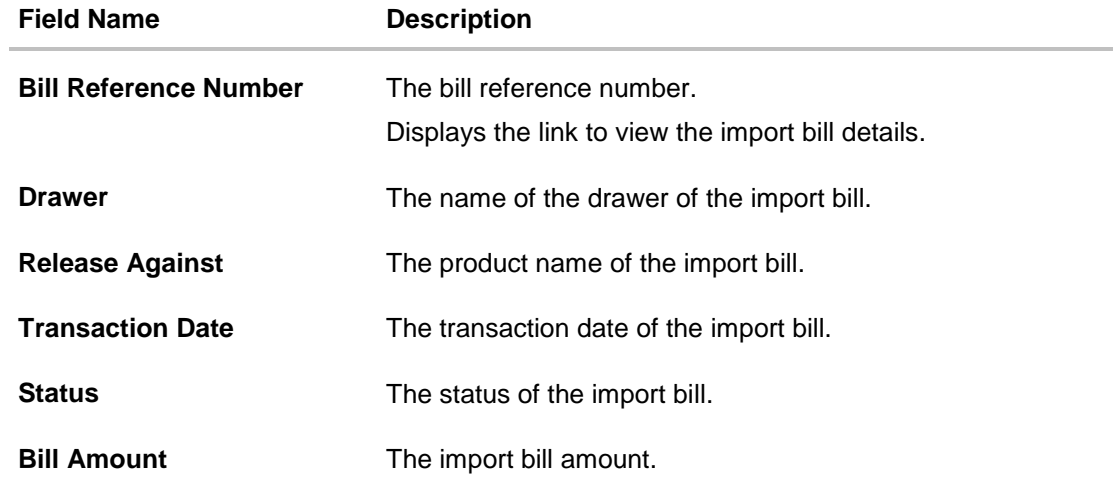

5. Click the required link in the **Bill Reference Number** column. The **View Import Bills** screen appears with the details of the selected import bill. By default, the **View Bill Details– General Bill Details** tab appears.

## **8.1 General Bill Details**

### **View Import Bill – General Bill Details**

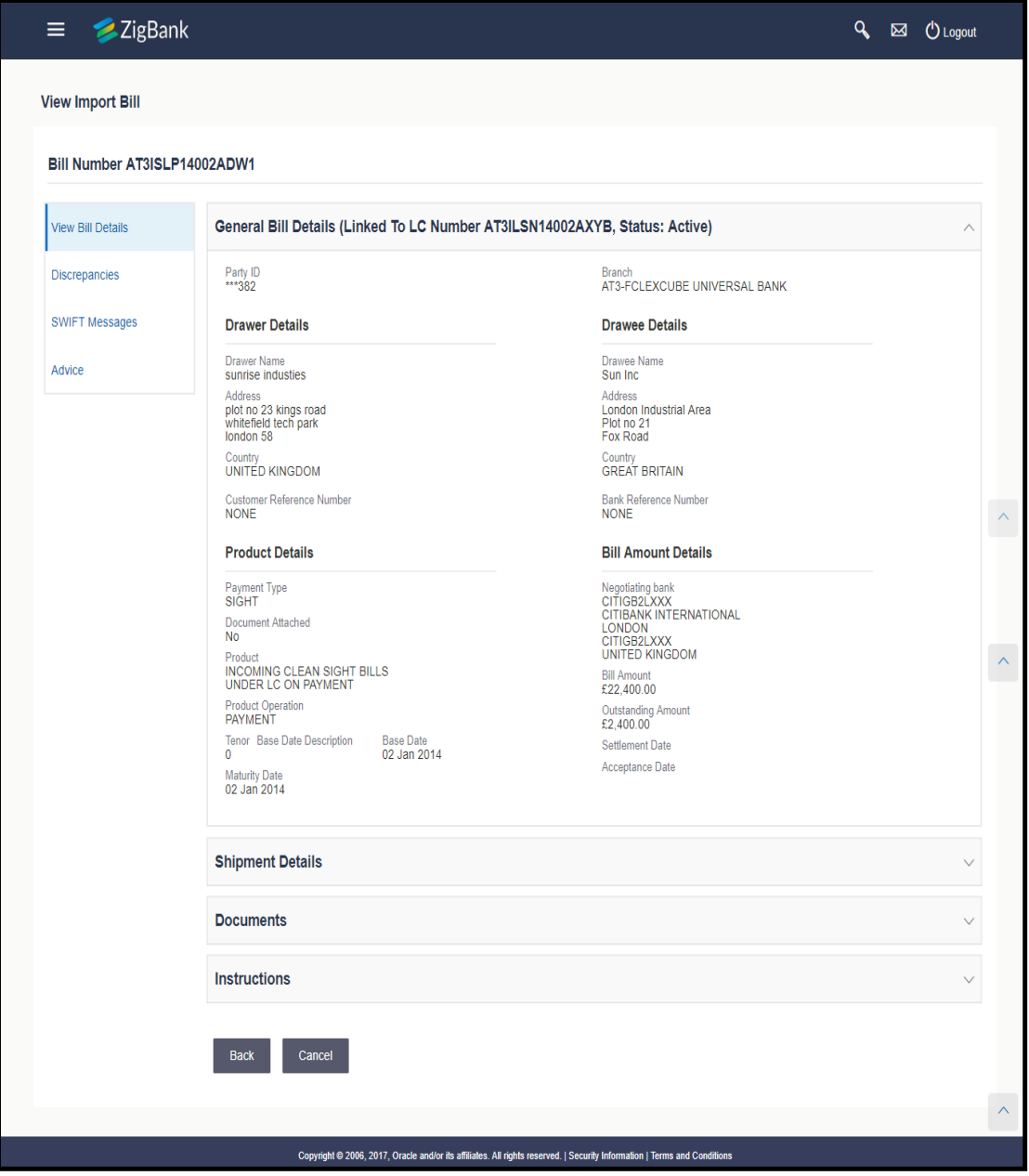

#### **Field Description**

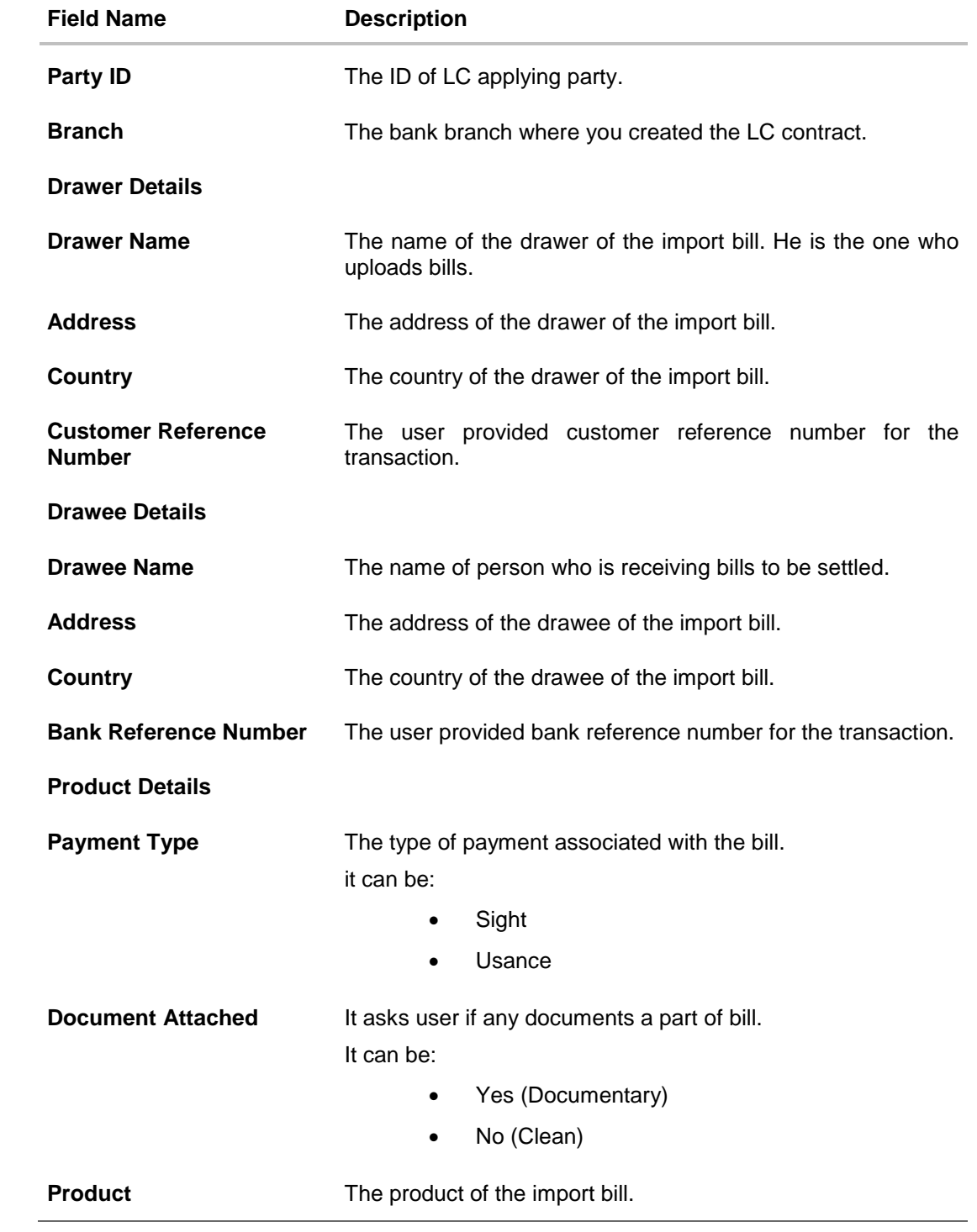

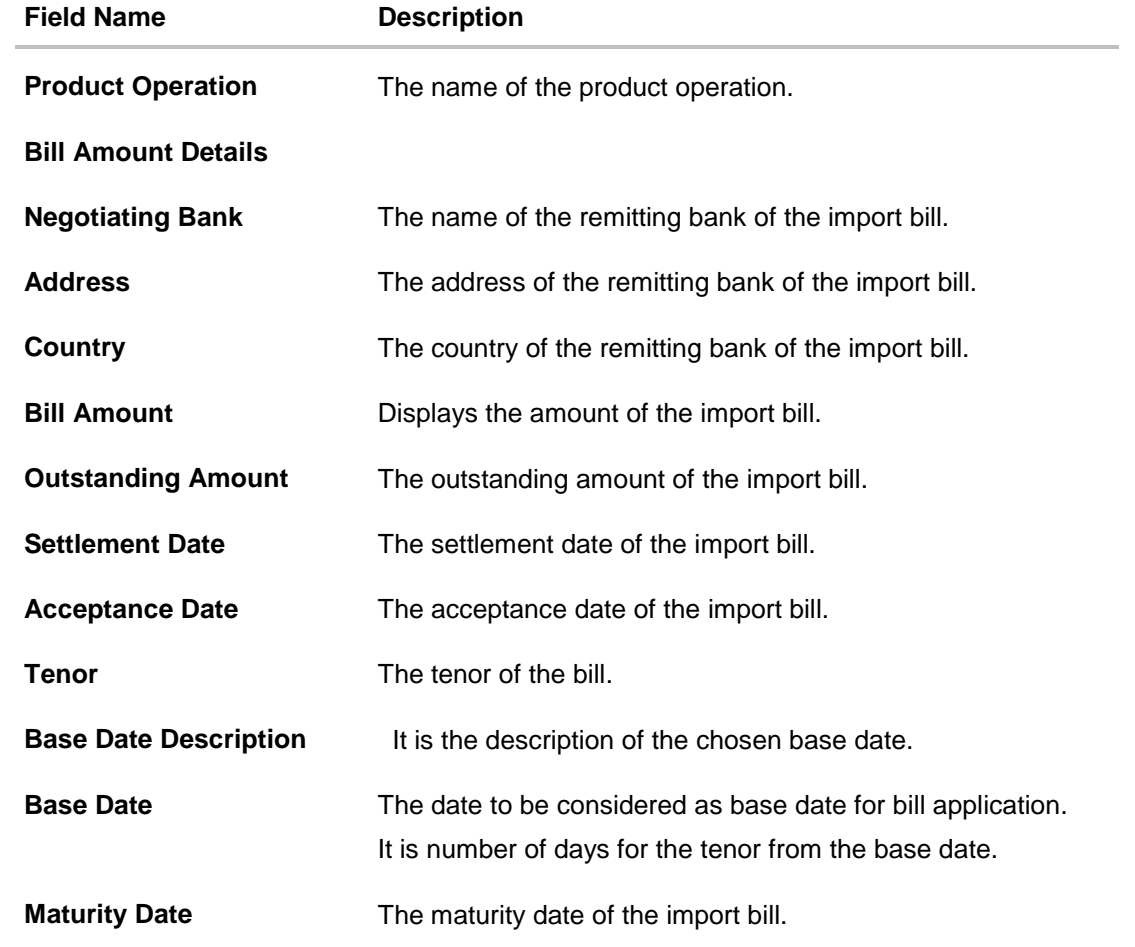

# **8.2 Shipment Details**

1. Click **Shipment Details** tab. The **Shipment Details** appears in the **View Import Bill** screen. OR Click **Back**. The **View Import Bill** screen appears. OR Click **Cancel** to cancel the transaction. The **Dashboard** appears.

### **View Import Bill – Shipment Details tab**

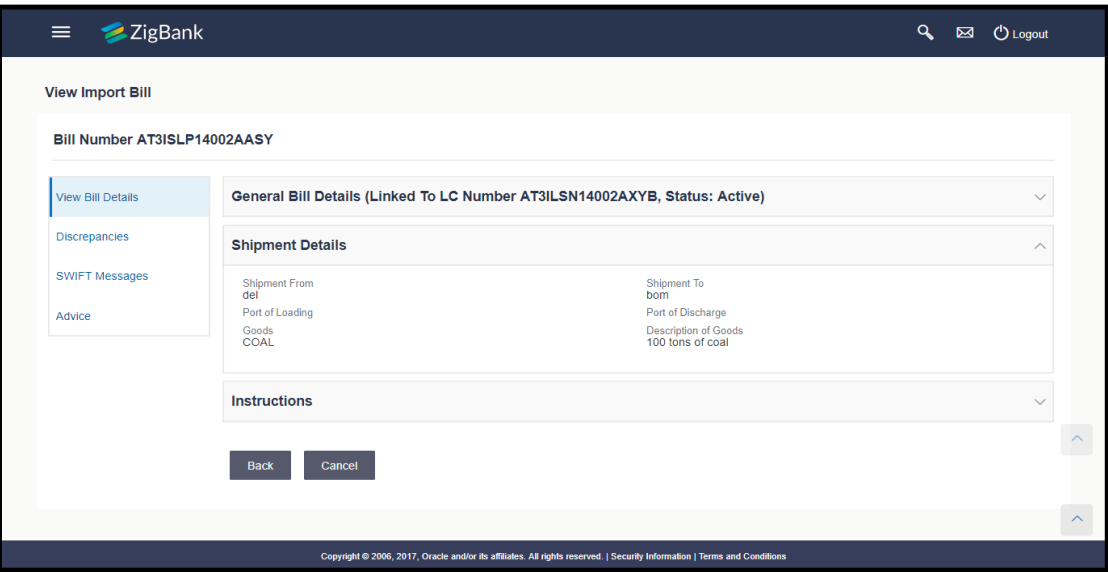

#### **Field Description**

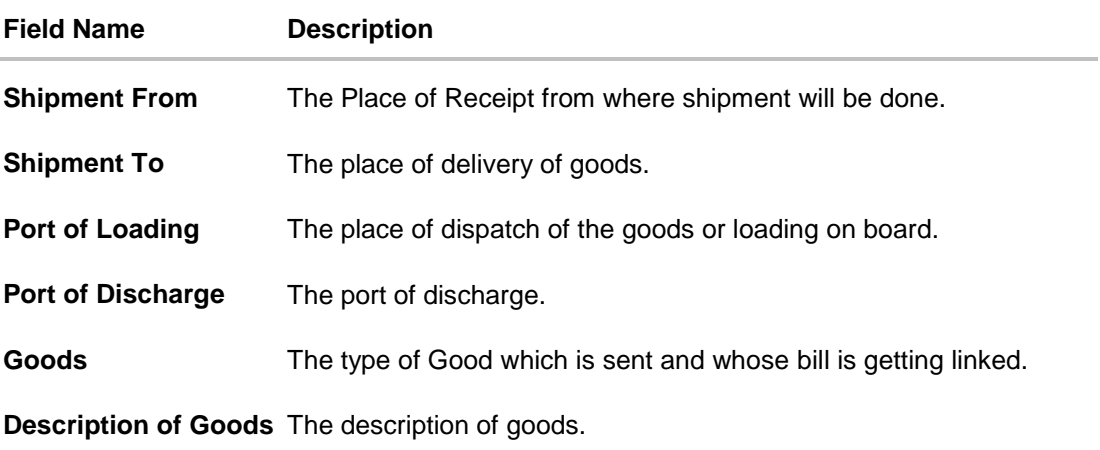

## **8.3 Documents**

1. Click **Documents** tab. The **Documents** tab appears in the **View Import Bill** screen. OR Click **Back**. The **View Import Bill** screen appears. OR Click **Cancel** to cancel the transaction. The **Dashboard** appears.

#### **View Import Bill – Documents tab**

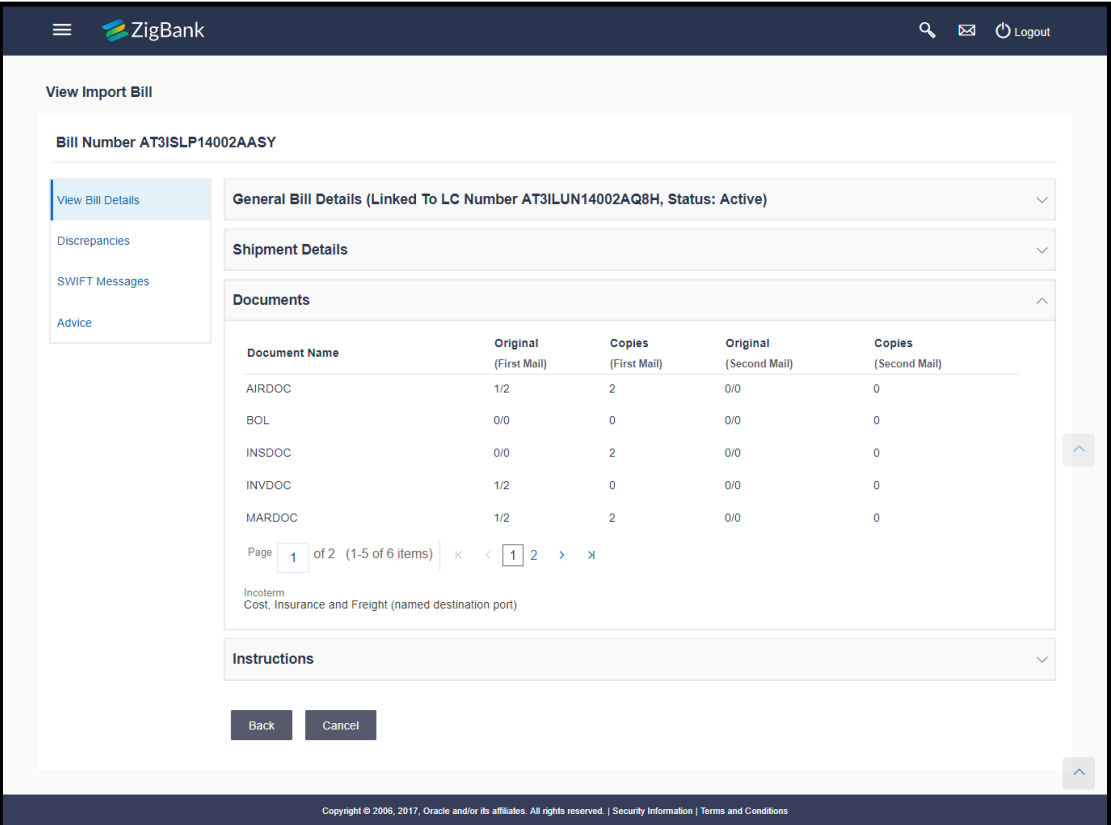

#### **Field Description**

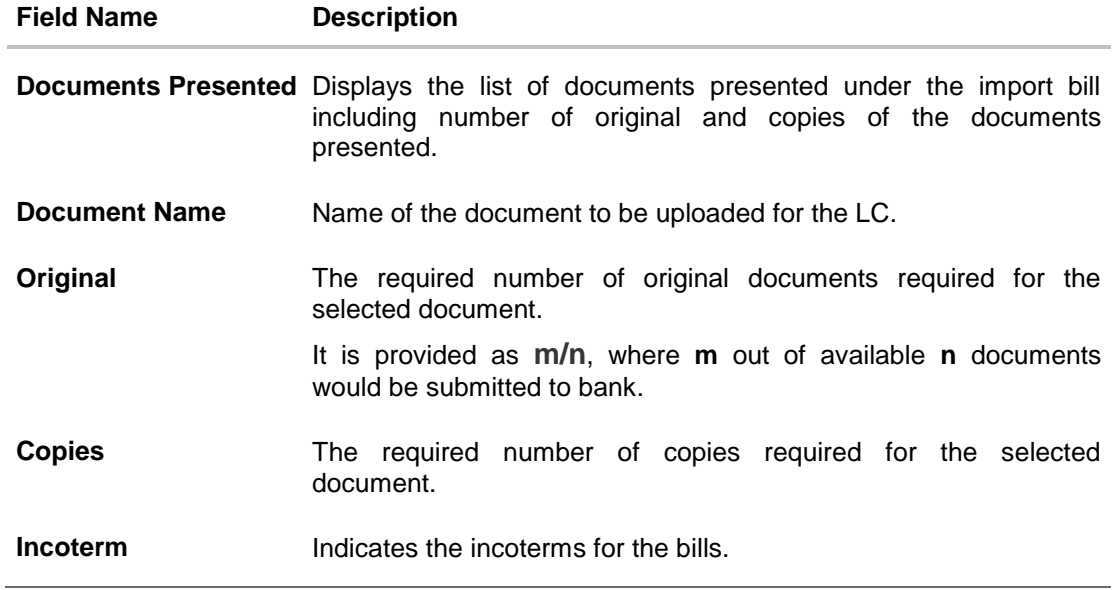

## **8.4 Instructions**

1. Click **Instructions** tab. The **Instructions** details appears in the **View Import Bill** screen. OR Click **Back**. The **View Import Bill** screen appears. OR Click **Cancel** to cancel the transaction. The **Dashboard** appears.

#### **View Import Bill – Instructions tab**

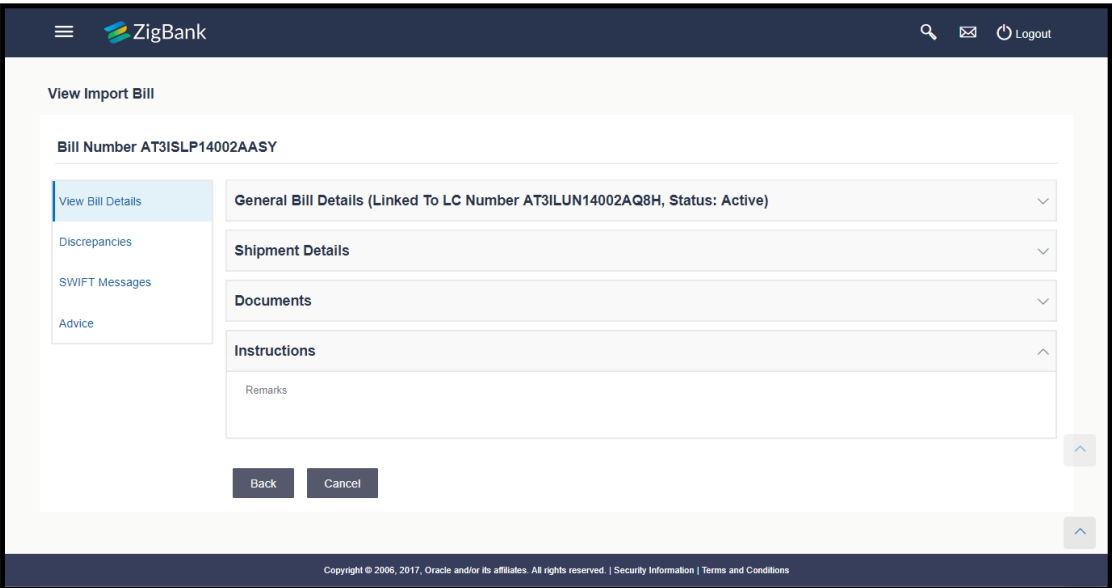

#### **Field Description**

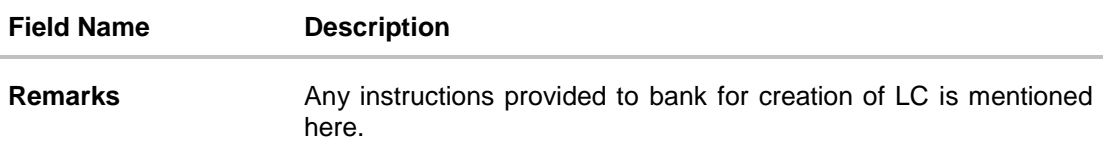

## **8.5 Discrepancies**

Displays the list of discrepancies identified by the bank in the bill. It is available only for bills under LC.

1. Click **Discrepancies** tab. The **Discrepancies** details appears in the **View Import Bill** screen. OR Click **Back**. The **View Import Bill** screen appears. OR Click **Cancel** to cancel the transaction. The **Dashboard** appears.

#### **View Import Bill – Discrepancies tab**

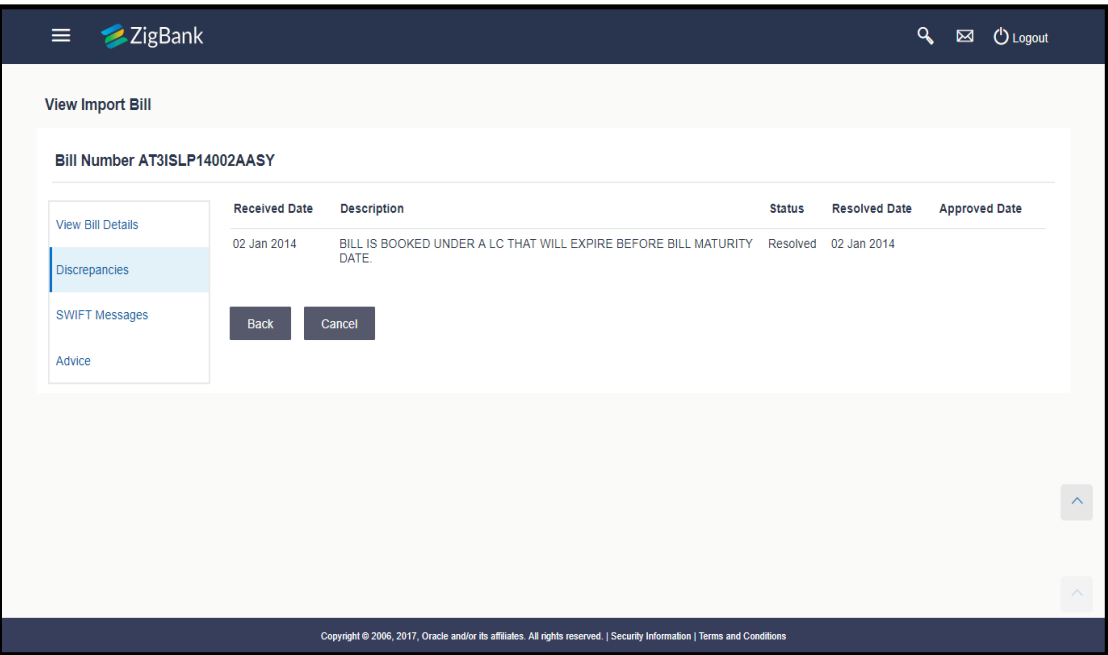

#### **Field Description**

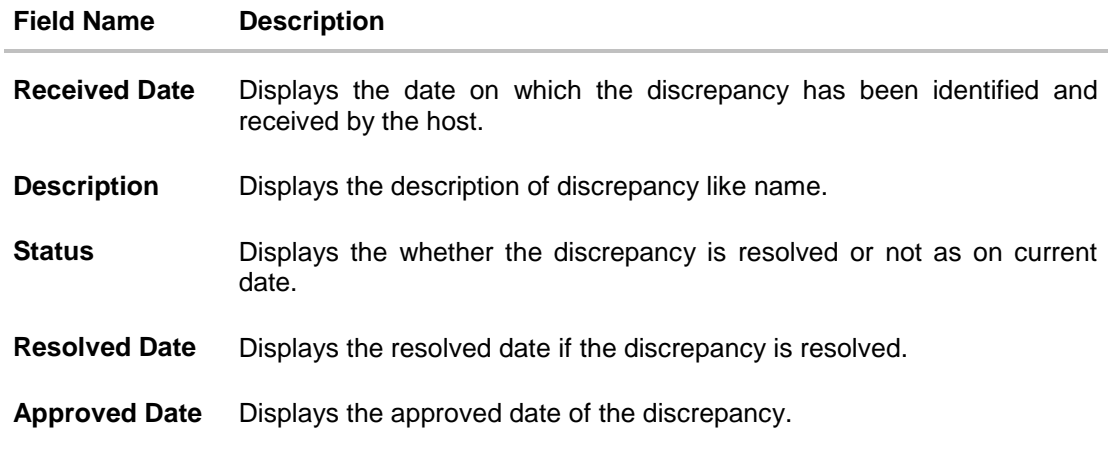

## **8.6 Swift Messages**

These lists and displays list of all swift messages between both the parties.

1. Click **Swift Messages** tab. The **Swift Messages** tab appears in the **View Import Bill** screen. OR Click **Back**. The **View Import Bill** screen appears.

#### OR

Click **Cancel** to cancel the transaction. The **Dashboard** appears.

#### **View Import Bill – Swift Messages tab**

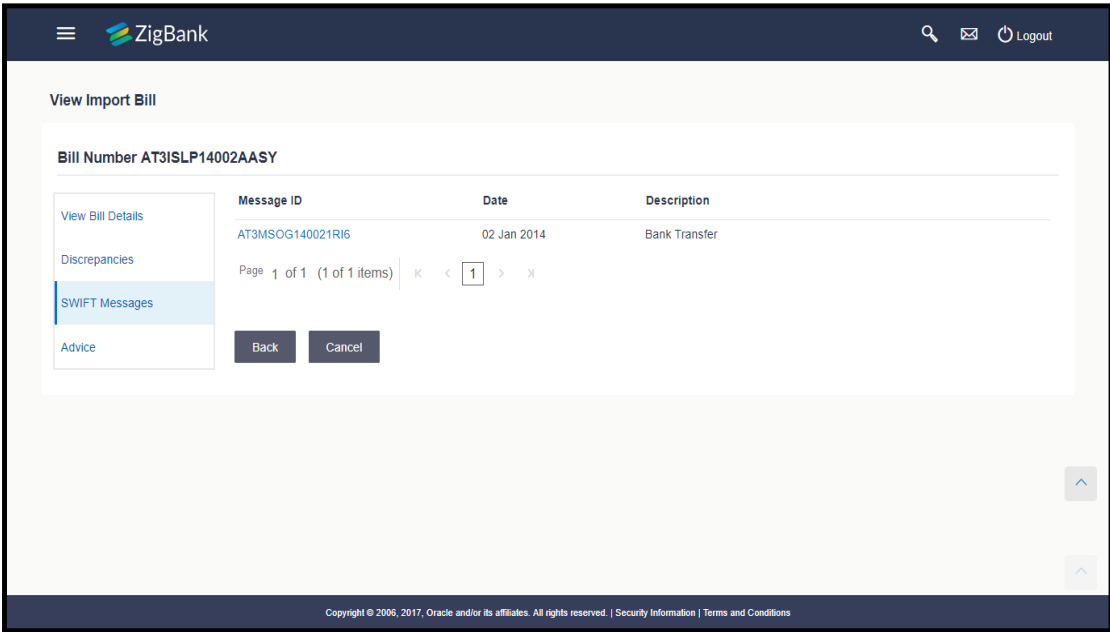

#### **Field Description**

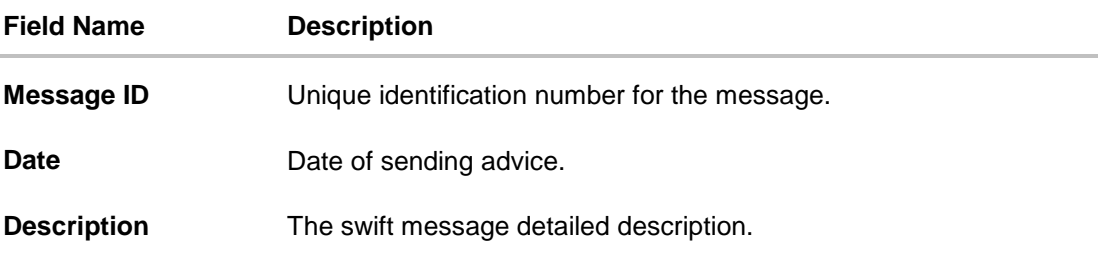

2. Click on the desired Message ID to view the respective Swift details. The Swift detail appears in popup window along with the event date and description.

#### **8.6.1 Swift Messages Details**

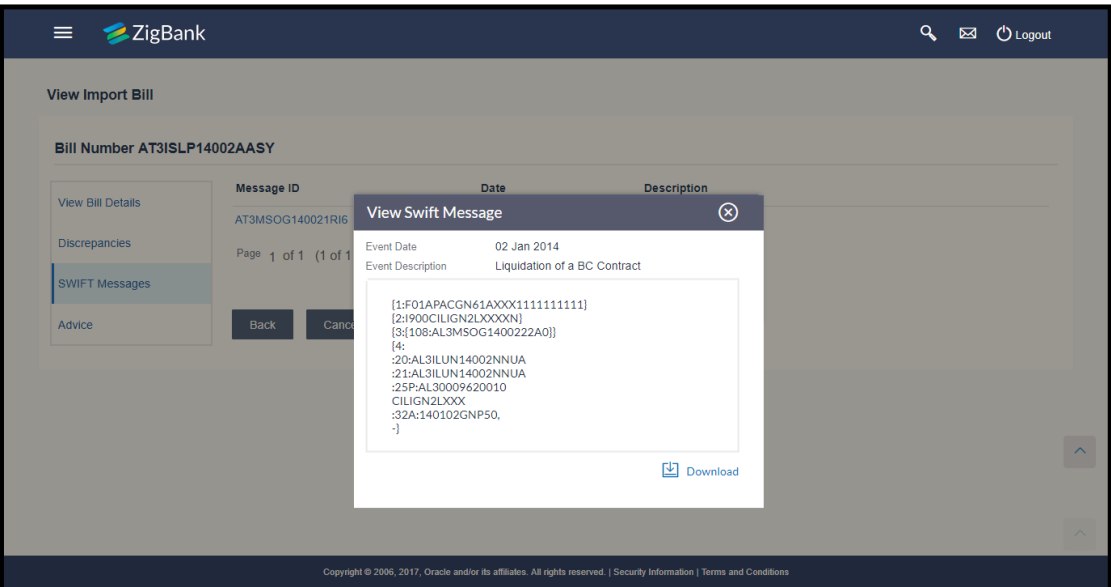

#### **Field Description**

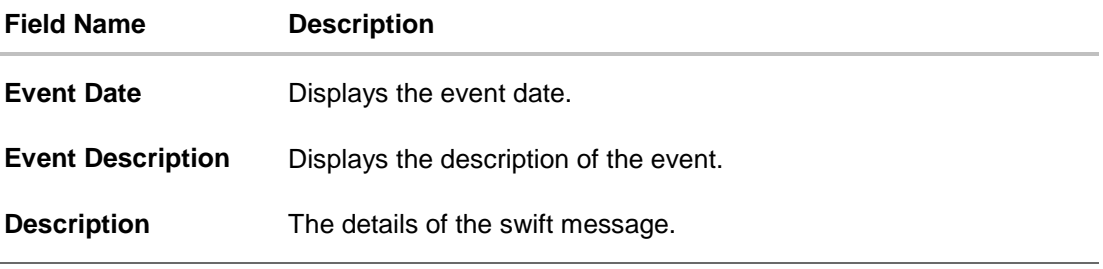

- a. Click **to download the SWIFT messages in selected format like PDF** formats, if required.
- b. Click  $\blacktriangleright$  to close the window.

## **8.7 Advices**

This denotes all the Advices being exchanged.

- 1. Click **Advices** tab. The summary of all the Advices being exchanged. OR Click **Back**.
	- The **View Import Bill** screen appears.
	- OR

Click **Cancel** to cancel the transaction. The **Dashboard** appears.

#### **View Import Bill - Advices**

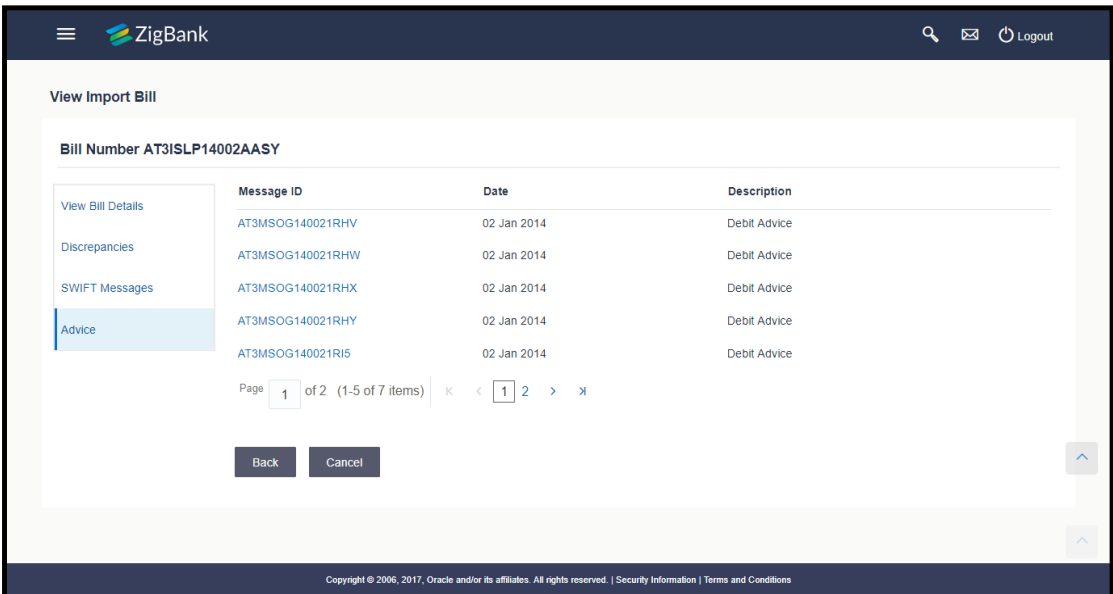

### **Field Description**

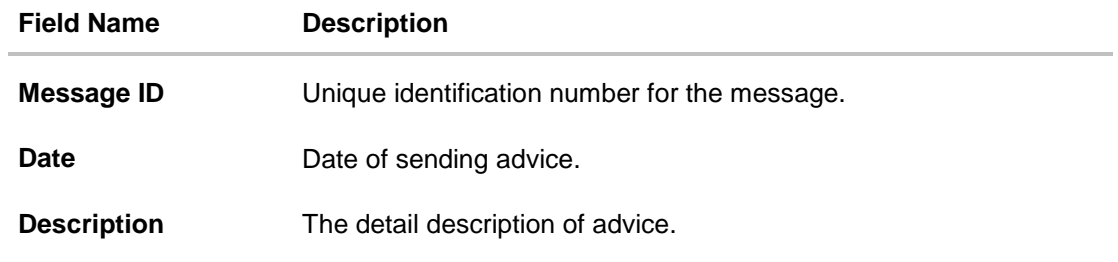

2. Click on the desired Message ID to view the respective advice details. The advice detail appears in popup window along with the event date and description.

#### **8.7.1 Advices Details**

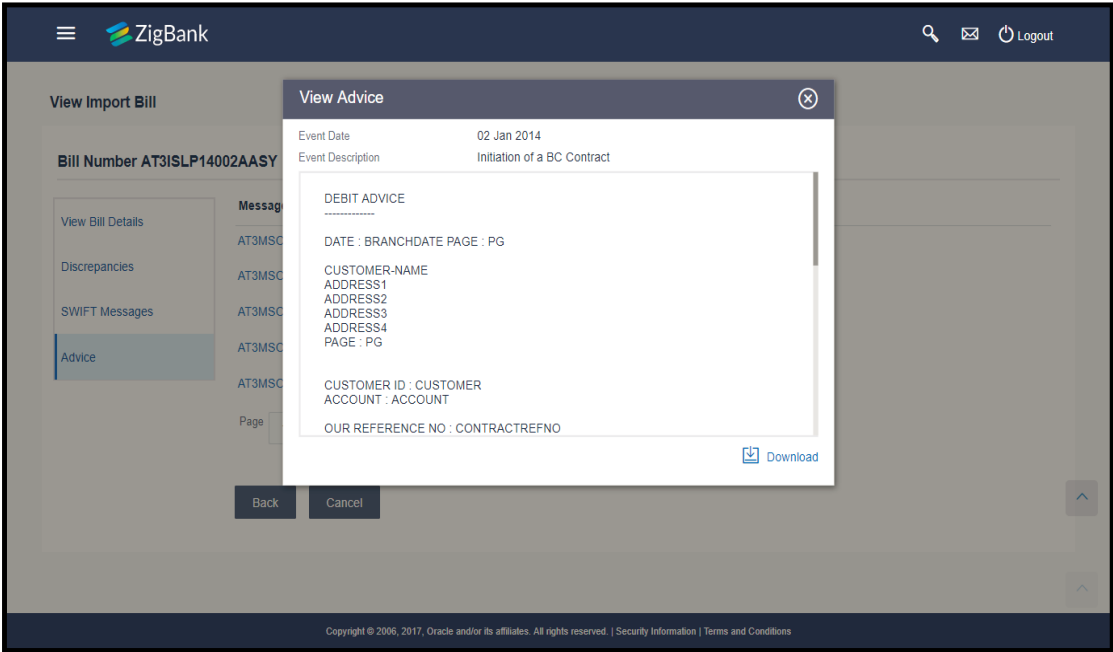

#### **Field Description**

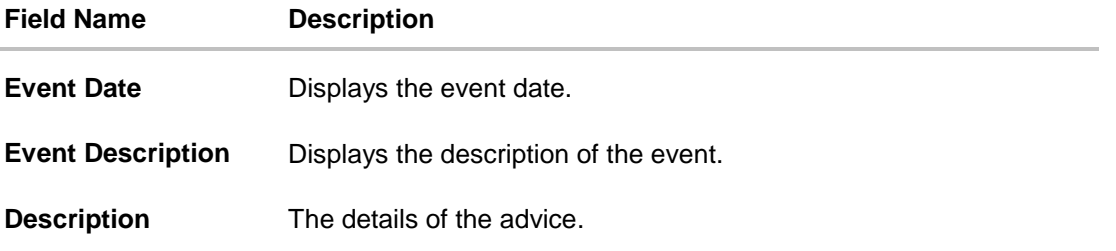

- a. Click **Download** to download the SWIFT messages in selected format like PDF formats, if required.
- b. Click  $\blacktriangleright$  to close the window.
- 3. Click **Back**. The **View Import Bill** screen appears. OR Click **Cancel** to cancel the transaction. The **Dashboard** appears.

## **FAQs**

**1. Do you need a credit facility to use this product?**

No you do not need a credit facility for use of this feature.

#### **2. Does this module cater to both DA and DP?**

Yes, you can view your bills in either of the cases, and when the condition is fulfilled, the changes are updated.

**[Home](#page-2-0)** 

## **9. View Export Bill**

Using this option, you can search, view and download the details of the export bills presented under Collection and LC (Advised / Non - Advised by Bank).

You can perform search on the bill reference number, drawee name, drawer name, bill amount, bill currency etc. and view the details of an individual export bill. The individual export bill details are shown under various tabs. The system provides export bill details such as bill amount, bill documents, status, discrepancies, parties to the bill, bank details, bank instructions, etc. You can also download the export bill list in pdf format.

#### **Pre-Requisites**

- User must have a valid login credentials
- User must have certain export bills presented under Collection and LC

#### **Workflow**

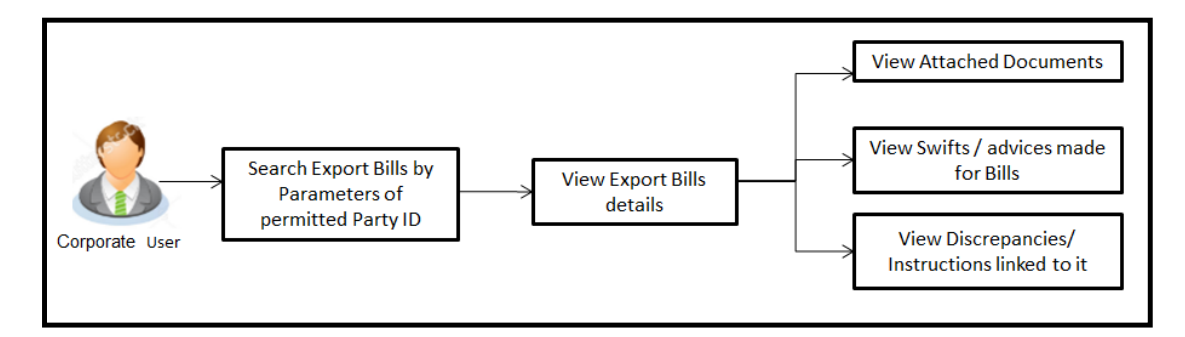

#### **How to reach here:**

*Trade Finance > Letter of Credit > View Export Bill*

#### **To view Export Bill:**

1. The **View Export Bill** screen appears.

#### **View Export Bill**

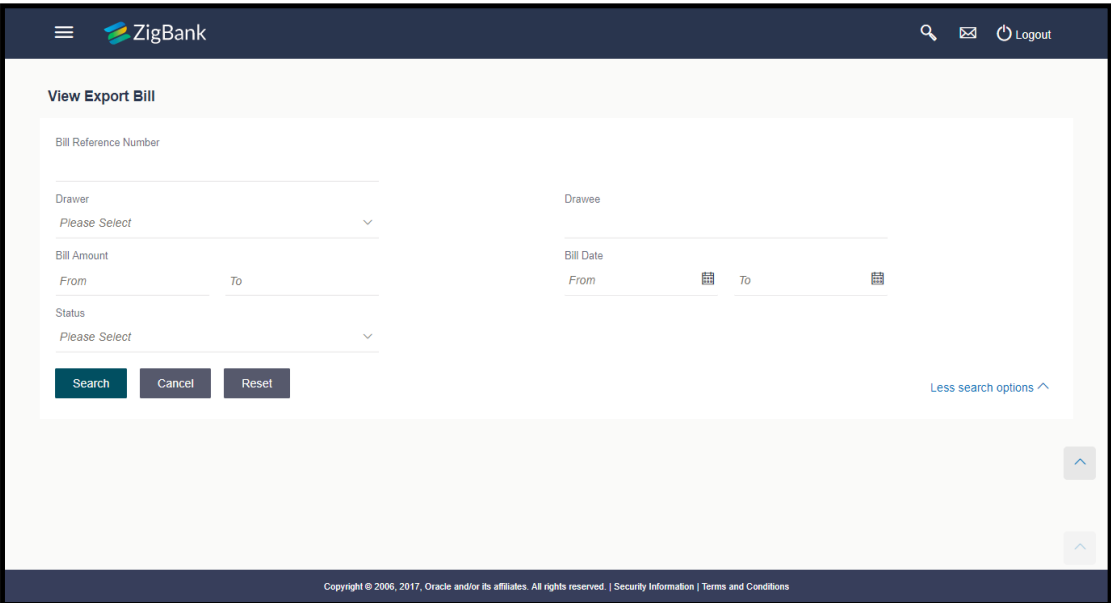

### **Field Description**

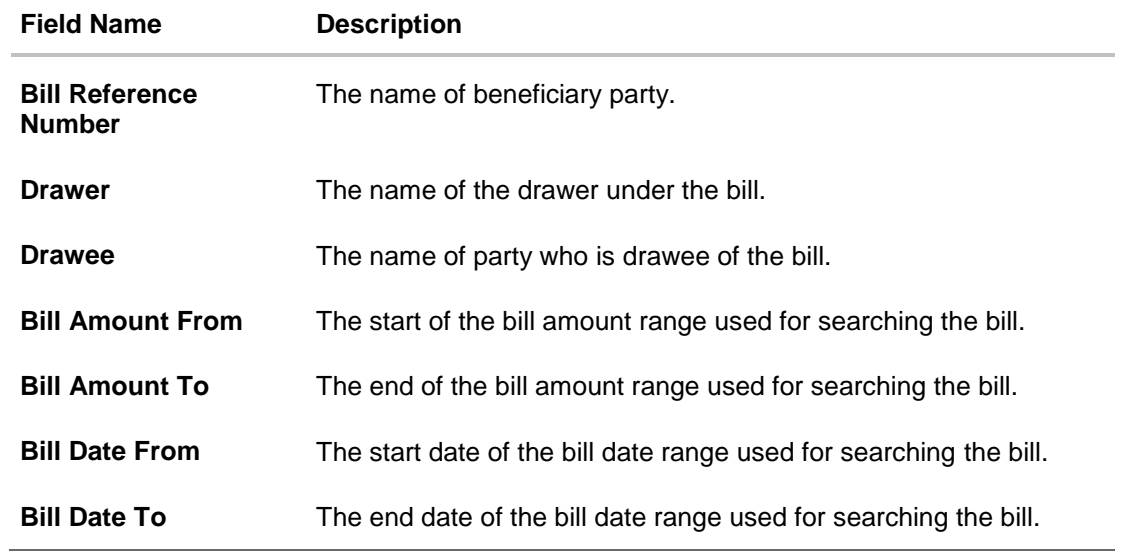

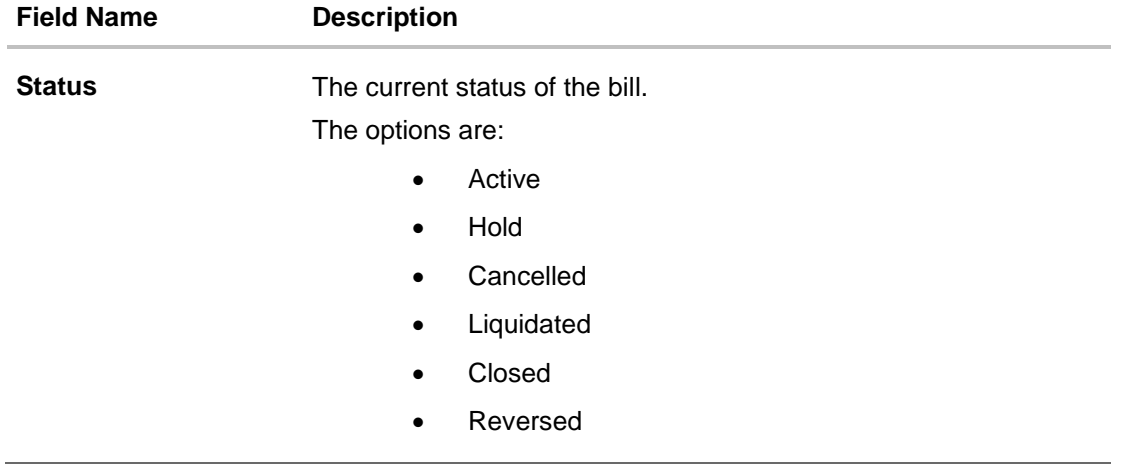

- 2. From the **Drawee** list, select the appropriate option.
- 3. Click **Search**. The **View Export Bills** screen appears with the search results. OR Click **Reset** to reset the search criteria. OR Click **Cancel** to cancel the transaction.
- 4. Click  $\Box$  Download to download all or selected columns in the export bill details list. You can download the list in PDF formats.

### **View Export Bill – Search Result**

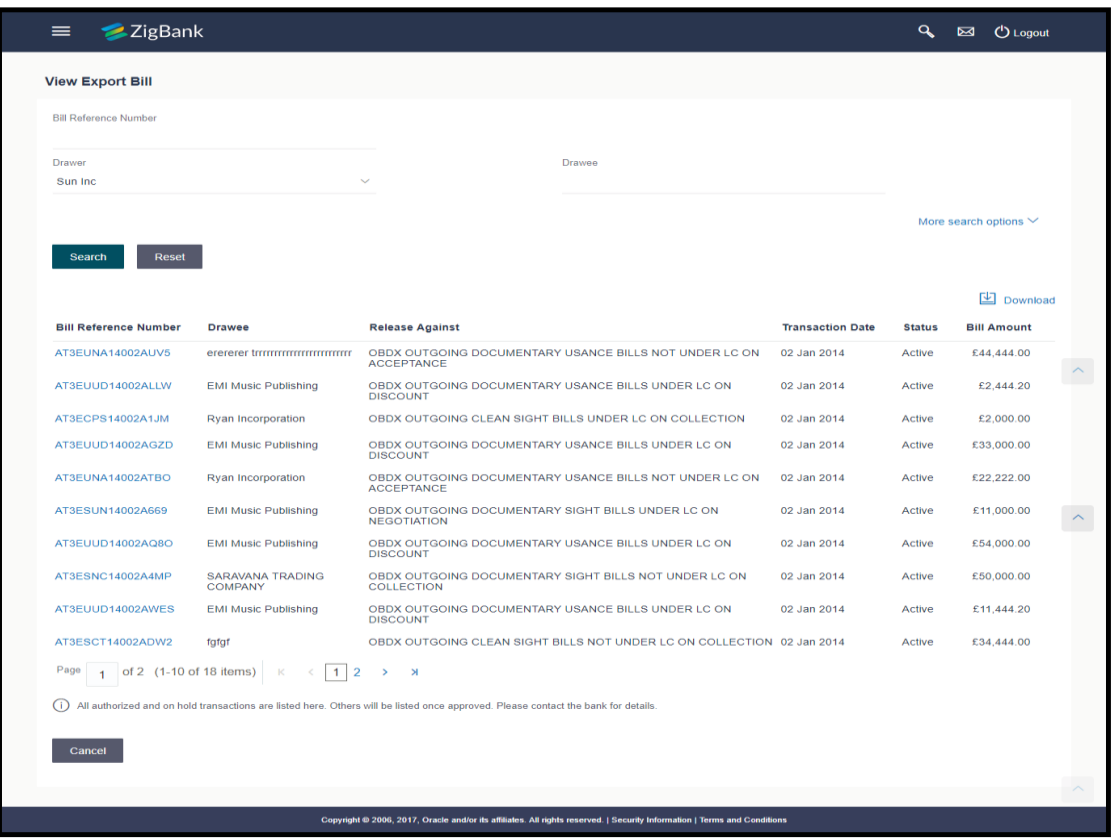

### **Field Description**

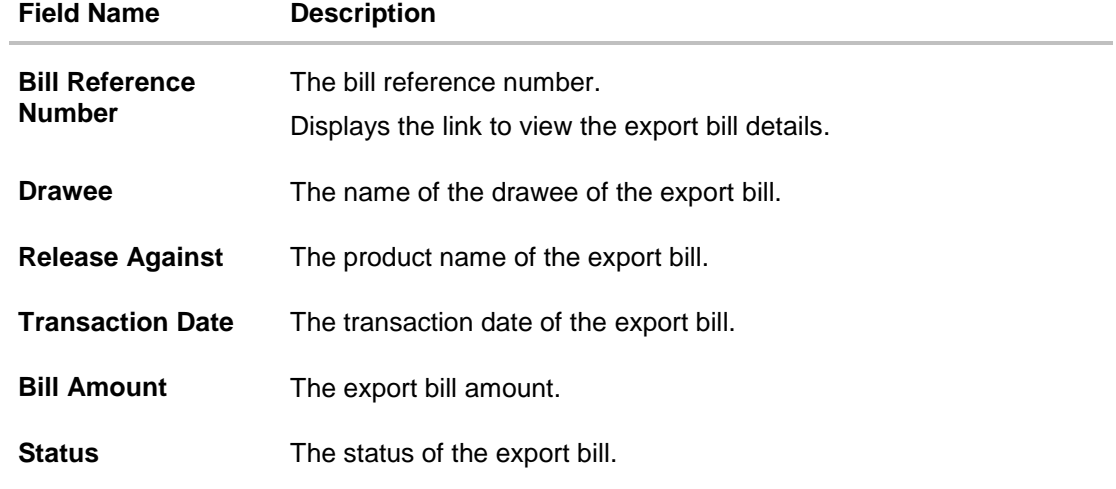

5. Click the required link in the **Bill Reference Number** column. The **View Export Bills** screen appears with the details of the selected export bill. By default, the **View Bill Details– General Bill Details** tab appears.

## **9.1 General Bill Details**

It shows linked to a LC with the LC number if the bill is linked to LC, and also suggests the status of Bill (viz. Active)

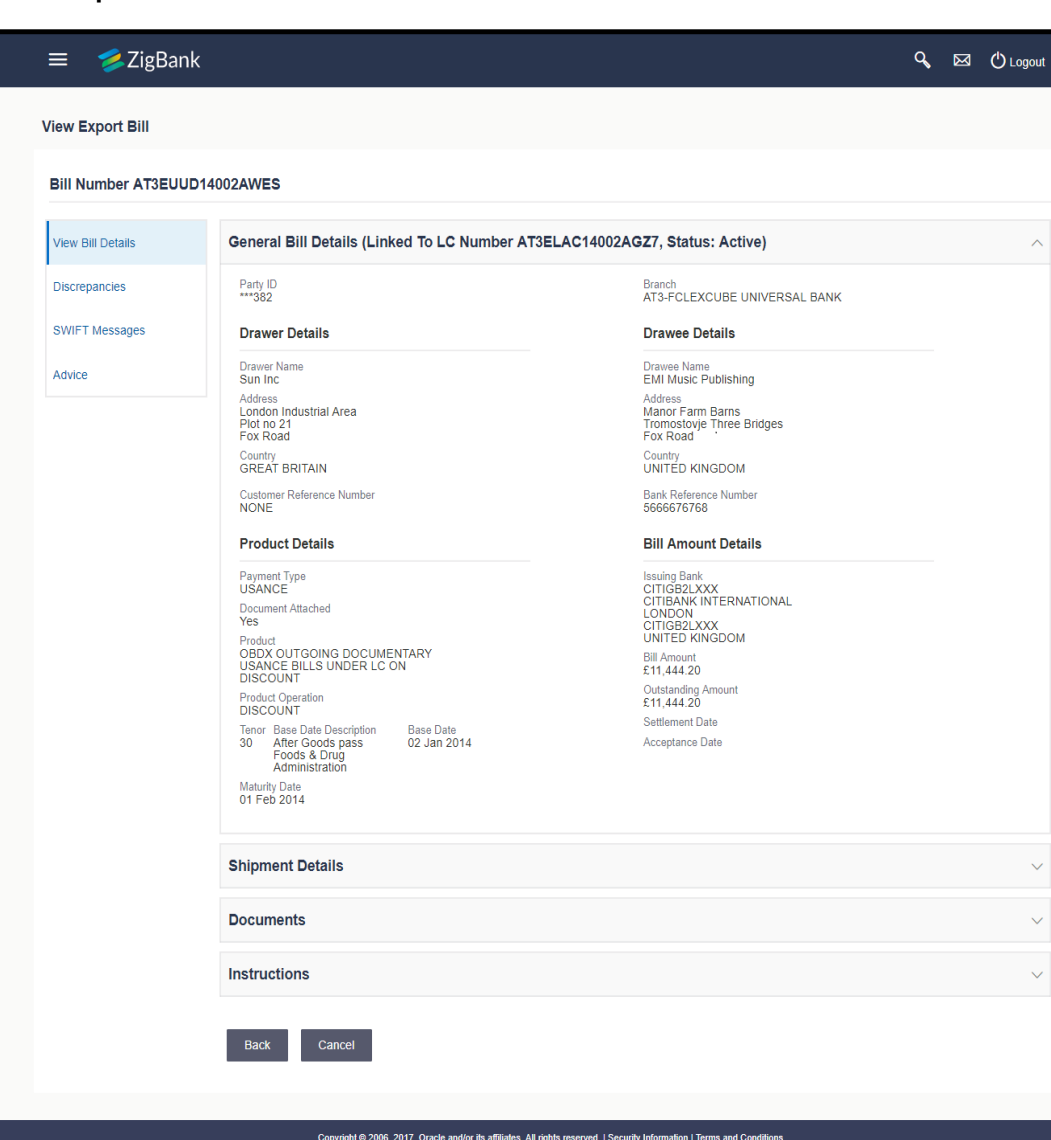

#### **View Export Bill – General Bill Details**

#### **Field Description**

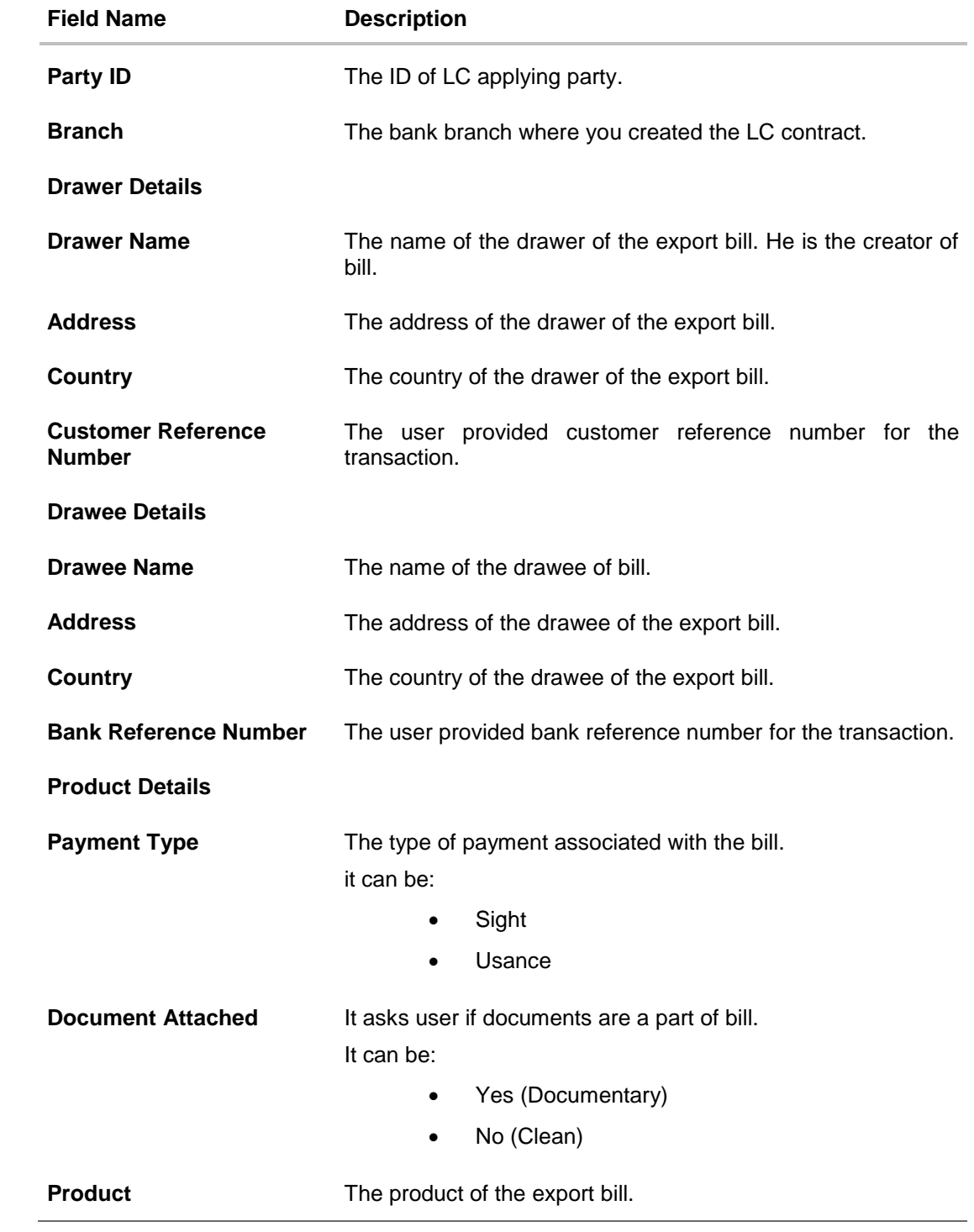

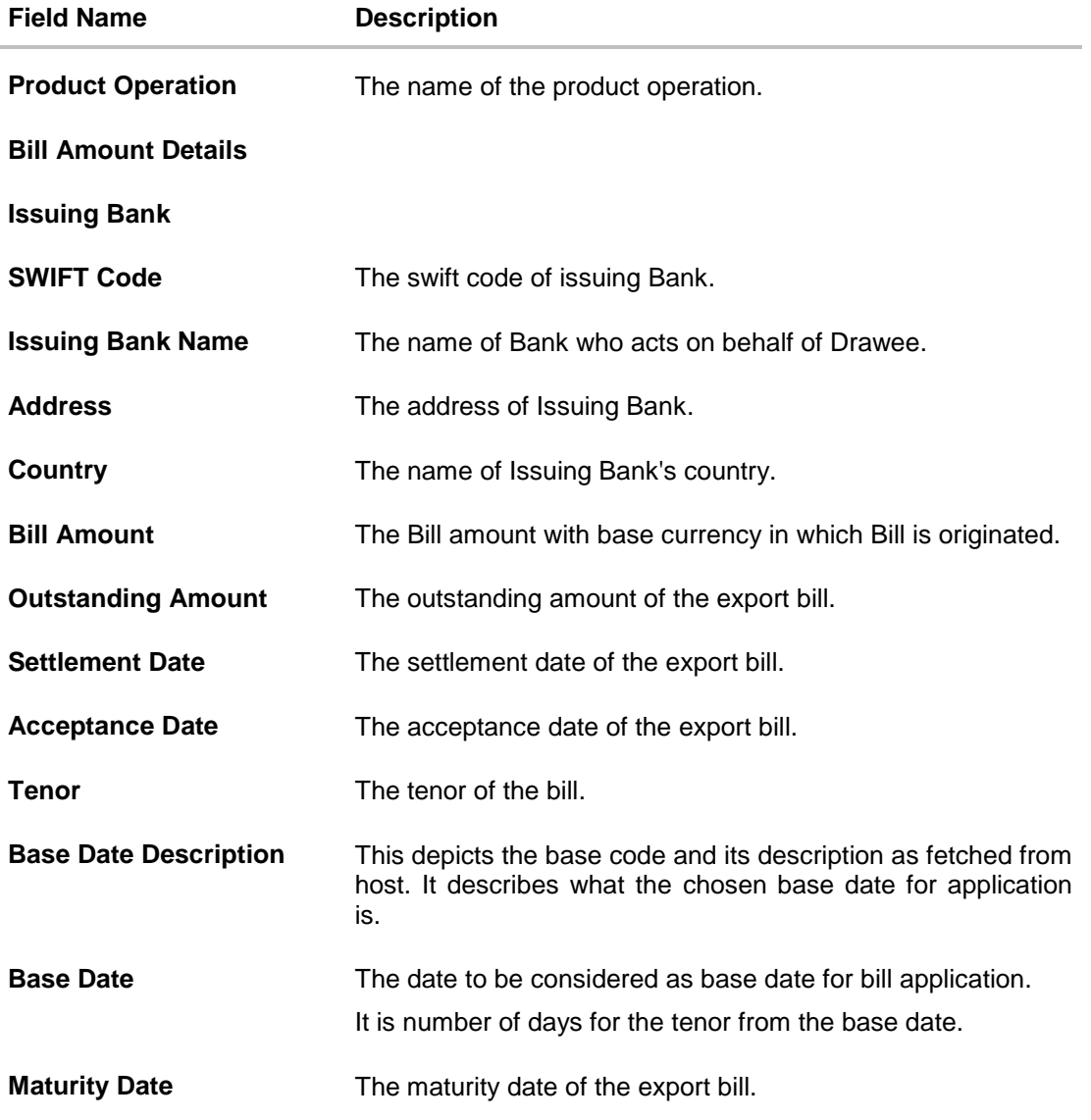

# **9.2 Shipment**

1. Click **Shipment** tab. The **Shipment** tab appears in the **View Export Bill** screen. OR Click **Back**. The **View Export Bill** screen appears. OR Click **Cancel** to cancel the transaction.

#### **View Export Bill – Shipment tab**

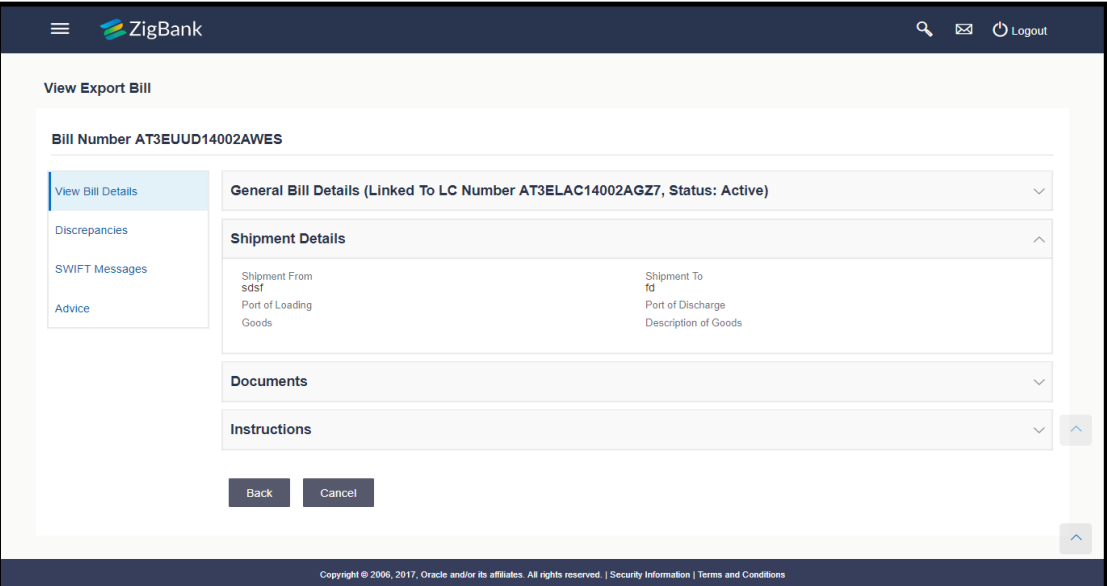

#### **Field Description**

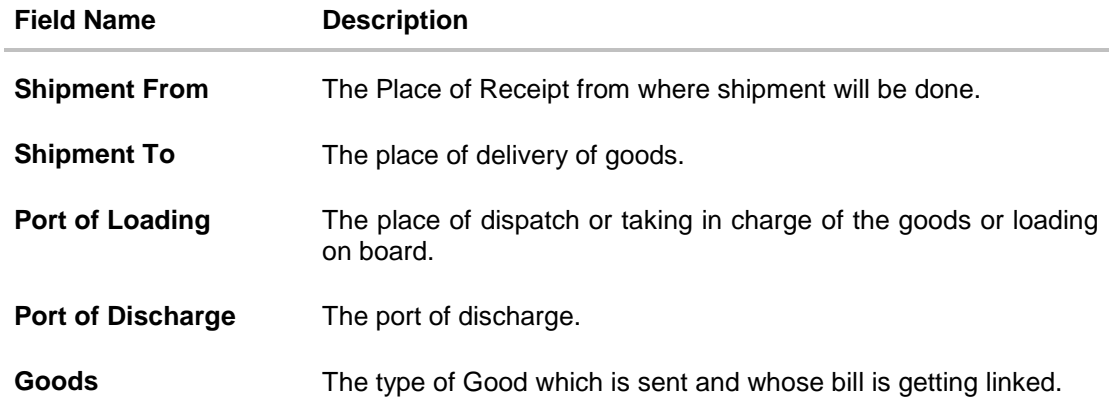

**Field Name Description**

**Description of Goods** The description of goods.

### **9.3 Documents**

1. Click **Documents** tab.

The **Documents** tab appears in the **View Export Bill** screen. OR Click **Back**. The **View Export Bill** screen appears. OR Click **Cancel** to cancel the transaction.

#### **View Export Bill – Documents tab**

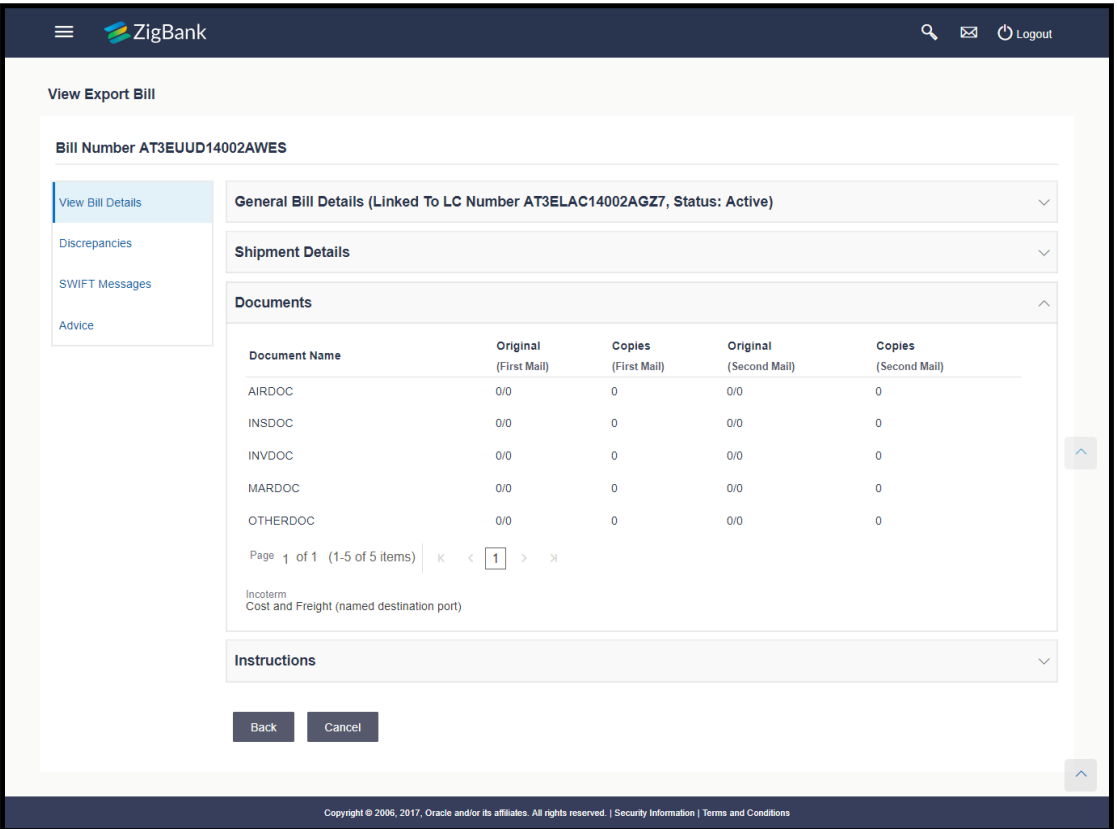

#### **Field Description**

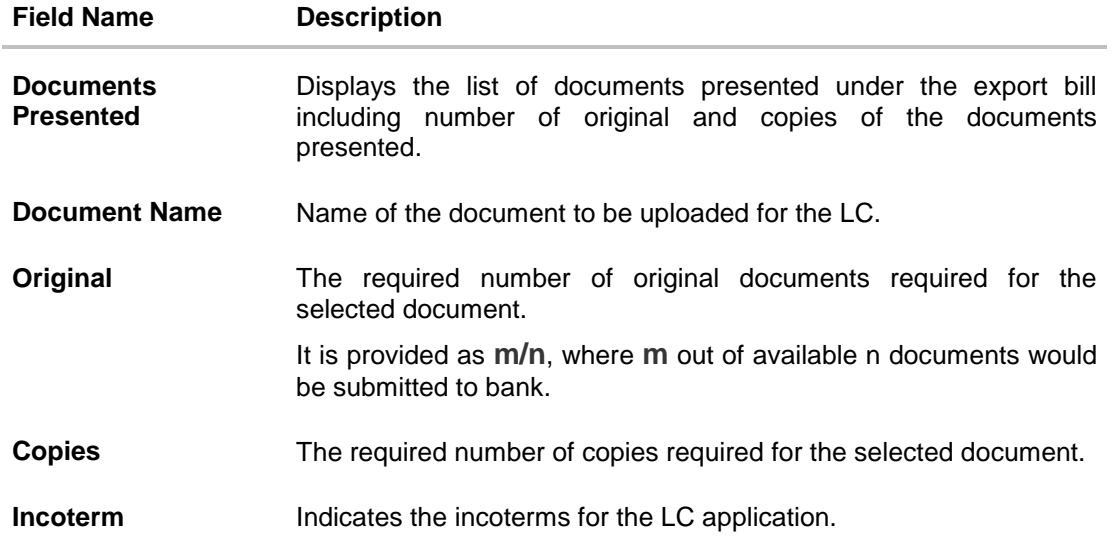

## **9.4 Instructions**

This tab displays the miscellaneous information such as Charges Borne By, and Remarks.

1. Click **Instructions** tab. The **Instructions** tab appears in the **View Export Bill** screen. OR Click **Back**. The **View Export Bill** screen appears. OR Click **Cancel** to cancel the transaction.

#### **View Export Bill – Instructions tab**

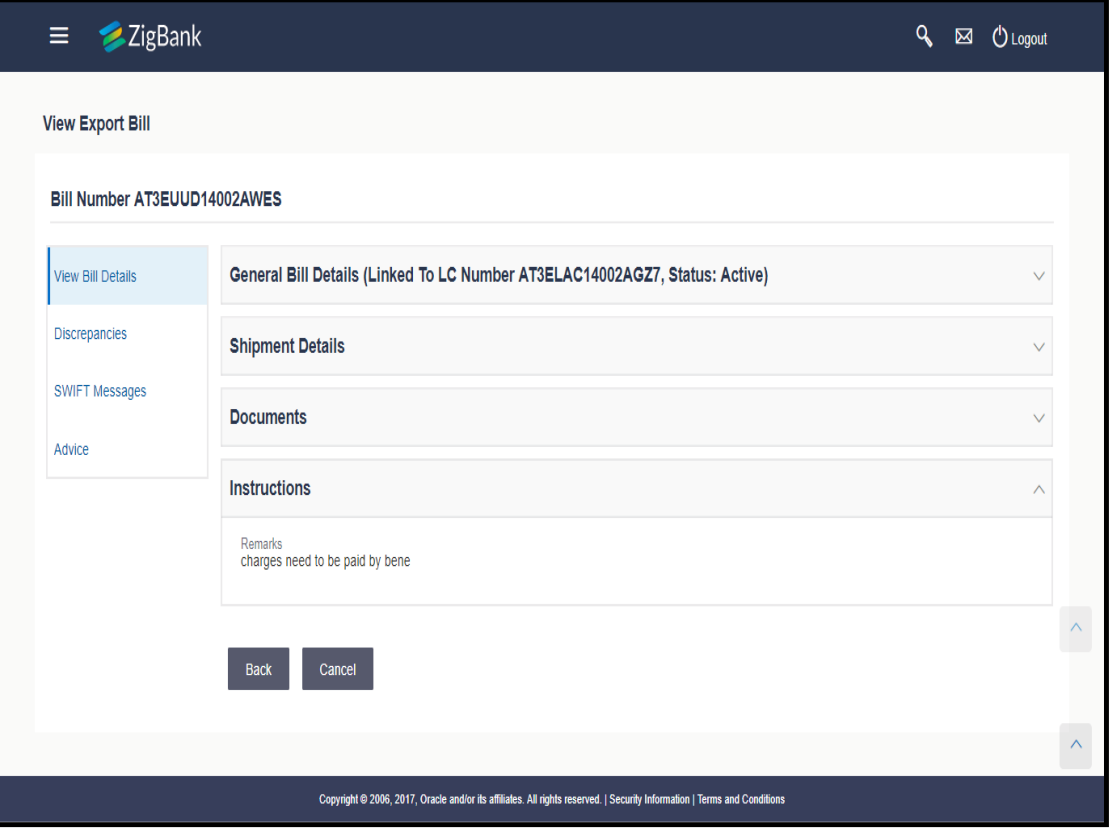

#### **Field Description**

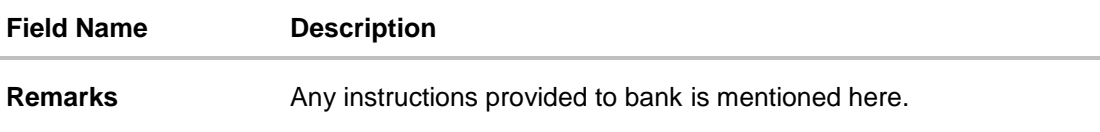

## **9.5 Discrepancies**

Displays the list of the list of identified discrepancies. It is applicable only if it is linked to a LC.

1. Click **Discrepancies** tab. The **Discrepancies** tab appears in the **View Export Bill** screen. OR Click **Back**. The **View Export Bill** screen appears. OR Click **Cancel** to cancel the transaction.
## **View Export Bill – Discrepancies tab**

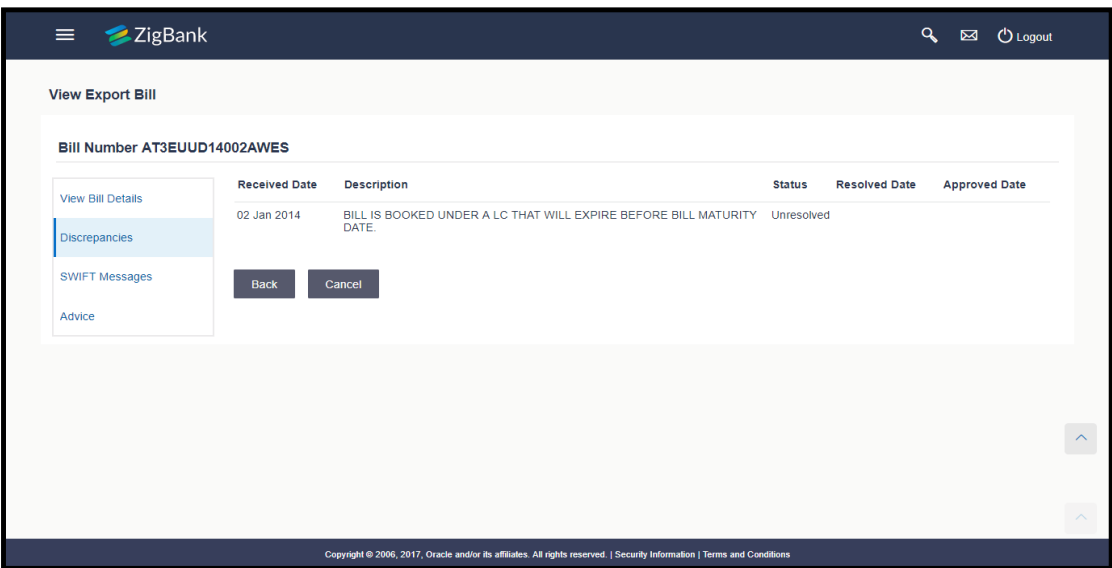

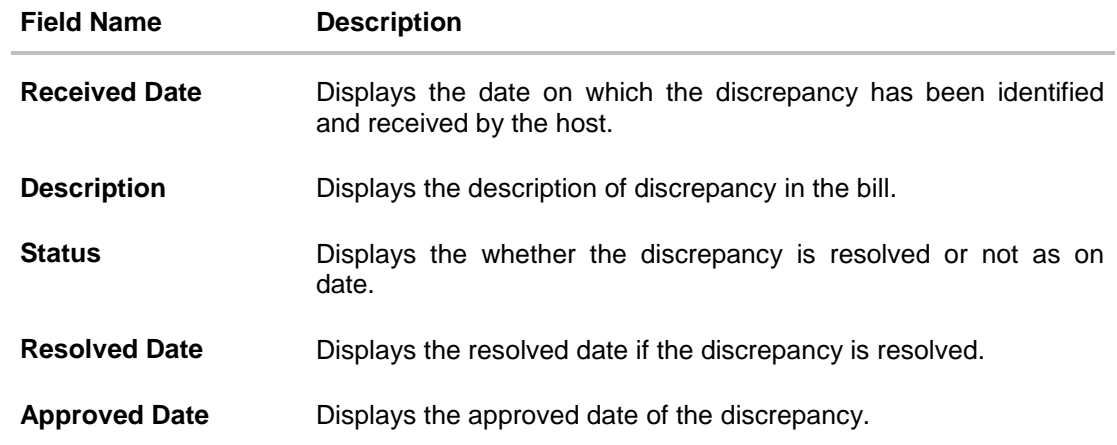

# **9.6 Swift Messages**

These lists and displays list of all swift messages between both the parties.

1. Click **Swift Messages** tab. The **Swift Messages** tab appears in the **View Export Bill** screen. OR Click **Back**. The **View Export Bill** screen appears. OR Click **Cancel** to cancel the transaction.

#### **View Export Bill – Swift Messages tab**

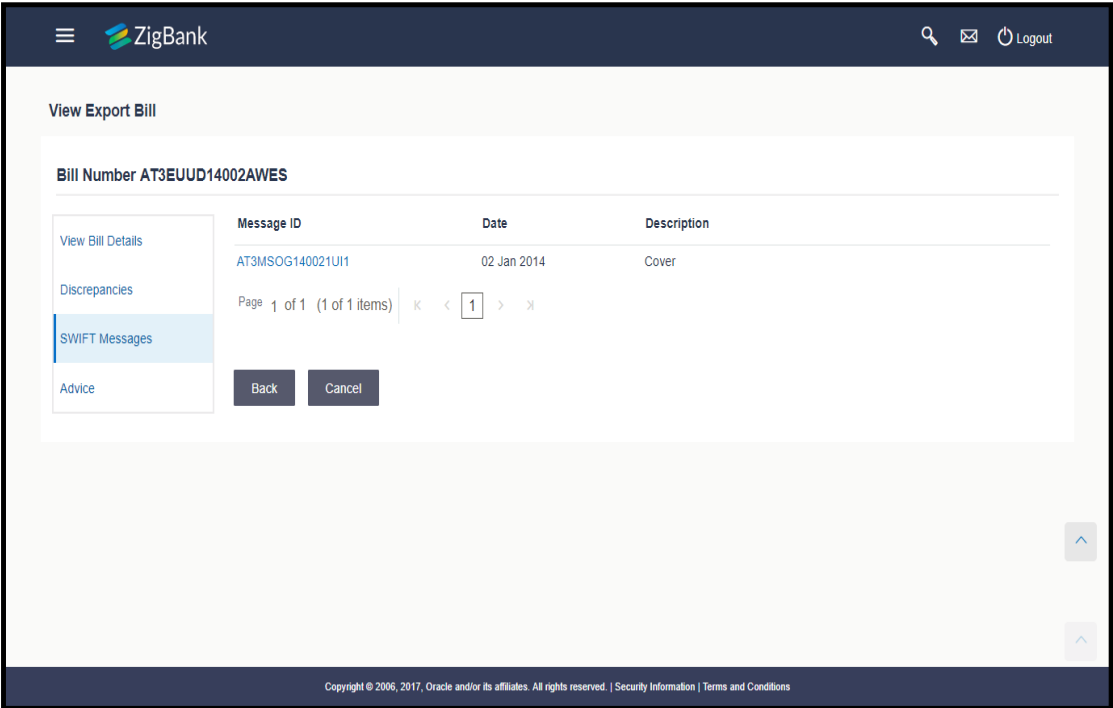

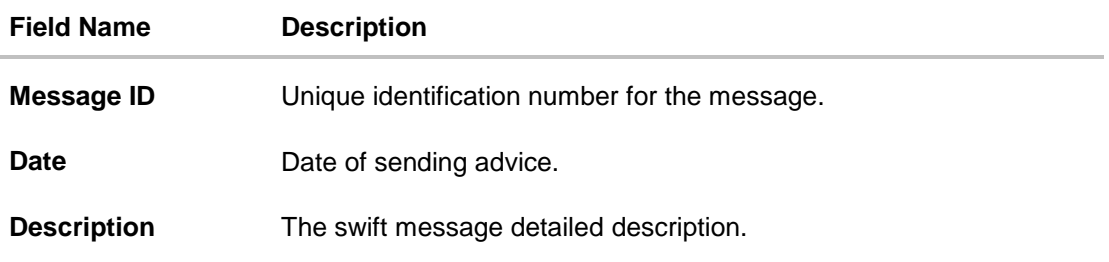

2. Click on the desired Message ID to view the respective Swift details. The Swift detail appears in popup window along with the event date and description.

## **9.6.1 Swift Messages Details**

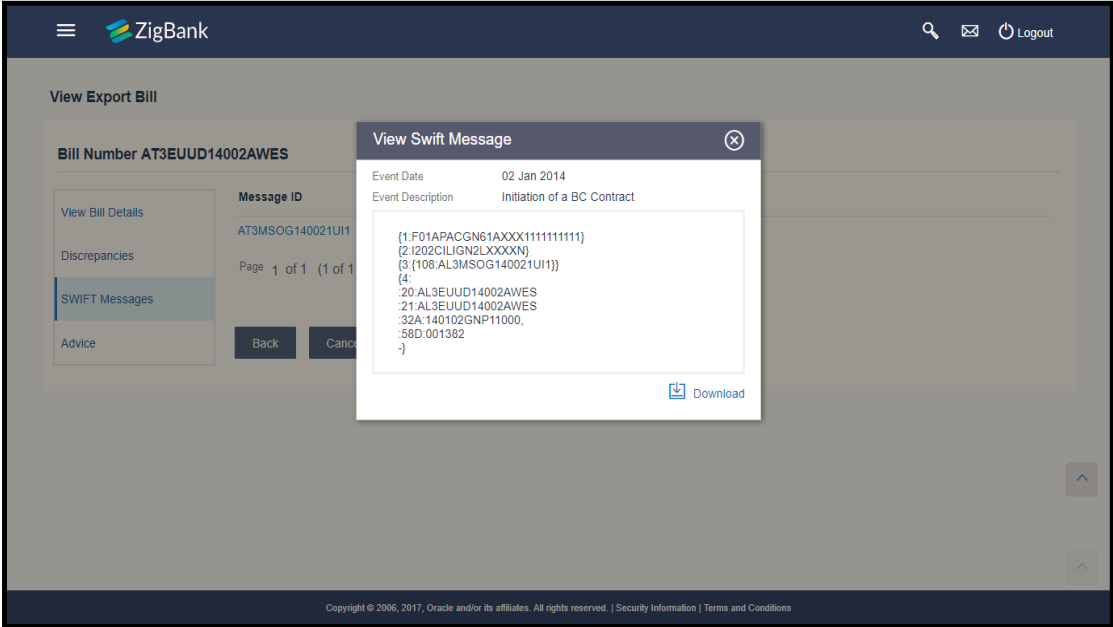

#### **Field Description**

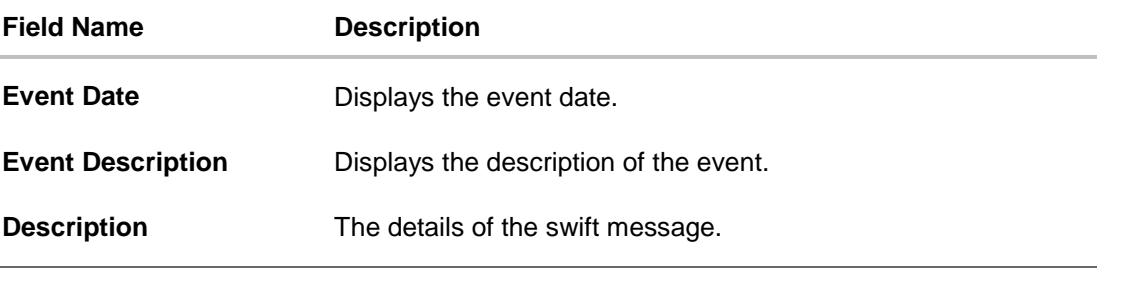

a. Click  $\boxed{\underline{\cup}$  Download to download the SWIFT messages in selected format like PDF formats, if required.

b. Click  $\blacktriangleright$  to close the window.

## **9.7 Advices**

This tab denotes all the Advices being exchanged. It allows the user to view and download the advices generated for the selected export bill.

#### 1. Click **Advices** tab. The summary of all the Advices being exchanged.

OR Click **Back**. The **View Export Bill** screen appears. OR Click **Cancel** to cancel the transaction.

#### **View Export Bill - Advices**

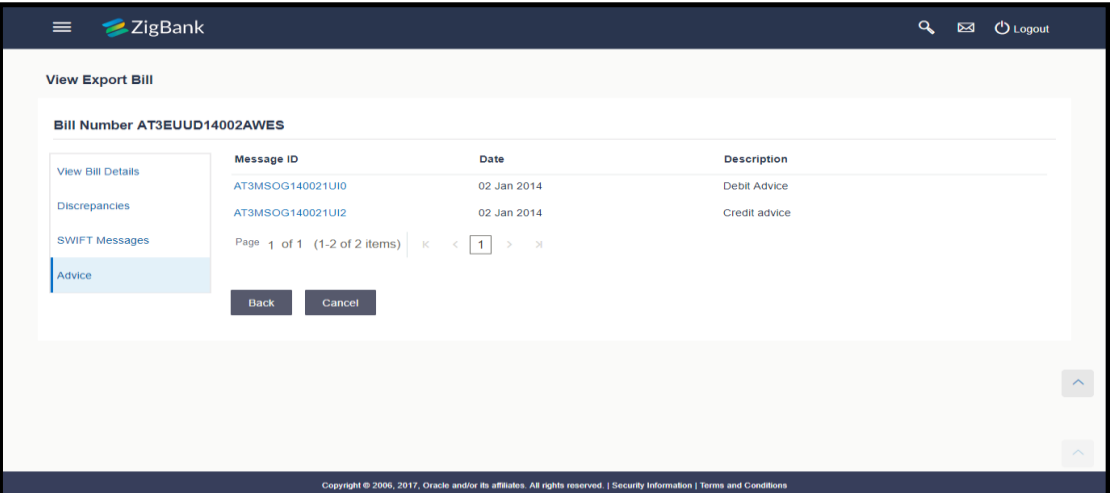

#### **Field Description**

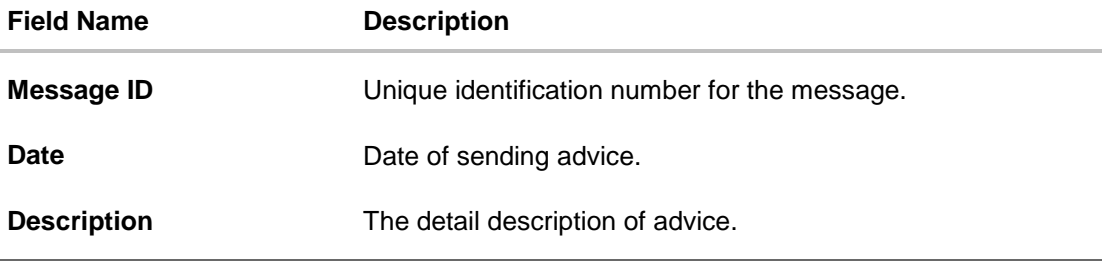

2. Click on the desired Message ID to view the respective advice details. The advice detail appears in popup window along with the event date and description.

## **9.7.1 Advices Details**

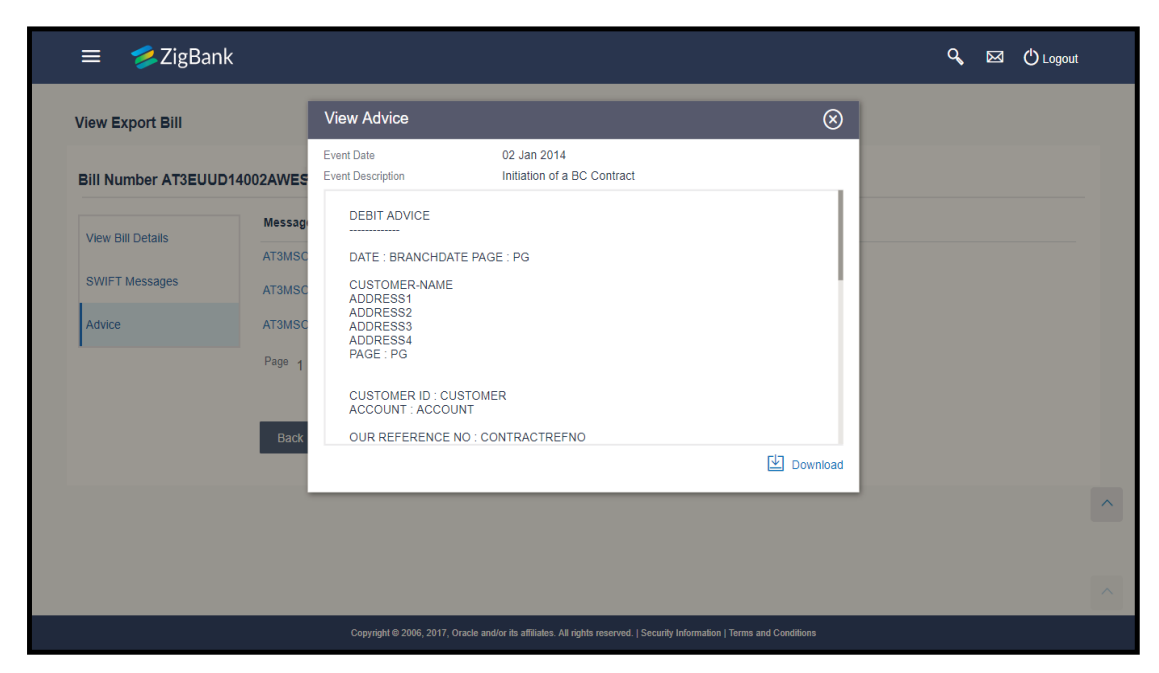

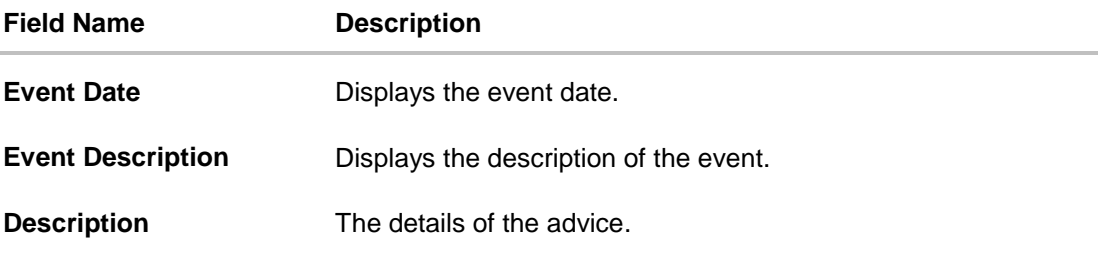

- a. Click **b** Download to download the SWIFT messages in selected format like PDF formats, if required.
- b. Click  $\blacktriangleright$  to close the window.
- 3. Click **Back**. The **View Export Bill** screen appears. OR Click **Cancel** to cancel the transaction.

# **FAQs**

#### **1. Where can I see if my bill is linked to any LC?**

On the top of the view screen, the linked LC number is provided. In case user wants to view more about LC, view LC module can be used.

#### **2. Why is approved date blank in discrepancies?**

In cases where approvals for discrepancies are yet to be received, they remain blank.

**[Home](#page-2-0)** 

# **10. Initiate Outward Guarantee**

Using this option, you can apply for an Outward Bank Guarantee (BG). For the BG application, you must enter the details under the five heads of the application available in this option viz. Parties, Commitment Details, Bank Instructions and Guarantee Advices and Attachments. The Outward Guarantee application goes through the "Maker-Checker" cycle and once it is authorized, the details are sent to the host system.

#### **Pre-Requisites**

User must have a valid corporate party Id and login credentials in place

#### **Workflow**

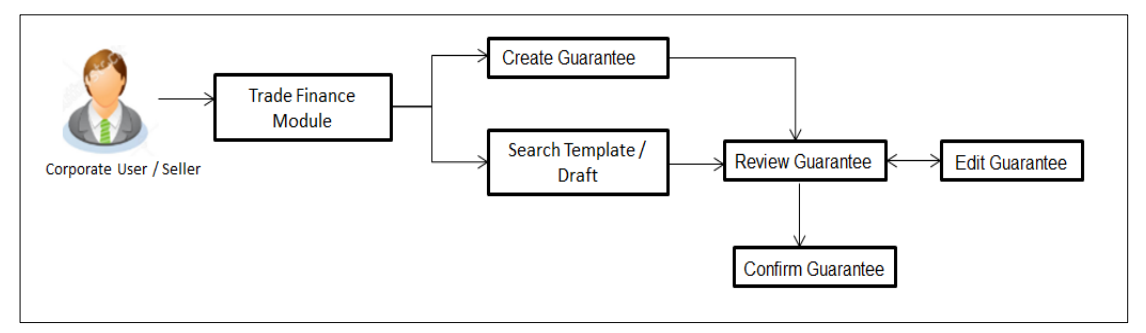

#### **User has three options to initiate Collection**

- a. Using existing Templates
- b. Using existing Drafts
- c. Initiating Guarantee ( New Application)

These are explained in detail underneath.

#### **How to reach here:**

*Dashboard > Toggle menu > Trade Finance > Guarantee> View Outward Guarantee*

## **10.1 Search Guarantee template**

User can save guarantee application as a Template so that same can be used for creation of similar kind of collections, if required in future repeatedly. User can search the saved guarantee template using Template Name. Also, it has different access levels for user to save.

Note: Guarantee Application saved as **Template** can be re used any number of times for Guarantee Initiation.

#### **To search the Guarantee template:**

- 1. In the **Search** field, enter the template name.
- 2. Click  $\Omega$ . The saved guarantee templates appears based on search criteria.

## **Guarantee Template - Search Result**

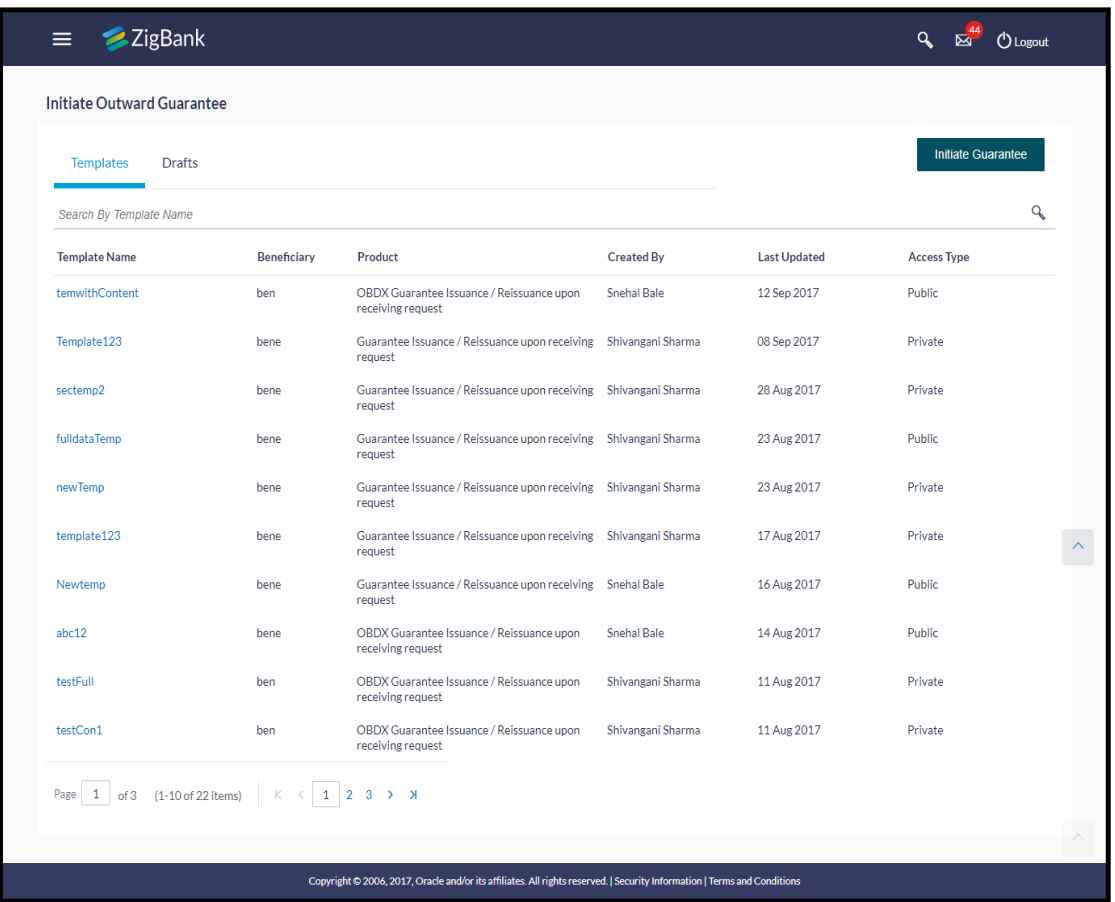

## **Field Description**

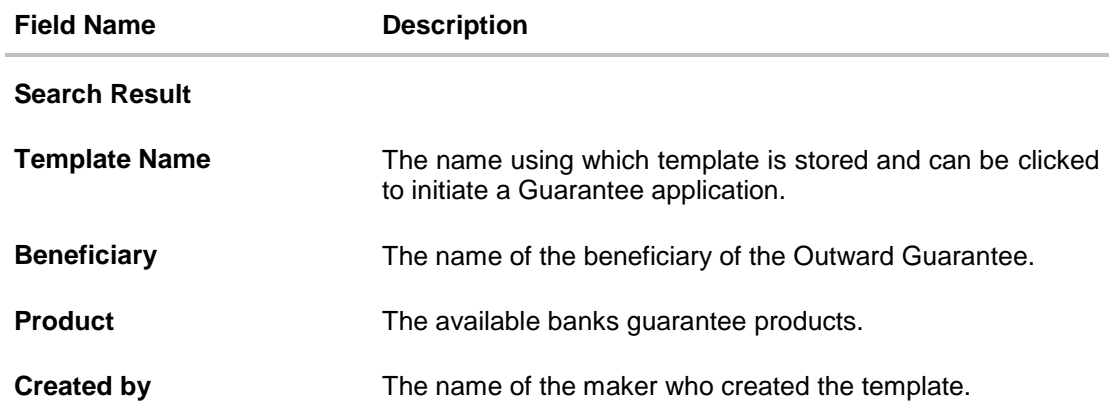

User Manual Oracle Banking Digital Experience Trade Finance 152

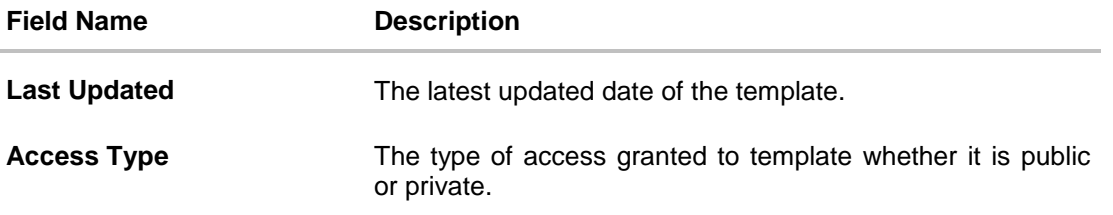

3. Click **Initiate Guarantee**. The **Initiate Outward Guarantee** screen appears. OR

Click **Cancel** to cancel the transaction, The **Dashboard** appears.

## **10.2 Search Guarantee Drafts**

User can save Guarantee application as a Draft so that it can be used if required in future. User can search the saved Collection draft using Draft Name.

**Note:** Guarantee Application saved as **Draft** can be used only one time for Guarantee Application initiation.

#### **To search the Guarantee draft:**

- 1. In the **Search** field, enter the draft name.
- 2. Click  $\alpha$  . The saved guarantee draft appears based on search criteria.

#### **Guarantee Draft - Search Result**

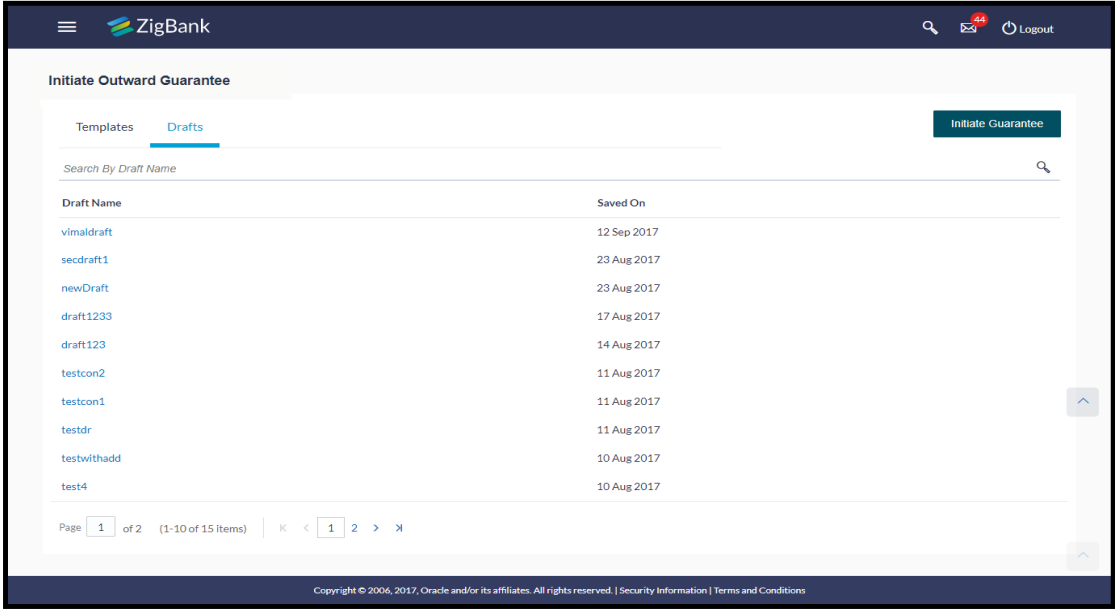

User Manual Oracle Banking Digital Experience Trade Finance 153

## **Field Description**

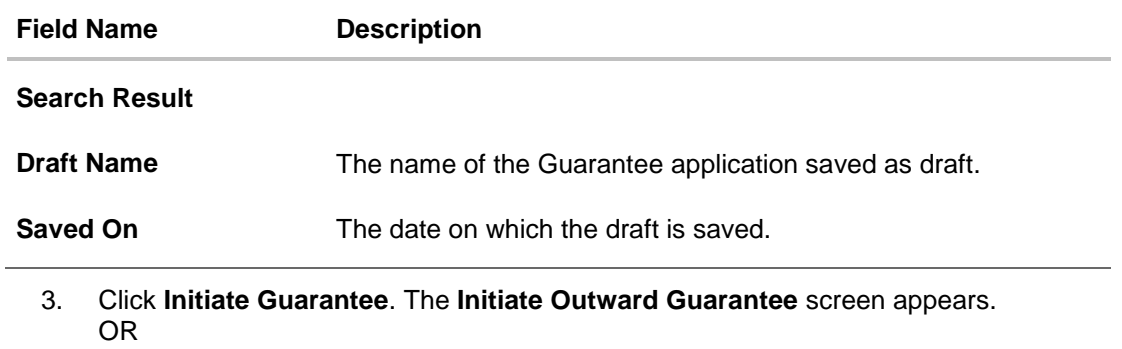

Click **Cancel** to cancel the transaction, The **Dashboard** appears.

## **10.1 Initiate an Outward Guarantee**

Using this option, you can initiate an Outward Guarantee in the application.

## **To initiate bank guarantee application:**

1. Click **Initiate Outward Guarantee** on **Initiate Outward Guarantee** screen.

#### **Outward Guarantee Details**

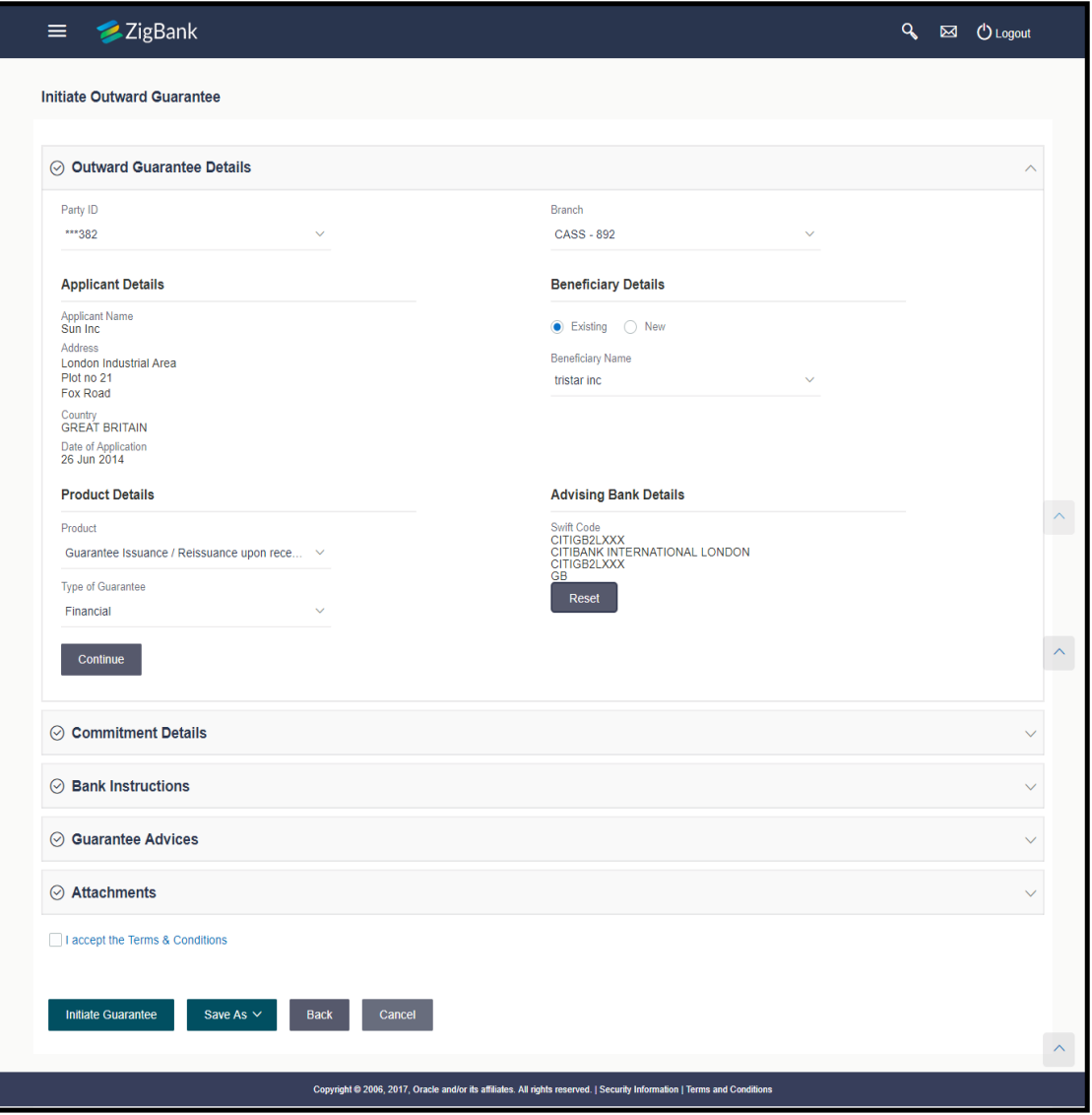

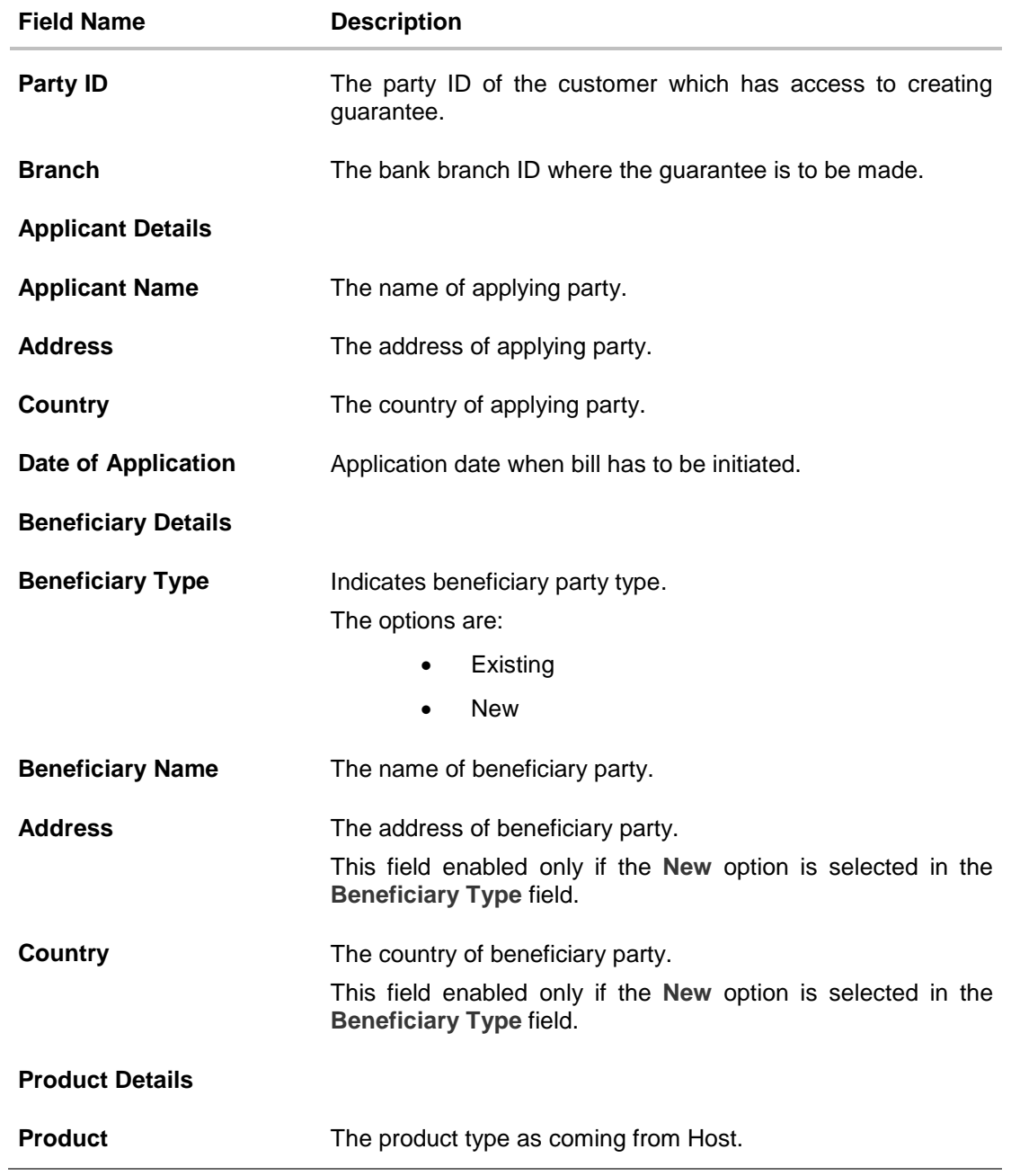

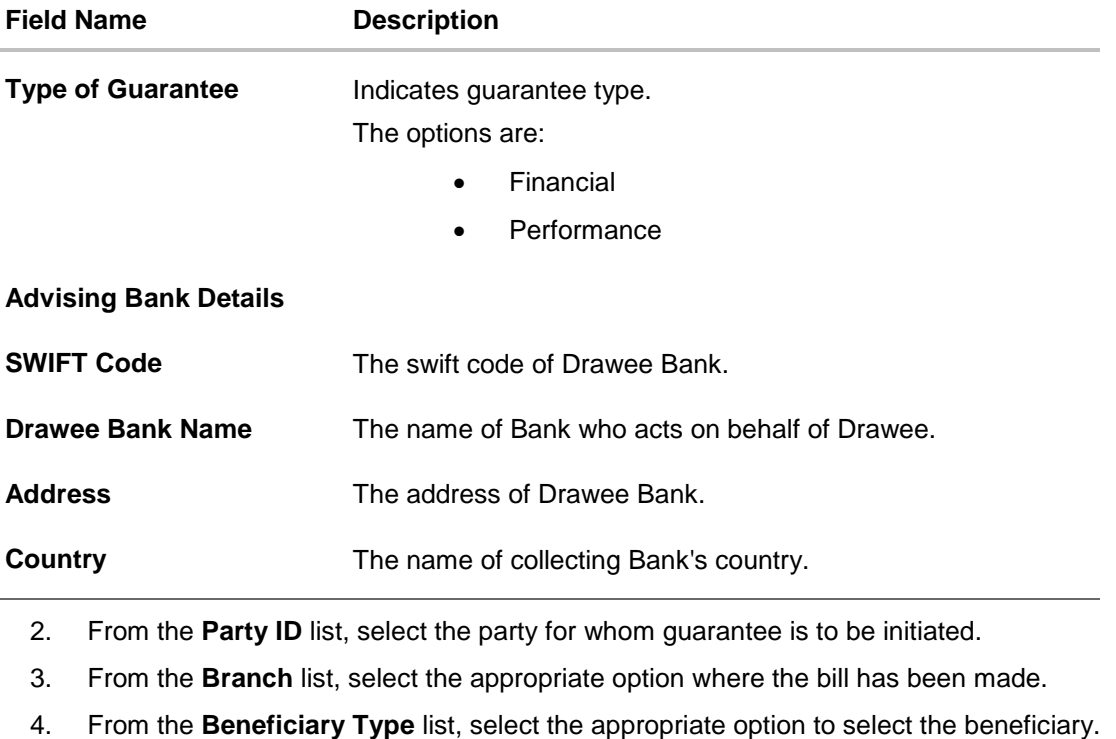

- 5. In the **Beneficiary Name** field in the **Beneficiary Details** section, enter the name of beneficiary party.
- 6. In the **Address** field in the **Beneficiary Details** section, enter the address of beneficiary party.
- 7. From the **Country** list in the **Beneficiary Details** section, select the appropriate option.
- 8. From the **Product** list, select the appropriate option.
- 9. From the **Type of Guarantee** list, select the appropriate option.
- 10. In the **Swift Code** field in the **Advising Bank Details** section, enter swift code of Drawee Bank.
- 11. Click **Verify** to verify the details. The Advising bank detail appears. OR

Click **Reset** to cancel entered details.

12. Click **Continue** or click the **Commitment Details** tab. The **Commitment Details** tab appears in the **Initiate Outward Guarantee** screen. OR

Click **Initiate Guarantee**. The transaction is saved and the **Initiate Outward Guarantee – Verify** screen appears.

OR

Click **Save As**, system allows transaction details to be saved as a template or draft. (For more details, refer **Save As Template** or **Save As Draft** section.)

OR Click **Back** to go back to previous screen. OR Click **Cancel** to cancel the transaction, The **Dashboard** appears.

## **10.1.1 Initiate Outward Guarantee - Commitment Details tab**

This tab includes the commitment details of the Outward Guarantee application.

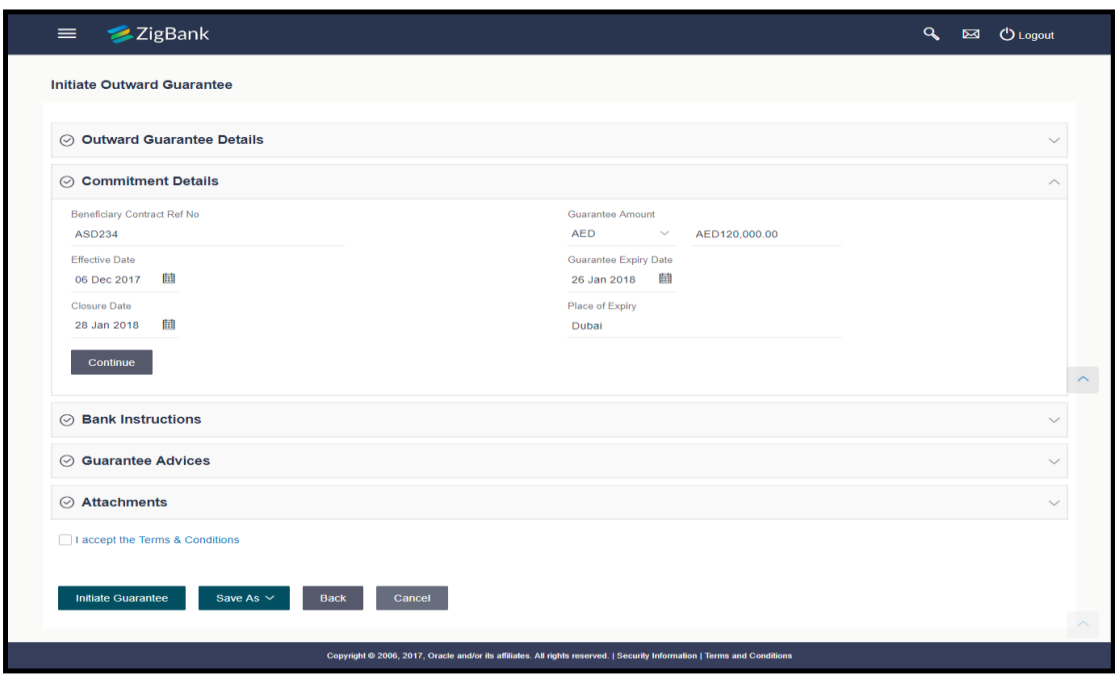

#### **Initiate Outward Guarantee - Commitment Details tab**

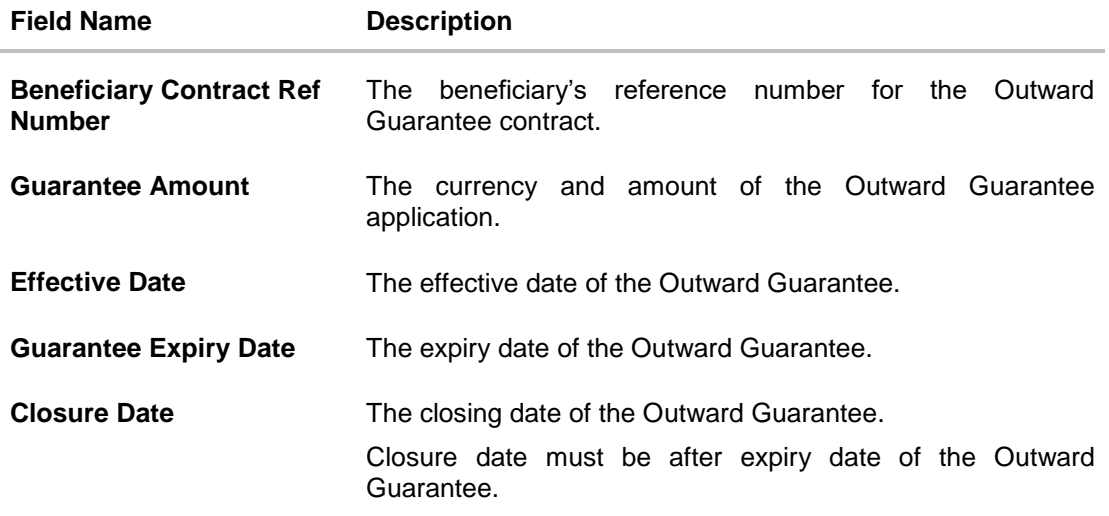

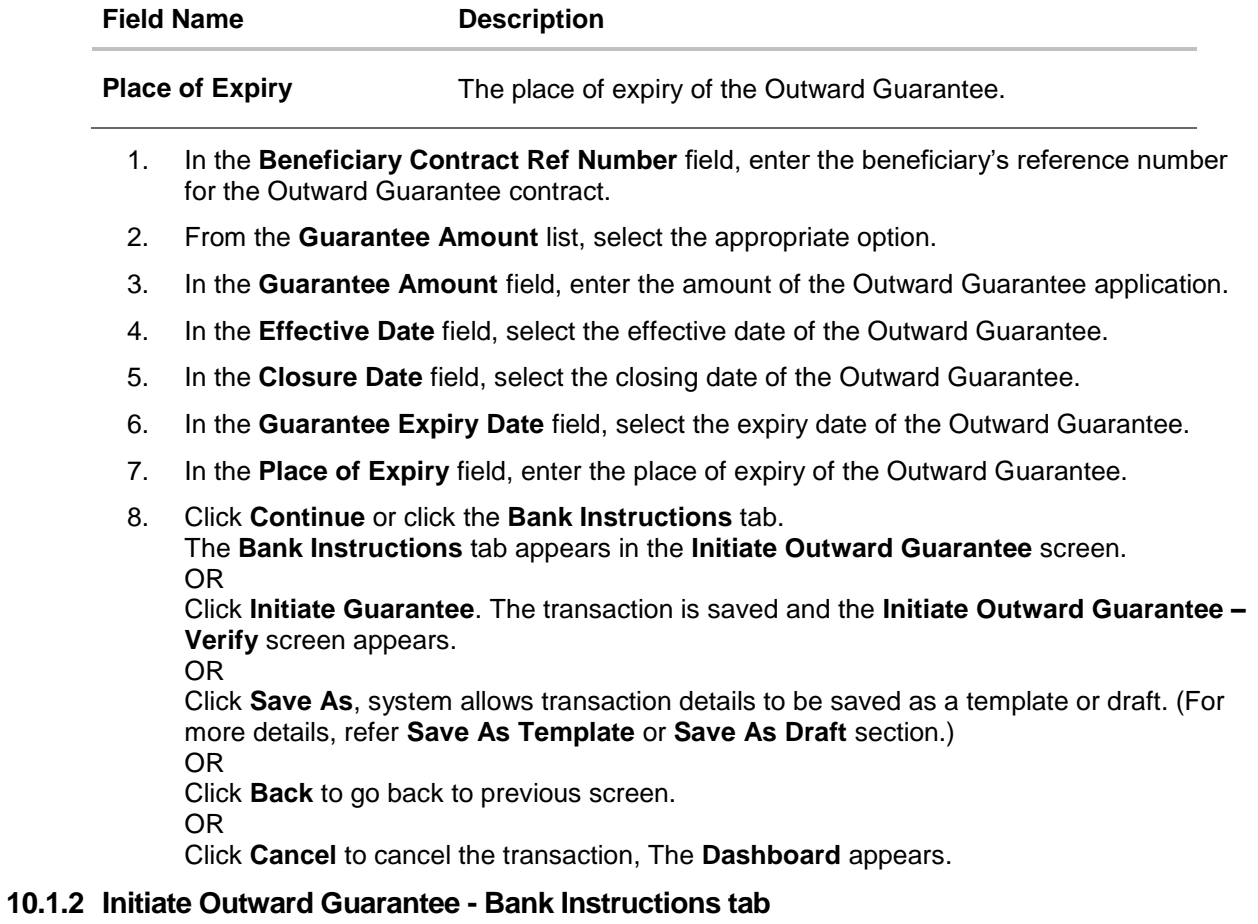

This tab includes the bank instruction details of the Outward Guarantee application.

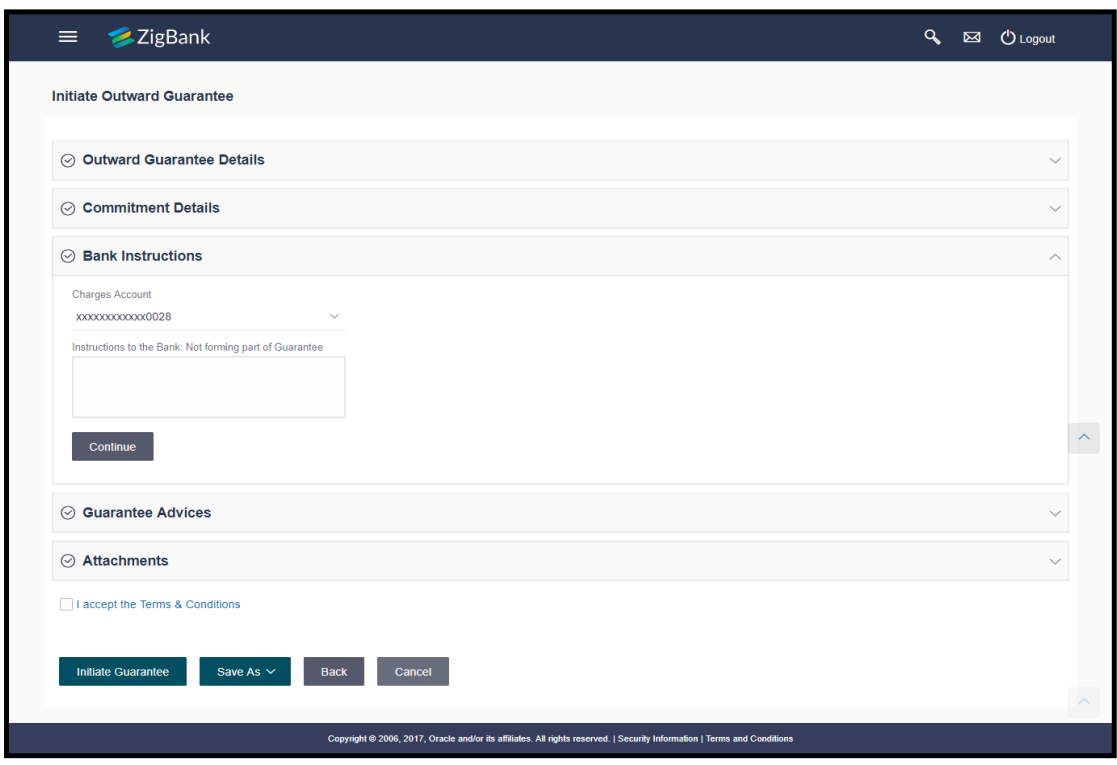

## **Initiate Outward Guarantee - Bank Instructions tab**

#### **Field Description**

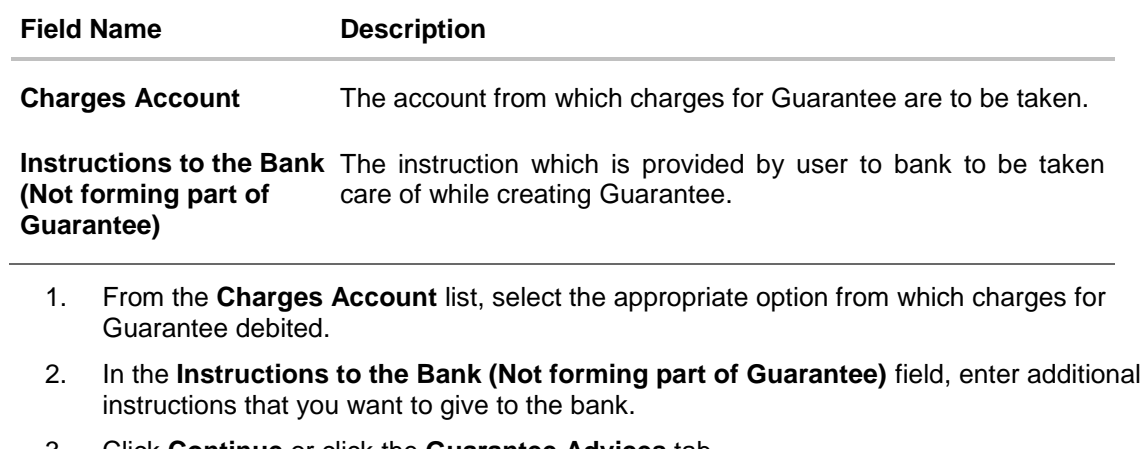

3. Click **Continue** or click the **Guarantee Advices** tab. The **Guarantee Advices** tab appears in the **Initiate Outward Guarantee** screen. OR

Click **Back** to go back to previous screen.

#### OR

Click **Cancel** to cancel the transaction, The **Dashboard** appears.

### **10.1.3 Initiate Outward Guarantee - Guarantee Advices tab**

This tab includes the additional guarantee details. The lists in this tab are populated when you select the appropriate product from the Product list in the **Outward Guarantee Details** tab.

## **Initiate Outward Guarantee - Guarantee Advices tab**

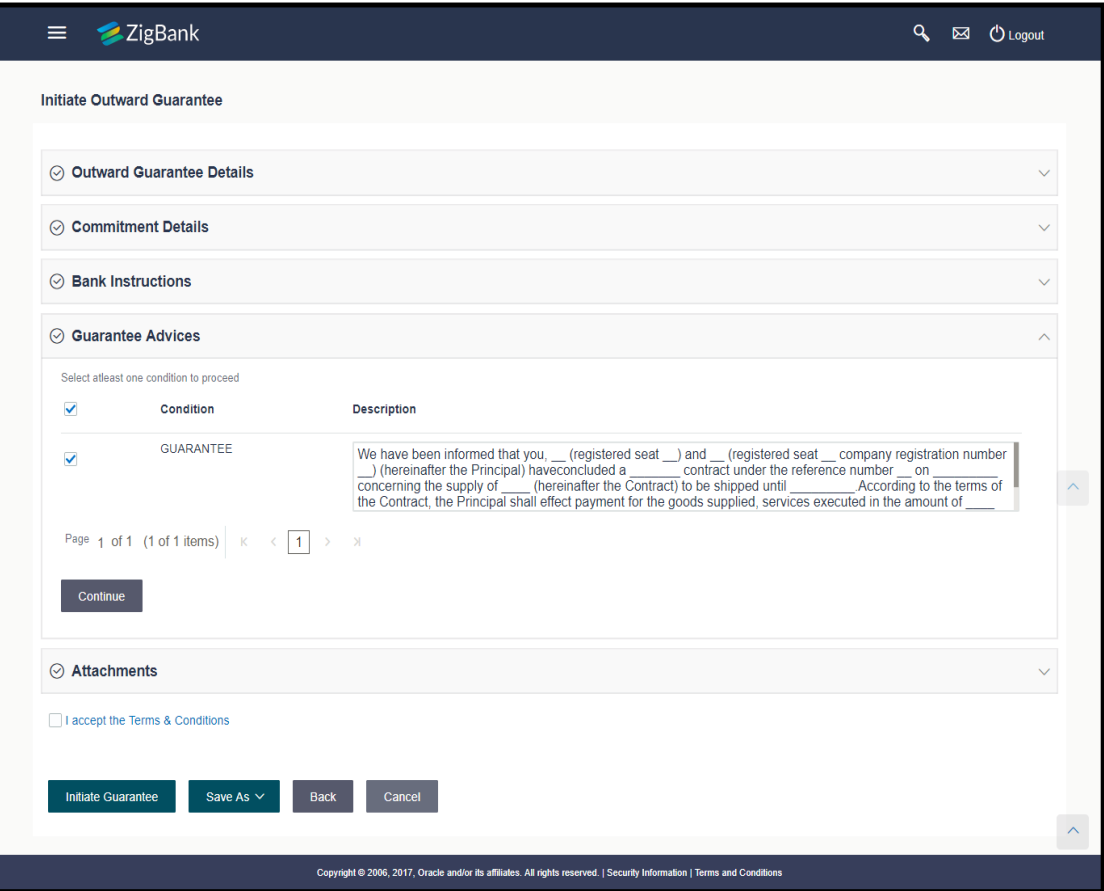

#### **Field Description**

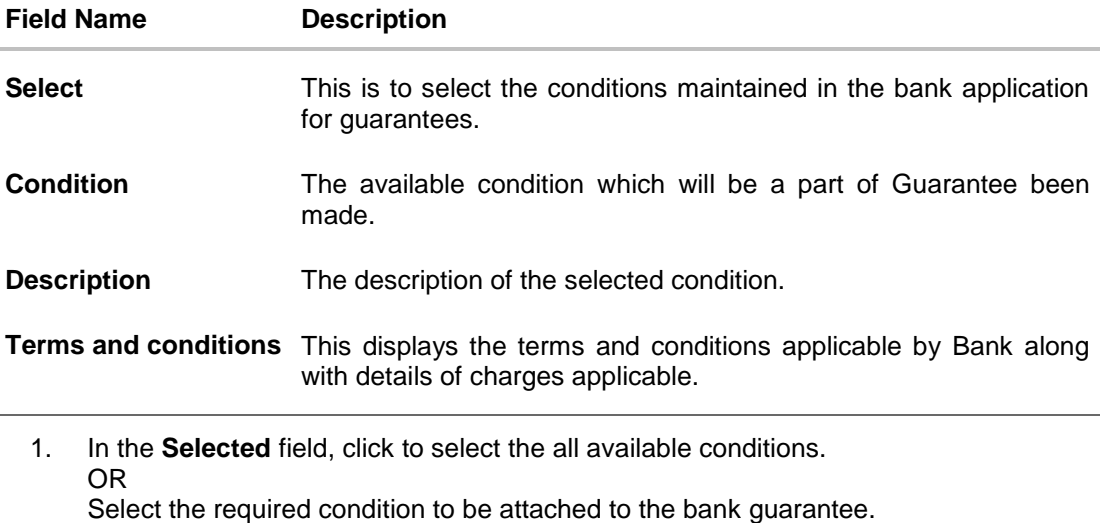

- 2. In the **Description** field, modify the description of the condition, if required:
- 3. From the **Instruction No** list, select the appropriate account from which charges are to be deducted.
- 4. Click **Continue** or click the **Attachments** tab. The **Attachments** tab appears in the **Initiate Outward Guarantee** screen. OR

Click **Initiate Guarantee**. The transaction is saved and the **Initiate Outward Guarantee – Verify** screen appears.

OR

Click **Save As,** system allows transaction details to be saved as a template or draft. (For more details, refer **Save As Template** or **Save As Draft** section.) OR

Click **Back** to go back to previous screen.

OR

Click **Cancel** to cancel the transaction, The **Dashboard** appears.

#### **10.1.4 Initiate Outward Guarantee - Attachments tab**

Displays the list of documents presented to initiate the guarantee.

## **Initiate Outward Guarantee - Attachments tab**

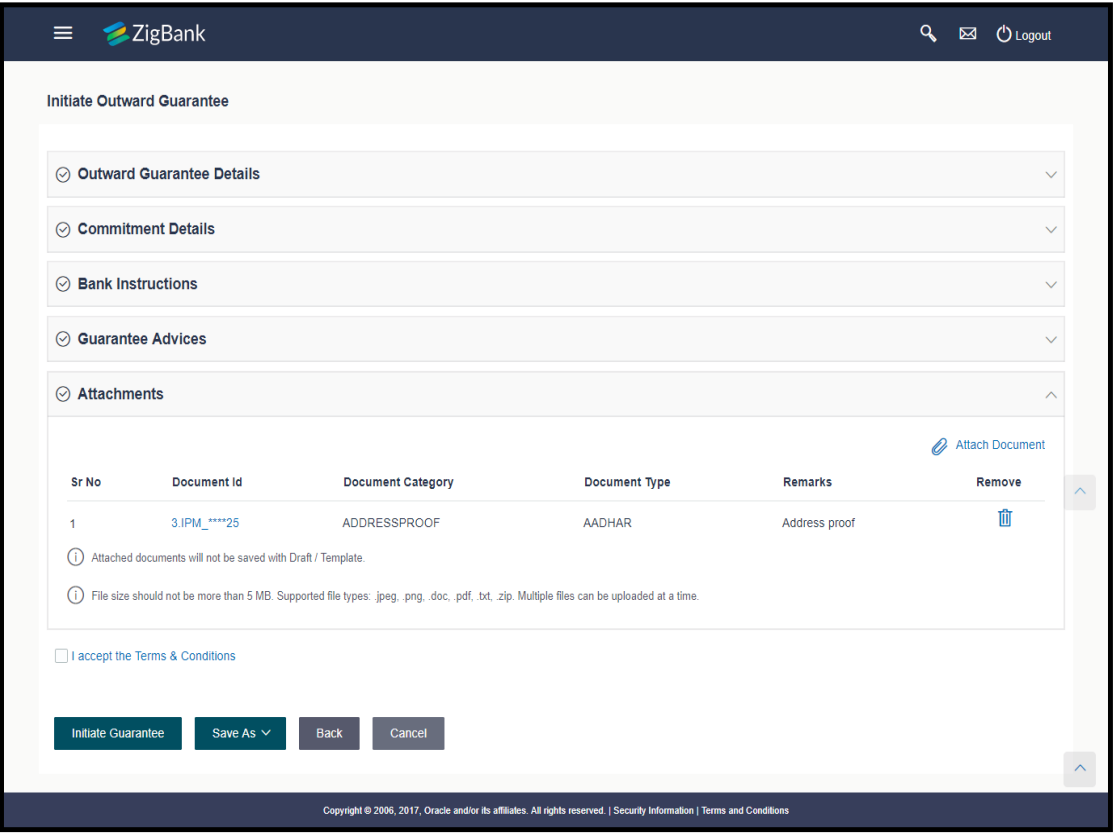

## **Field Description**

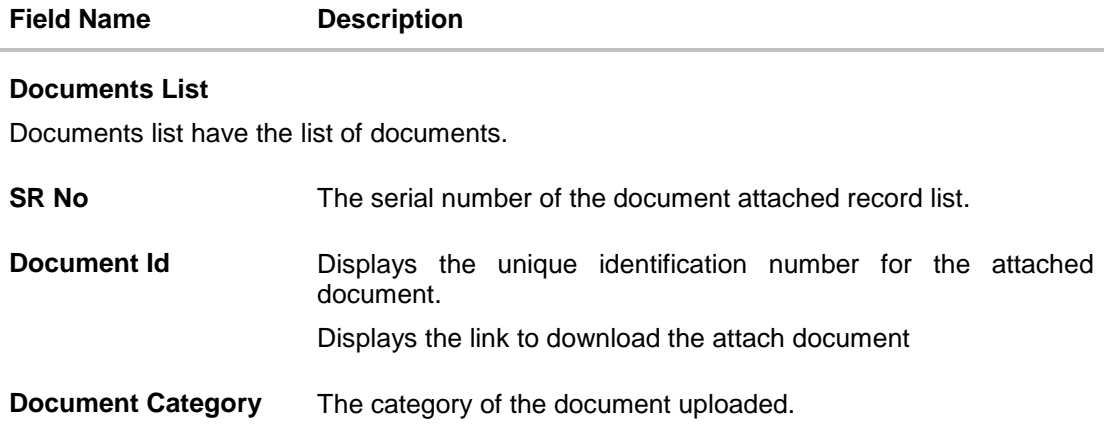

User Manual Oracle Banking Digital Experience Trade Finance 164

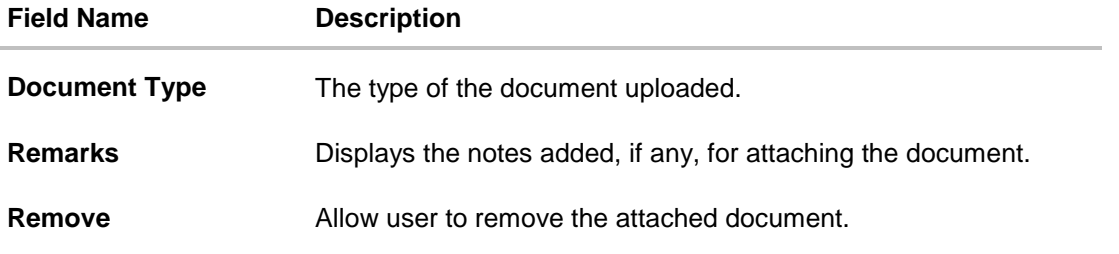

1. The **Attach Documents** tab appears along with list of attached documents.

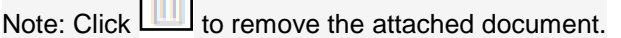

 $\mathcal{R}^{\text{max}}$ 

- 2. Click **Attach Document** to upload the document. The **Attach Document** popup window appears.
	- a. From the **Document Category** select the appropriate option.
	- b. From the **Document Type** select the appropriate option.
	- c. In the **Remarks** field add notes for attaching documents.
	- d. Click **Choose File** to browse and select the required document present on your computer.
- 3. Select the **Terms and Conditions** checkbox to accept the Terms and Conditions.
- 4. Click **Initiate Guarantee**. The transaction is saved and the **Initiate Outward Guarantee – Verify** screen appears. OR

Click **Save As,** system allows transaction details to be saved as a template or draft. (For more details, refer **Save As Template** or **Save As Draft** section.) OR

Click **Back** to go back to previous screen. OR

Click **Cancel** to cancel the transaction, The **Dashboard** appears.

- 5. The review screen appears. It displays all the sections with their respective fields with an option to edit them individually. Verify the details, and click **Confirm**. OR Click **Edit All** to modify the fields for Guarantee Initiation. OR Click **Cancel** to cancel the transaction, The **Dashboard** appears.
- 6. The success message initiation of Outward Guarantee appears along with the reference number. Click **OK** to complete the transaction.

## **10.2 Save As Template**

User can save Outward Guarantee application as a Template so that same can be used for creation of similar Guarantee, if required in future. The application allows the template access as public or private if saved as template.

- Public: A template marked as 'Public are visible to all the users mapped to the Party ID of the user who created the template. All users mapped to the party will only be able to view and use whereas they will not be able to edit or delete template. Only the creator of the template is allowed to edit or delete the template.
- Private: A template marked as 'Private' is available to only the creator of the template. Only creator of the template can use the template while initiating Guarantee and modify or delete such templates.

User can search the saved Outward Guarantee template by template name in search tab. The Outward Guarantee applications earlier saved as template can also be saved as draft while initiating an Outward Guarantee.

**Note:** User cannot save application with attached document as Template.

#### **To save Guarantee application as template:**

- 1. Enter the required details in Guarantee application.
- 2. Click **Save As** and then select **Template** option.

#### **Save as Template**

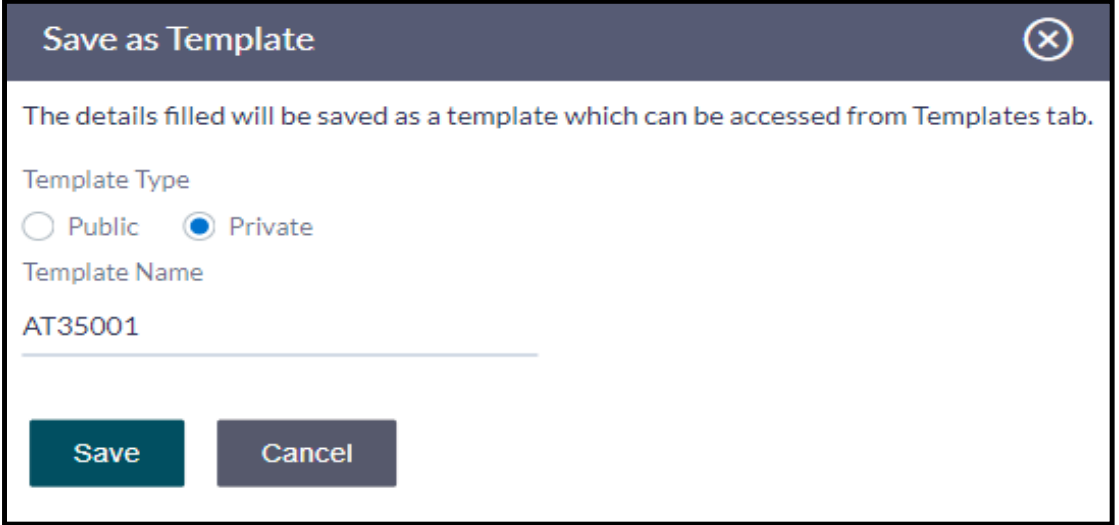

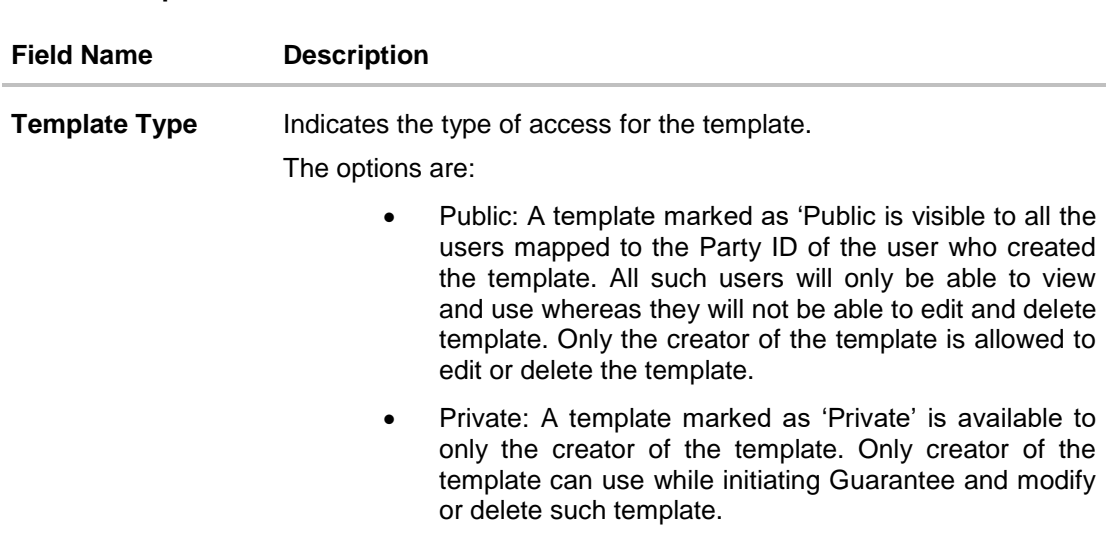

## **Template Name** Name of the template.

- 3. From the **Template Type** list, select the appropriate option.
- 4. In the **Template Name** field, enter the desired name for the template.
- 5. Click **Save** to save the template. The transaction details are saved as a template which can be access from the **Template** tab. OR

Click **Cancel** to cancel the transaction.

## **10.3 Save As Draft**

**Field Description**

User can save Guarantee application as a Draft so that it can be used if required in future. It can be re used only one time for Guarantee Application initiation. User can search the saved Guarantee draft using the draft name in search box. The saved drafts can be accessed from the **Draft** tab. The Guarantee applications, which were saved as draft can also be saved as template after adding all other necessary fields.

**Note:** User cannot save application with attached document as Draft.

#### **To save Guarantee application as draft:**

- 1. Enter the required details in Guarantee application.
- 2. Click **Save As**, and then select **Draft** option.

#### **Save as Draft**

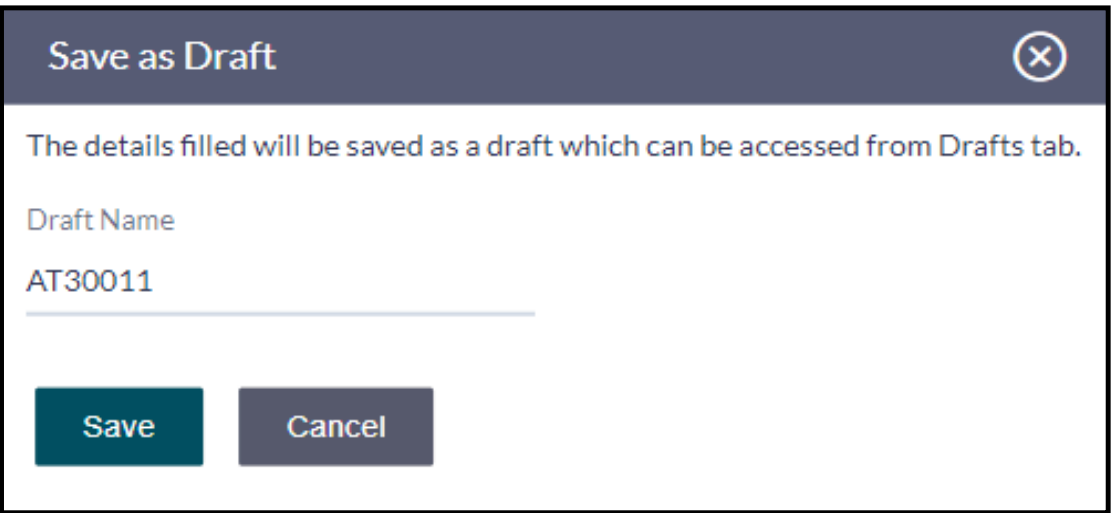

#### **Field Description**

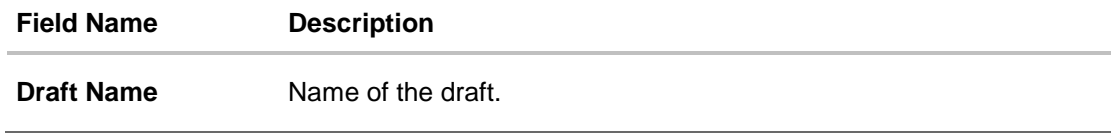

- 3. In the **Draft Name** field, enter the desired name for the draft.
- 4. Click **Save** to save the draft. The transaction details are saved as a draft which can be access from the **Draft** tab. OR Click **Cancel** to cancel the transaction.

**[Home](#page-2-0)** 

# **11. View Outward Guarantee**

Using this option, you can view existing outward guarantees in the application.

A guarantee from a lending institution ensures that the liabilities of a debtor will be met. In other words, if the applicant fails to fulfil a commitment, the lending institution will cover it. A bank guarantee enables user to show more credibility while doing business.

Guarantees can be initiated in the system using the Initiate Guarantee option. This option allows you to search for guarantees based on a certain search criterion. It allows you to view a list of bank guarantees (also called Outward Guarantee) for the selected customer. Details of an individual guarantee can be viewed and exported in various formats.

#### **Pre-Requisites**

- User must have a valid corporate party Id and login credentials in place
- At least a single Outward Guarantee should exist for the party ID and party must having view rights for it

#### **Workflow**

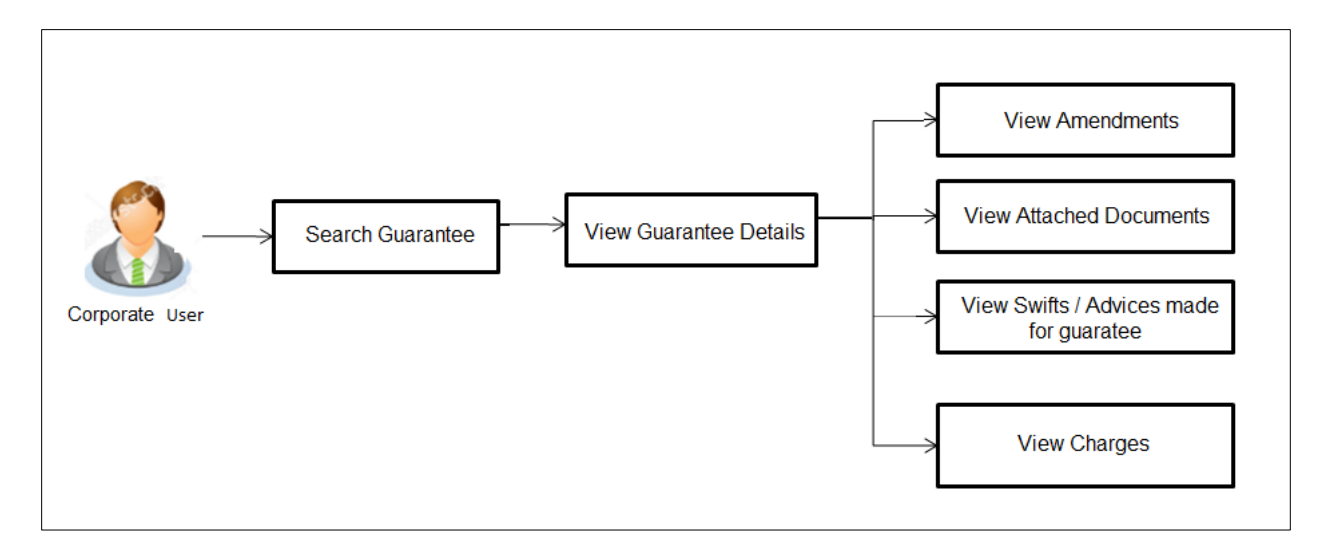

#### **How to reach here:**

*Dashboard > Toggle menu > Trade Finance > Guarantee > View Outward Guarantee*

#### **To view outward guarantee:**

1. The **View Outward Guarantee** screen appears.

## **View Outward Guarantee - Search**

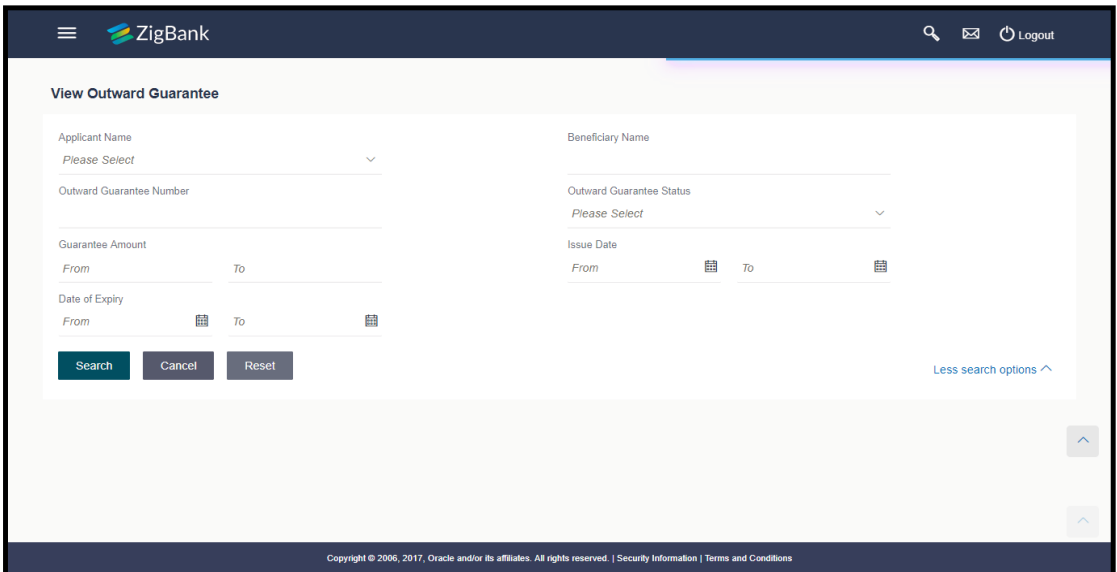

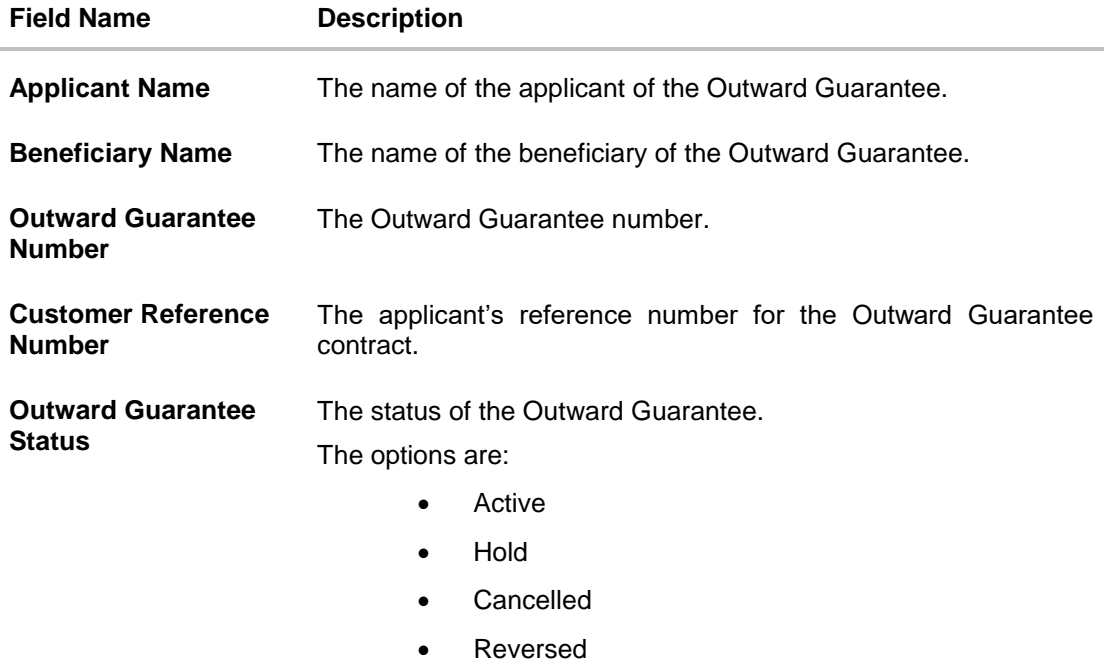

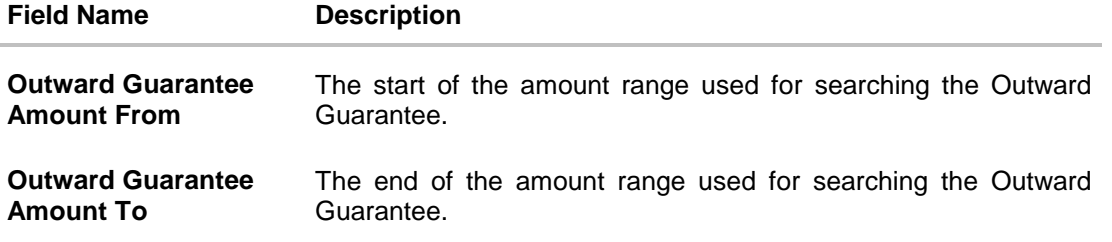

2. From the **Applicant Name** list, select the appropriate option.

3. Click **Search**. The **View Outward Guarantee** screen appears with the search results. OR Click **Reset** to reset the search criteria. OR Click **Cancel** to cancel the transaction, The **Dashboard** appears.

4. Click the community of download all or selected columns in the outward guarantee details list. You can download the list in PDF formats.

**View Outward Guarantee – Search Result**

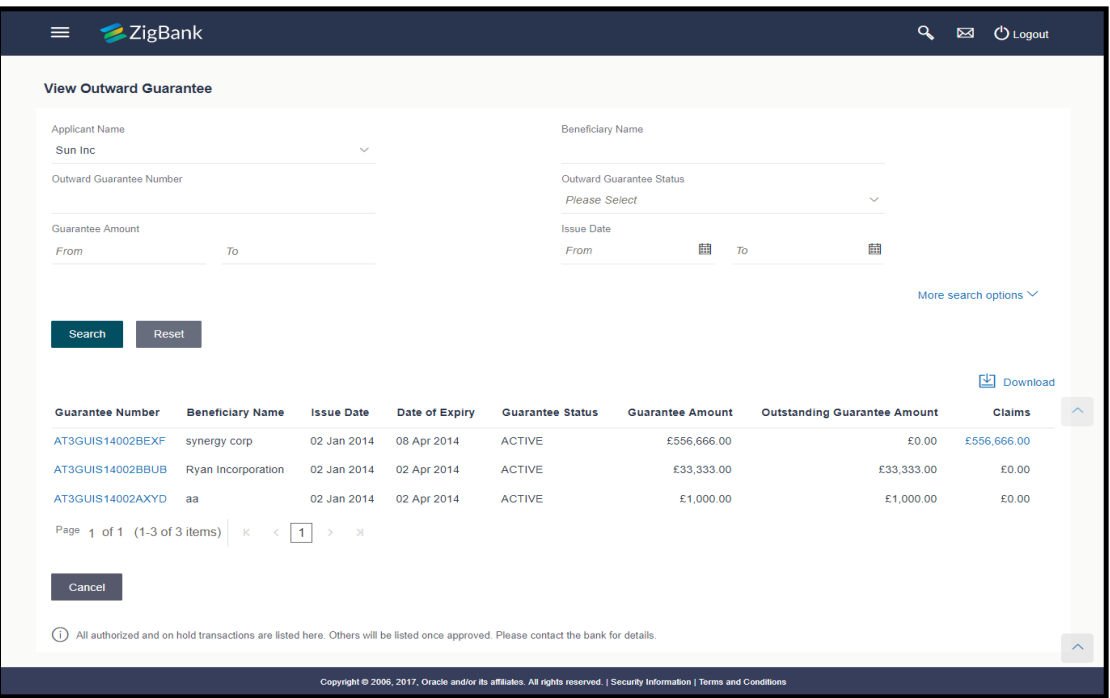

## **Field Description**

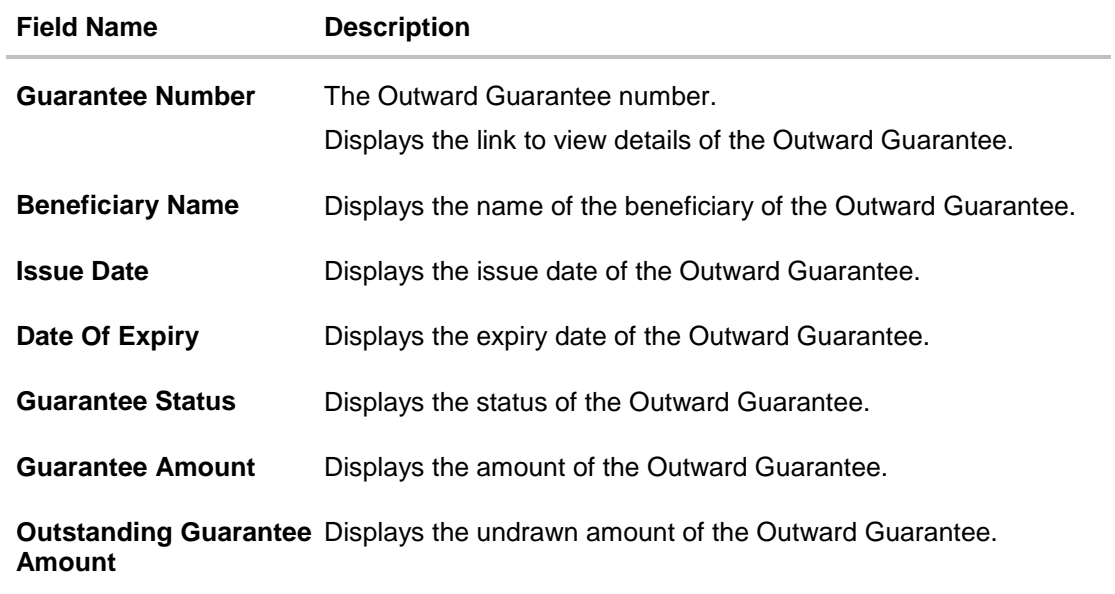

5. Click the required link in the **Guarantee Number** column. The **View Outward Guarantee** screen appears with the details of the selected outward guarantee. By default, the **Outward Guarantee Details** tab appears.

6. Click **Outward Guarantee Details** tab.

# **11.1 Outward Guarantee Details**

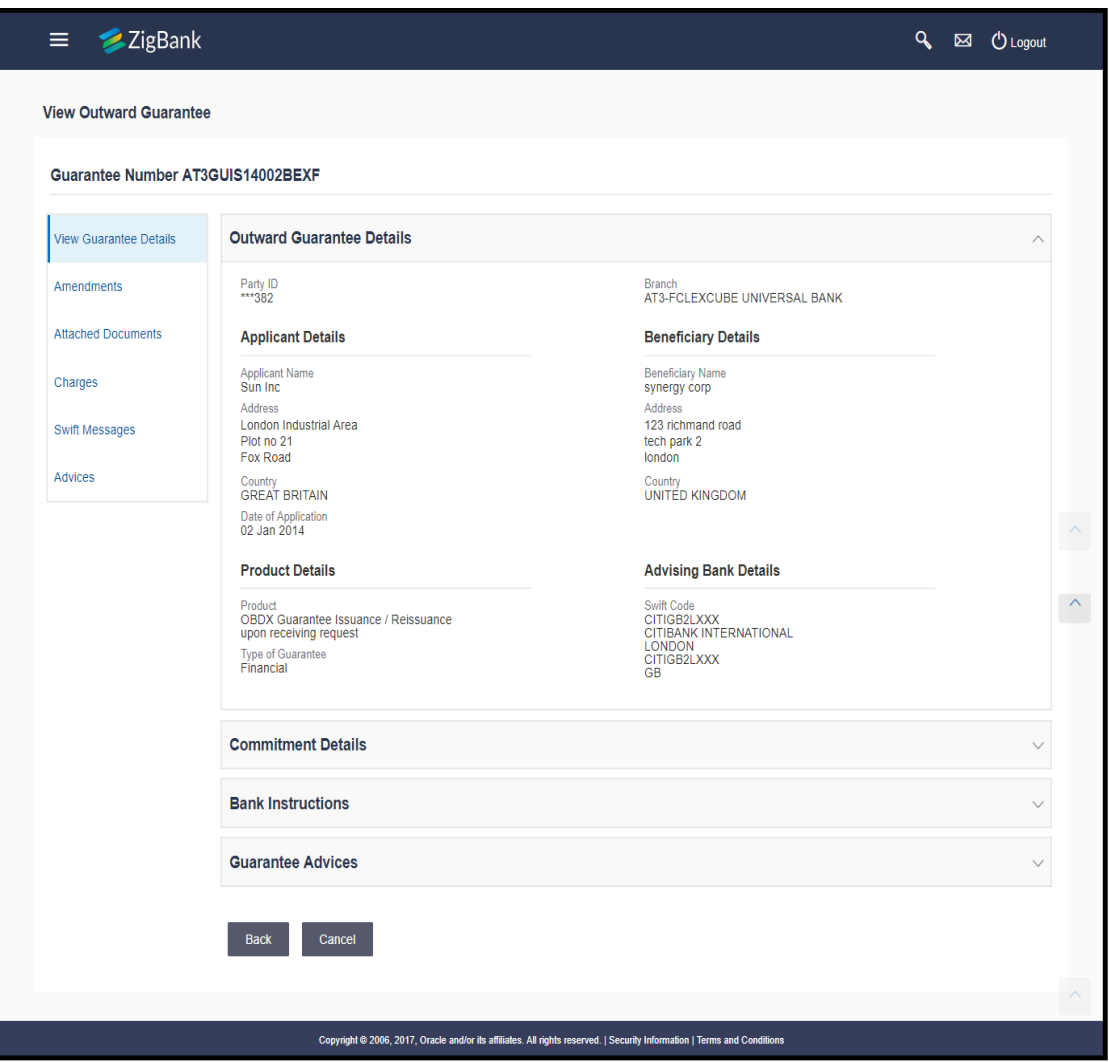

#### **View Outward Guarantee – Outward Guarantee Details**

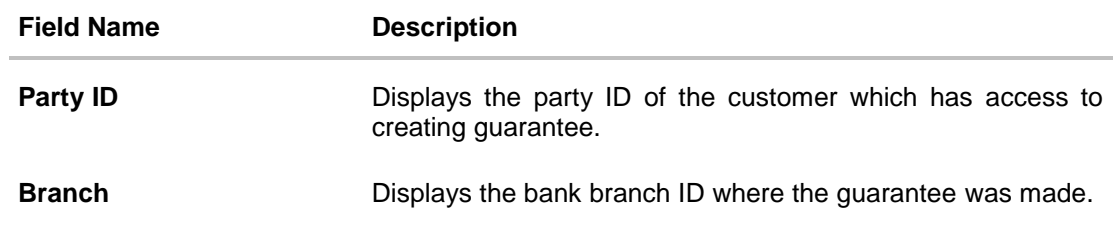

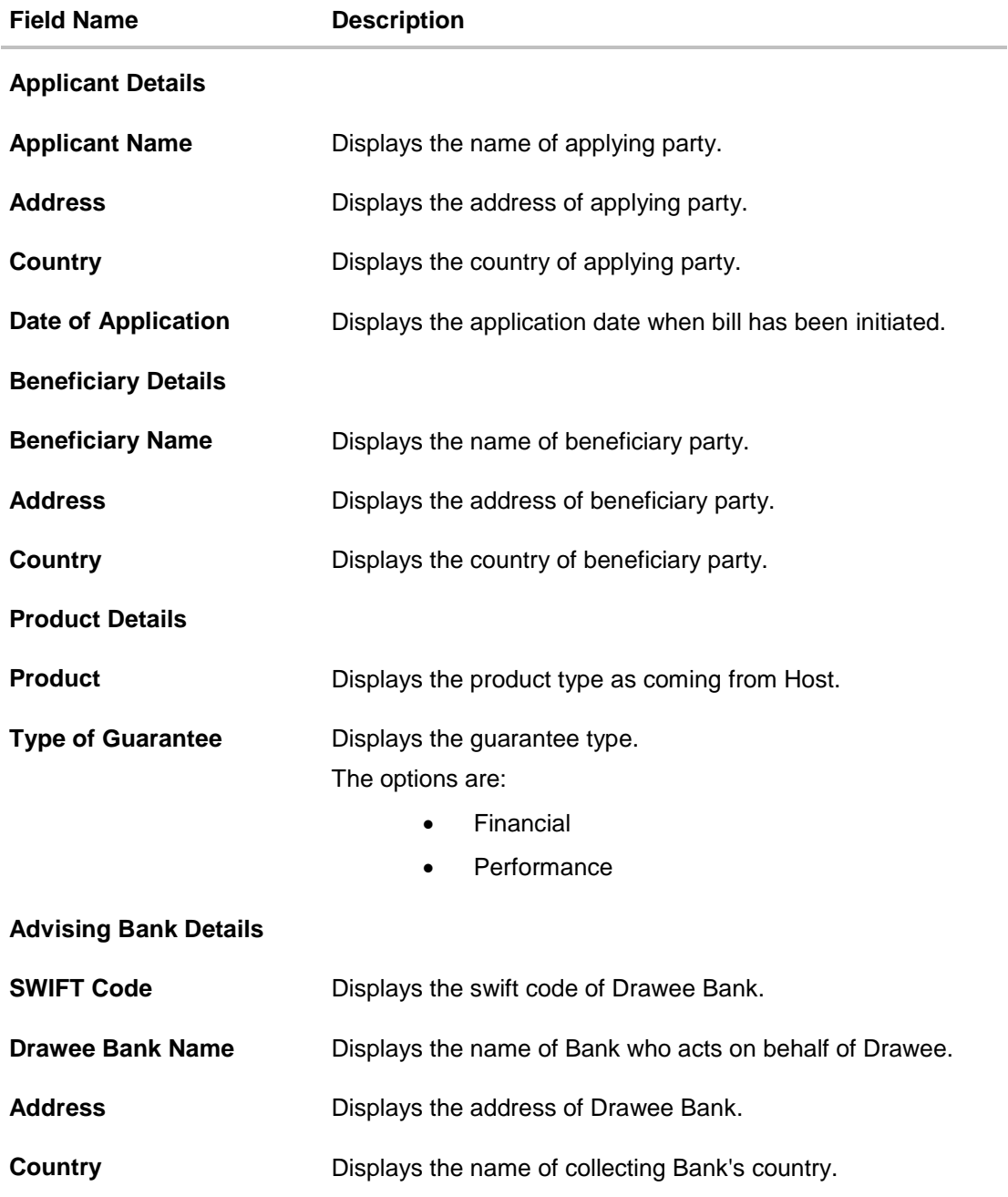

# **11.2 Commitment Details**

1. Click **Commitment Details** tab. The **Commitment** details appears in the **View Outward Guarantee** screen. OR Click **Back**.

The **View Outward Guarantee** screen appears. OR Click **Cancel** to cancel the transaction, The **Dashboard** appears.

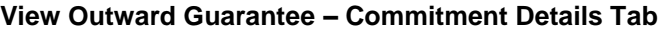

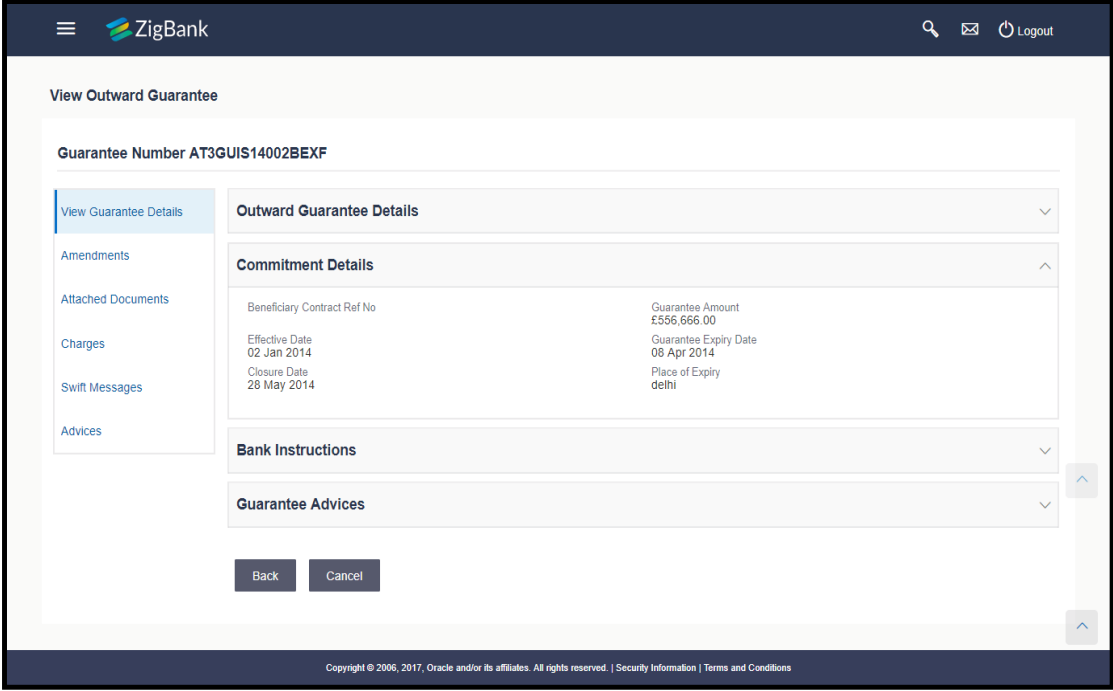

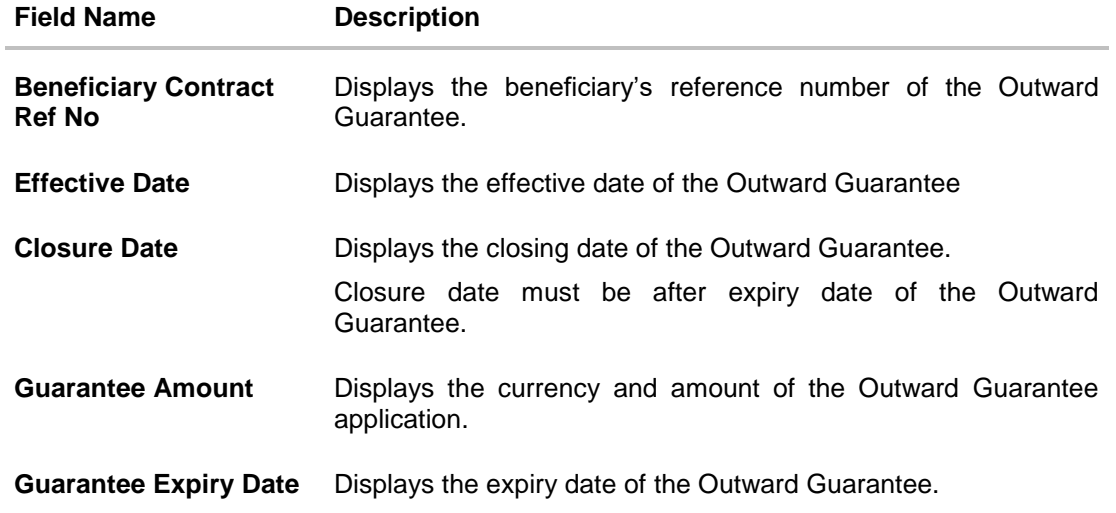

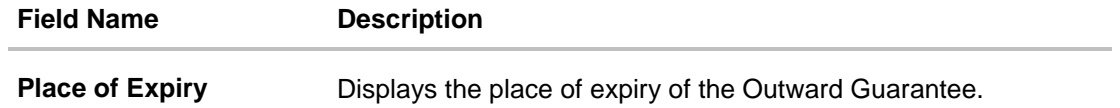

## **11.3 Bank Instructions**

This tab includes the bank instruction details of the Outward Guarantee application.

1. Click **Bank Instructions** tab. The **Bank Instructions** details appears in the **View Outward Guarantee** screen. OR Click **Back**. The **View Outward Guarantee** screen appears. OR Click **Cancel** to cancel the transaction, The **Dashboard** appears.

#### **View Outward Bank Guarantee – Bank Instructions tab**

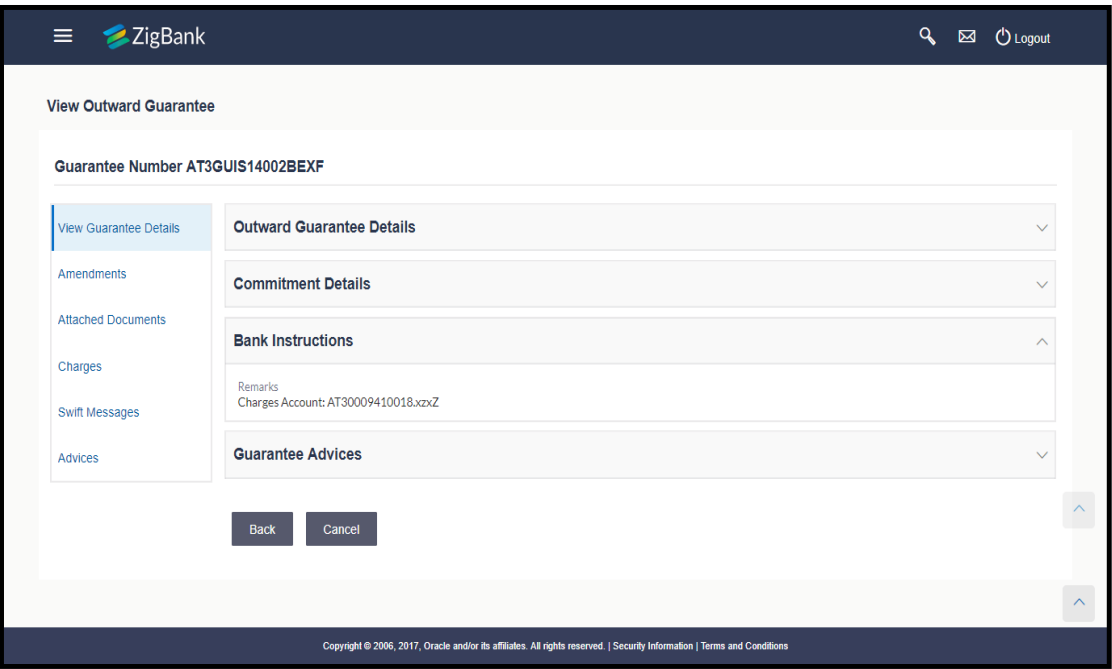

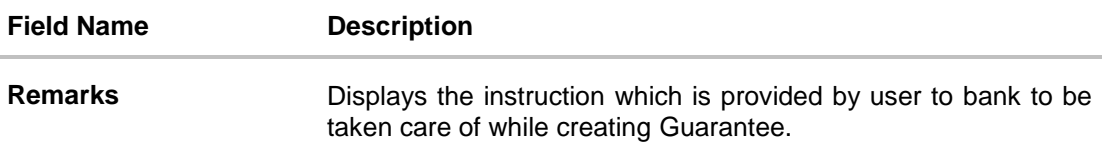

# **11.4 Guarantee Advices**

This tab includes the additional guarantee details. The lists in this tab are populated as per the selected product in the **Product** list in the **Outward Guarantee Details** tab.

1. Click **Guarantee Advices** tab. The **Guarantee Advices** details appears in the **View Outward Guarantee** screen. OR Click **Back**. The **View Outward Guarantee** screen appears. OR Click **Cancel** to cancel the transaction, The **Dashboard** appears.

#### **View Outward Guarantee - Guarantee Advices tab**

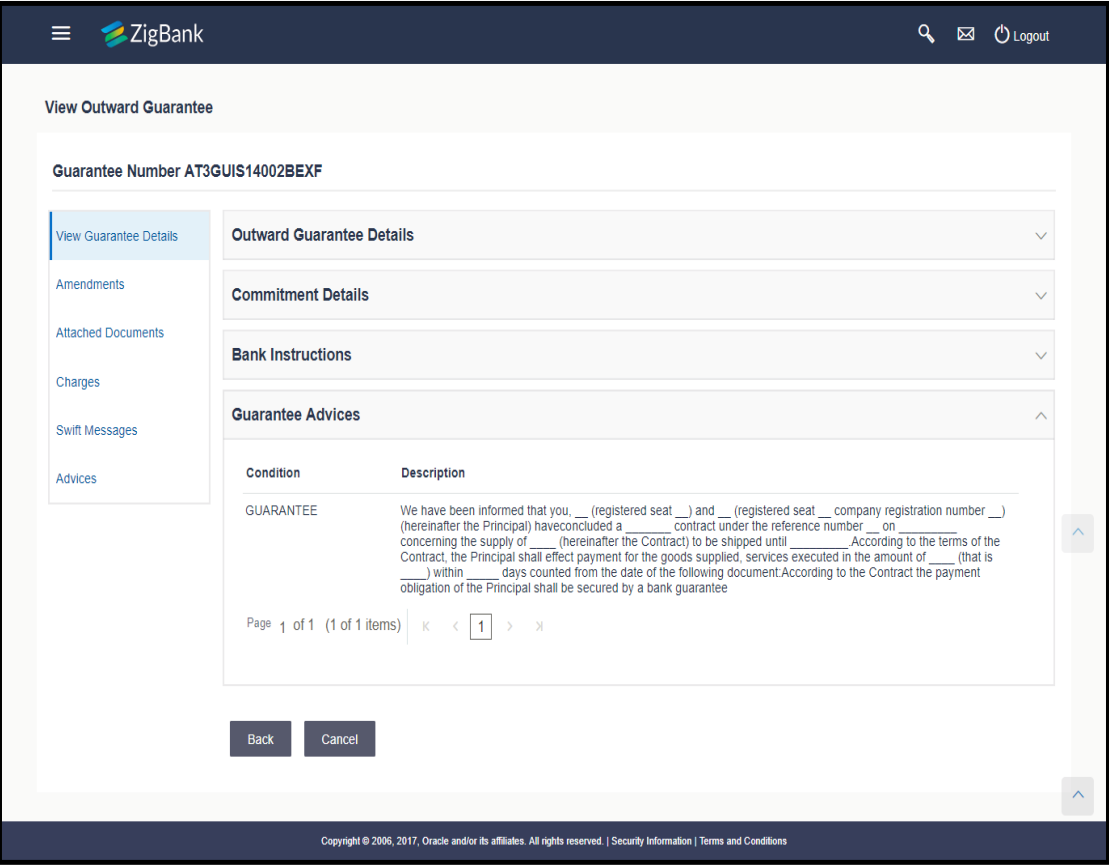

#### **Field Description**

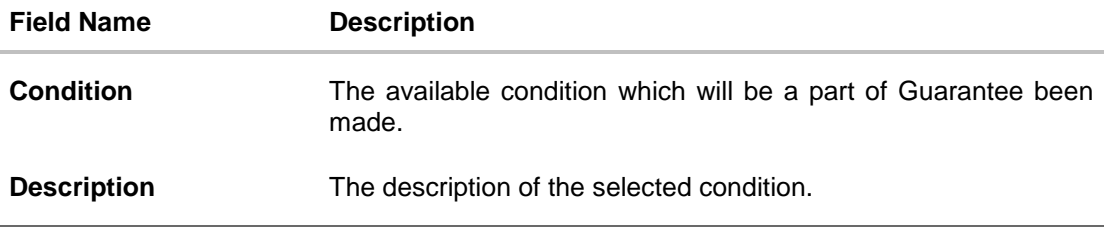

## **11.5 Amendments**

This tab displays the amendments done for the Outward Guarantee. Also one can initiate a new amendment request.

1. Click **Amendments** tab to view amendment details for the Outward Guarantee. The **Amendments** detail appears in the **View Outward Guarantee** screen. OR Click **Back**. The **View Outward Guarantee** screen appears. OR Click **Cancel** to cancel the transaction, The **Dashboard** appears.

### **11.5.1 Initiate Amendment**

#### **To initiate amendment:**

- 1. Click **Initiate Amendment**. The **Initiate Outward Guarantee Amendment** screen appears.
	- a. Update the details in editable fields as required.
	- b. Select the **Terms and Conditions** checkbox to accept the Terms and Conditions.
	- c. Click **Amend** to initiate the amendment. OR Click **Back**. The **View Outward Guarantee** screen appears. OR Click **Cancel** to cancel the transaction, The **Dashboard** appears.
	- d. The review screen appears. It displays all the sections with their respective fields with an option to edit them individually. Verify the details, and click **Confirm**. OR Click **Edit All** to modify all the fields for Amendment Initiation. OR Click **Back** to go to previous screen. OR Click **Cancel** to cancel the transaction, The **Dashboard** appears.
- e. The success message initiation of guarantee amendment appears along with the reference number.
- f. Click **Go To Dashboard** to go to dashboard.

#### **Initiate Amendment**

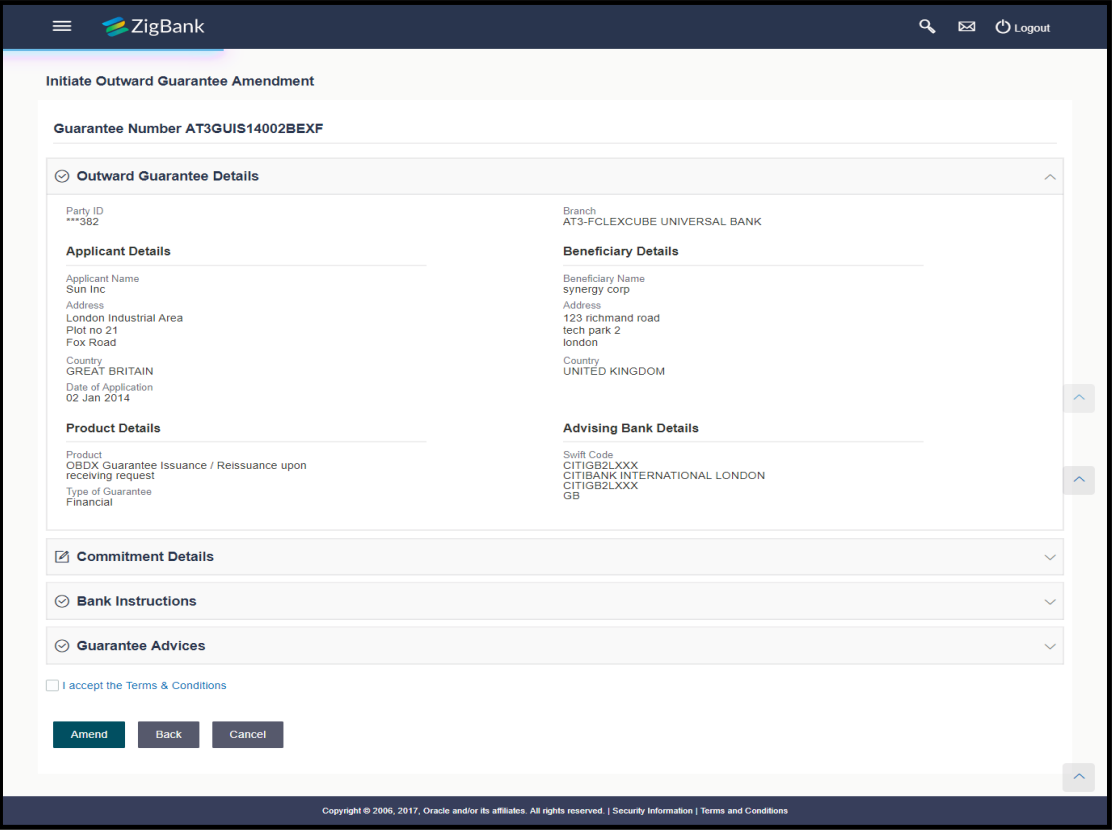

2. The list of amendments is listed on screen.

OR Click **Back**. The **View Outward Guarantee** screen appears. OR Click **Cancel** to cancel the transaction, The **Dashboard** appears.
### **11.5.2 View Amendment**

This tab displays the amendments done to the guarantee.

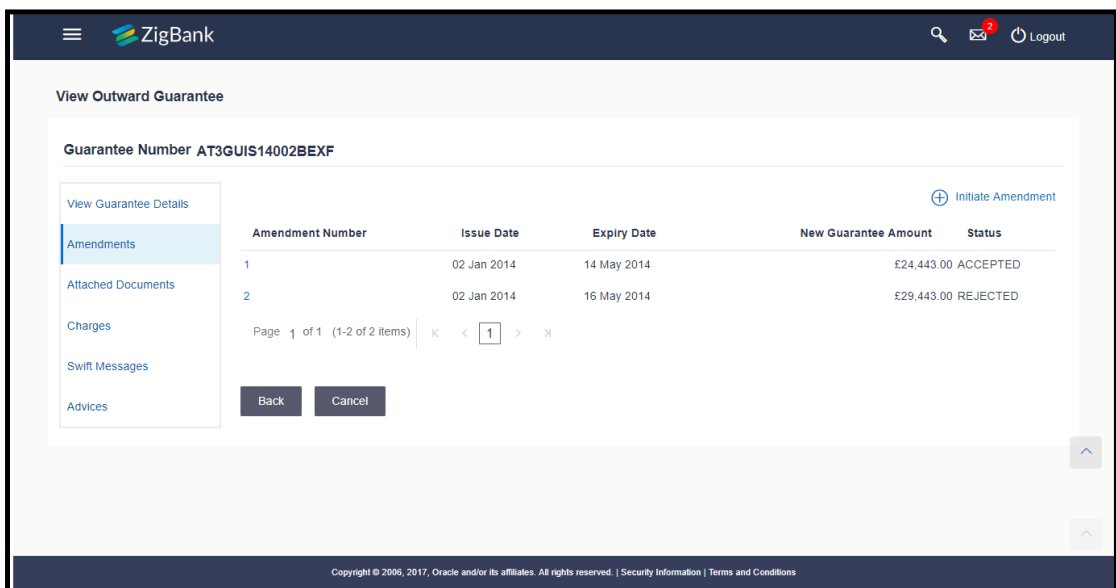

### **View Outward Bank Guarantee - List of Amendments tab**

### **Field Description**

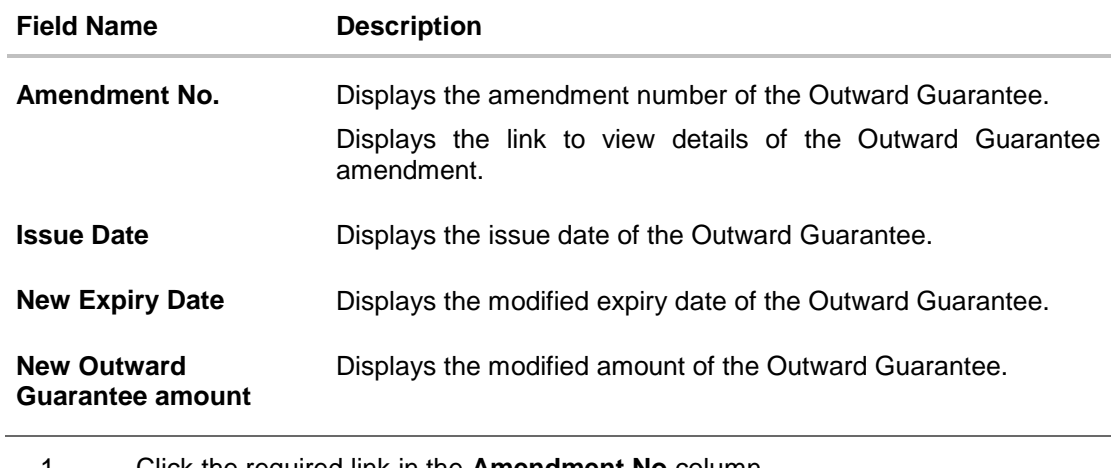

1. Click the required link in the **Amendment No** column. The **Issued Amendments** screen appears for the selected outward guarantee amendment. OR Click **Back**. The **View Outward Guarantee** screen appears.

### OR

Click **Cancel** to cancel the transaction, The **Dashboard** appears.

### **11.5.3 View Amendment Details**

This screen allows the user to view the details of the amendment done under selected Outward Bank Guarantee.

### **Amendments Details**

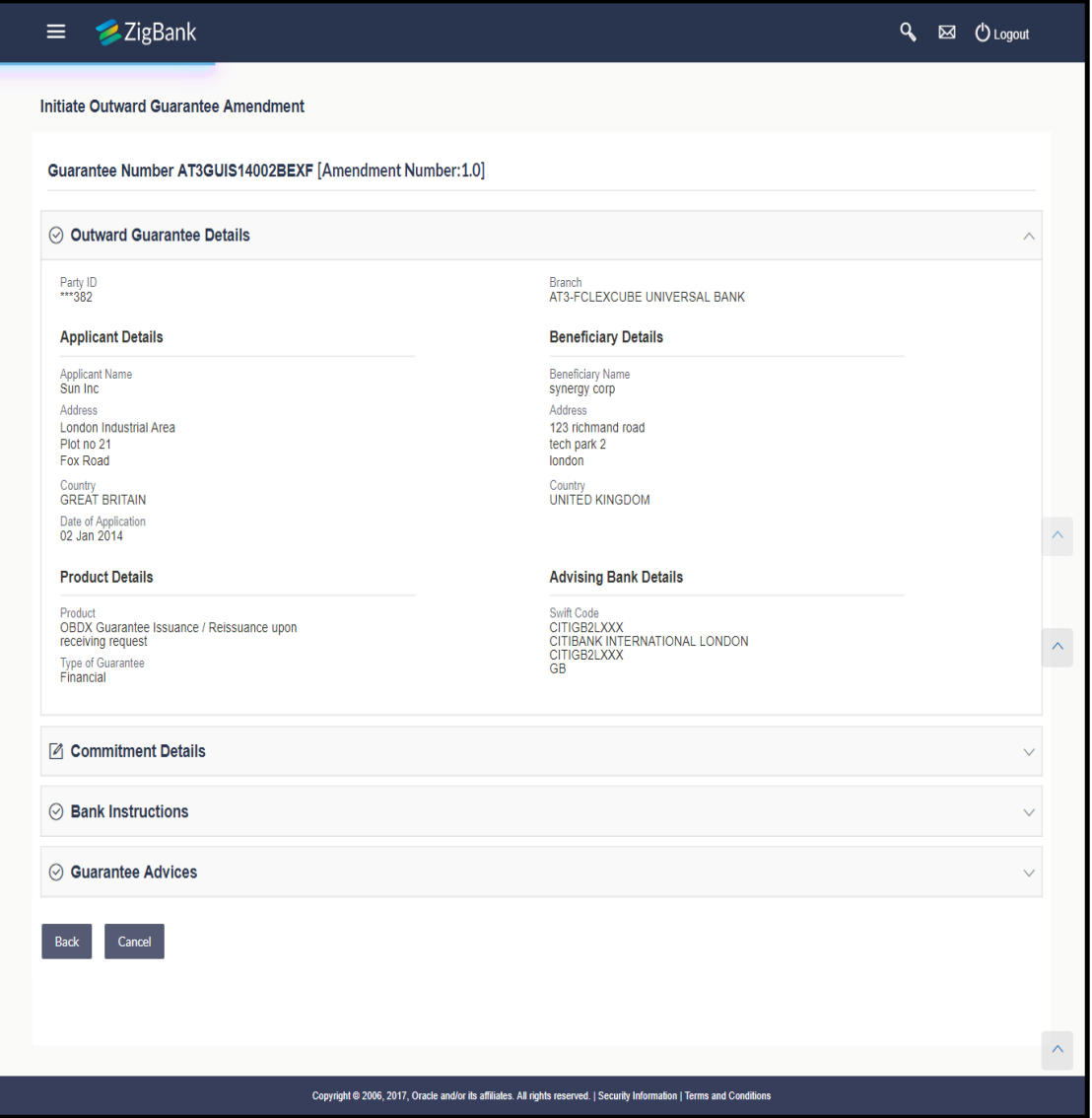

a. Click  $\blacktriangleright$  to close the window. The **View Outward Guarantee** screen appears.

# **11.6 Attached Documents**

This tab allows you to attach documents required for the outward guarantee contract. You can also view the list of all documents uploaded by you.

1. Click **Attach Documents** tab to view the list of all documents uploaded or to attach document.

The **Attach Documents** detail appears in the **View Outward Guarantee** screen. OR

Click **Back**.

The **View Outward Guarantee** screen appears.

OR Click **Cancel** to cancel the transaction, The **Dashboard** appears.

#### **11.6.1 To Attach Documents**

1. Click **Attach Document** to upload the document. The **Attach Document** popup window appears.

#### **View Outward Guarantee – Attach Documents popup**

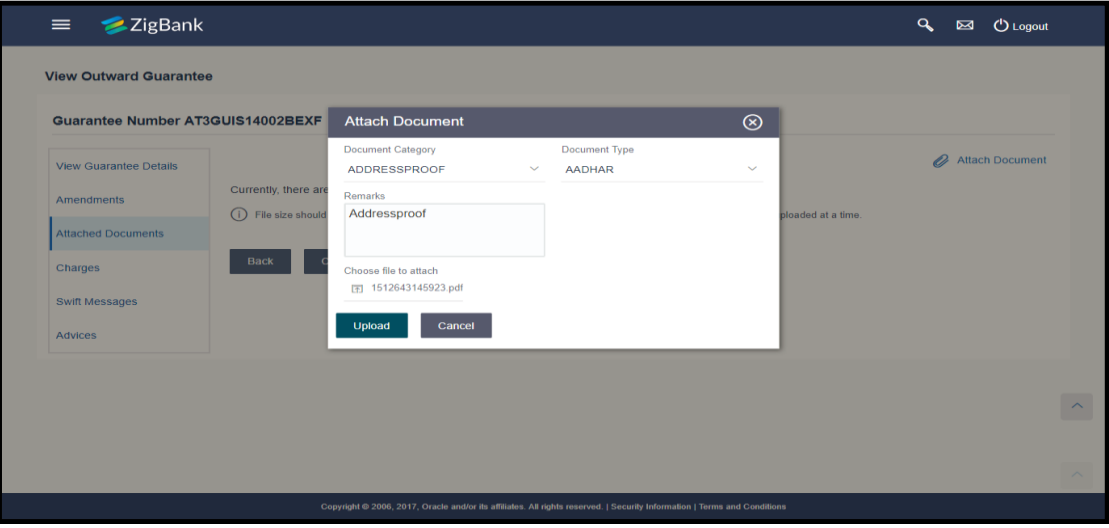

#### **Field Description**

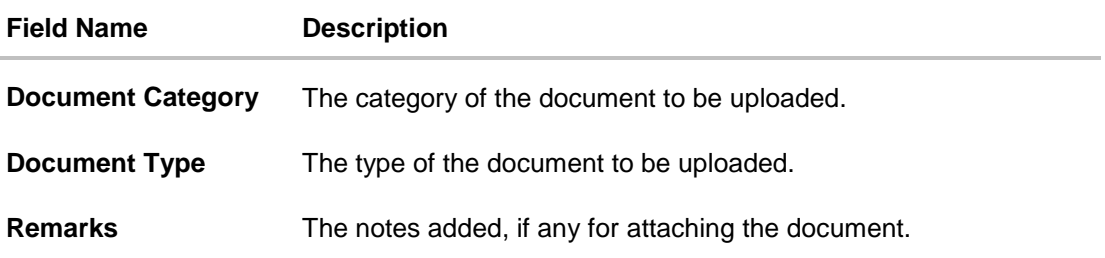

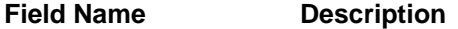

**Choose File to attach** Browse the file to be attached.

Note: File size should not be more than 5 MB. Supported file types: .jpeg, .png, .doc, .pdf, .txt, .zip. Multiple files can be uploaded at a time.

- 2. From the **Document Category** select the appropriate option.
- 3. From the **Document Type** select the appropriate option.
- 4. In the **Remarks** field add notes for attaching documents.
- 5. Click **Choose File** to browse and select the required document present on your computer.
- 6. Click **Upload** to upload document. The **Attach Documents** tab appears along with list of attached documents. OR

Click **Cancel** to cancel the transaction.

7. Click **Submit** to attach supporting documents. OR Click **Back** to go back to previous screen. OR Click **Cancel** to cancel the transaction. The **Dashboard** appears.

### **11.6.2 View Attached Documents**

#### **View Outward Guarantee – Attached Documents tab**

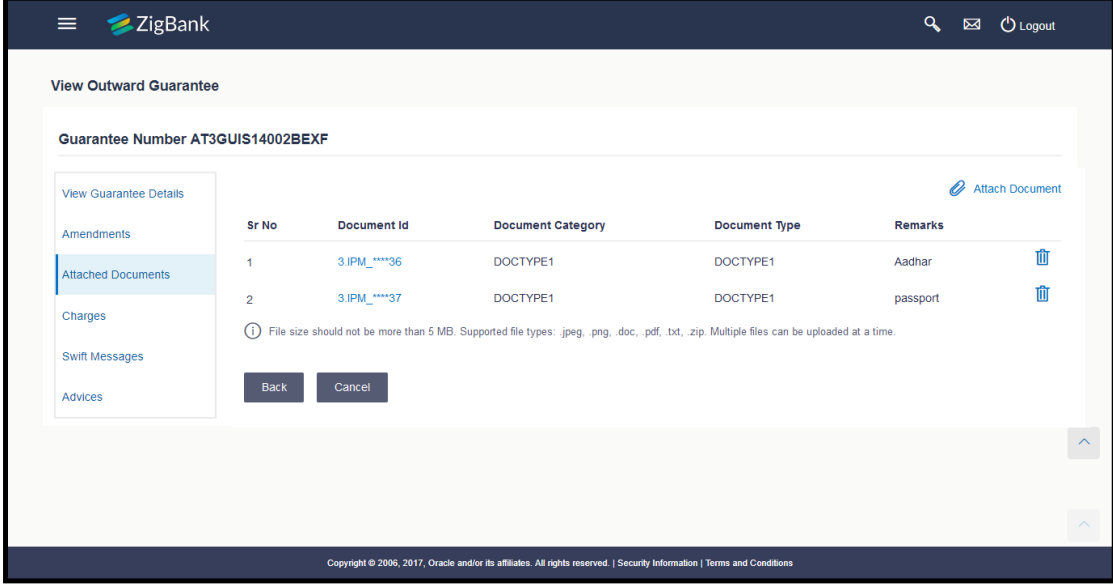

### **Field Description**

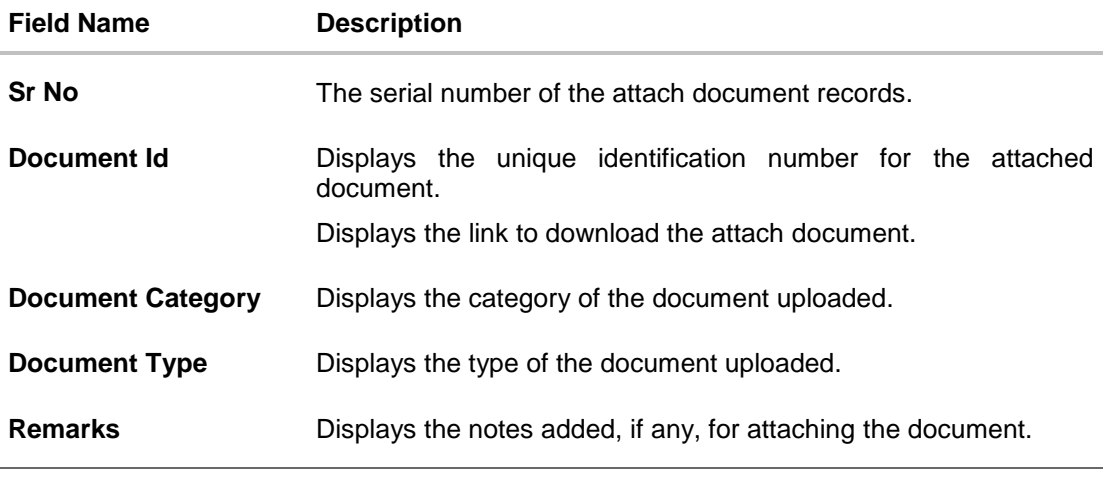

1. Click the required link in the **Document ID** column to download the attach document. OR Click **Back**. The **View Outward Guarantee** screen appears. OR Click **Cancel** to cancel the transaction, The **Dashboard** appears.

# **11.7 Charges**

This tab lists charges for the Outward Guarantee.

1. Click **Charges** tab to view list of charges for the Outward Bank Guarantee. The **Charges** detail appears in the **View Outward Guarantee** screen. OR Click **Back**. The **View Outward Guarantee** screen appears. OR Click **Cancel** to cancel the transaction, The **Dashboard** appears.

**View Outward Guarantee – Charges tab**

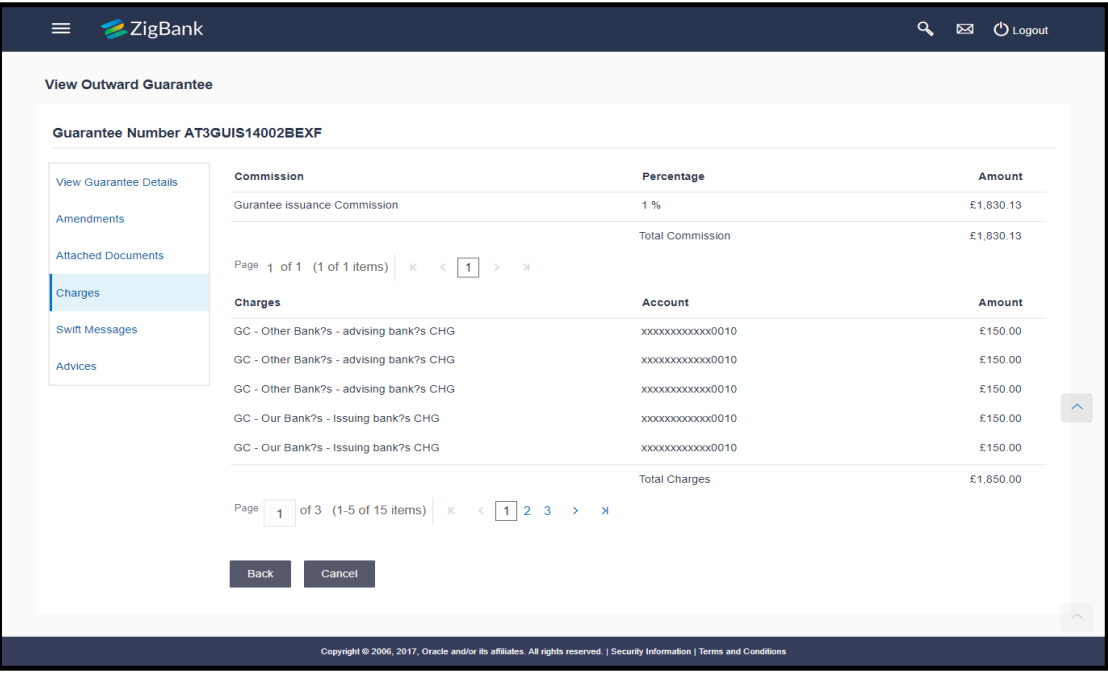

#### **Field Description**

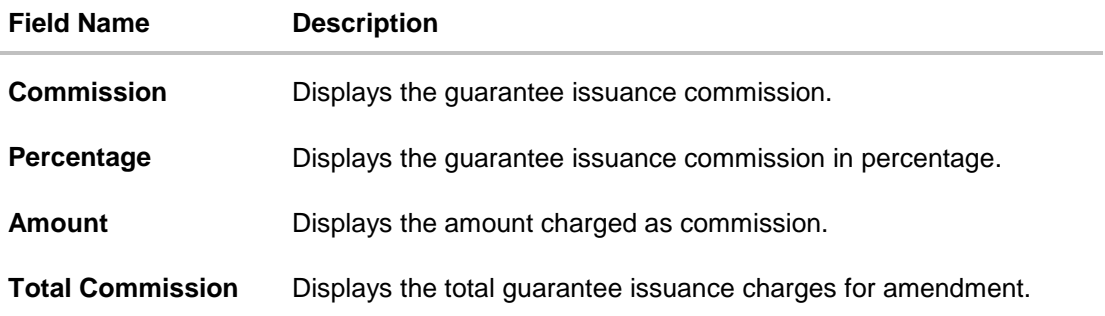

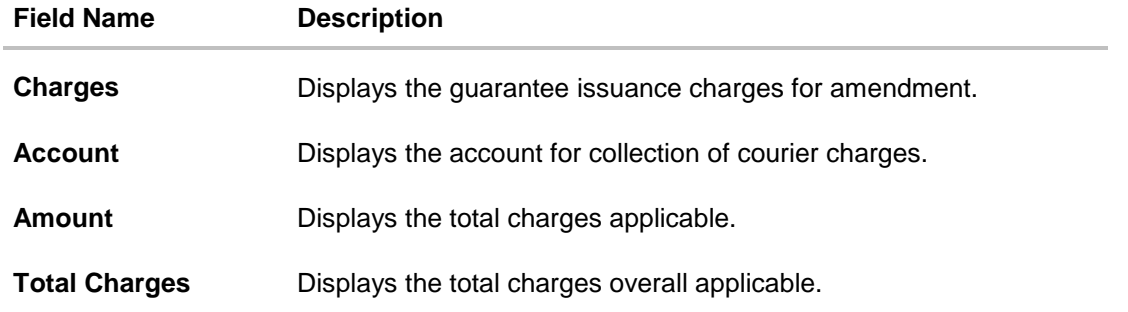

# **11.8 Swift Messages**

This tab lists and displays list of all swift messages exchanged between both the parties. It allows the user to view and download the SWIFT messages generated for the selected Outward Guarantee.

1. Click **Swift Messages** tab. The summary of all the all swift messages between both the parties appears. OR Click **Back**. The **View Outward Guarantee** screen appears. OR Click **Cancel** to cancel the transaction, The **Dashboard** appears.

### **View Outward Guarantee – Swift Messages tab**

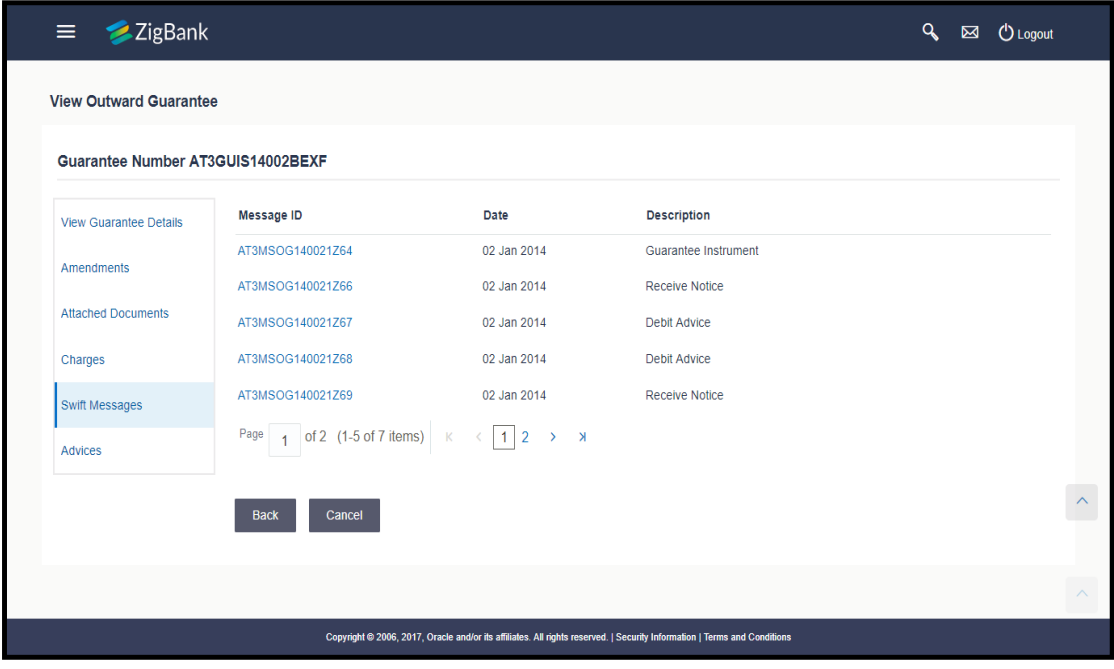

### **Field Description**

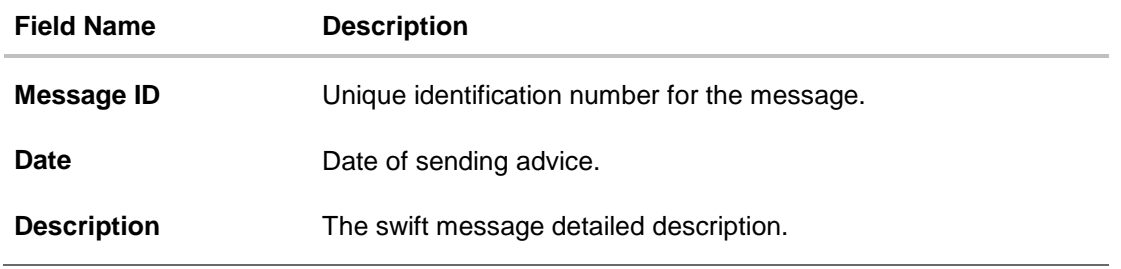

2. Click on the desired Message ID to view the respective Swift details. The Swift detail appears in popup window along with the event date and description.

### **11.8.1 Swift Message Details**

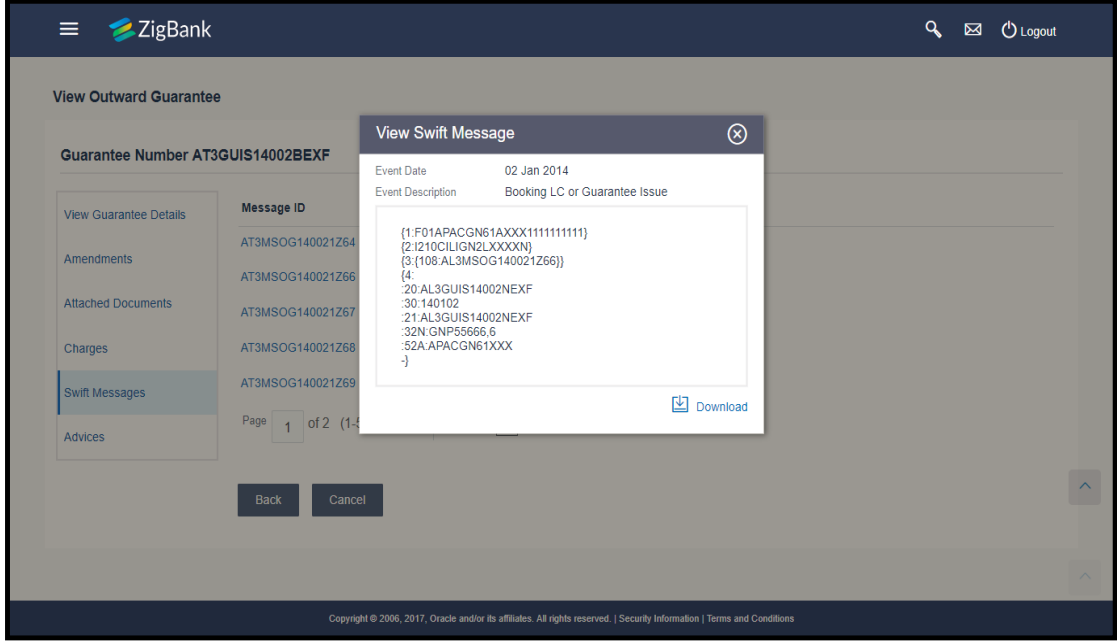

### **Field Description**

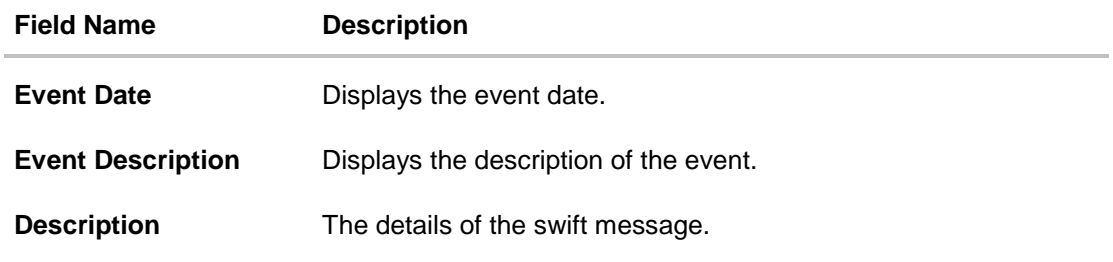

- a. Click Download to download the SWIFT messages in selected format like PDF formats, if required.
- b. Click  $\mathbf{\times}$  to close the window.

# **11.9 Advices**

This tab denotes all the Advices being exchanged. It allows the user to view and download the advices generated for the selected outward Guarantee.

1. Click **Advices** tab. The summary of all the Advices being exchanged.

```
OR 
Click Back. 
The View Outward Guarantee screen appears. 
OR 
Click Cancel to cancel the transaction, The Dashboard appears.
```
### **View Outward Guarantee - Advices Tab**

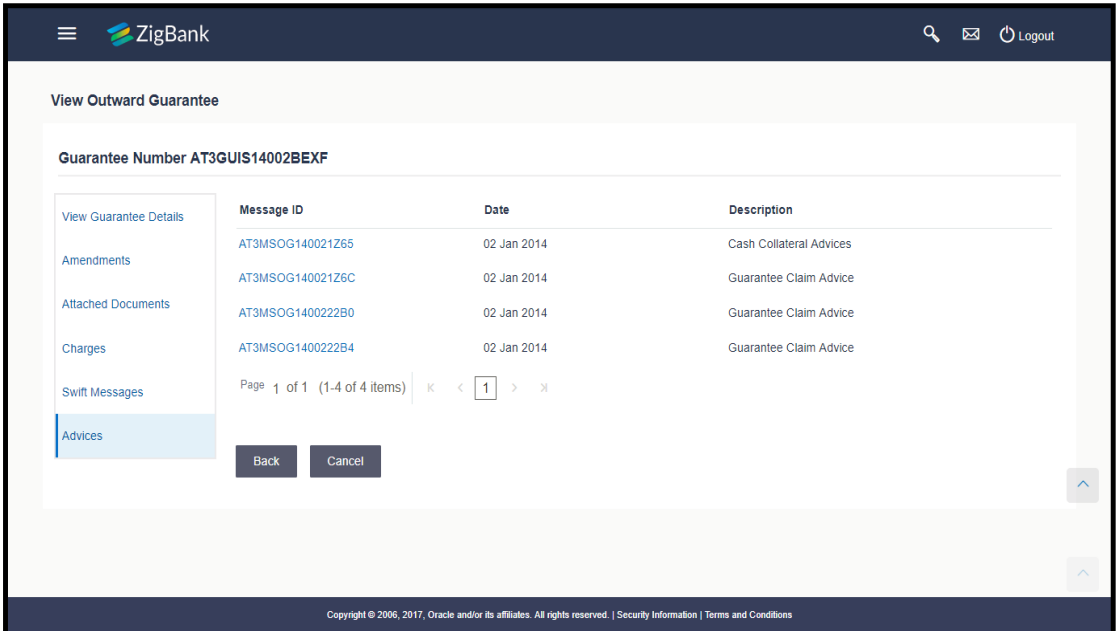

2. Click on the desired Message ID to view the respective advice details. The advice detail appears in popup window along with the event date and description.

### **11.9.1 Advice Details**

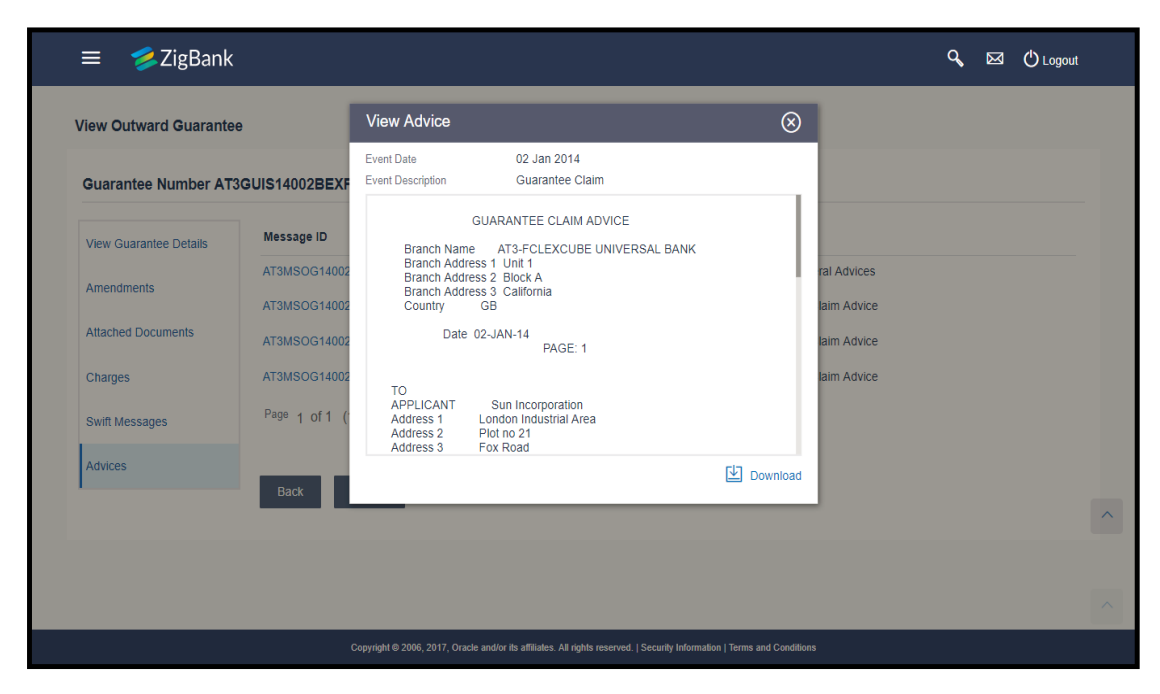

#### **Field Description**

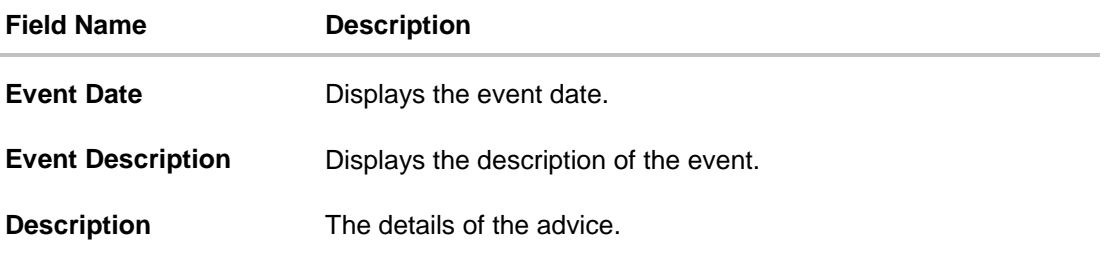

- a. Click Download to download the SWIFT messages in selected format like PDF formats, if required.
- b. Click  $\blacktriangleright$  to close the window.
- 3. Click **Back**. The **View Outward Guarantee** screen appears. OR Click **Cancel** to cancel the transaction, The **Dashboard** appears.

**[Home](#page-2-0)** 

# **12. Customer Acceptance**

Using this option, user can accept or reject both discrepancies in import bills or export amendments under Letters of Credit and send for further action to bank.

#### **Pre-Requisites**

User must have a valid corporate party Id and login credentials in place

#### **How to reach here:**

*Dashboard > Toggle menu > Trade Finance > Customer Acceptance*

# **12.1 Search Discrepancy**

User can search discrepancies in import bills under Letters of Credit using various parameters like Drawee, Bill Reference Number, and Drawer etc.

#### **To search discrepancies in import bills:**

- 1. Select the **Bill Discrepancy** option.
- 2. Enter the search criteria, if required
- 3. Click **Search**  The **Customer Acceptance** screen appears with the search results. OR Click **Reset** to reset the search criteria. OR Click **Cancel** to cancel the transaction.

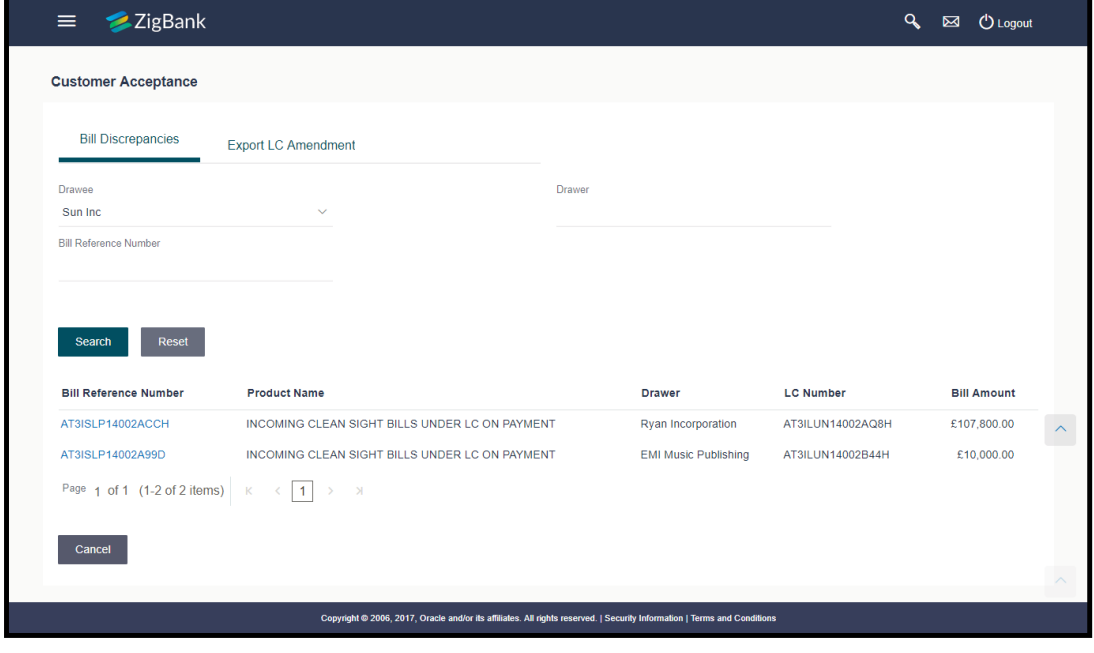

### **Customer Acceptance - Bill Discrepancy Search Result**

### **Field Description**

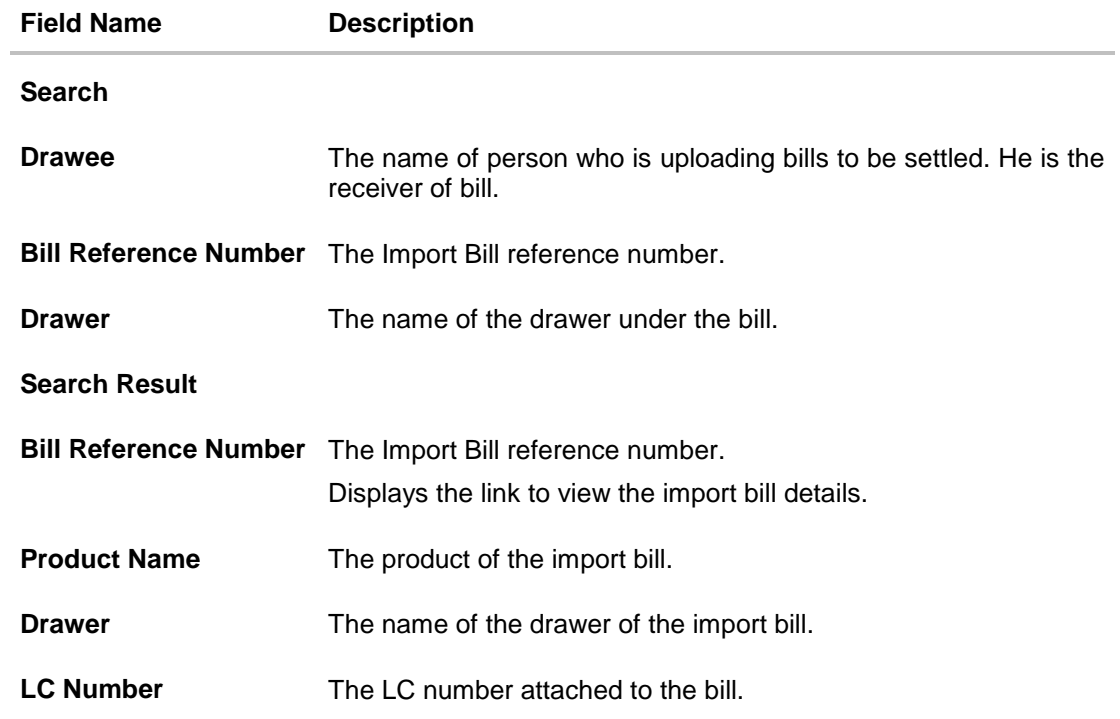

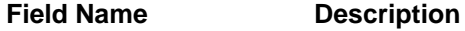

**Bill Amount** The import bill amount.

# **12.2 Search Export LC Amendment**

User can search export amendments under Letters of Credit using various parameters like Beneficiary Name, LC Number, and Applicant Name etc.

#### **To search export LC amendments:**

- 1. Select the **Export LC Amendment** option.
- 2. Enter the search criteria, if required
- 3. Click **Search**

The **Customer Acceptance** screen appears with the search results.

OR

Click **Clear** to reset the search criteria.

OR

Click **Cancel** to cancel the transaction.

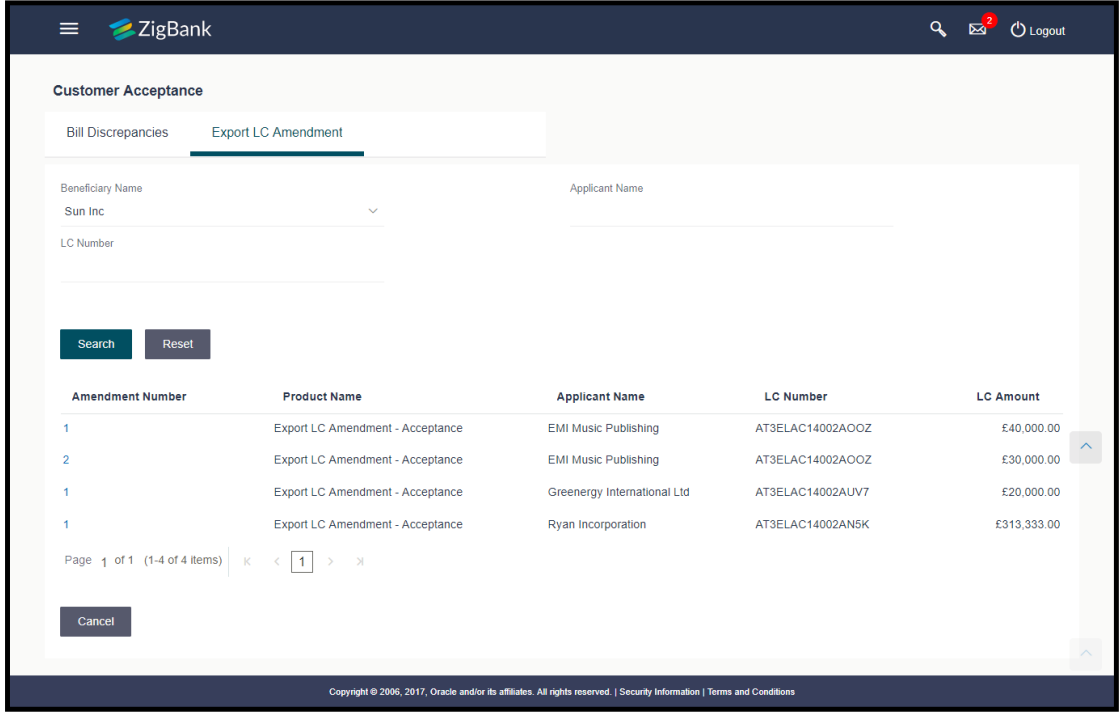

### **Customer Acceptance - Export LC Amendment Search Result**

### **Field Description**

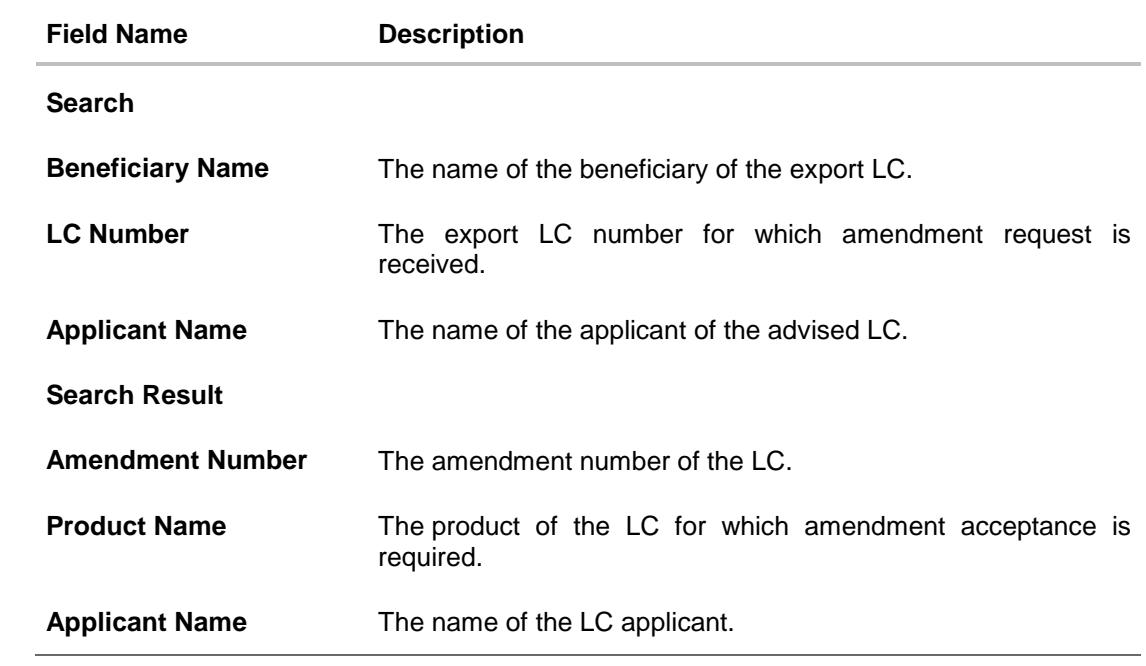

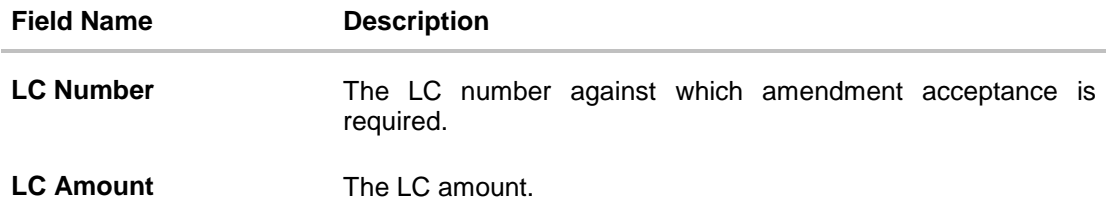

# **12.3 Initiate customer acceptance for discrepancy**

Using this option, you can accept discrepancies in import bills for further action from Bank or reject it.

#### **Workflow**

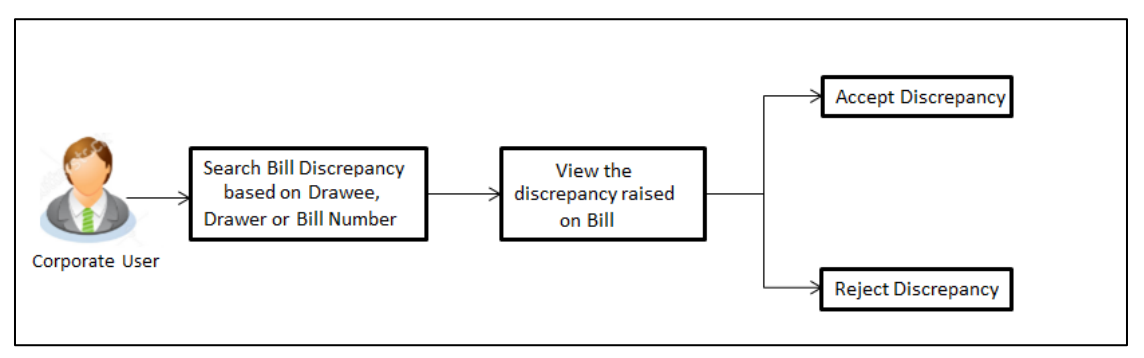

#### **To initiate customer acceptance for discrepancy:**

- 1. Select the **Bill Discrepancy** option in the **Customer Acceptance** screen.
- 2. Enter the search criteria, if required.
- 3. Click **Search**. The **Customer Acceptance** screen appears with the search result.
- 4. Click the required link in the **Bill Reference Number** column. The **Customer Acceptance** screen appears with the discrepancy details.

### **Customer Acceptance - Discrepancy Details**

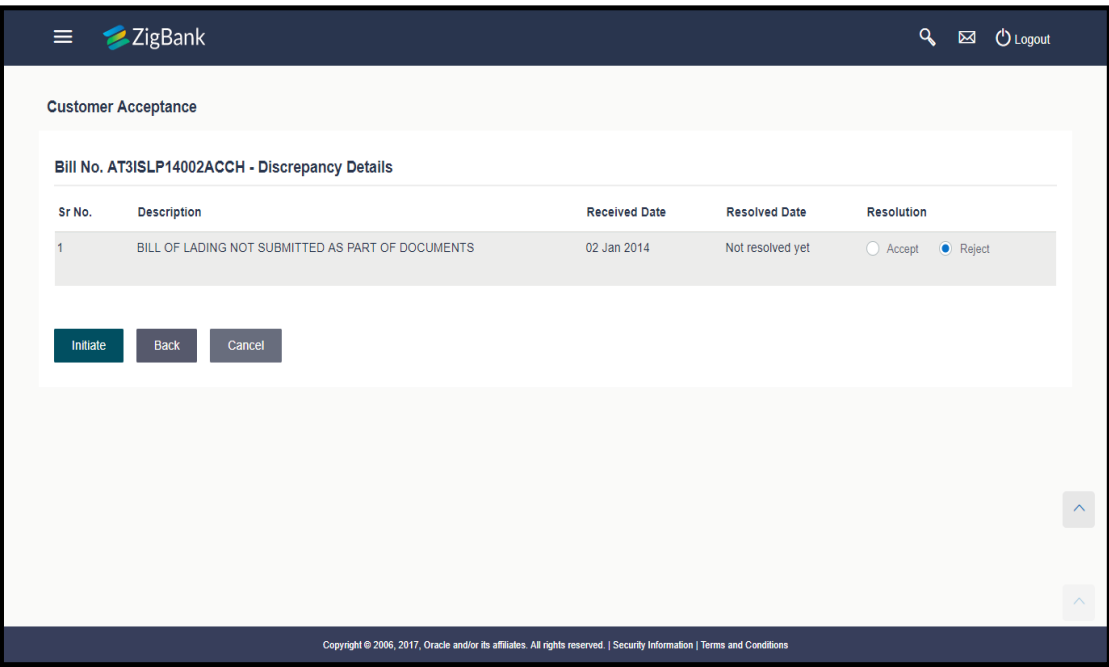

### **Field Description**

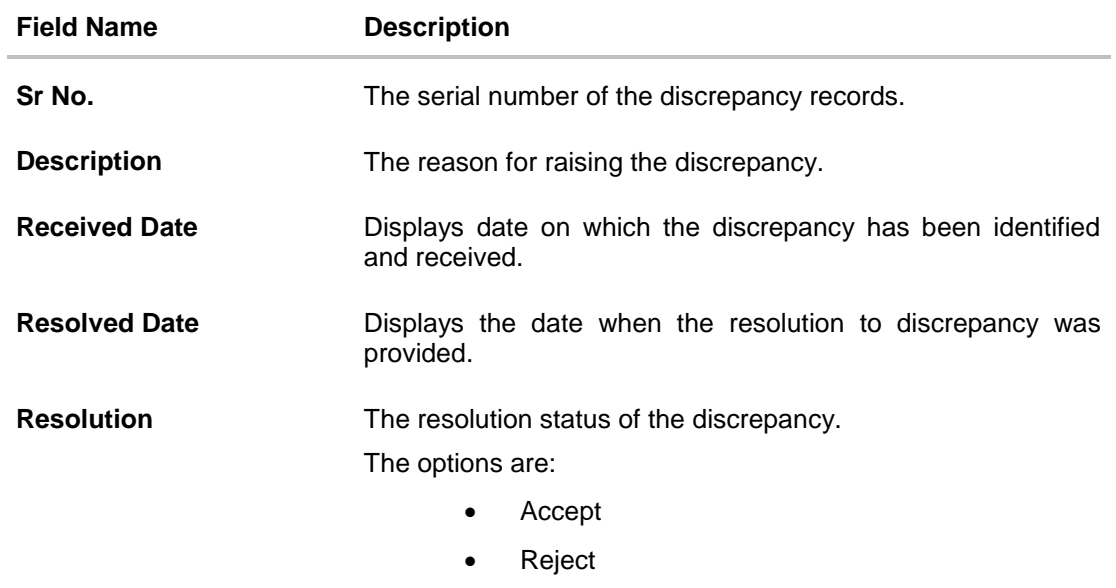

5. From the **Resolution** list, select the appropriate option.

6. Click **Initiate**. The transaction accepted / rejected based on input. OR

Click **Back**. The **Customer Acceptance** screen with search result appears. OR

Click **Cancel** to cancel the transaction, The **Dashboard** appears.

- 7. The success message initiation of customer acceptance appears.
- 8. Click **Go to Dashboard**, to navigate to the dashboard.

# **12.4 Initiate customer acceptance for export LC amendments**

Using this option, you can accept / reject export LC amendments. The amended value comes on the screen and the previous value is shown beneath the same field in red.

### **Workflow**

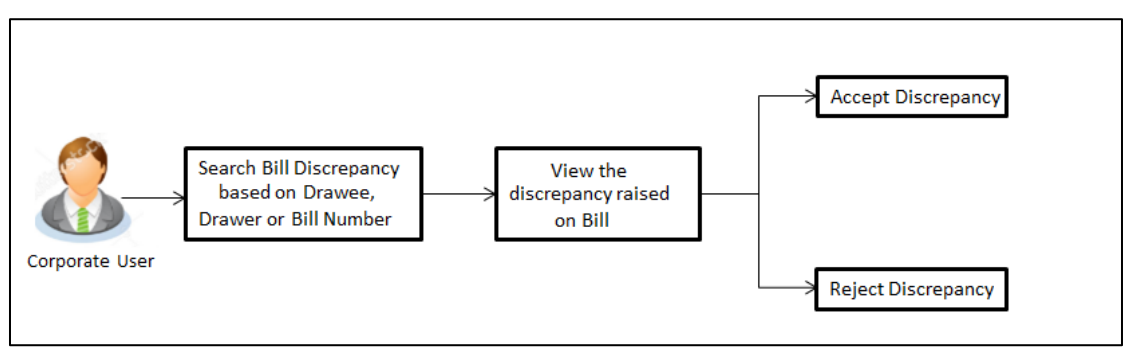

**To initiate customer acceptance for export LC amendment:**

- 1. Select the **Export LC Amendment** option in the **Customer Acceptance** screen.
- 2. Enter the search criteria, if required.
- 3. Click **Search**. The **Customer Acceptance** screen appears with the search result.
- 4. Click the required link in the **Amendment Number** column. The **Customer Acceptance** screen appears with the export amendment details.

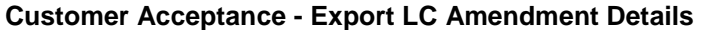

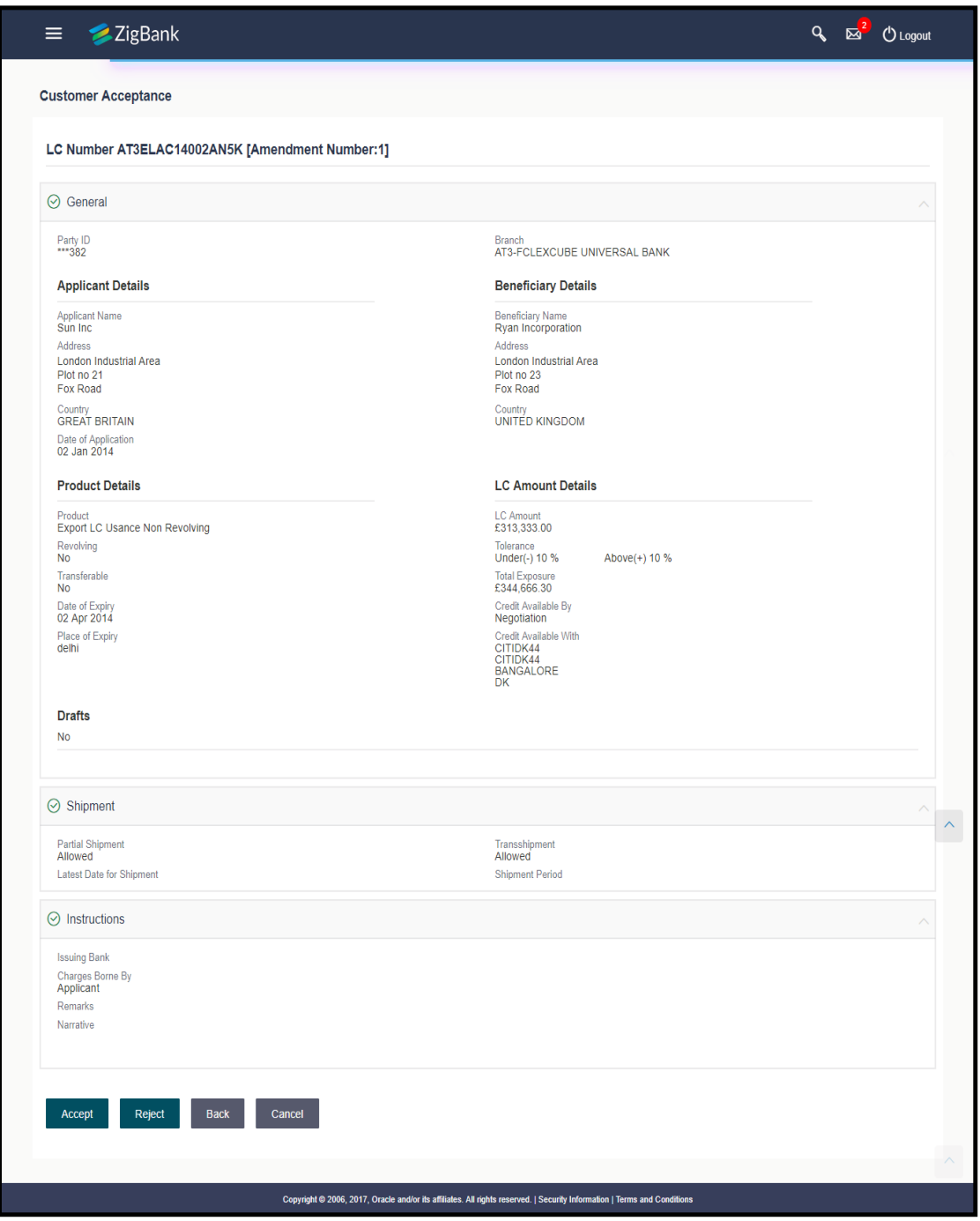

### **Field Description**

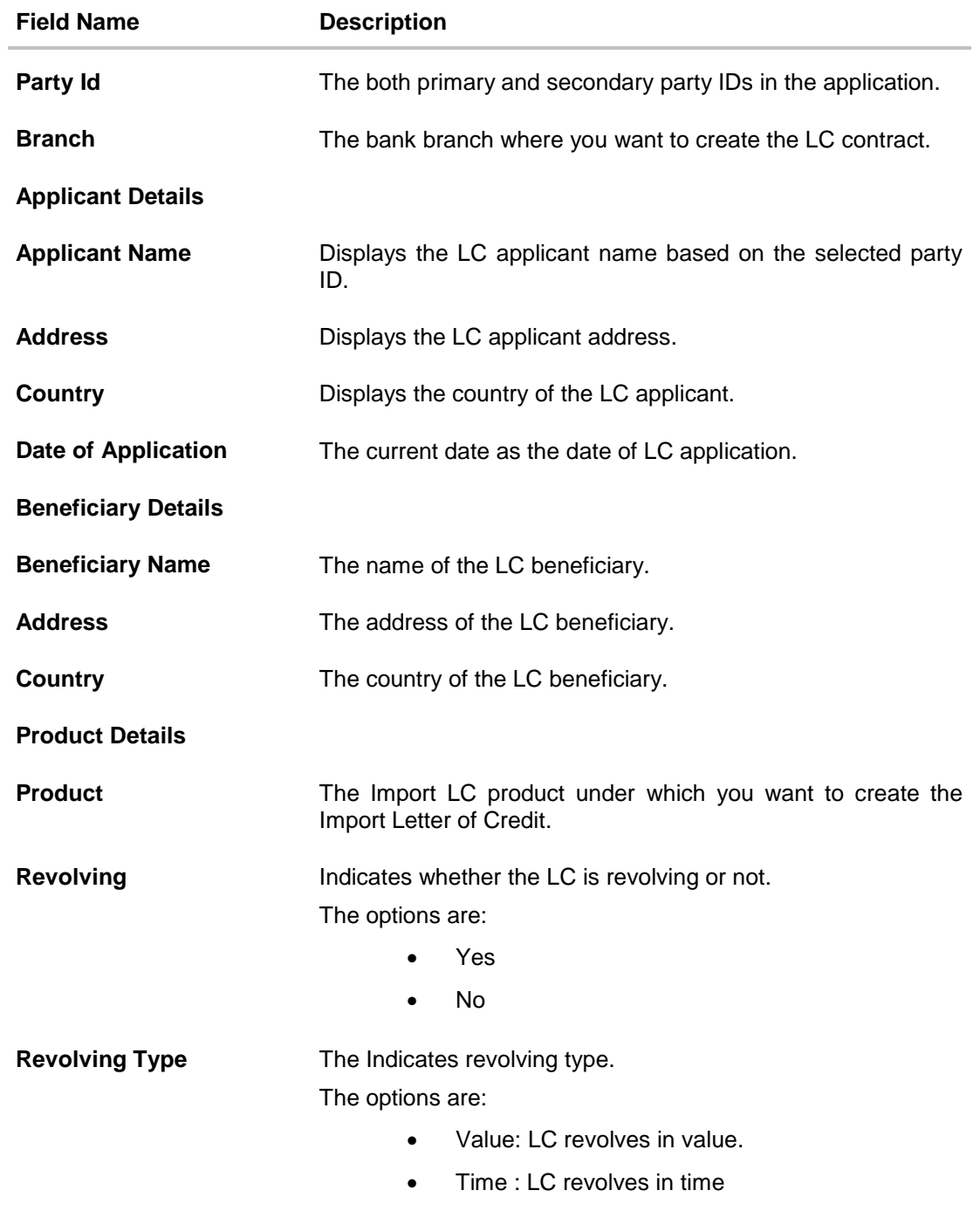

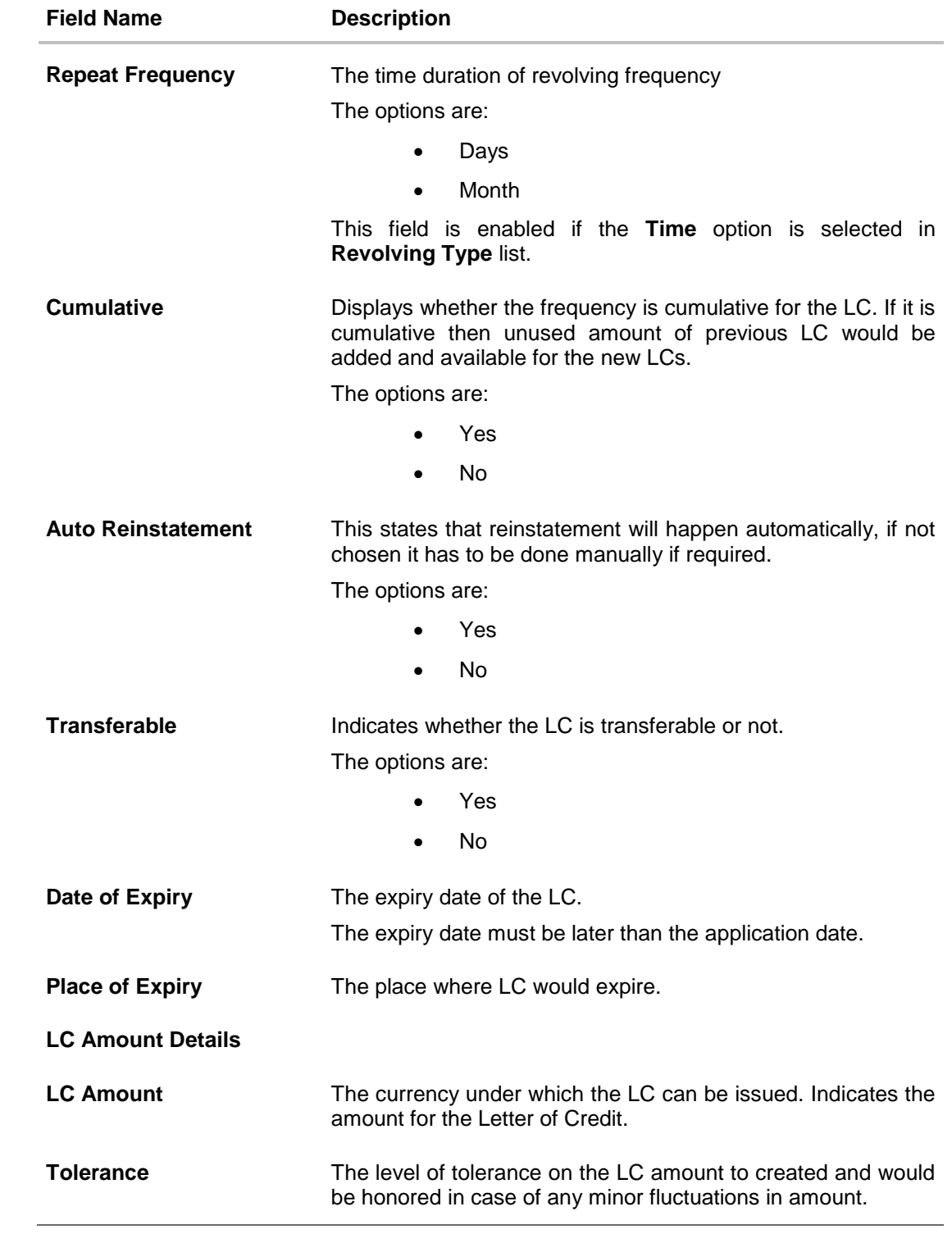

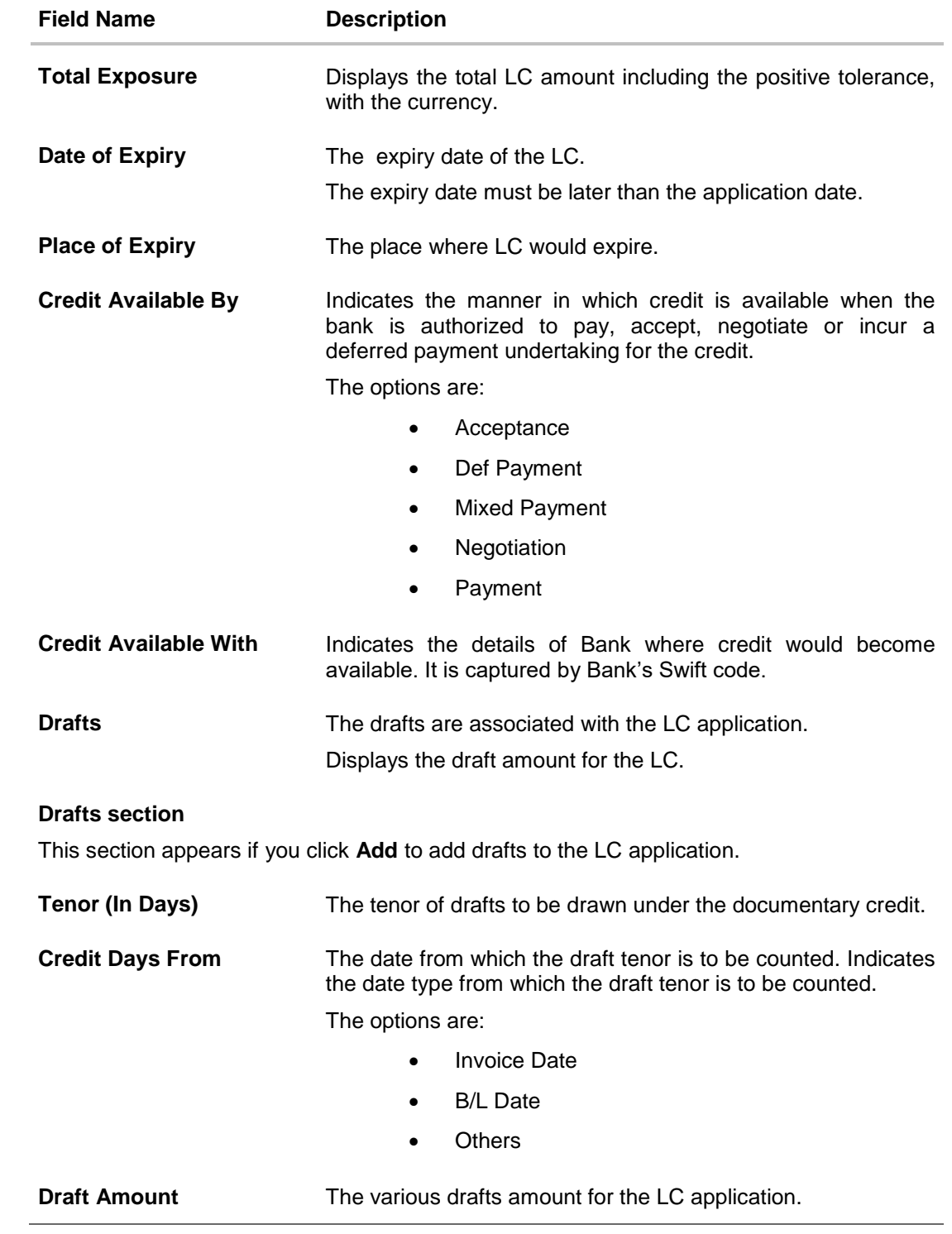

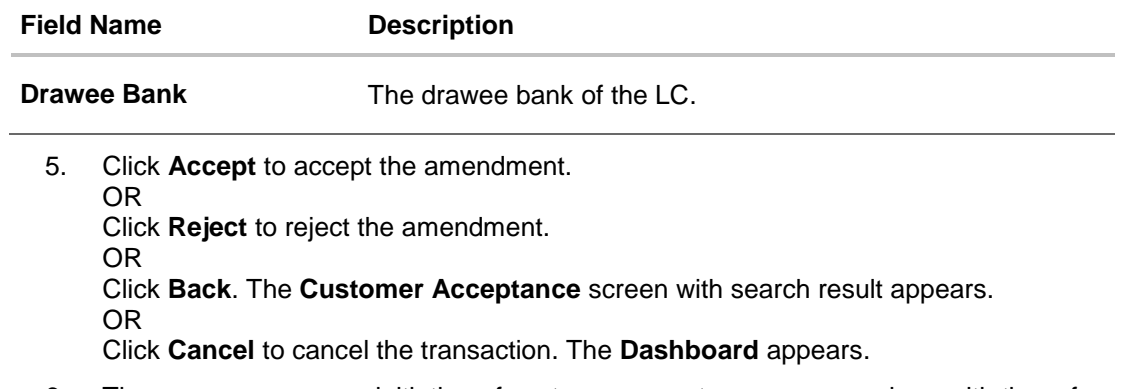

- 6. The success message initiation of customer acceptance appears along with the reference number.
- 7. Click **Go to Dashboard,** to navigate to the dashboard.

**[Home](#page-2-0)** 

# **13. Beneficiary Maintenance**

Using this option, you can create the Beneficiary/Drawee for the LC/Bills/Guarantee.

### **Pre-Requisites**

User must have a valid corporate party Id and login credentials in place

### **Workflow**

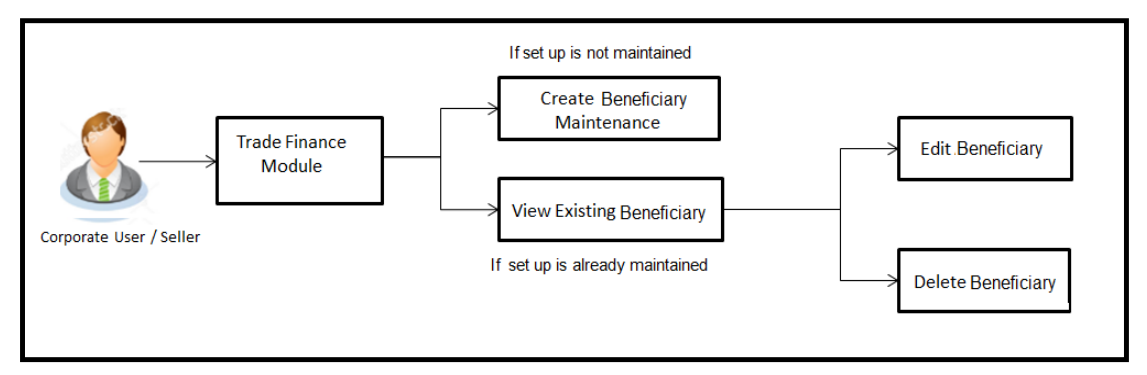

### **Features Supported In Application**

Available features to corporate user in the application:

- View Beneficiary
- Create Beneficiary
- Edit Beneficiary
- Delete Beneficiary

#### **How to reach here:**

*Dashboard > Toggle menu > Trade Finance > Beneficiary Maintenance*

# **13.1 Beneficiary Maintenance - Search**

Using this option, corporate user can search and view the details of any beneficiary maintained based on the search parameters. If the search parameters are not specified, records of all the beneficiaries maintained in the application are displayed (i.e. a blank search is allowed).

#### **To view beneficiary:**

- 1. In the **Search** field, enter the beneficiary name.
- 2. Click  $\Omega$ . The saved beneficiary appears based on search criteria. OR

Click **Create** to create beneficiary. The **Create Beneficiary** screen appears. OR

Click **Cancel** to cancel the transaction. The **Dashboard** appears.

### **Beneficiary Maintenance- Search**

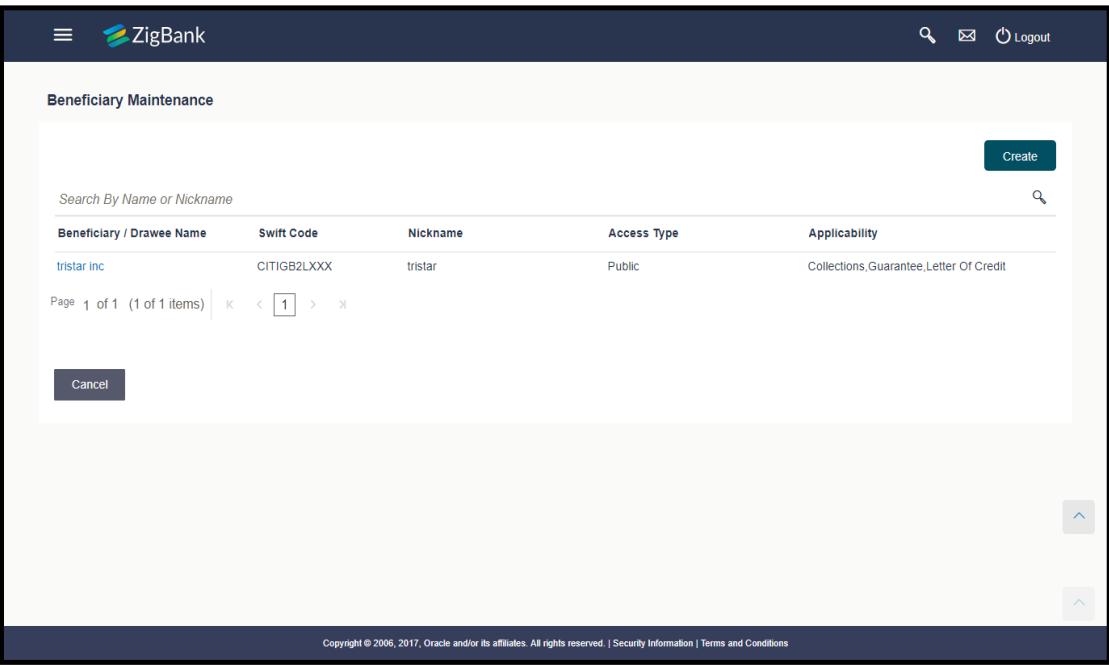

## **Field Description**

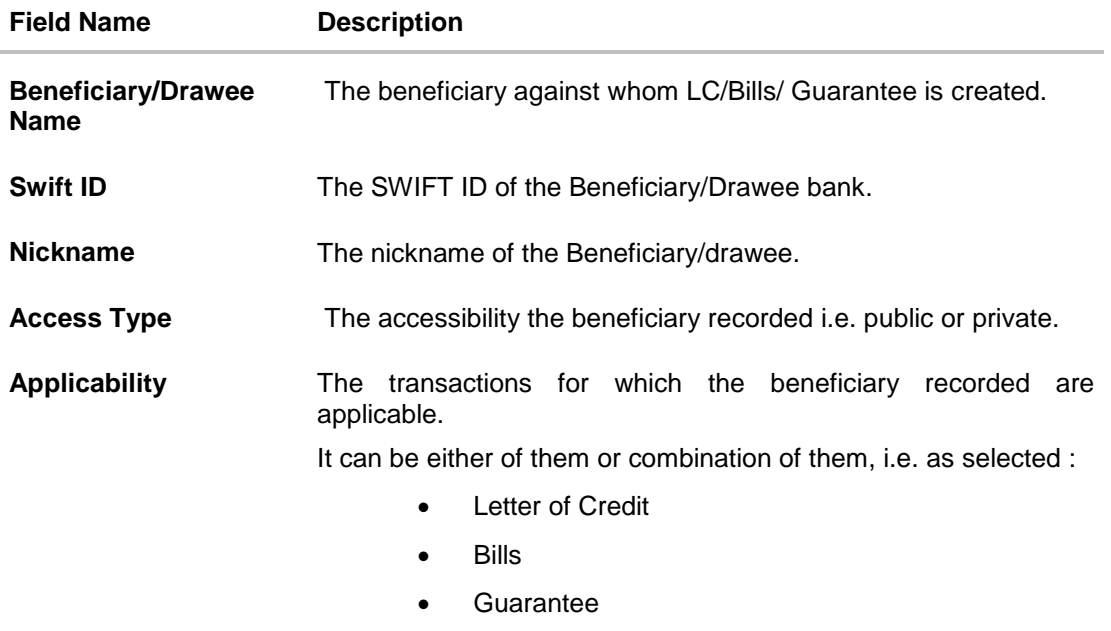

3. To view the details of a specific beneficiary, click the required link in the **Beneficiary/Drawee Name** column. The **View Beneficiary** screen with maintained details appears.

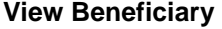

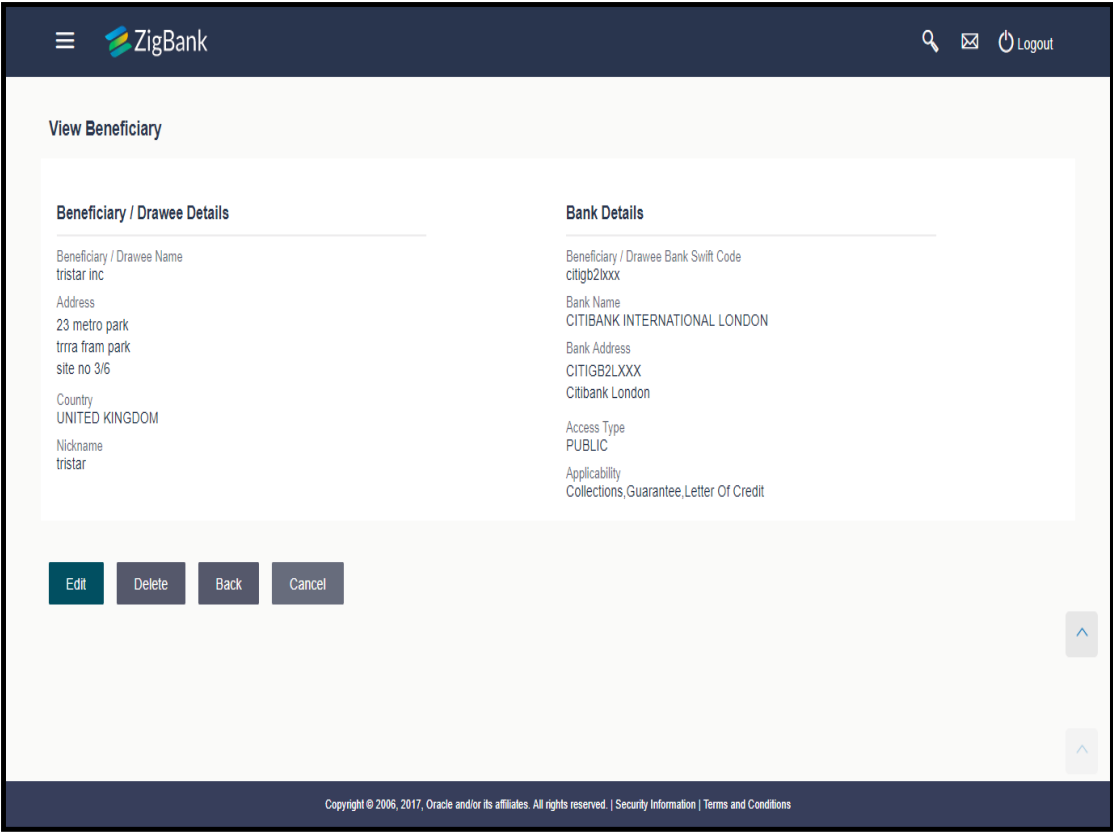

### **Field Description**

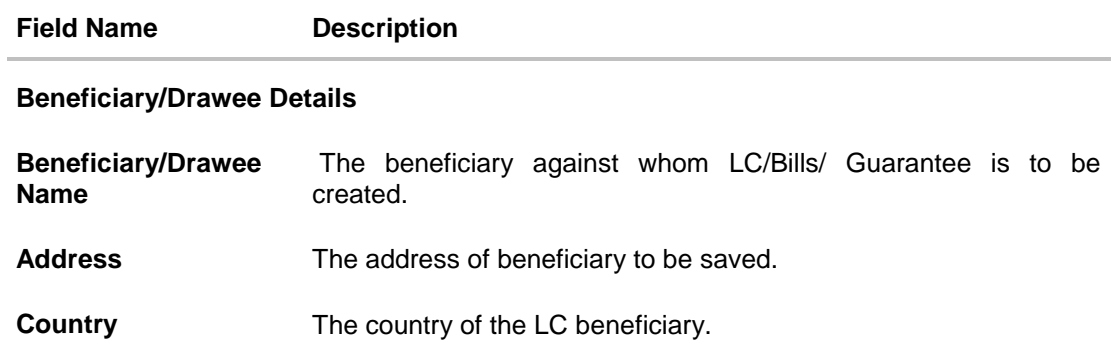

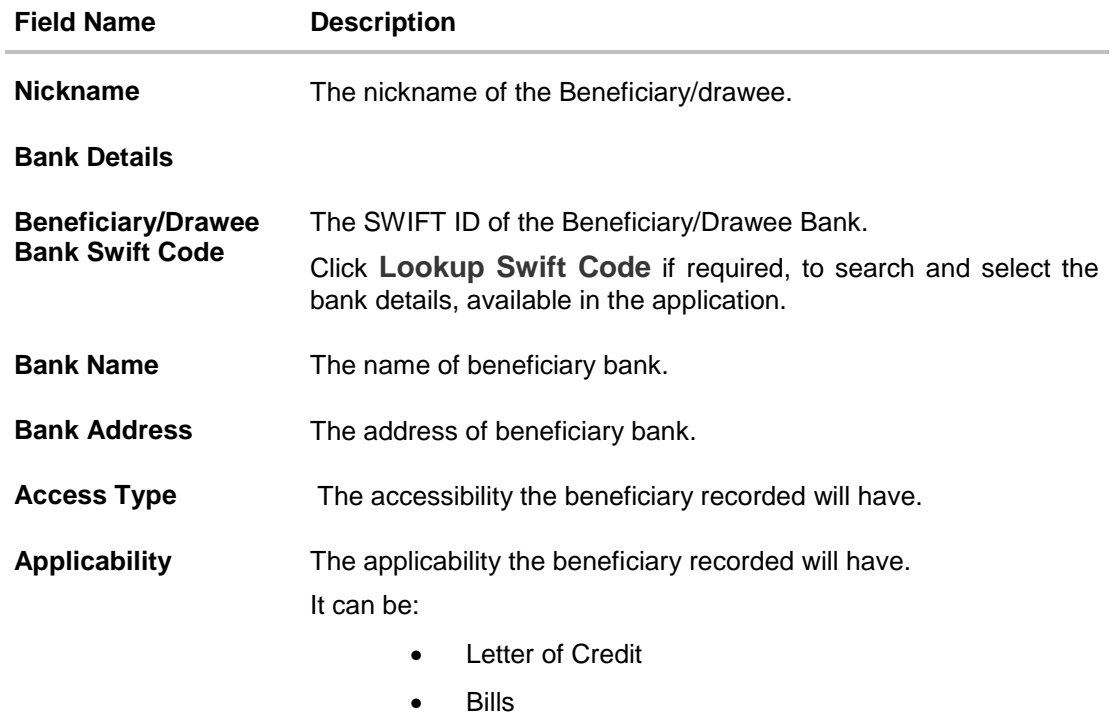

- Guarantee
- 4. Click **Edit** to edit the beneficiary details. OR Click **Delete** to delete the beneficiary. OR Click **Cancel** to cancel the transaction. The **Dashboard** appears. OR Click **Back** to navigate to previous screen.

# **13.2 Beneficiary Maintenance- Create**

### **To create beneficiary:**

1. Click **Create** to create beneficiary. The **Create Beneficiary** screen appears.

### **Create Beneficiary**

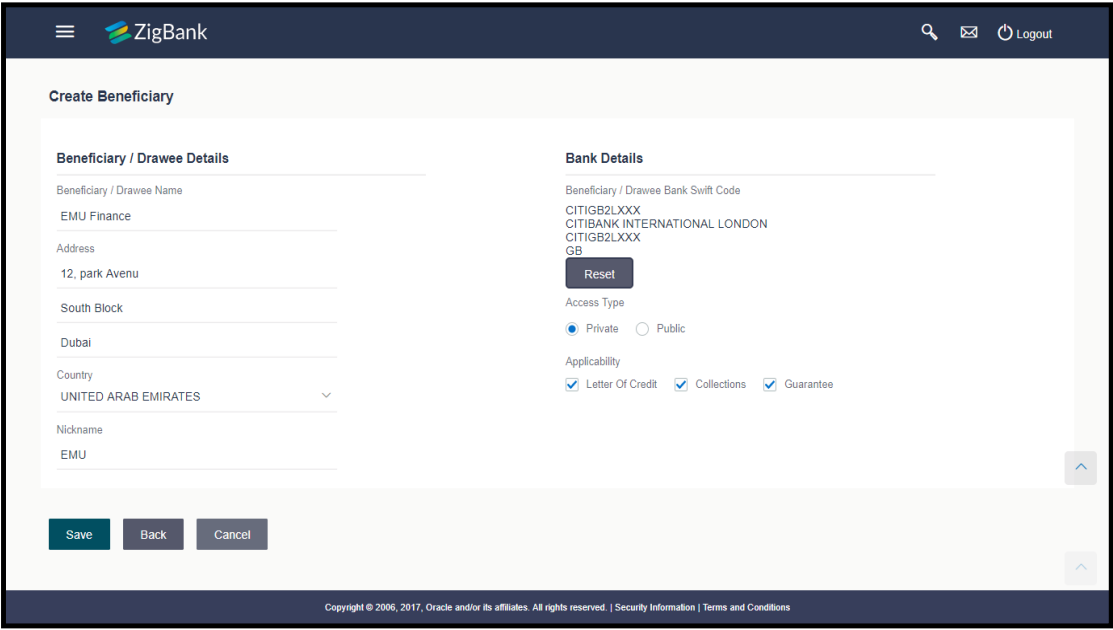

## **Field Description**

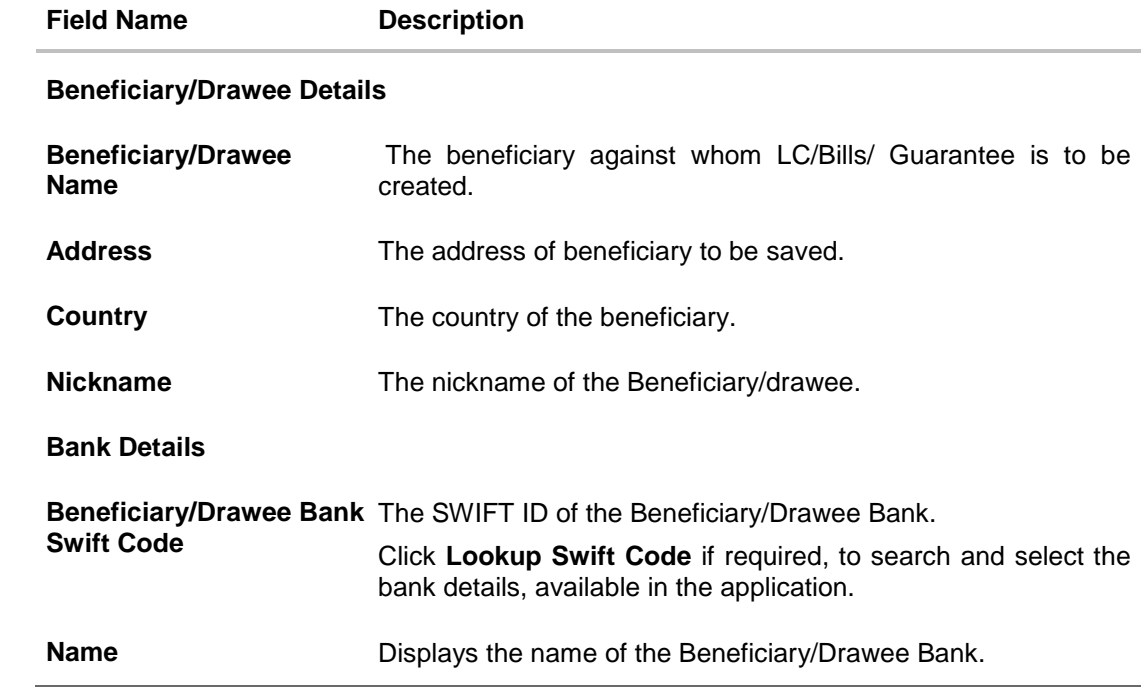

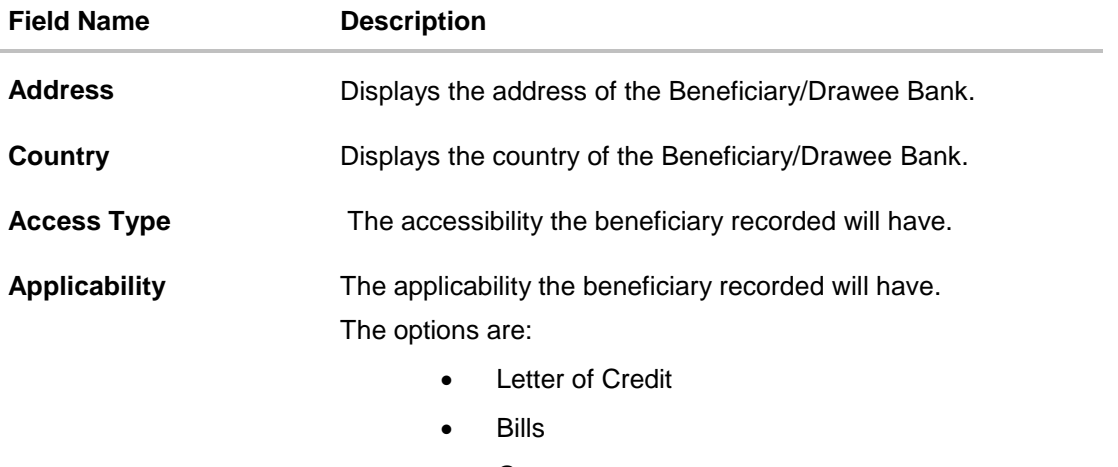

- Guarantee
- 2. In the **Beneficiary/Drawee Name** field, enter the name of the beneficiary.
- 3. In the **Address** field, enter the address of the beneficiary.
- 4. In the **Country** field, enter the country of the beneficiary.
- 5. In the **Nickname** field, enter the nickname name of the beneficiary.
- 6. From **Beneficiary/Drawee Bank Swift Code**, use the lookup and select the right swift code.
	- a. Click **Verify** to verify the details. The beneficiary bank detail appears. OR Click **Reset** to cancel entered details.
	-
- 7. From **Access Type** list, select the appropriate option.
- 8. From **Applicability** list, select the appropriate options.
- 9. Click **Save** to save the beneficiary details. OR Click **Back** to navigate to previous screen. OR Click **Cancel** to cancel the transaction.
- 10. The **Review Beneficiary/Drawee Details** screen appears. Verify the details, and click **Confirm**. OR

Click **Cancel** to cancel the transaction.

- 11. The success message of beneficiary creation appears along with the reference number.
- 12. Click **Go to Dashboard**, to navigate to the **Dashboard**.

# **13.3 Beneficiary Maintenance - Update**

Using this option corporate user can edit the details of selected beneficiary, maintained in the application.

#### **To modify beneficiary:**

- 1. Enter the search criteria, and click **Search**. The beneficiary maintained appears based on the entered search parameters. OR Click **Reset** to reset the details. OR Click **Cancel** to cancel the transaction.
- 2. Click on beneficiary whose details you want to modify. The **View Beneficiary** screen with maintained details appears.
- 3. Click **Edit** to edit the beneficiary details. The **Edit Beneficiary** screen appears.

#### **Edit Beneficiary**

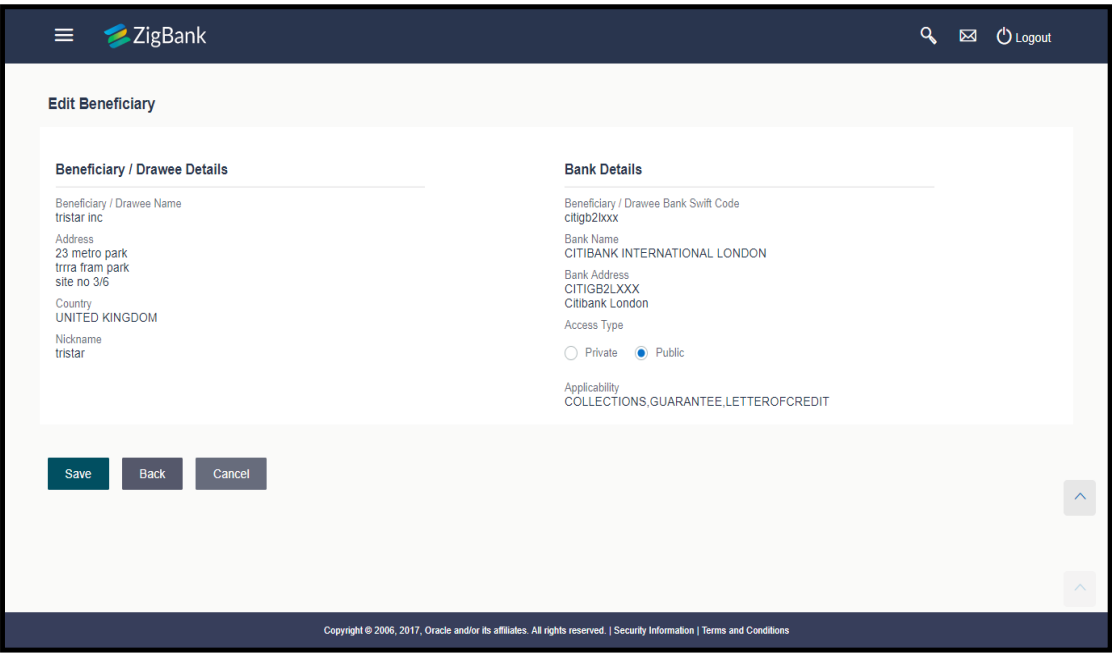

- 4. Update the required fields.
- 5. Click **Save** to save the beneficiary details. OR Click **Back** to navigate to previous screen. OR

Click **Cancel** to cancel the transaction.

6. The **Review Beneficiary/Drawee Details** screen appears. Verify the details, and click **Confirm**. OR

Click **Cancel** to cancel the transaction.

- 7. The success message of beneficiary updation appears.
- 8. Click **Go to Dashboard**, to navigate to the **Dashboard**.

# **13.4 Beneficiary Maintenance- Delete**

Using this option, corporate user can search and delete an existing beneficiary.

#### **To delete beneficiary:**

- 1. Repeat steps 1 to 2 of **Edit Beneficiary** section.
- 2. To delete beneficiary, click **Delete**.
- 3. The **Delete Warning** message appears.
- 4. Click **Yes** to delete the beneficiary. OR Click **No** to cancel the transaction.

### **Beneficiary Delete Warning**

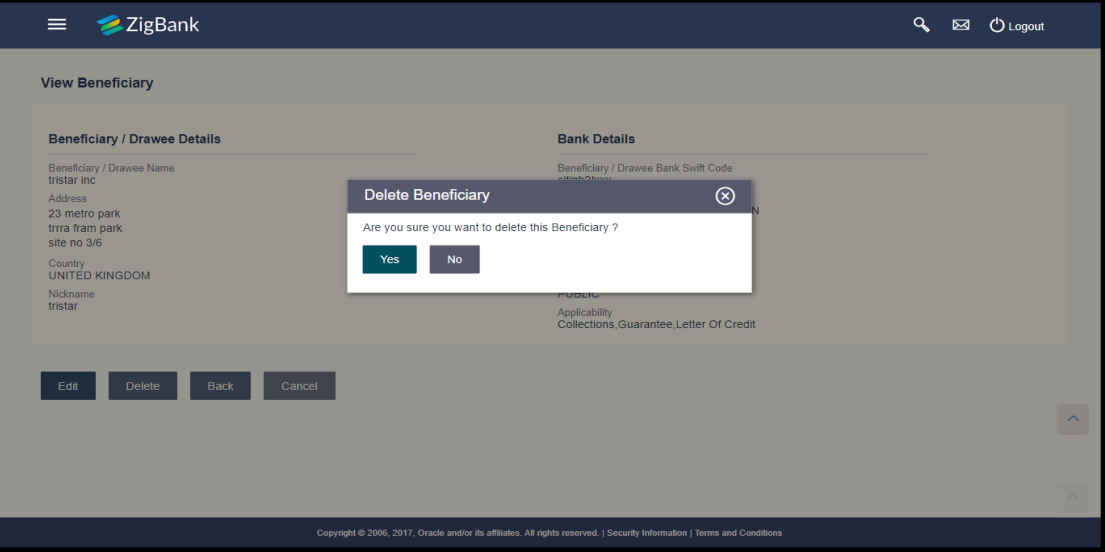

5. The **Beneficiary Maintenance** screen with the successful beneficiary deletion message appears. Click **Done** to complete the transaction.